<span id="page-0-1"></span><span id="page-0-0"></span>(hp

#### **HP Pro** スキャナ

[使用方法](#page-2-0)[...](#page-2-0)

#### → [問題の解決](#page-53-0)[...](#page-53-0)

[アルファベット索](#page-79-0) [引](#page-79-0)

# **HP Pro** スキャナへようこそ

このヘルプでは、HP Pro スキャナを使用するのに必要なすべての 情報について解説します。

情報は 3 つのカテゴリーに分かれています。カテゴリーを選択す るには、各トピックの左側にあるナビゲーション ブロックを使用 してください。

実際に使用する前に行う必要のある[シ](#page-152-0)ステムのセットアップ手順 については、「[初めて使用する前に](#page-152-0) 」を参照してください。

また、最高のカラー品質を得る方法については、「<u>[カラー精度の](#page-155-0)</u> [最適化」](#page-155-0)を参照してください。

### 初めて使用する前に

初めてコピーを取る前に必要なシステムのセットアップ手順 について説明します。プリンタのセットアップ、初期保守、 およびメディア プロファイルの作成などの作業があります。

[HP Pro](#page-152-0) [スキャナを初めて使用する前に](#page-152-0)

## 使用方法**...**

...原稿の取りつけ方法、コピーの取り方、スキャナの保守方法 について説明します。

[...](#page-2-0)[使用方法](#page-2-0)[...](#page-2-0)

### 問題の解決**...**

...コピー/スキャン中に発生した問題の解決方法を説明しま す。

[...](#page-53-0)[問題の解決](#page-53-0)[...](#page-53-0)

ナビゲーション ブロックから索引(アルファベットおよび50音 順)にアクセスすることもでき、トピックを簡単に見つけること ができます。

基本的な作業手順は、スキャナに付属の『クイック レファレンス ガイド』にも記載されています。

HP ワイド フォーマット プリンタの詳細については、プリンタに 付属のマニュアルを参照してください。

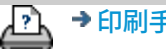

[印刷手順](#page-96-0) [法律に関する注記](#page-95-0) © Copyright 2012, 2015 HP Development Company, L.P

<span id="page-2-1"></span><span id="page-2-0"></span>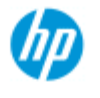

# 手順:**?(**操作手順**)**

[コピーを作成するには](#page-2-2)[?](#page-2-2)

#### **HP Pro** スキャナ

[使用方法](#page-2-0)[...](#page-2-0)

[引](#page-79-0)

→ [問題の解決](#page-53-0)[...](#page-53-0)

[アルファベット索](#page-79-0)

### [スキャンしてファイルに保存するには](#page-3-0)

(一般的な手順、原稿のテンプレート、入力サイズ、サイズ変 更、拡大縮小、解像度、品質、バッチ、スキャンしてフォル ダに保存、スキャンして電子メール送信、マルチページ ファ イル...)

(クイック コピー、テンプレートの選択、入出力サイズの設 定、拡大縮小、メディア プロファイルの選択、品質、バッ

#### [ファイルから印刷](#page-4-0)

チ、複製の保存...)

(ファイルから印刷、印刷リストの設定と保守、コンピュータ からのファイルの削除...)

#### [システム上のファイルを管理する](#page-4-1)

(ファイルの参照、ファイルの移動、ファイル名の変更、ファ イルの削除、ファイルのコピー)

[コピー](#page-5-0) [オプションとツールの使用方法](#page-5-0) (プレビュー、部数、レイアウト、アライメント、印刷 キュー、マージン、回転、ページ順序、排紙先...)

[コピー](#page-6-0) [ツールのカスタマイズ方法](#page-6-0) (原稿のテンプレートの作成、サイズ プリセット、メディア プ ロファイルの作成...)

[システム保守](#page-6-1)[/](#page-6-1)[修復](#page-6-1)[/](#page-6-1)[アップデートの実行方法](#page-6-1) (保守、キャリブレーション、部品の交換、修復、ソフトウェ ア アップデート、シャットダウン、スキャナ ステータスの参 照、デバッグ ファイルの作成 (トラブルシューティング) ...)

### [システムの設定方法](#page-7-0)

(スキャナ設定オプション、環境設定、インタフェース オプ ション、アカウンティング、ネットワーク接続、プリンタの インストール、日付と時刻、言語...)

[厚い原稿をスキャン](#page-7-1)[/](#page-7-1)[コピーするには](#page-7-1) (厚い原稿のコピー/スキャン、挿入スロットの高さの変更)

### <span id="page-2-2"></span>コピーするには

トピックを選択してください...

[...](#page-13-0)[コピーの取り方](#page-13-0)

[...](#page-20-0)[原稿のテンプレートを選択](#page-20-0)

[...](#page-23-0)[入力サイズの設定](#page-23-0)

[...](#page-25-0)[出力サイズの設定](#page-25-0)

[...](#page-50-0)[メディア](#page-50-0) [プロファイルの選択](#page-50-0)

[...](#page-107-0)[コピー品質の設定](#page-107-0)

<u>…[カラー精度の最適化](#page-155-0)</u>

[...](#page-27-0)[拡大縮小の倍率の設定](#page-27-0)

[..](#page-91-0)[プリンタのメディア幅の設定](#page-91-0)

[...](#page-158-0)[すべての原稿のバッチ](#page-158-0) [コピー](#page-158-0)

<u>…[部単位コピー](#page-170-0)</u>

[...](#page-179-0)[コピーの複製をファイルに保存するには](#page-179-0)

## <span id="page-3-0"></span>スキャンしてファイルに保存するには

トピックを選択してください...

<u>…[スキャンしてファイルに保存](#page-33-0)</u>

[...](#page-20-0)[原稿のテンプレートを選択](#page-20-0)

...スキャン解像度の設定

[...](#page-110-0)[スキャン品質の設定](#page-110-0)

い[原稿のサイズ](#page-23-0)」[入力サイズ](#page-23-0)」[の設定](#page-23-0)

[...\[](#page-154-0)[サイズ変更](#page-154-0)[\]](#page-154-0) [オプションを使用した出力サイズの設定](#page-154-0)

[...](#page-25-0)[出力サイズの設定](#page-25-0)

[...](#page-27-0)[倍率の設定](#page-27-0)

[...](#page-144-0)[ネットワーク](#page-144-0) [フォルダにスキャン](#page-144-0) [ファイルを保存してア](#page-144-0) [クセスする](#page-144-0)

[...](#page-149-0)[スキャンして](#page-149-0)ETP[サーバに保存](#page-149-0)

[...](#page-158-0)[原稿のバッチ全体をスキャンしてファイルに保存](#page-158-0)

[...](#page-179-0)[コピーの複製をファイルに保存](#page-179-0)

[...](#page-173-0)[システム上のイメージ](#page-173-0) [ファイルの管理](#page-173-0)

[...](#page-186-0)[スキャンして電子メール送信](#page-186-0)

...ファイルの自動命名設定

[...](#page-188-0)[複数ページの単一ファイルへのスキャン](#page-188-0)

<span id="page-4-0"></span>ファイルから印刷するには

トピックを選択してください...

[...](#page-36-0)[ファイルから印刷](#page-36-0)

[...](#page-109-0)[ファイルから印刷するときの品質の設定](#page-109-0)

[...](#page-38-0)[印刷リストの設定](#page-38-0)

[...](#page-40-0)[印刷リストの管理](#page-40-0)

<span id="page-4-1"></span>システム上のファイルを管理するには

トピックを選択してください...

[...](#page-173-0)[システム上のイメージ](#page-173-0) [ファイルの管理](#page-173-0)

<u>…ネットワーク フォルダへのアクセス[...](#page-144-0)</u>

[...\[](#page-174-0)[ファイル管理](#page-174-0)[\]](#page-174-0) [ダイアログでファイルを参照、プレ](#page-174-0) [ビュー、および選択](#page-174-0)

[...](#page-177-0)[イメージ](#page-177-0) [ファイルのコピー](#page-177-0)[...](#page-177-0)

[...](#page-177-1)[イメージ](#page-177-1) [ファイルの移動](#page-177-1)[...](#page-177-1)

[...](#page-176-0)[イメージ](#page-176-0) [ファイルの削除](#page-176-0)[...](#page-176-0)

 $\mu$ イメージファイルの名前の変更[...](#page-176-1)

[...](#page-177-2)[新しいファイル](#page-177-2) [フォルダの作成](#page-177-2)....

[...](#page-175-0)[印刷リストへのイメージ](#page-175-0) [ファイルの追加](#page-175-0)[...](#page-175-0)

<span id="page-5-0"></span>コピー オプションとツールの使用方法

トピックを選択してください...

[...](#page-29-0)[プレビュー](#page-29-0) [ツールの使い方](#page-29-0)

[...](#page-28-0)[コピー部数の設定](#page-28-0)

[...](#page-122-0)[複数のプリンタでの印刷](#page-122-0)

[...](#page-46-0)[ネスティング](#page-46-0)

[...](#page-48-0)[パネリング](#page-48-0)

[...](#page-72-0)[パネリングとタイリングのオプションの設定とパネルの](#page-72-0) [組み立て](#page-72-0)

[...](#page-160-0)[イメージを自動的に揃える](#page-160-0)

[...](#page-143-0)[印刷キューの表示](#page-143-0)

[...](#page-163-0)[出力マージンの設定](#page-163-0)

[...](#page-69-0)[プリンタのマージンによる内容のクリップ](#page-69-0)

[...](#page-168-0)[縦方向入力および横方向出力](#page-168-0)

[...](#page-190-0)[出力の](#page-190-0)[90°](#page-190-0)[回転](#page-190-0)

[...](#page-192-0)[ページ順序の設定](#page-192-0)

[...](#page-193-0)[出力先の設定](#page-193-0)

<u>…[折り畳みオプションの設定](#page-194-0)</u>

## <span id="page-6-0"></span>コピー ツールのカスタマイズ方法

トピックを選択してください...

[...](#page-21-0)[原稿のテンプレートの定義](#page-21-0)

[...](#page-60-0)[原稿のタイプの設定](#page-60-0)

[...](#page-103-0)[任意の倍率の作成](#page-103-0)

<u>…[カスタム用紙サイズ](#page-105-0) [プリセット](#page-105-0) [\(](#page-105-0)[入力サイズ](#page-105-0)[/](#page-105-0)[出力サイズ](#page-105-0)[\)](#page-105-0)</u> [の作成](#page-105-0)

[...](#page-51-0)[メディア](#page-51-0) [プロファイルの作成](#page-51-0)

<span id="page-6-1"></span>システム保守**/**修復**/**アップデートの実行方法

トピックを選択してください...

[...](#page-9-0)[保守手順](#page-9-0)

[...](#page-127-0)[スキャナ](#page-127-0) [メッセージの表示](#page-127-0)

[...](#page-128-0)[スキャナ部品の交換](#page-128-0)

[...](#page-136-0)[ガラス](#page-136-0) [プレートの交換](#page-136-0) [- HP SD Pro](#page-136-0) [スキャナ](#page-136-0)

...ガラス プレートの交換 - HP HD Pro スキャナ

...カバー裏にある白いプラテンの交換

...スキャナ ランプの交換

[...](#page-88-0)[スキャナ](#page-88-0)[システムの電源オン](#page-88-0)[/](#page-88-0)[オフ](#page-88-0)[タイマーの設定](#page-88-0)

[...](#page-90-0)[システムの修復](#page-90-0)[/](#page-90-0)[ソフトウェアのアップデート](#page-90-0)

[...](#page-101-0)[システムのシャットダウン](#page-101-0)

*…[スキャナに関する情報の表示](#page-97-0)* 

<u> …[サポート](#page-183-0)[/](#page-183-0)[デバッグ用データ](#page-183-0) [ファイルの作成および取得](#page-183-0)</u>

[...](#page-96-0)[ヘルプ](#page-96-0) [ページの印刷](#page-96-0)

<span id="page-7-0"></span>システムの設定方法

トピックを選択してください... [...](#page-32-0)[環境の設定](#page-32-0)

<u>…[ユーザ](#page-65-0) [インタフェース](#page-65-0) [オプションの設定](#page-65-0)</u>

[...](#page-98-0)[原稿の取りつけ方法](#page-98-0) [\(](#page-98-0)[自動または手動](#page-98-0)[\)](#page-98-0)

<u>…[メディア](#page-98-0) [オフセットの設定](#page-98-0)</u>

[...](#page-98-0)[厚い原稿の場合に必要な調整処理](#page-98-0)

[...](#page-117-0)[デフォルトの管理者パスワードの変更](#page-117-0)

[...](#page-114-0)[ネットワークへの接続](#page-114-0)

<u>…[ネットワークの設定](#page-115-0)</u>

[...](#page-124-0)[別のコンピュータから共有ファイルにアクセス](#page-124-0)

**<u>…[自動電源オン](#page-88-0)[/](#page-88-0)[オフ](#page-88-0)</u>** 

[...](#page-75-0)[アカウンティングの使用](#page-75-0)

[...](#page-42-0)[アカウントの作成](#page-42-0)[/](#page-42-0)[削除](#page-42-0)[/](#page-42-0)[無効化](#page-42-0)

[...](#page-45-0)[既存のアカウントの選択](#page-45-0)[/](#page-45-0)[有効化](#page-45-0)

[...](#page-94-0)[インタフェース言語の変更](#page-94-0)

[...](#page-113-0)[プリンタの設置とプリンタ](#page-113-0) [ドライバのインストール](#page-113-0)

[...](#page-142-0)[日付と時刻の設定](#page-142-0)

[...](#page-181-0)[ネットワーク接続の保存の有効化](#page-181-0)

<span id="page-7-1"></span>厚い原稿をコピー**/**スキャンするには

トピックを選択してください...

[...](#page-18-0)[厚い原稿のコピー](#page-18-0)[/](#page-18-0)[スキャン](#page-18-0)

[...](#page-15-0)[挿入スロットの高さの変更](#page-15-0) [\(](#page-15-0)[厚い原稿のスキャン](#page-15-0)[\)](#page-15-0)

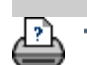

→ [印刷手順](#page-96-0) → カメントン → [法律に関する注記](#page-95-0) → © Copyright 2012, 2015 HP Development Company, L.P

<span id="page-9-1"></span><span id="page-9-0"></span>現在の表示: ようこそ - [使用方法](#page-2-0) - 保守手[順](#page-9-1)

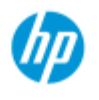

**HP Pro** スキャナ

# 使用方法**...**保守手順

保守作業を行う際には、[スキャン領域のクリーニングか](#page-9-2)ら[カメラ](#page-10-0) [のアライメントとキャリブレーションま](#page-10-0)で、すべての保守手順を 実施する必要があります。

スキャナの保守作業は、月に1回以上実施することをお勧めしま す。

スキャン領域のクリーニング

- 1. スキャナの電源をオフにして、スキャナの電源ケーブル を外します。
- 2. スキャナのカバーを開きます。
- 2個の解除ボタンを押してロックを外し、カバーを開きま す。解除ボタンは、スキャナのモデルに応じて、スキャ ン領域カバーの側面にある挿入スロットの近くか、カ バーの後ろにあります。
- これでスキャン領域が解放され、クリーニングを実行できま す。
- 3. ガラス プレートを丁寧に拭きます。

糸くずの出ない布と、刺激が少なく研磨剤が入っていな いガラス クリーナを使用してガラスをクリーニングしま す。

注意:研磨剤、アセトン、ベンゼン、またはこれらの薬品を 含んでいる液状クリーナは使用しないでください。ガラス プ レートやスキャナに液状クリーナを直接吹き付けないでくだ さい。

注意:ガラス プレートの寿命は、ガラス プレートを通過する 用紙のタイプによって異なります。マイラーのような研磨紙 は劣化が早まる原因になります。このような場合、ガラス プ レートの交換はお客様の責任になります。

4. 保守キットに含まれている布と同様の、糸くずが出ない 乾いた布を使用してガラスを拭き、水分を完全に取り除 きます。

[使用方法](#page-2-0)[...](#page-2-0)

<span id="page-9-2"></span>→ [問題の解決](#page-53-0)[...](#page-53-0)

[アルファベット索](#page-79-0) [引](#page-79-0)

5. カバー裏の白いプラテン**/**白いローラをクリーニングしま す。

白い圧力プラテンがついたスキャナの場合、カバー裏の 白いプラテン(白い金属部分)は、スキャン領域カバーに固 定されています。カバーを押さえながらクリーニングし ます。警告:白いプラテンは取り外してクリーニングし ないでください。取り外すのは、 [交換する場](#page-128-0)合に限り ます。

白い圧力ローラがついたスキャナの場合、白いローラは 搬送ローラの間の下部にあります。

糸くずの出ない布と、刺激が少なく研磨剤の入っていな いガラス クリーナを使用して、白いプラテンとローラを 拭きます。布にクリーナを付けてプラテンの白い部分を 拭いてください。

6. 上下の搬送ローラと周辺部をクリーニングします。

糸くずの出ない布と、刺激が少なく研磨剤の入っていな いガラス クリーナを使用してローラを拭きます。

注意:研磨剤、アセトン、ベンゼン、またはこれらの薬品を 含んでいる液状クリーナは使用しないでください。

- 7. 糸くずの出ない乾いた布を使用して白いプラテン、搬送 ローラ、および周辺部を拭き、水分を完全に取り除きま す。
- 8. スキャナの表面もクリーニングして、汚れや埃が原稿と 一緒にスキャン領域に入らないようにします。

9. スキャナ カバーを閉じます。カバーがロックされます。

これでスキャナのキャリブレーションを行うことができるよ うになりました。

<span id="page-10-0"></span>カメラのキャリブレーション **(**カメラのアライメントを含む**)**

キャリブレーションを行う前に、スキャン領域のクリーニン

グを実行したことを確認してください。スキャン領域が汚れ ていると、キャリブレーションが正しく行われません。 カメラのキャリブレーションは、完全に自動化された処理 で、画面の指示に従って開始するだけで自動的に実行されま す。

1. スキャナの電源ケーブルを接続します。

- 2. スキャナの電源をオンにします。
- 3. スキャナがウォームアップするまで待ちます (HP HD Pro スキャナの場合のみ)。

カメラのキャリブレーションは、スキャナをオンにしてから 1 時間以上経過してから実行してください。スキャナの電源を オンにした直後は、ランプの輝度が微妙に変化したりカメラ が移動することがあります。ウォームアップ時間を十分にと ることで、ランプの状態とカメラの高さが安定します。

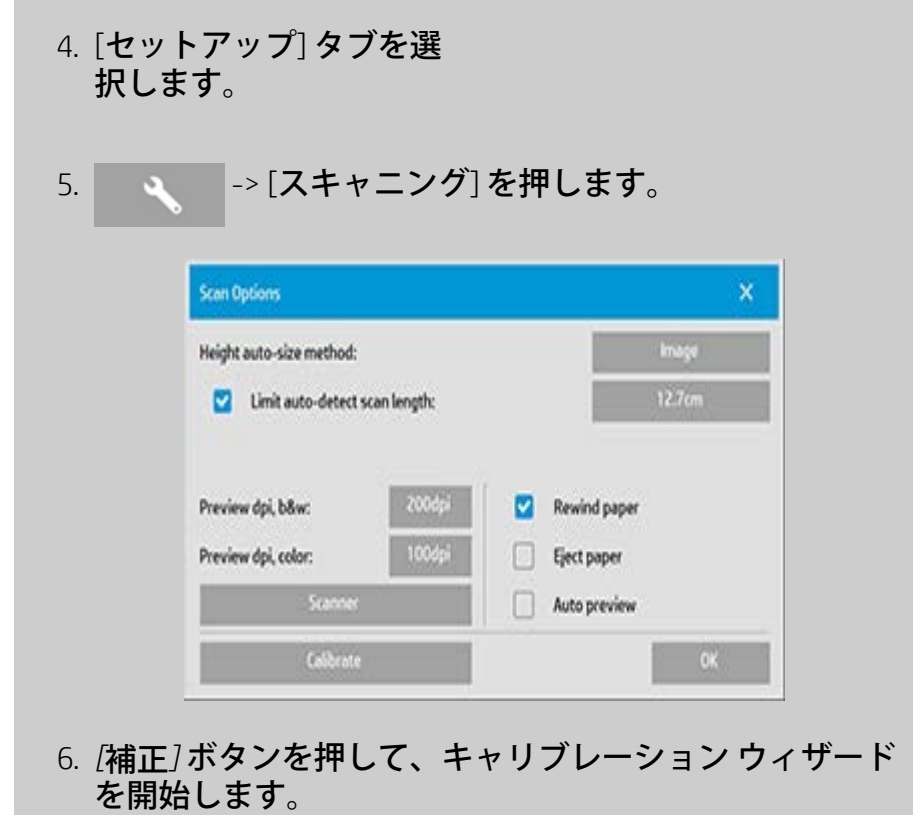

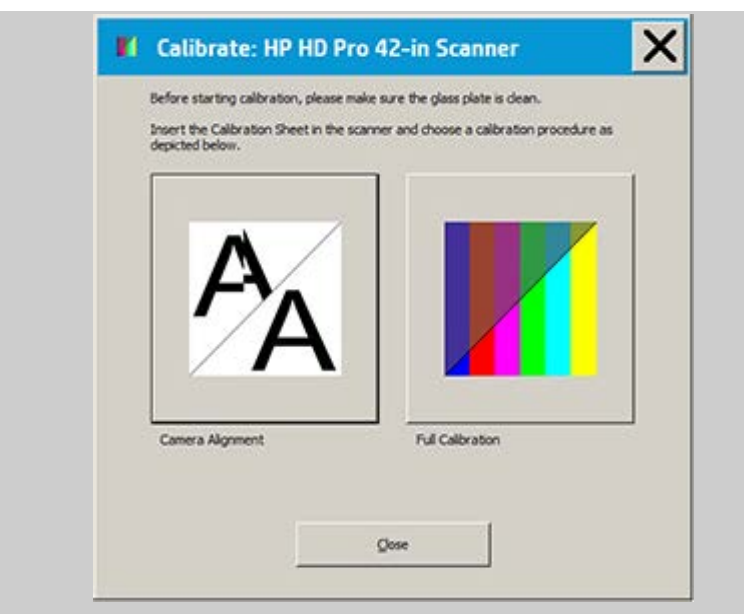

**[**カメラ位置調整**]** と **[**完全補正**]** のいずれかを選択します。

- カメラ位置調整では、イメージ スティッチングが正しく 行われるように水平キャプチャが調整されます。
- 完全補正では、同じセッションの中でカメラ位置調整、 白/黒補正、およびカラー補正が行われます。
- 7. システムに同梱されていたキャリブレーション シートを 挿入します。

シートの中心矢印をスキャナの中心矢印に揃えて、シートを スキャナに給紙します。

8. キャリブレーションが完了したら、キャリブレーション シートをスキャナから取り出して保護カバーまたは チューブに戻します。直射日光の当たらない乾燥した場 所にキャリブレーション シートを保管します。

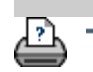

→ [印刷手順](#page-96-0) → [法律に関する注記](#page-95-0) © Copyright 2012, 2015 HP Development Company, L.P

<span id="page-13-1"></span><span id="page-13-0"></span>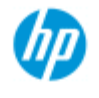

**HP Pro** スキャナ

[アルファベット索](#page-79-0)

[使用方法](#page-2-0)[...](#page-2-0)

→ [問題の解決](#page-53-0)[...](#page-53-0)

[引](#page-79-0)

# コピーの取り方

コピーを取るには、以下の手順に従います。通常は、基本的なオ プションは既に設定されており、変更する必要はありません。

### コピーするには**...**

- 1. 原稿を取りつけます。原稿を送る方向に合わせてその最 先端を、スキャナの挿入口に入れます。
- 2. 原稿を挿入スロットに入れ、開始位置に引き込まれるま でそっと差し込みます。
- 3. [コピー] タブで、[カ ラー] または [白黒] を選 択します。これにより 原稿のタイプが決定さ れます。
- 4. [原稿のタイプのテンプ](#page-20-1) [レート](#page-20-1)を選択します。
- 5. コピーの<u>明度</u>を設定し ます。
- 6. コピー品質を設定する には、[品質] ボタンを 押します。<u>[こちら](#page-107-0)</u>を参 照してください。
- 7. [入力サイズを設定しま](#page-23-1) [す。](#page-23-1)通常、入力サイズ は原稿と同じサイズに 設定します。原稿のサ イズをスキャナに検出 させることもできま す。
- 8. コピーの[出力サイズ](#page-25-1)を 設定します。
- 9. <u>[メディアの種類](#page-50-0)</u>を選択 します。
- 10. [部数] を 2 以上に設定 すると、[\[](#page-170-0)[丁合い](#page-170-0)[\]](#page-170-0)が設

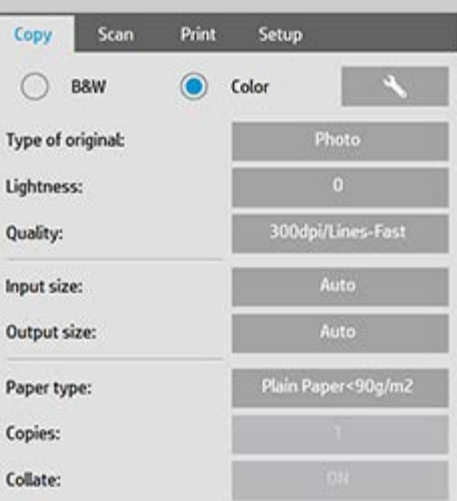

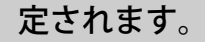

等倍でコピーする場合は、原稿のサイズを指定します。 [\[](#page-27-1)[倍率](#page-27-1)[\]](#page-27-1) を使用してコピーのサイズを決定することもできま す。

11. [コピー] ボタンを押します。

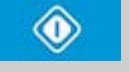

印刷する前にイメージをプレビューすることができます。プ レビューには、コピーが実際に出力される状態 (WYSWYG) が表 示されます。コピーのプレビューを読み込むには、[プレ ビュー] ボタンを押します。

[停止] ボタンを押すと、実行中のコピー処理をキャンセルま たは中止できます。このボタンを押して、読み込み中にイ メージ ファイルのプレビューをキャンセルすることもできま

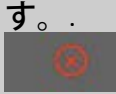

là.

[リセット] ボタンを押すと、それまでの設定をクリアして、 アプリケーションのすべての設定をスキャナ ソフトウェアの デフォルト値にリセットできます。 ⊙

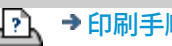

→ [印刷手順](#page-96-0) → [法律に関する注記](#page-95-0) © Copyright 2012, 2015 HP Development Company, L.P

<span id="page-15-0"></span>現在の表示[:ようこそ](#page-0-1) [使用方法](#page-2-0) 挿入スロットの高さの変更 **(**厚い原稿のスキャン**)**

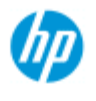

挿入スロットの高さを変更するには **(**厚い原稿のス キャン**)**

**HP Pro** スキャナ

[使用方法](#page-2-0)[...](#page-2-0)

→ [問題の解決](#page-53-0)[...](#page-53-0)

[引](#page-79-0)

[アルファベット索](#page-79-0)

注記:厚さの調整と以下の手順は、HP HD Pro スキャナのみに適 用されます

ボール紙、フォームボード、ゲイターボードなどの厚い原稿に印 刷または貼付された文書や図面をスキャンすることが必要となる 場合があります。このような原稿をスキャンするには、挿入口を 原稿の厚さに合わせる必要があります。一部のスキャナ モデル では、圧力プラテンを原稿の厚さに合った高さまで上げること で、この調整を行うことができます。

ご使用のスキャナにメディア厚自動調整機構 (ATAC: Automatic Thickness Adjustment Control) が搭載されている場合、下図に示す 上下のキーがパネルにあります。

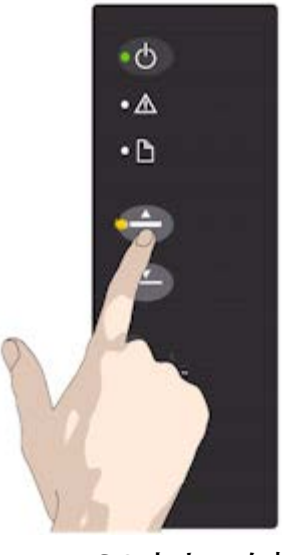

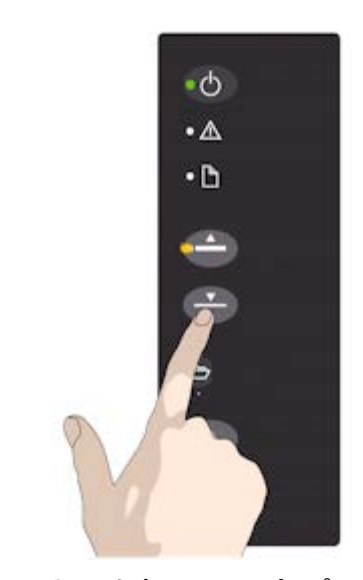

1.ATACの上キーを押し て圧力プラテンを上げ ます。

2.ATACの下キーを押し、圧力プ ラテンを原稿の厚さに合わせ ます。

上下キーを使用して圧力プラテンを上げ下げすることにより、ス キャナの挿入スロットのサイズ (圧力プラテンの高さ) を2mm~15mm (最大0.6インチ) の範囲で調整できます。2mm以 下の厚さの原稿は、圧力プラテンを完全に下げた状態 (標準の位 置) でスキャンしてください。原稿の厚さが2mmを超える場合 は、ATAC機能を使用する必要があります。

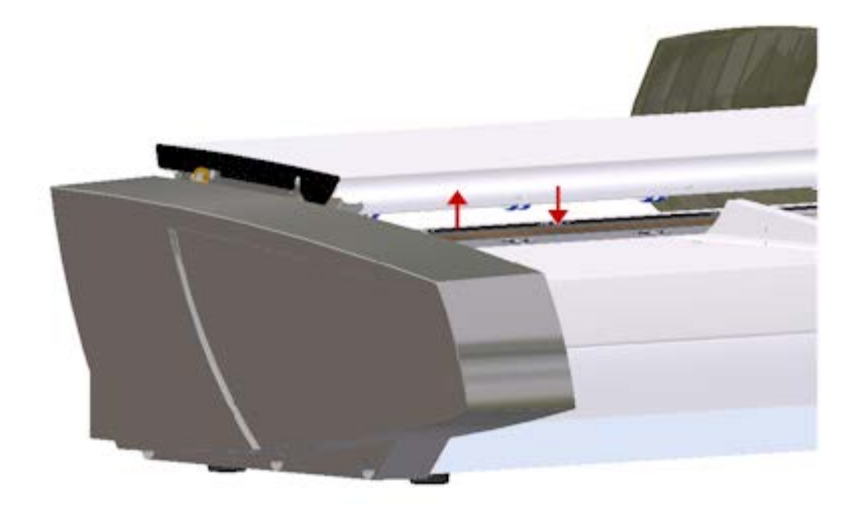

挿入スロットの高さが「標準」になっていない場合は、タッチ スクリーンのプレビュー ウィンドウの下に以下の警告が表示さ れます。

用紙ガイドの高さが拡張位置になっています

### 厚い原稿用に挿入スロットを調整するには**...**

1.オペレータ パネル上のATACの上キーを押し続け、圧力 プラテンを上げて、厚手の原稿が入るだけのスペースが できるまで挿入スロットを広げます。

2.*ATAC*インジケータが黄色で点滅し、スキャナ がATACモードであることを示します。

3.厚手の原稿をまっすぐスキャンできるよう均等に挿入 します。

4.ATACの下キーを押し続け、圧力プラテンを原稿の上で 止まるまで下げます。

5.圧力プラテンが正しい位置にセットされ、厚い原稿の スキャンが可能な状態になると、ATACインジケータの点 滅が止まり、黄色に点灯したままになります。

6.スキャンが終了し、厚手の原稿を取り出した ら、ATACの下キーを押し続け、圧力プラテンを標準位置 に戻します。ATACインジケータLEDが消えます。

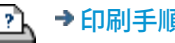

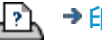

<span id="page-18-0"></span>現在の表示[:ようこそ](#page-0-1) [使用方法](#page-2-0) 厚い原稿のコピー**/**スキャン

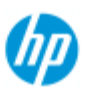

**HP Pro** スキャナ

[使用方法](#page-2-0)[...](#page-2-0)

→ [問題の解決](#page-53-0)[...](#page-53-0)

## 厚い原稿をコピー**/**スキャンするには

厚い原稿をスキャンする必要がある場合は、以下のガイドライン に従ってください。

まず、厚い原稿に対応するように挿入スロットの高さを調節しま す。参照:

...挿入スロットの高さの変更

注記:厚さの調整と以下の手順は、HP HD Pro スキャナのみに 適用されます

### [アルファベット索](#page-79-0) [引](#page-79-0)

厚い原稿をスキャンするには、挿入スロットを広げる必要があり ます。これによって、カメラ間の境界線の自動制御 (スティッチ ング) に影響が出ることがあります。補正の手順については以下 を参照してください。

### 厚い原稿をコピーするには**...**

- 1. 挿入スロットの高さを原稿に合わせて調整します。調整 方法については「挿入スロットの高さの変更」を参照し てください。
- 2. テスト スキャンを実行します。

厚い原稿をスキャンする場合は、挿入および取り出し時に原 稿を両手で支える必要があります。

スティッチング エラーが発生しているかどうかは、はっきり とした対角線が1つまたは複数あるイメージをスキャンするこ とで容易に確認できます。

通常、硬い原稿だけがスティッチングに影響を与え、やわら かい原稿は厚さに関わらず正しくスティッチされます。 線が均等になっていない場合は、以下の手順を実行してくだ さい。

- 3. [セットアップ] タブを選 択します。
- 

4. ● → [スキャニング]を選択します。

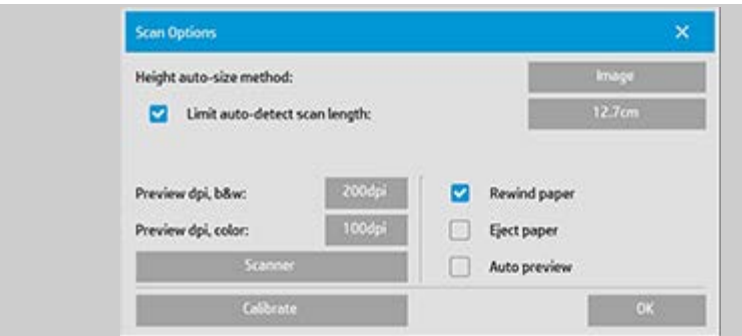

5. [スキャナ] ボタンを選択します。

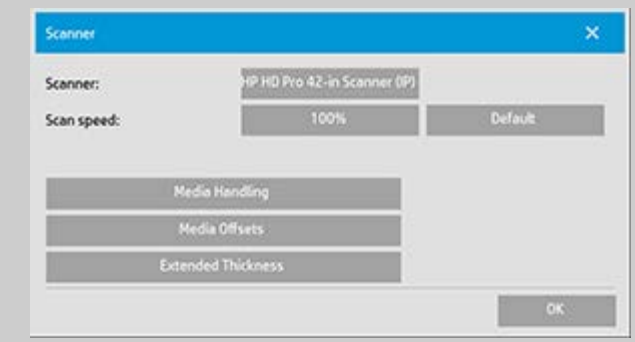

- 6. [標準以上の厚さ] ボタンを選択します。
- 7. [厚い原稿の処理設定を使用する] チェックボックスをオ ンにします。
- 8. スキャナの各カメラの値を変更します。通常、正の値の みを使用します。
- 9. テスト スキャンを実行し、線が正しくスティッチされる まで値を再調節します。
- 10. [OK] をクリックして設定を決定します。
- 11. 良好な結果が得られるまで上記の手順を繰り返します。

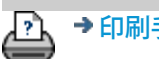

→ [印刷手順](#page-96-0) → [法律に関する注記](#page-95-0) © Copyright 2012, 2015 HP Development Company, L.P

<span id="page-20-2"></span><span id="page-20-0"></span>現在の表示: ようこそ→ [使用方法](#page-2-0)→ 原稿のテンプレートを選[択](#page-20-2)

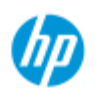

**HP Pro** スキャナ

[使用方法](#page-2-0)[...](#page-2-0)

<span id="page-20-3"></span><span id="page-20-1"></span>→ [問題の解決](#page-53-0)[...](#page-53-0)

→ アルフ [引](#page-79-0)

# 原稿のテンプレートを選択

原稿のタイプのテンプレートにより、入力する原稿が定義されま す。原稿のタイプのテンプレートは、コピー ジョブにもスキャン してファイルに保存するジョブにも使用できます ([コピー] タブ および [スキャン] タブ)。

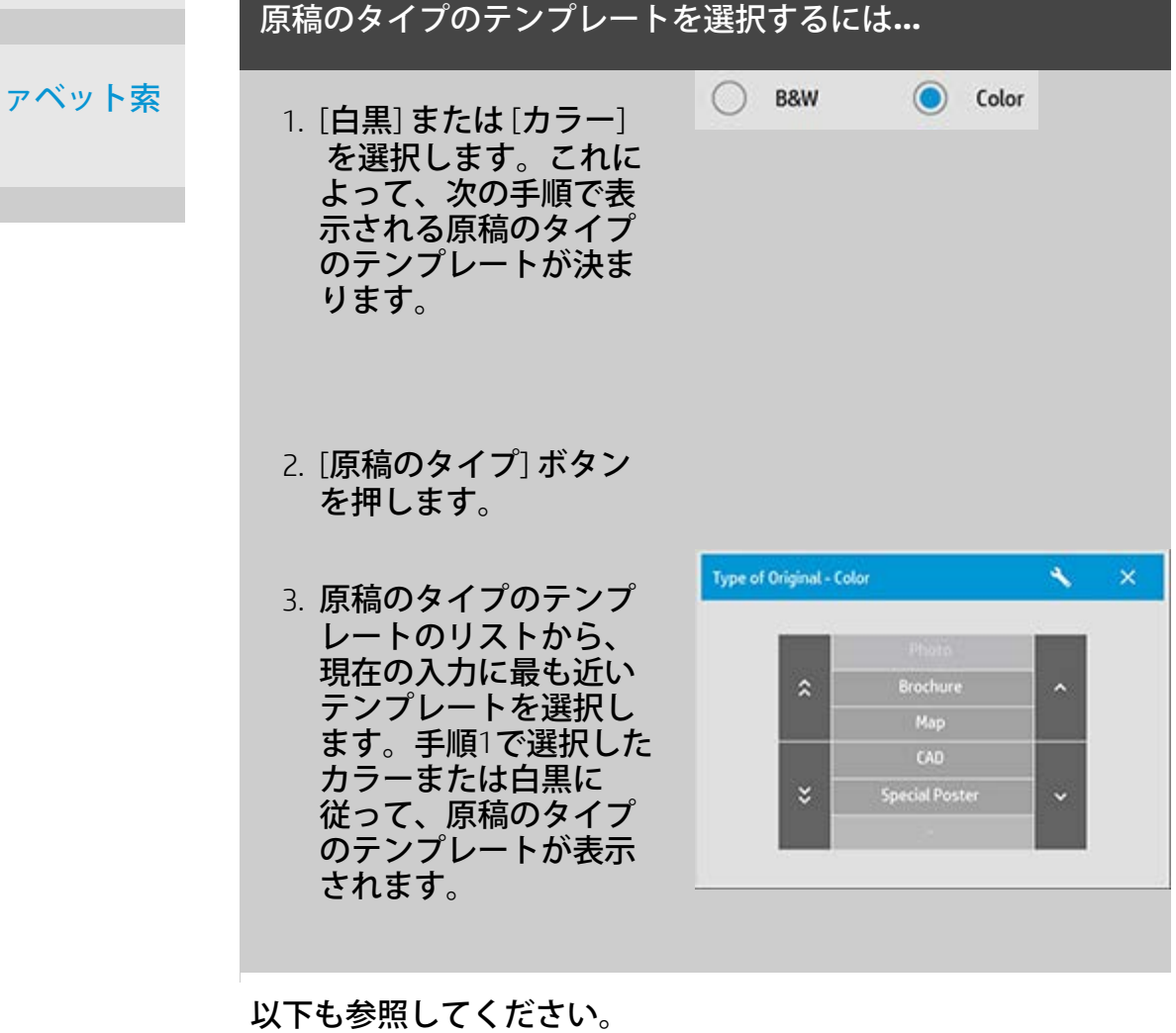

... [原稿のテンプレートを定義するには](#page-21-0)[...](#page-21-0) ...原稿のタイプのテンプレートを設定するには

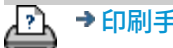

<span id="page-21-1"></span><span id="page-21-0"></span>現在の表示: ようこそ、[使用方法](#page-2-0) 。原稿のテンプレートの定[義](#page-21-1)

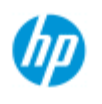

**HP Pro** スキャナ

[使用方法](#page-2-0)[...](#page-2-0)

→ [問題の解決](#page-53-0)[...](#page-53-0)

[引](#page-79-0)

[アルファベット索](#page-79-0)

# 原稿のテンプレートの定義

原稿のタイプのテンプレートの設定に調整を加えても、その内容 はプログラムを終了すると通常は破棄されます。ただし、新しい 原稿のタイプのカスタム テンプレートとして、調整内容を保存す ることもできます。原稿のタイプのテンプレートは、コピー ([コ ピー] タブ)、スキャンしてファイルに保存 ([スキャン] タブ) の両 方に適用されます。

原稿のテンプレートを定義するには**...**

1. [コピー] タブまたは [スキャン] タブを押します。

2. コピー モードを [カラー] または [白黒] に設定します。

3. [原稿のタイプ] ボタン を押して、[原稿のタイ プ (テンプレート)] メ ニューを表示します。

Type of Original - Color  $\sim$  $\times$  $\hat{\mathbf{z}}$ Map CAD **Special Poster** ×

4. [ツール] ボタンを使用 して、[原稿のタイプの 設定] ダイアログを表示 します。

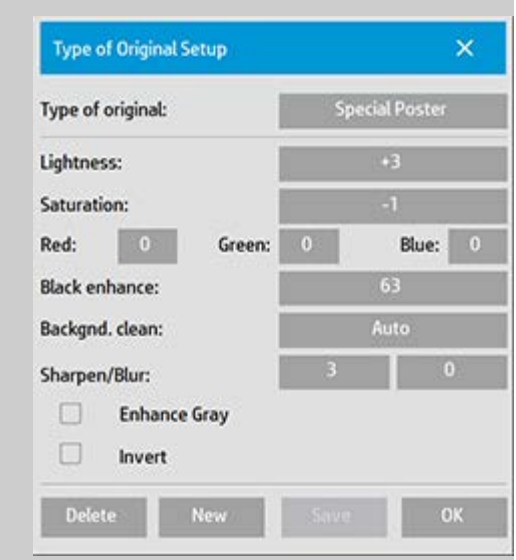

コピーのプレビューが現在表示されている場合は、イメージ フィルタ プレビューと、変更の効果をオンラインで評価する ための個別の画面を表示した [原稿のタイプの設定] ダイアロ グが表示されます。

5. 設定を行って、それらが現在の原稿に適切であることを 確認したら、[新規] ボタンを押します。

テンプレートの設定については、以下を参照してください。 ...原稿のタイプのテンプレートを設定するには

上のプレビュー パネルには、テンプレート設定変更後のイメー ジの変更が表示されます。

- 6. 新しいテンプレートの名前を入力します。例えば「果物 の写真」など、コピーの種類を表す名前を指定します。
- 7. [保存] ボタンを押して、新しい原稿のタイプのテンプ レートを作成します。

新しい原稿のタイプのテンプレートが、既存のテンプレート のリストに追加されます。原稿に最も近い原稿のタイプを選 択して、それを新しい名前で保存して必要に応じて変更する ことができます。プレビューを使用して設定をテストしま す。 現在の原稿のタイプのテンプレートの設定を変更して [OK] ボ タンを押した場合、それらの値は現在のコピー ジョブでだけ

使用されます。次回このテンプレートを呼び出すと、以前の 設定が読み込まれます。

8. 完了したら [保存] ボタンを押します。

9. [OK] を押して終了します。

以下も参照してください。

...[原稿のタイプのテンプレートを選択するには](#page-20-3)

...原稿のタイプのテンプレートを設定するには

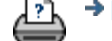

→ [印刷手順](#page-96-0) → [法律に関する注記](#page-95-0) © Copyright 2012, 2015 HP Development Company, L.P

<span id="page-23-2"></span><span id="page-23-0"></span>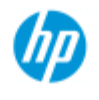

<span id="page-23-1"></span>**HP Pro** スキャナ

[使用方法](#page-2-0)[...](#page-2-0)

→ [問題の解決](#page-53-0)[...](#page-53-0)

[引](#page-79-0)

[アルファベット索](#page-79-0)

# 入力サイズの設定

### 入力サイズを選択するには**...**

- 1. コピーを実行する場合は [コピー] タブを押し、スキャン してファイルに保存する場合は [スキャン] タブを押しま す。
- 2. [入力サイズ] ボタン ([コピー] タブ) または [サイズ] ボタ ン ([スキャン] タブ) を押して、[入力サイズ] メニューを 表示します。

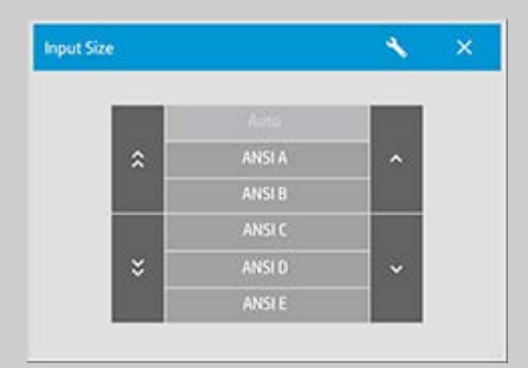

入力サイズの自動サイズ検出機能を使用したり、プリセット されている標準サイズやカスタム サイズを選択できます。使 用可能なサイズを表示するには、ダイアログの [入力サイズ] ボタンを押します。

3. 入力サイズを選択するか、[ツール] ボタンを使用し て、[入力サイズの設定] ダイアログを表示します。

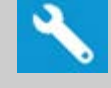

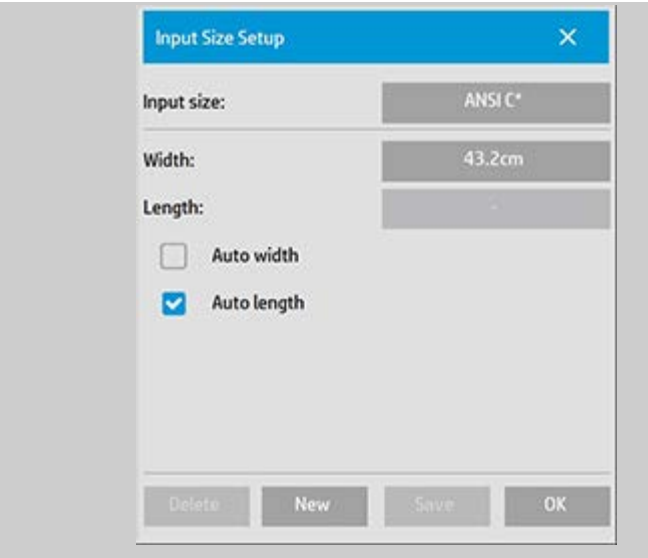

- 4. 入力サイズを設定するには、以下のいずれかの手順に従 います。
- 幅と長さを指定します。原稿の幅は、スキャナの挿入ス ロットにあるルーラで確認できます。
- [幅を自動的に検出] または [長さを自動的に検出] を選択 して、挿入した原稿の入力幅と長さ (あるいはそのいずれ か) をスキャナに検出させます。
- 使用可能なサイズを表示するには、ダイアログの [入力サ イズ] ボタンを押します。

[幅を自動的に検出] と [長さを自動的に検出] チェックボック スの両方をオンにして、入力サイズを完全に検出することも できます。自動サイズ検出では、原稿がプレスキャンされて からコピーが行われるため、手動でサイズを設定した場合よ りも時間がかかります。

5. [OK] ボタンを押してメインの設定画面 ([コピー] タブまた は [スキャン] タブ) に戻ります。

設定を新しいサイズ プリセットに保存することもできます。 [「カスタム用紙サイズの作成](#page-105-0)」を参照してください。

倍率を使用して出力サイズを拡大縮小することもできます。 参照: [...](#page-27-1)[拡大縮小の倍率の設定](#page-27-1)

以下も参照してください。 ...[出力サイズの設定](#page-25-2)

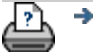

<span id="page-25-3"></span><span id="page-25-0"></span>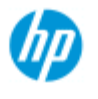

# 出力サイズを設定するには

### 出力サイズを選択するには**...**

1. [コピー] タブを開いている場合は、[出力サイズ] -> [出力 サイズ] を押して [出力サイズ] メニューを表示しま す。[スキャン] タブを開いている場合は、[サイズ変更] -> [サイズ] を押します。

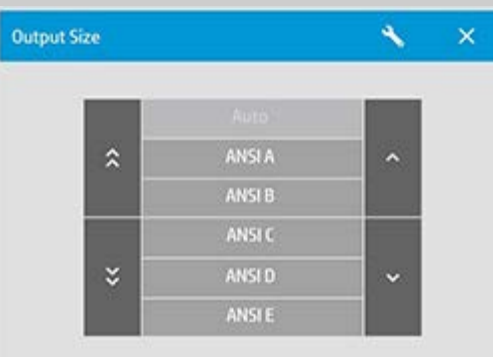

自動サイズ検出機能を使用したり、プリセットされている標 準サイズやカスタム サイズを選択したりできます。

2. 出力サイズを選択するか、[ツール] ボタン を使用し て、[出力サイズの設定] ダイアログを表示します。

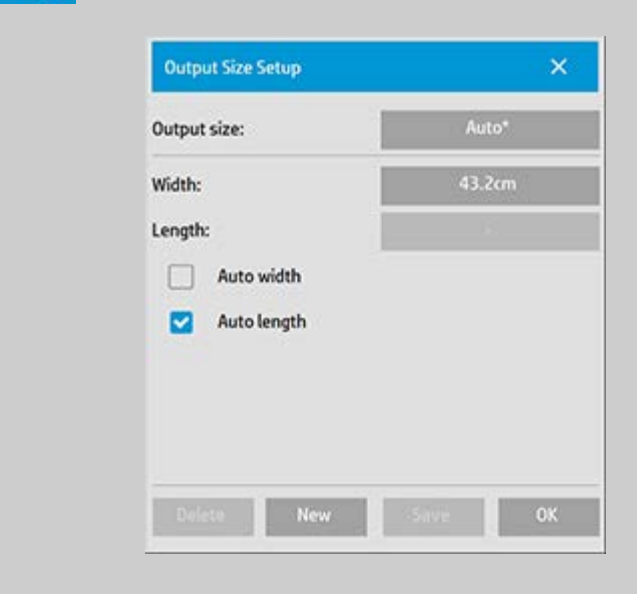

3. 出力サイズを設定するには、以下のいずれかの手順に従 います。

# <span id="page-25-2"></span><span id="page-25-1"></span>**HP Pro** スキャナ

- [使用方法](#page-2-0)[...](#page-2-0)
- → [問題の解決](#page-53-0)[...](#page-53-0)

[アルファベット索](#page-79-0) [引](#page-79-0)

- 1対1のコピーを作成するために、プログラムで入力サイ ズを使用して出力サイズとして使用する場合は、[自動] を選択します。
- 出力サイズとしてリストから標準サイズを選択します。
- カスタム サイズを作成して、プリセットとして保存でき ます。出力サイズを [幅] と [長さ] を設定して指定するこ とができます。[ツール] ボタン を押して [出力サイズの設 定] ダイアログを開きます。

4. [OK] ボタンを押して、[コピー] タブに戻ります。

倍率を使用して出力サイズを拡大縮小することもできます。 参照: <u>…[コピーの拡大縮小](#page-27-1)</u>

以下も参照してください。

<u>. 入力サイズの設定</u>

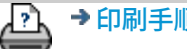

→ [印刷手順](#page-96-0) → [法律に関する注記](#page-95-0) © Copyright 2012, 2015 HP Development Company, L.P

<span id="page-27-2"></span><span id="page-27-0"></span>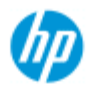

**HP Pro** スキャナ

<span id="page-27-1"></span>[使用方法](#page-2-0)[...](#page-2-0)

→ [問題の解決](#page-53-0)[...](#page-53-0)

[引](#page-79-0)

[アルファベット索](#page-79-0)

# 拡大縮小の倍率の設定

## スキャンしてファイルに保存する際にコピーまたはイメージ を拡大縮小するには**...**

- 1. 入力設定後、次のことを行います。[コピー] タブを開いてい る場合は、[出力サイズ] -> [拡大/縮小] を押します。[スキャ ン] タブを開いている場合は、[サイズ変更] -> [倍率] を押し ます。これで、あらかじめ定義された標準またはカスタム の倍率ファクタのリストが表示されます。
- 2. 目的に適した倍率値を選択します。倍率を100%にする と、等倍でコピーされます。100%未満の値を指定すると イメージが縮小され、100%を超える値を指定するとイ メージが拡大されます。
- 3. 倍率を新しく定義するには、[ツール] ボタンを選択して [倍率の設定] ダイアログを表示します。[値] ボタンを使 用すると、倍率を手動で設定できます。
- 4. あらかじめ定義された倍率のリストに新しい倍率を追加 して保存するには、[新規] ボタンを押して新しい倍率の 名前を入力します。次に [値] ボタンを押して値を入力し ます。最後に [保存] ボタンを押してリストに追加しま す。

ヒント:サイズの大きいコピーの縮小版をすばやく作成する には、*[*倍率*]* を *25%* に設定します。

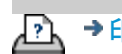

→ [印刷手順](#page-96-0) → http://www.company.com/2012, 2015 HP Development Company, L.P

<span id="page-28-1"></span><span id="page-28-0"></span>現在の表示: ようこそ→ [使用方法](#page-2-0)→ コピー部数の設[定](#page-28-1)

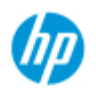

## コピー部数の設定

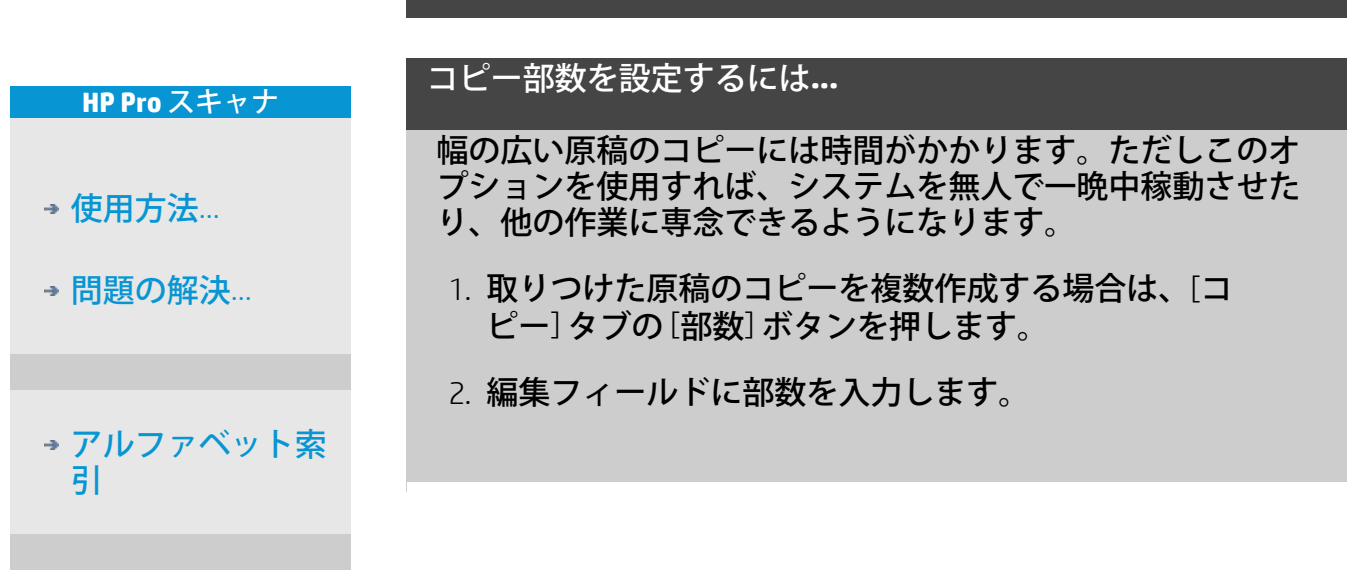

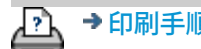

→ [印刷手順](#page-96-0) → http://www.bibliography.com/copyright 2012, 2015 HP Development Company, L.P

<span id="page-29-0"></span>現在の表示: ようこそ、[使用方法](#page-2-0) プレビュー ツールを使用する

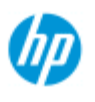

#### **HP Pro** スキャナ

### [使用方法](#page-2-0)[...](#page-2-0)

→ [問題の解決](#page-53-0)[...](#page-53-0)

[アルファベット索](#page-79-0) [引](#page-79-0)

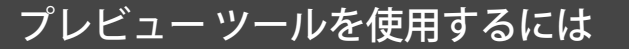

Preview (プレビュー) ボタンは、それを押すたびにコピーのフ レッシュなプレビューをロードします。

વિ

入力されたイメージに常に最後の設定が適用され、設定の効果が 新しいプレビューに表示されます。この機能により、コピーを印 刷する前に設定を微調整して、その効果を確認することができま す。

手順...

...イメージ全体を表示するには...

- ...特定の領域を拡大するには...
- ...特定の領域を縮小するには...
- ...等倍で表示するには...
- ...用紙フレームのサイズを変更するには...
- ...イメージを移動するには...
- ...用紙フレームを配置するには...
- ...イメージを揃えるには...

### イメージ全体を表示するには**...**

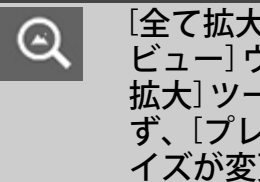

[全て拡大] ツールを使用して、大判の原稿を [プレ ビュー] ウィンドウで表示することができます。[全て 拡大] ツールでは、現在のズーム レベルに関わら ず、[プレビュー] ウィンドウに合わせてイメージのサ イズが変更されます。

### 特定の領域を拡大するには**...**

詳細な設定や位置合わせのために詳細を見たい場合  $\bm{\mathsf{\Omega}}$ は、[拡大] ツールを使用します。すぐに拡大され、 ズーム軸が [プレビュー] ウィンドウの中央に表示され ます。場合によっては、ズームする前にイメージを特 定の領域の中央に移動する必要があります。この作業 は、[イメージを移動] ツールを使用すると行うことが できます (以下を参照)。イメージをさらに拡大する場 合は、必要な詳細レベルになるまで [拡大] ボタンを押 し続けます。

### 特定の領域を縮小するには**...**

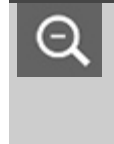

[縮小] ツールを押すと、[プレビュー] ウィンドウに表 示されているイメージが縮小されます。イメージをさ らに縮小する場合は、必要な大きさになるまで [縮小] ボタンを押し続けます。

### 等倍で表示するには**...**

スキャンしたピクセルと画面上のピクセルを1対1で表  $1:1$ 示する場合は、[1:1] ツールを使用します。プレビュー の解像度が低いため、実際にコピー/スキャンすると精 度が増す場合があります。プレビューの解像度を設定 するには、[セットアップ] タブ -> -> -> -> [スキャ ニング] を選択します[。操作手順はこちらを参照してく](#page-119-0) [ださい。](#page-119-0)

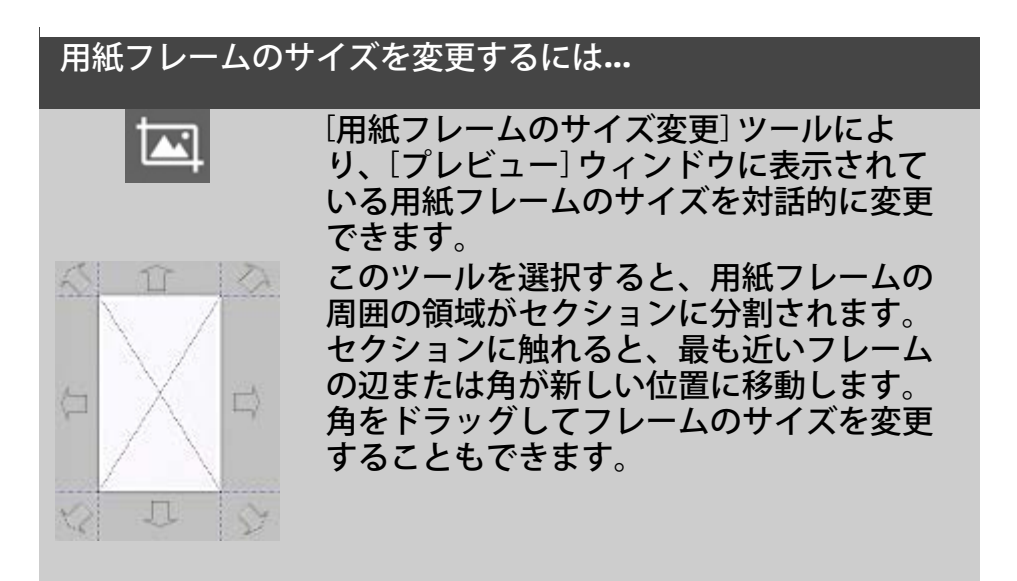

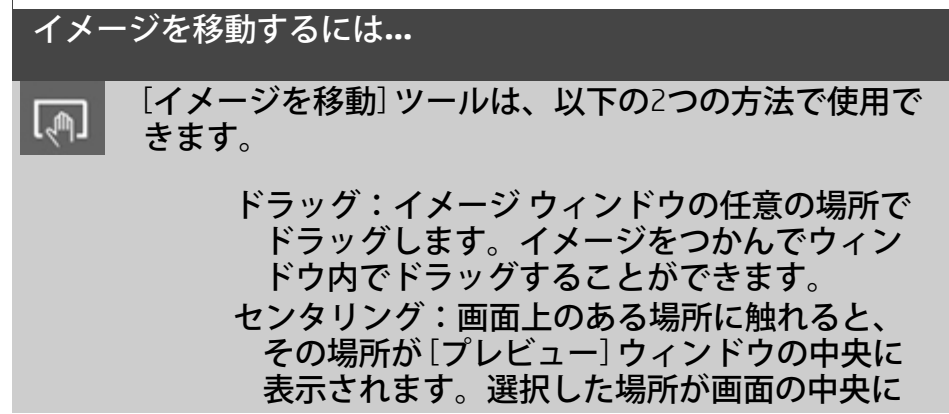

配置されるようにイメージが移動します。こ の機能は、ズーム インしてイメージの詳細を 表示する場合に便利です。ズーム インする前 に必要な場所を選択して、その場所を中央に 配置することができます。

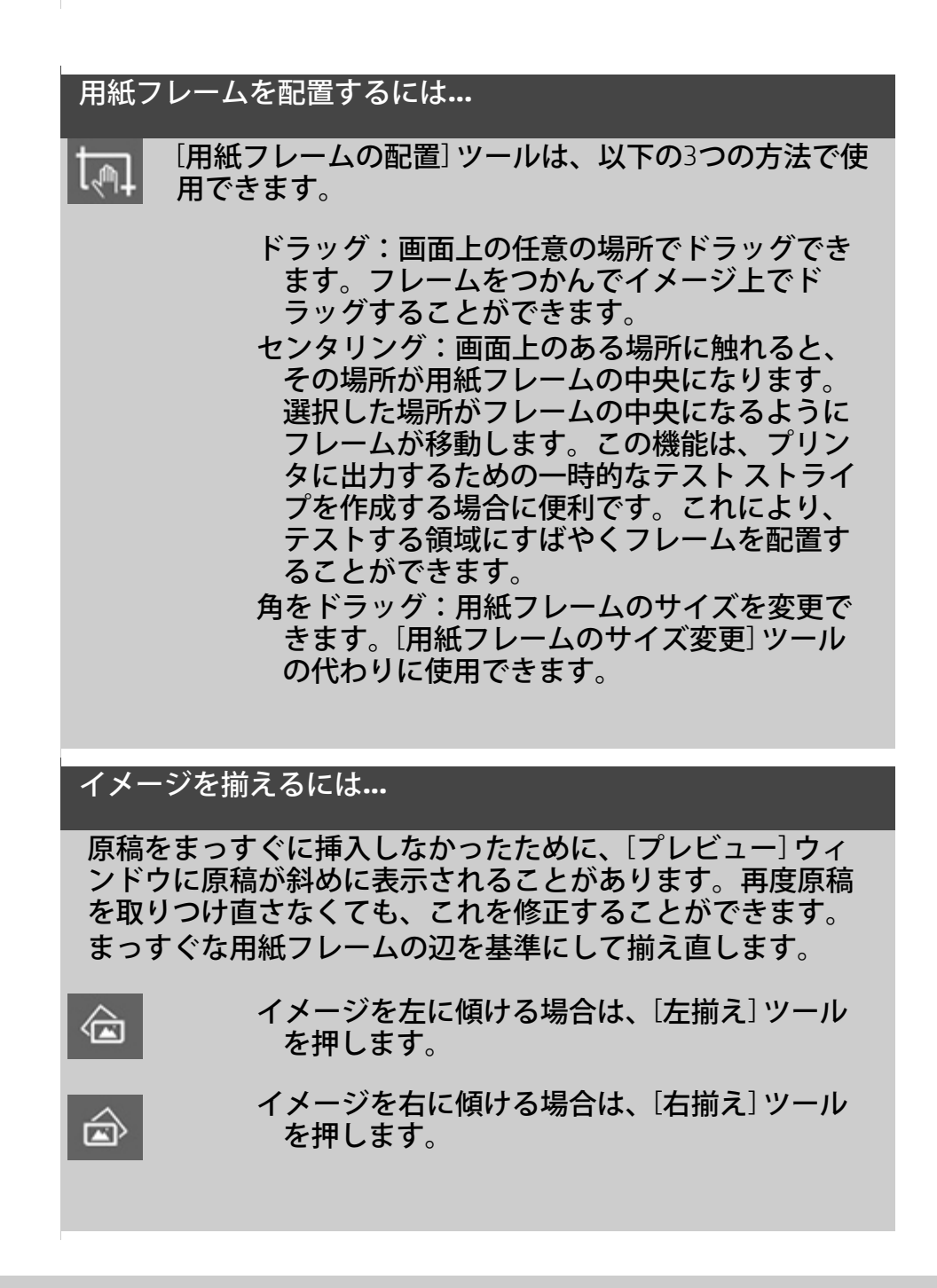

```
使用方法定
```
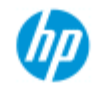

# スキャナの設定

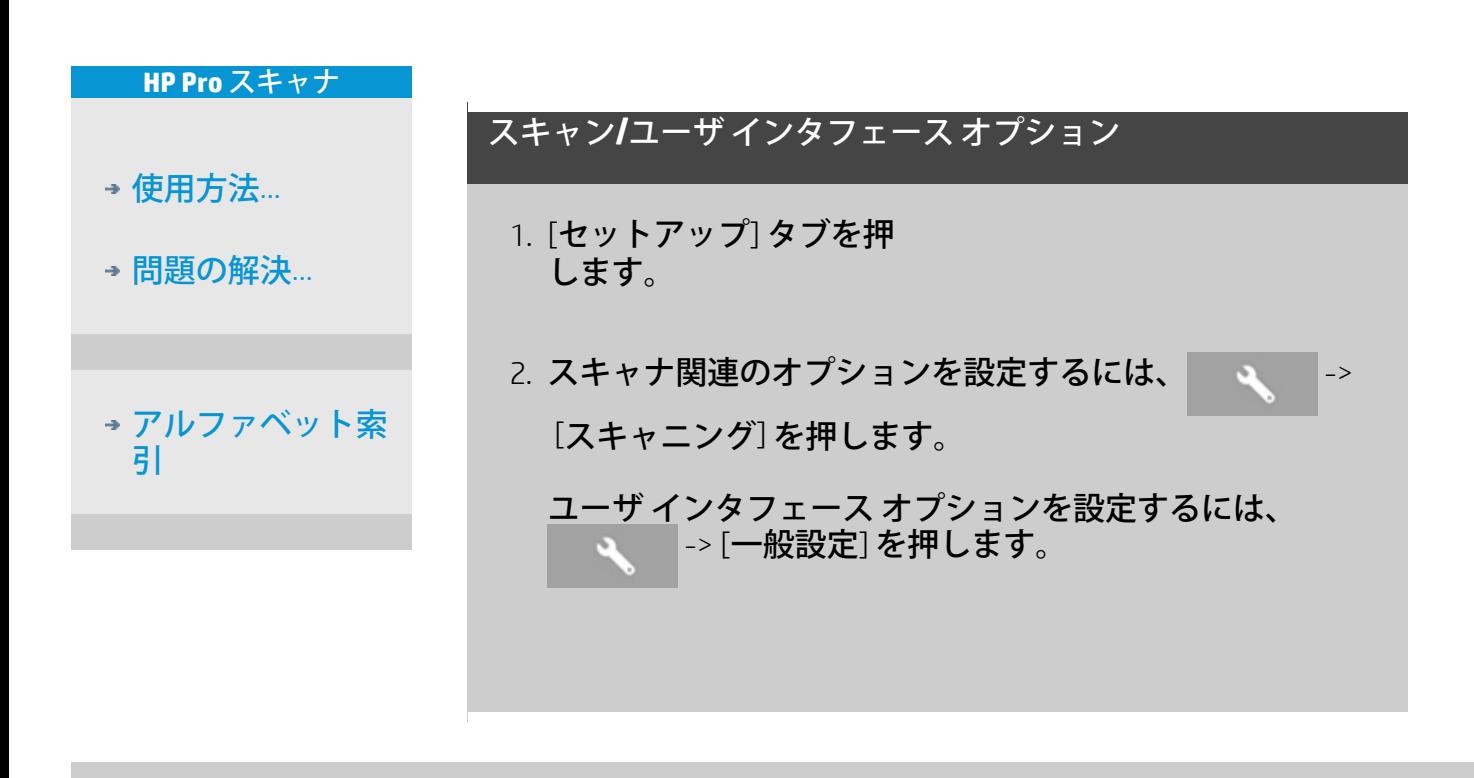

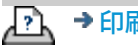

→ [印刷手順](#page-96-0) → http://www.bibliographical.com/pany.com/bibliographical.com/pany.com/bibliographical.php?nytext?company, L.P

<span id="page-33-0"></span>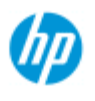

# スキャンしてファイルに保存

### スキャンしてファイルに保存するには**...**

- 1. 原稿を送る方向に 合わせてその最先 端を、スキャナの 挿入口に入れま す。
- 2. [スキャン] タブを 選択します。ここ でスキャンのさま ざまな特性を設定 できます。詳細な 手順は以下で説明 します。

[マージン]、[レイアウ ト]、[メディア プロ ファイル] などの出力 設定は、後でファイル を印刷するときに設定 できます。

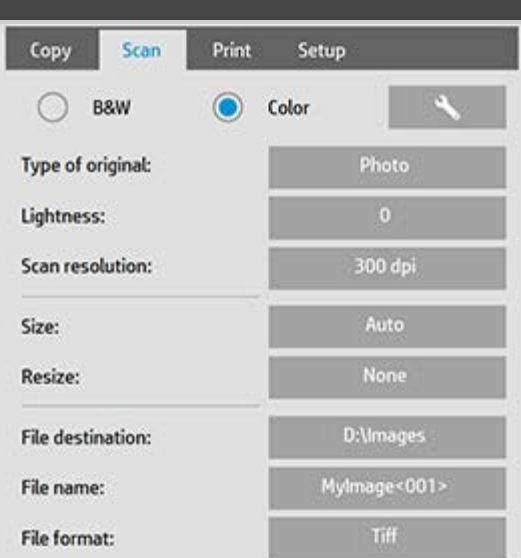

- 3. [カラー] または [白黒] を選択します。
- 4. 原稿に最も近い原稿のタイプのテンプレートを選択しま す。詳細な設定を行うには、「<u>原稿のタイプの</u>テンプ [レートを設定するには](#page-60-0)」を参照してください。
- 5. **[**スキャン解像度**]** を設定します。この設定でイメージ品 質が決定します。カスタムのdpi値、[自動] (原稿のタイプ に基づいてプログラムにより決定)、[デスクリーン] (ス キャナの光学解像度)、[ターボ モード] を設定できます。.
- 6. **[**サイズ**]** と **[**サイズ変更**]** オプションを使用して、スキャ ンするイメージの寸法を指定します。[サイズ] に[自 動]、[サイズ変更] に[なし] を設定すると、原稿のサイズ がそのまま使用されます。「[入力サイズの設定](#page-23-0)」およ び[\[](#page-154-0)[サイズ変更](#page-154-0)[\]](#page-154-0) [オプションの使用に関するヘルプ](#page-154-0)を参照 してください。
- 7. [ファイル フォルダ] として、保存先フォルダまたは [\[](#page-186-0)[ス](#page-186-0) [キャン](#page-186-0)[toE](#page-186-0)[メール](#page-186-0)[\]](#page-186-0) を設定します。
- 8. ファイル名を設定します。ファイル名は、入力したテキ

## **HP Pro** スキャナ

- [使用方法](#page-2-0)[...](#page-2-0)
- → [問題の解決](#page-53-0)[...](#page-53-0)

[アルファベット索](#page-79-0) [引](#page-79-0)

ストと自動的に付加される1つ以上の要素で構成できま す。デフォルトのファイル名はプログラムによって設定 されます。デフォルト名を変更するには、[ファイル名] ボタンを押して、新しい名前を入力します。

自動的に付加されるファイル名の要素:要素を指定する には、画面のカーソルを [ファイル名] フィールドに合わ せ、[要素の挿入] ボタンを押します。以下の自動ファイ ル命名要素を使用できます。

カウンタ <###>- 増加する連続番号。[カウンタの挿入] ボ タンを押すと、ファイル名にカウンタが付加されま す。<#...>内の「#」は追加できます。連続番号の最小桁 数は、「#」の数により決定されます。システムは毎回保 存先フォルダを調べ、最新のファイル名の次の番号から ナンバリングを開始するため、既存ファイルが上書きさ れることはありません。桁数は、必要に応じて自動的に 増やされます。

例:ファイル名に*dogimage<###>*と入力してスキャンし た場合、ファイル名は*dogimage001*、*dogimage002… dogimage999… dogimage1000…*のようになります。

ファイル保存時の最初のカウンタ番号を入力すること で、特定の名前を持つファイルから開始して、以降の ファイルに連番を振ることもできます。

例:ファイル名に*dogimage<015>* と入力した場合、作成 されるファイルは

*dogimage015*、*dogimage016*、*dogimage017…* のようにな ります。

日付 <DATE> - 「yyyymmdd」形式の現在の日付列。[日付 の挿入] ボタンを押すと、現在の日付がファイル名に付加 されます。

時間 <TIME> - 「hhmmss」形式の現在の時刻。[時間の挿 入] ボタンを押すと、現在の時刻がファイル名に付加され ます。

次に生成されるファイル名の例が、[ファイル名の編集] フィールドの下に表示されるので、ファイル名の設定を 調整できます。

ファイル名の自動割り当てはスキャンを 1 回だけ行う場 合にも使用できますが、バッチ スキャンで特に効果を発 揮します。

- 9. 出力ファイル形式を変更するには、*[*ファイル フォーマッ ト*]* を押します。形式ごとにさまざまなオプションを使用 できます。
- 10. フォルダ グループを変更するには、[ファイル フォルダ] ボタンを押します。

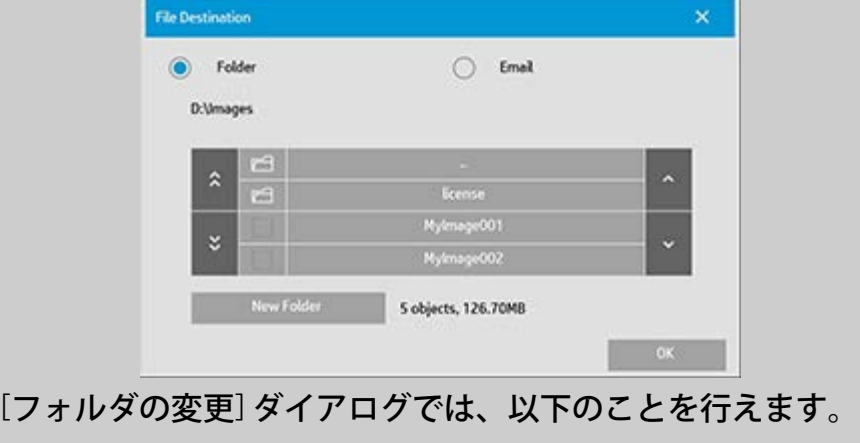

- 矢印を使用してディスク上のフォルダを選択する。
- ○上のフォルダに移動する為の[..] ボタンを使用して1つ上 のフォルダに移動する。
- [新しいフォルダ] ボタンを押して、現在のフォルダに新し いフォルダを作成する。
- フォルダ名を押して、検索対象をそのフォルダに移動す る。

ネットワークでの保存先:デフォルトでは、参照ダイアログ にはローカル ドライブとフォルダのみが表示されます。シス テムにはネットワークの場所を追加することができます。追 加操作の完了後は、ネットワークの場所とその中にあるフォ ルダを、スキャンしてファイルに保存ジョブの保存先として 使用できるよ[うに](#page-144-0)なります。手順に[つ](#page-144-0)いては、ヘルプの [「ネットワーク](#page-144-0) [フォルダにスキャン](#page-144-0) [ファイルを保存してアク](#page-144-0) [セスするには](#page-144-0)」を参照してください。

ファイルの保存先フォルダを選択したら、[フォルダの変更] ダイアログで [OK] ボタンをクリックします。

共有ファイル:ネットワークで共有するファイル は、D:\imagesフォルダに置く必要があります。このフォルダ に保存すると、ネットワーク上にあるどのオペレーティング システムのコンピュータからでも、ファイルにアクセスでき ます。[「共有ファイルへのアクセス](#page-124-0)」を参照してください。

10. [スキャン to ファイル] ボタンを押して、処理を開始し、 イメージを保存します。

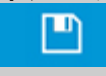

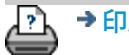
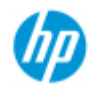

[引](#page-79-0)

# ファイルから印刷

ファイルの印刷は、[印刷リスト] で設定および管理できます。

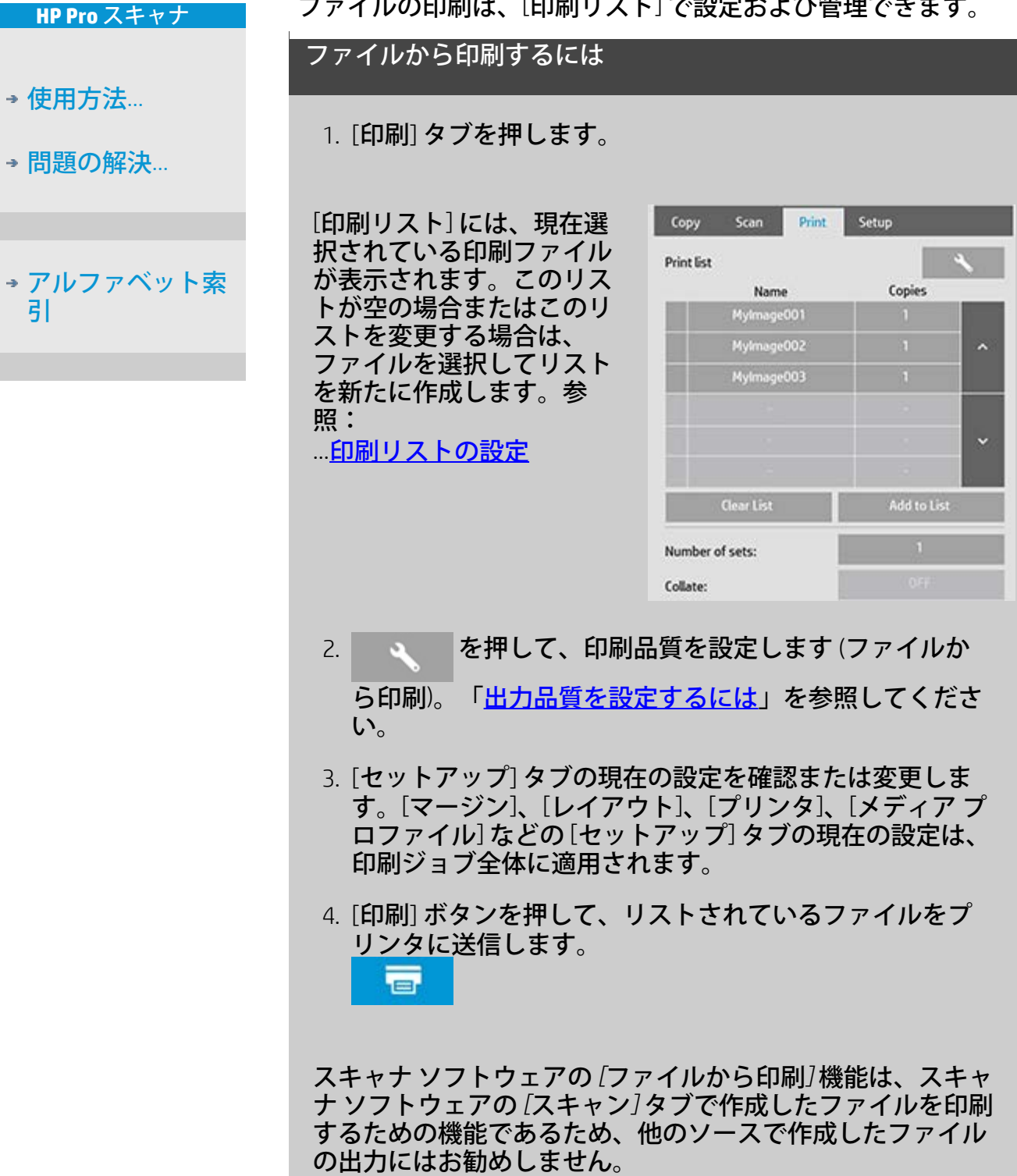

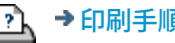

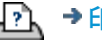

<span id="page-38-1"></span><span id="page-38-0"></span>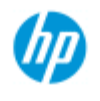

[使用方法](#page-2-0)[...](#page-2-0)

→ [問題の解決](#page-53-0)[...](#page-53-0)

# 印刷リストの設定

印刷するファイルは、[印刷リスト] で設定します。[印刷リスト] は、[印刷] タブからアクセスできます。ここでは、リストを設定 する手順とディスクからファイルを削除する手順について説明し ます。以下も参照してください。

...リスト内のファイルに個別に設定を適用する手順については、 「[印刷リストの管理」](#page-40-0)を参照してください。

### 印刷リストを設定するには

- 1. [印刷] タブを押します。
- 2. [リストをクリア] ボタンを押すと、空の新しいリストが 表示されます。
- 3. [リストに追加] ボタンを押して、以下の [ファイル管理] ダイアログを表示します。

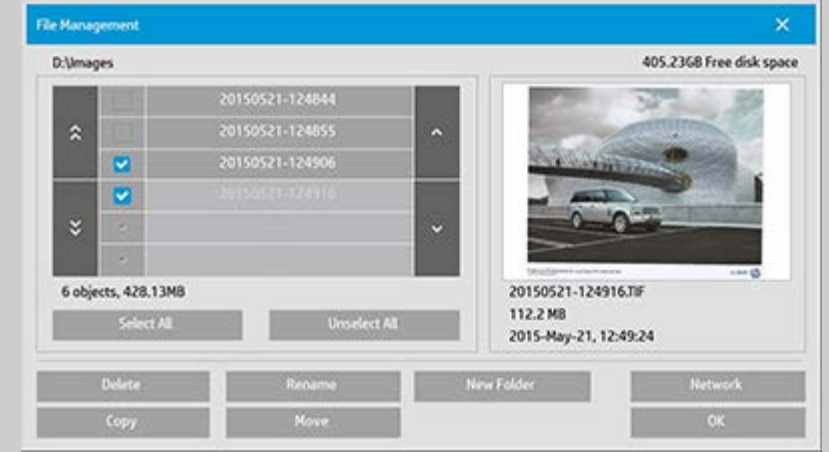

フォルダ内にあるイメージ ファイルだけが表示されます。

4. ファイル名の左側にあるボックスをオンにして、印刷リ ストに追加するファイルを選択します。 注記:[リストに追加] では、印刷可能なファイル形式の ファイルにのみアクセスできます (DWFまたはPDFにはア クセスできません)。

5. [全て選択] または [すべて選択解除] を使用して、現在の フォルダ内のすべてのファイルを一度に選択/選択解除す ることができます。

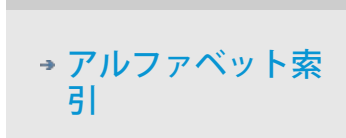

- 6. ファイルの選択方法の詳細については、「[\[](#page-174-0)[ファイル管](#page-174-0) <u>[理](#page-174-0)[\]](#page-174-0) [ダイアログでファイルを参照、プレビュー、および選](#page-174-0)</u> [択するには](#page-174-0)」を参照してください。
- 7. リストを作成しているときに、ファイルを移動、コ ピー、名前の変更、または削除[す](#page-174-0)ることもできます。詳 細は、「[システム上のイメージ](#page-174-0) [ファイルを管理するに](#page-174-0) [は](#page-174-0)」を参照してください。
- 8. 注記:非アクティブ タイムアウトがネットワーク接続に 適用されている場合は、追加のログオン情報が必要にな ります。 詳細:[「ネットワーク接続の非アクティブ](#page-147-0) [タイムアウト](#page-147-0) [を使用するには」](#page-147-0)
- 9. [OK] ボタンを押して、オンにしたファイルを印刷リスト に追加し、[印刷] タブに戻ります。[印刷] タブには、 ファイルが挿入された状態の印刷リストが表示されま す。

[リストに追加] ボタンを押して、ダイアログを再度表示し て、別のファルダのファイルを追加することもできます。

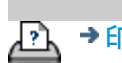

→ [印刷手順](#page-96-0) キング インスタン はいに関する注記 しょう こくのpyright 2012, 2015 HP Development Company, L.P

#### <span id="page-40-1"></span>現在の表示: ようこそ、[使用方法](#page-2-0)。印刷リストの管[理](#page-40-1)

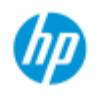

<span id="page-40-0"></span>**HP Pro** スキャナ

# 印刷リストの管理

す。

### 印刷リストを管理するには**...**

[印刷] タブでは、ジョブを印刷する前に、リスト内のファイ ルや印刷ジョブ全体に適用する設定を指定することができま

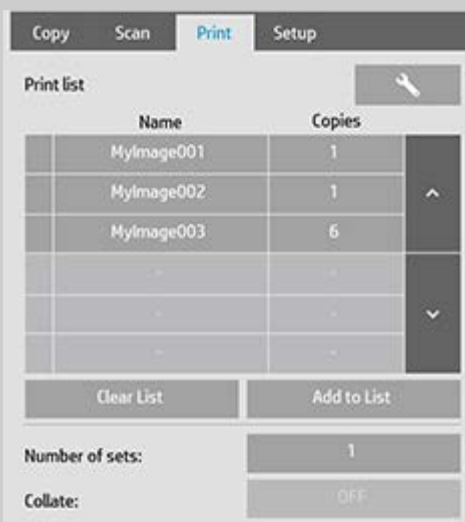

- 1. ファイル名の右横の [部数] ボタンを押して、各ファイル の部数を設定します。
- 2. [セット数] ボタンを押して印刷されるリスト全体のコ ピー回数を設定します。
- 3. 丁合いセットとして印刷するセットが複数ある場合 は、[丁合い] をオンに設定します。
- 4. リストのファイル名を押して、ファイルの設定を変更し ます。以下のポップアップ メニューが表示されます。

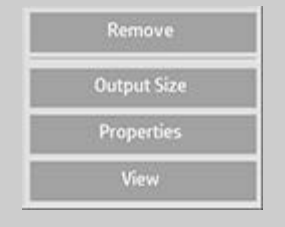

- [削除]:選択したファイルをリス トから削除します (ディスクから は削除されません)。
- [出力サイズ]:このオプションを選択すると、[コピー] タ ブにある [入力サイズ]、[出力サイズ]、[倍率] ボタン グ ループに似たダイアログが表示されます。ファイルの入 力サイズは、ファイルに含まれている情報から取得され ます。原稿のサイズを拡大/縮小して出力することもでき ます。コピーのサイズを変更するには、[出力サイズ] ま

[使用方法](#page-2-0)[...](#page-2-0)

### → [問題の解決](#page-53-0)[...](#page-53-0)

[アルファベット索](#page-79-0) [引](#page-79-0)

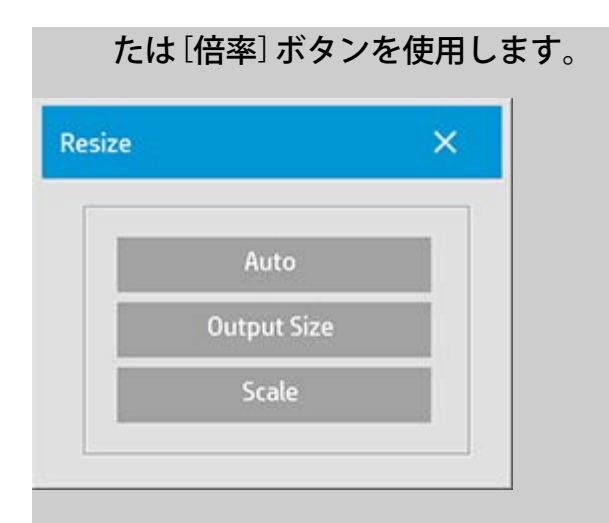

- [プロパティ]:完全なパスと名前、サイズ、種類、作成 日時など、ファイルのプロパティが表示されます。ダイ アログの [上へ移動]/[下へ移動] ボタンを押して、印刷リ ストに表示されているファイルの順序を変更できます。 印刷後にファイルをディスクから自動的に削除する場合 は、[印刷後ファイルを削除] オプションをオンにしま す。
- [表示]:ファイルのプレビューを [プレビュー] ウィンド ウに表示します。プレビューを途中でキャンセルするに は、[停止] ボタンを押します。

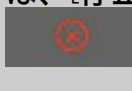

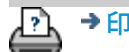

→ [印刷手順](#page-96-0) → 本律に関する注記 © Copyright 2012, 2015 HP Development Company, L.P

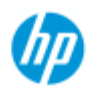

[使用方法](#page-2-0)[...](#page-2-0)

→ [問題の解決](#page-53-0)[...](#page-53-0)

[アルファベット索](#page-79-0)

<span id="page-42-0"></span>[引](#page-79-0)

# アカウントを作成**/**削除**/**無効化するには

アカウンティング機能を利用して、コピー操作の状況を把握する ことができます。アクティブにすることができるアカウントは、 合計アカウントを除いて一度に1つだけです。アカウントのダイ アログで、アカウントのスキャン操作情報を表示できます。アカ ウント名はプリンタへのコピー ジョブの後ろに表示されます。 ユーザは、アカウント名を参照してプリンタまたはネットワーク プリント サーバ (プリンタ モデルが対応している場合。確認する にはプリンタのマニュアルを参照してください) 上のアカウント 印刷情報を確認することができます。

注記:管理者パスワードを設定してアクティブにした場合、アカ ウントの名前変更、リセット、作成、および削除を行うにはパス ワードを入力する必要があります。

トピックを選択してください...

...[新しいアカウントを作成するには](#page-42-0)[...](#page-42-0)

...[アカウントを削除するには](#page-43-0)[...](#page-43-0)

...[アカウントをリセットするには](#page-44-0)[...](#page-44-0)

新しいアカウントを作成するには**...**

1. [セットアップ] タブを押します。

2. [アカウント] ボタンを押します。[ツール] ボタンを押し ます。

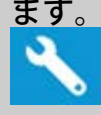

3. [アカウンティング] ダイアログで [新規] ボタンを押しま す。管理者パスワードを入力するように求められたら、 それを入力します。

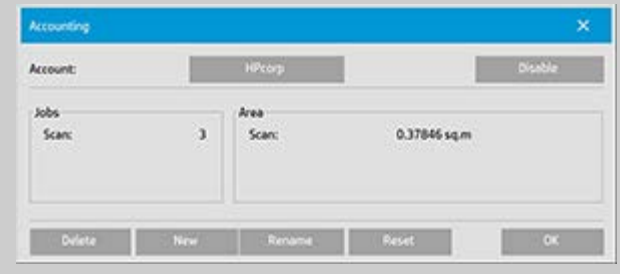

4. 新しいアカウントの名前を入力して決定します。

新しいアカウントが自動的に現在のアクティブなアカウント

### になります。[コピー] ボタンまたは [スキャンしてファイルに 保存] ボタンを押すたびに [アカウント] ダイアログが表示さ れ、アカウントの選択が求められます。

### <span id="page-43-0"></span>アカウントを削除するには**...**

- 1. [セットアップ] タブを押 します。
- 2. [アカウント] ボタンを押します。[ツール] ボタンを押し ます。 ۵
- 3. [アカウンティング] ダイアログで [削除] ボタンを押しま す。管理者パスワードを入力するように求められたら、 それを入力します。

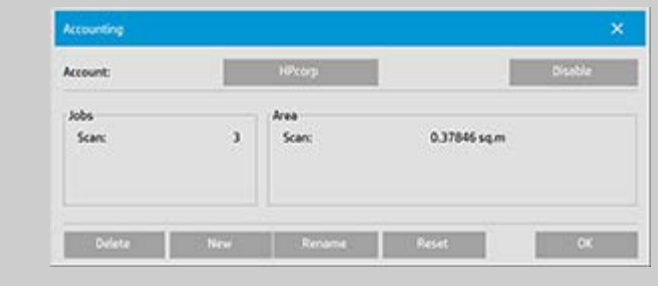

4. [OK] を押して削除を決定します。

### アカウントをリセットするには**...**

- 1. [セットアップ] タブを押 します。
- 2. [アカウント] ボタンを押します。[ツール] ボタンを押し ます。
- 3. リセットするアカウントの名前を選択します。

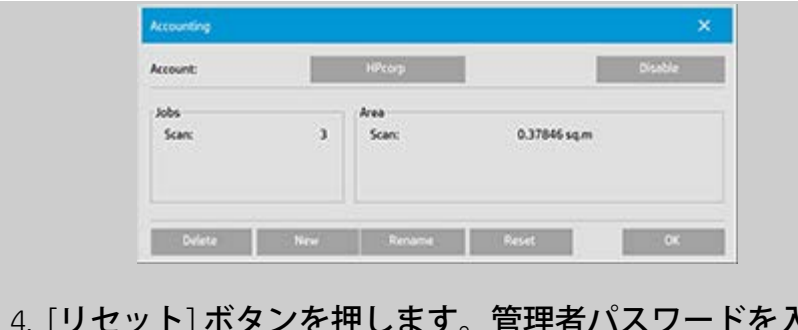

4. [リセット] ボタンを押します。管理者パスワードを入力 するように求められたら、それを入力します。.

<span id="page-44-0"></span>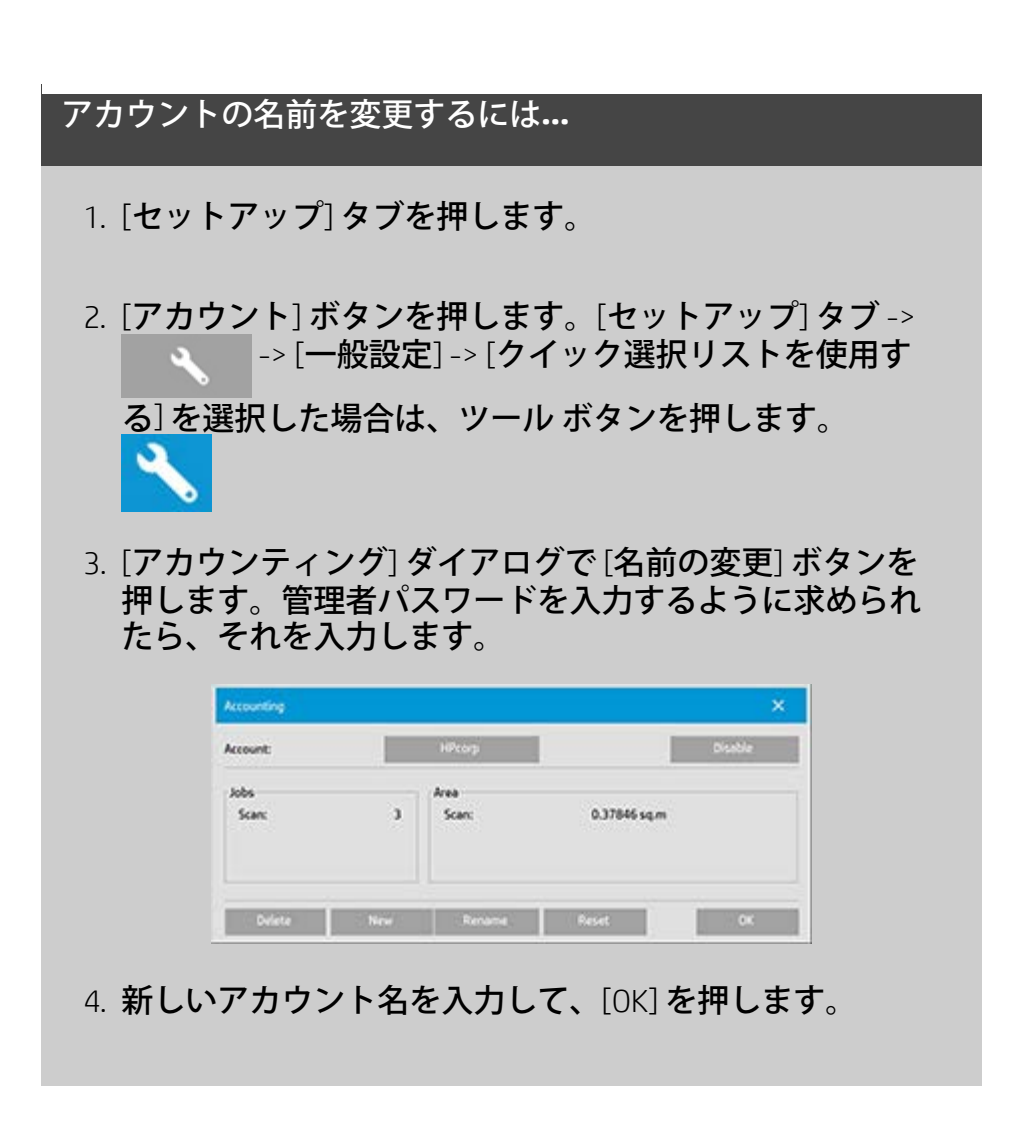

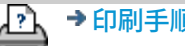

現在の表示[:ようこそ](#page-0-0) [使用方法](#page-2-0) 既存のアカウントの選択**/**有効化

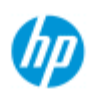

**HP Pro** スキャナ

# 既存のアカウントの選択**/**有効化

アクティブにすることができるアカウントは、合計アカウントを 除いて一度に1つだけです。

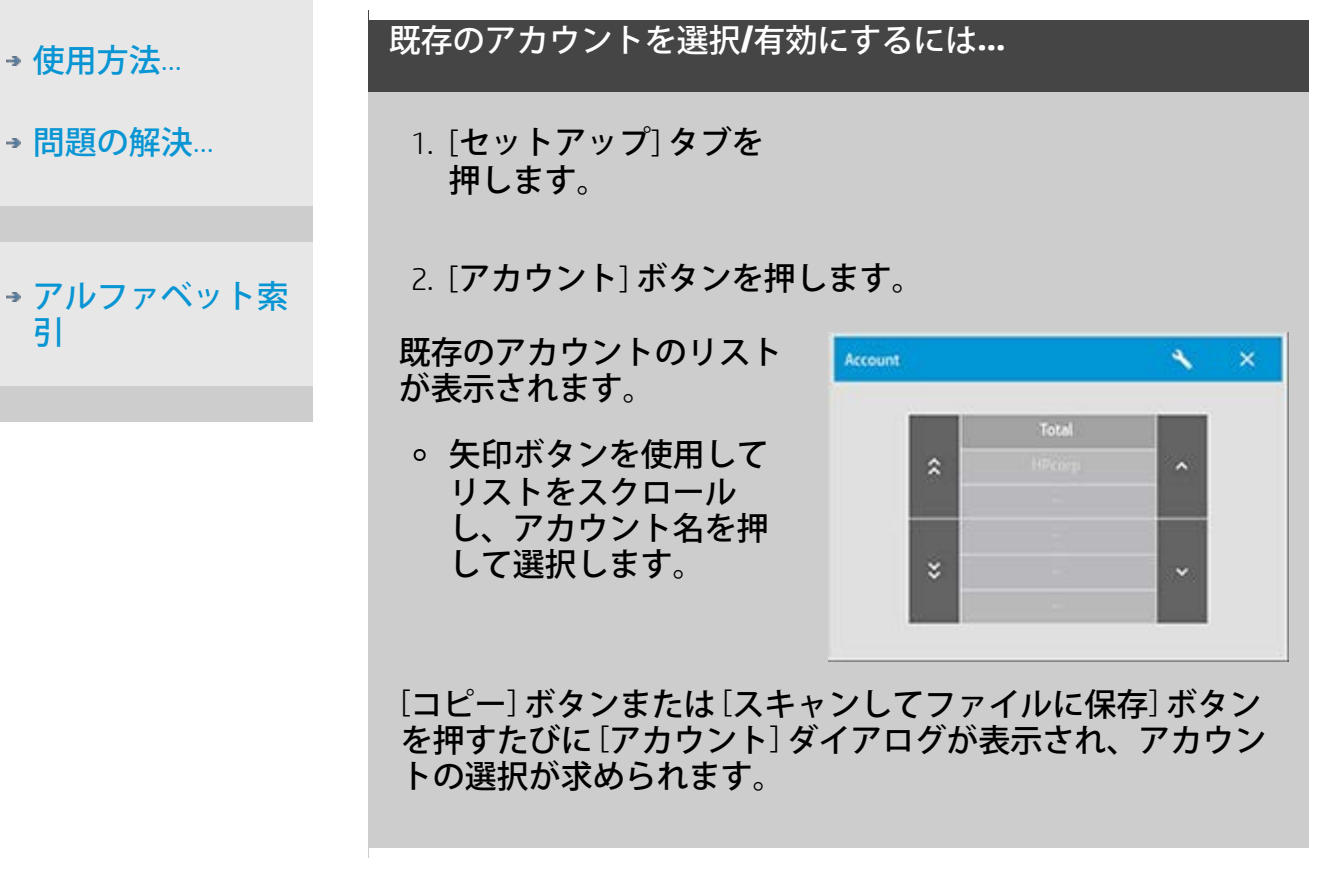

→ [印刷手順](#page-96-0) → [法律に関する注記](#page-95-0) © Copyright 2012, 2015 HP Development Company, L.P

<span id="page-46-0"></span>現在の表示: ようこそ - [使用方法](#page-2-0) - ネスティングを使用す[る](#page-46-0)

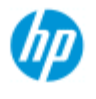

# ネスティング

### **HP Pro** スキャナ

[使用方法](#page-2-0)[...](#page-2-0)

→ [問題の解決](#page-53-0)[...](#page-53-0)

[アルファベット索](#page-79-0) [引](#page-79-0)

ネスティングを使用すると、ロールまたはシート幅を最も適 切かつ経済的に使用して、複数のコピーを隣り合わせて並べ てコピーすることができます。ネスティングは、複数部数、 丁合いコピー、ファイル印刷リストの印刷の際に、出力中の 少なくとも一部を並べてコピーする場合に最適な方法です。 ネスティングは、イメージ全部の概要を示すための、大きな サイズのサムネイル カレッジの作成にも便利です。

### ネスティングを使用するには**...**

1. [セットアップ] タブを選 択します。

### 2. [レイアウト] ボタンを選択します。

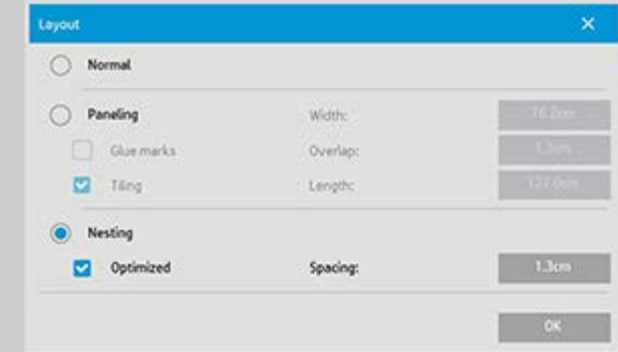

3. [ネスティング] オプションを選択します。

4. ネスティング設定を行います。

*[*最適*]*:用紙の無駄を最大限省いてネスティングの最適 の解決策を探し出します。

[最適] を選択しないと、コピーは入力順序で隣り合わせ に並べられます。[最適] を選択しないと、コピーが順番 に単純に並べられるのでカットしやすい場合がありま す。その代わり、用紙を無駄使いします。[最適] を選択 すると、より経済的な結果を常に得ることができます。

*[*間隔*]*:ネストされる各イメージ間の最小の空白スペー スを決定します。

5. 通常のコピーの場合と同様に、[コピー] タブや [セット

アップ] タブの設定 ([原稿のタイプ]、[マージン]、[メディ ア プロファイル] など) を指定します。または、コピーす るファイルを印刷リストから選択します。

複数のコピーを出力する以下のいずれかの機能でネスティン グ方法を指定します。

- [コピー] タブで、部数を1より大きい値に設定。
- [印刷] タブから複数のファイル/セットを印刷。
- 6. [コピー] ボタン (ファイルから印刷する場合は [印刷] ボタ ン) を押して、ネスティングされたコピーを出力します。

複数のセットで印刷する場合、ネスティングはセットとセッ トの間ではなく各セットの中で実行されます。新しいセット のコピーは新しい用紙で開始され、それ以降、個々のセット の中でネスティングが実行されます。

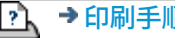

→ [印刷手順](#page-96-0) → [法律に関する注記](#page-95-0) © Copyright 2012, 2015 HP Development Company, L.P

<span id="page-48-0"></span>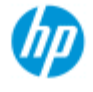

[使用方法](#page-2-0)[...](#page-2-0)

→ [問題の解決](#page-53-0)[...](#page-53-0)

[引](#page-79-0)

[アルファベット索](#page-79-0)

# パネリング

### パネリングを使用するには**...**

- 1. [セットアップ] タブを選 択します。
- 2. [レイアウト] ボタンを選択して、[レイアウト] ダイアロ グを表示します。

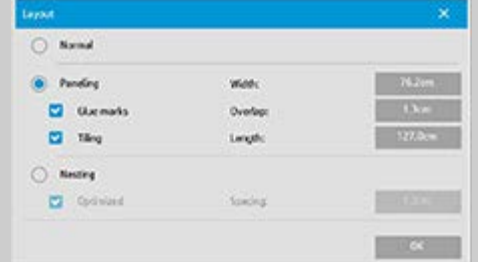

- 3. [パネリング] オプションを選択します。
- 4. パネリング設定を行います。イメージ全体の長さと同じ 長さのセクションを貼り合わせるのではなく、各セク ションの長さを指定して複数の短いセクションを縦に組 み合わせるには、[分割] オプションを選択します。各設 定の詳細については、「パネリングのオプションについ て」を参照してください。
- 5. [コピー] タブの [出力サイズ] に大きい値を指定しま す。[出力サイズ] の値には、最終的なサイズ、つまりパ ネルを組み合わせた全体イメージのサイズを指定しま す。
- 6. 通常のコピーの場合と同様に、[コピー] タブと [セット アップ] タブの設定 ([原稿のタイプ]、[入力サイズ]、[出力 サイズ]、[マージン]、[部数]、[メディア プロファイル] など) を指定します。
- 7. [コピー] ボタン (ファイルから印刷する場合は [印刷] ボタ ン) を押して、パネルを出力します。

注記:*[*セットアップ*]* タブの *[*マージン*]* 設定は、パネルを組 み合わせた全体のイメージに適用され、個別のパネルには適 用されません。パネリングは、「スキャンして印刷」コピー と *[*印刷*]* タブを使用した「ファイルから印刷」コピーの両方 で使用できます。

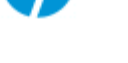

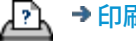

? → [印刷手順](#page-96-0) → [法律に関する注記](#page-95-0) © Copyright 2012, 2015 HP Development Company, L.P

<span id="page-50-0"></span>現在の表示: ようこそ、[使用方法](#page-2-0) 、メディア プロファイルを選択す[る](#page-50-0)

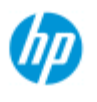

**HP Pro** スキャナ

[使用方法](#page-2-0)[...](#page-2-0)

→ [問題の解決](#page-53-0)[...](#page-53-0)

[引](#page-79-0)

[アルファベット索](#page-79-0)

# メディア プロファイルの選択

メディア プロファイルを選択するには**...**

- 1. [コピー] タブまたは [セットアッ プ] タブを選択します。
- 2. [メディアの種類] ま たは [メディア プロ ファイル] ボタンを 押します。
- 3. リストからメディア プロファイルを選択 します。"\*"がついた プロファイルは、現 在プリンタに取りつ けられています。

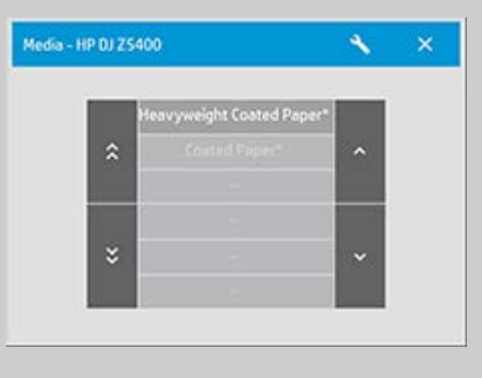

注記:マルチロール プリンタでは、プリンタに異なる種類の メディアが取りつけられている場合、複数のプロファイルを 選択できます。マルチロール管理の詳細は、プリンタのユー ザ ガイドを参照してください。 注記:一部のプリンタでは、取りつけられているメディアま たは以前に取りつけたことのあるメディアのメディア プロ ファイルのみが表示されます。 以下も参照してください。 ...[新しいメディア](#page-51-0) [プロファイルの作成](#page-51-0)

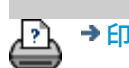

→ [印刷手順](#page-96-0) → [法律に関する注記](#page-95-0) © Copyright 2012, 2015 HP Development Company, L.P

<span id="page-51-1"></span><span id="page-51-0"></span>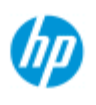

[使用方法](#page-2-0)[...](#page-2-0)

→ [問題の解決](#page-53-0)[...](#page-53-0)

[アルファベット索](#page-79-0)

[引](#page-79-0)

# メディア プロファイルの作成

以下の手順を実行する前に、スキャナのカラー キャリブレーショ ンを実行したことと、作成するメディア プロファイルがメディア プロファイル リストに表示されていないことを確認してくださ い。

注記:一部のプリンタでは、プリンタに実際に取り付けられてい るメディアのメディア プロファイルしか作成できません。このよ うな標準的なメディア タイプはシステムによって検出され、メ ディアの名前がメディア プロファイルのリストに表示されます。 その中からいずれかを選択し、以下の手順でメディア プロファイ ルを作成できます。これらのプリンタでは、メディア プロファイ ルの名前を付けたり名前を変更することはできません。

新しいメディア プロファイルを作成するには**...**

1. [セットアップ] タブを押します。

2. [メディア プロファイル] ボタンを押し、[ツール] ボタン を押します。

 $\boldsymbol{\mathcal{L}}$ 

 (代替パス:[プリンタ] -> [ツール] ボタン -> [メディア プ ロファイル])

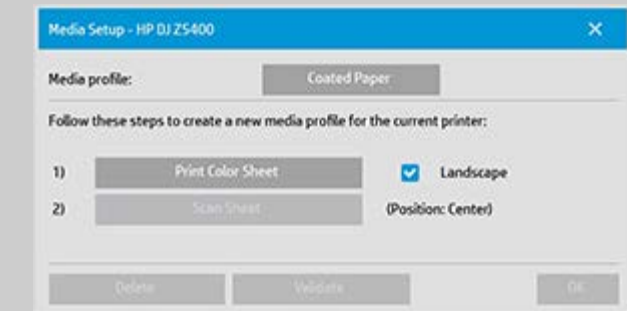

注記:一部のプリンタでは、[RIPのキャリブレート] オプショ ンをダイアログの最初の段階で使用できます。この機能を使 用するには、ボタンを押して画面の指示に従います。

3. [カラー シートの印刷] ボタンを押して、カラー パッチ リ ファレンス シートを印刷します。 (注記:一部のプリンタでは、カラー シートの前に特殊な テスト シートが出力されます。このテスト シートは使用 しません。カラー シートのみを使用します。下図のよう なカラー シートが印刷されます。)

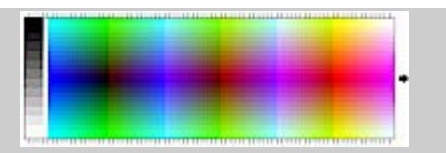

- 4. シートの矢印をスキャナの中心矢印に揃えて、カラー シートをスキャナに取りつけます。
- 5. [メディアの名前とシートのスキャン] ボタンを押して、 新しいメディア ファイルの名前を指定します。注記: 部のプリンタでは標準的なメディア タイプに応じた標準 的なメディア プロファイル名が使用されます。ユーザが 独自の名前を選択することはできません。このようなプ リンタが接続されている場合は、[メディアの名前とシー トのスキャン] ボタンは表示されません。
- 6. 入力ボタンを押して新しい名前を適用し、カラー シート のスキャンを開始します。

メディア プロファイルがアクティブになり、使用可能なメ ディア プロファイルのリストに表示されます。 [削除] ボタンを使用してメディア プロファイルを削除できま す。ただしユーザが作成したプロファイルのみが削除できま す。 [名前の変更] ボタンを使用してメディア プロファイルの名前 を変更することもできます。 注記:一部のプリンタでは、標準的なメディア タイプに応じ

た標準的なメディア プロファイル名が使用されます。このよ うなプリンタを使用している場合、このダイアログの [名前の 変更] ボタンは使用できません。

[検証] ボタンを使用して、使用しているスキャナとプリンタ の組み合わせでメディア プロファイルが有効であるかどうか を確認できます。

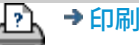

→ [印刷手順](#page-96-0) → [法律に関する注記](#page-95-0) © Copyright 2012, 2015 HP Development Company, L.P

<span id="page-53-1"></span><span id="page-53-0"></span>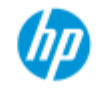

## 問題の解決

[スキャナの問題](#page-53-2)

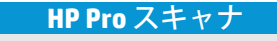

[使用方法](#page-2-0)[...](#page-2-0)

→ [問題の解決](#page-53-0)[...](#page-53-0)

<span id="page-53-3"></span><span id="page-53-2"></span>[アルファベット索](#page-79-0) [引](#page-79-0)

[ソフトウェア](#page-53-3) [システム](#page-53-3) [エラーの問題](#page-53-3) (コピー ソフトウェア、システム、オンライン ヘルプ、エラー コード)

(エラー インジケータの点滅、警告およびエラー メッセージ)

[印刷と印刷内容の問題](#page-53-4)

### スキャナの問題

トピックを選択してください...

<u>…[エラー](#page-55-0) [インジケータ](#page-55-0) [ランプが点滅している](#page-55-0)</u>

<u>…[スキャナに警告メッセージが表示される](#page-126-0)</u>

ソフトウェア システム エラーの問題

トピックを選択してください...

<u>…[スキャナが見つからない](#page-56-0)</u>

[...](#page-59-0)[印刷エラー](#page-59-0) [メッセージが表示される](#page-59-0)

[...](#page-58-0)[システム](#page-58-0) [エラー](#page-58-0)

<u>…[インタフェース言語が正しくない](#page-102-0)</u>

<span id="page-53-4"></span>印刷と印刷内容の問題

トピックを選択してください...

[...](#page-157-0)[イメージが印刷されず、ジョブがキューで保留される](#page-157-0)

[...](#page-57-0)[イメージの一部が印刷されない](#page-57-0)

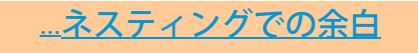

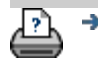

<u>ア</u>↑→[印刷手順](#page-96-0) → →[法律に関する注記](#page-95-0) © Copyright 2012, 2015 HP Development Company, L.P

<span id="page-55-0"></span>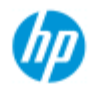

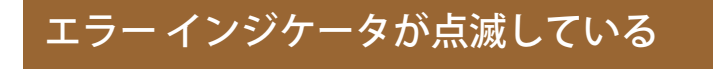

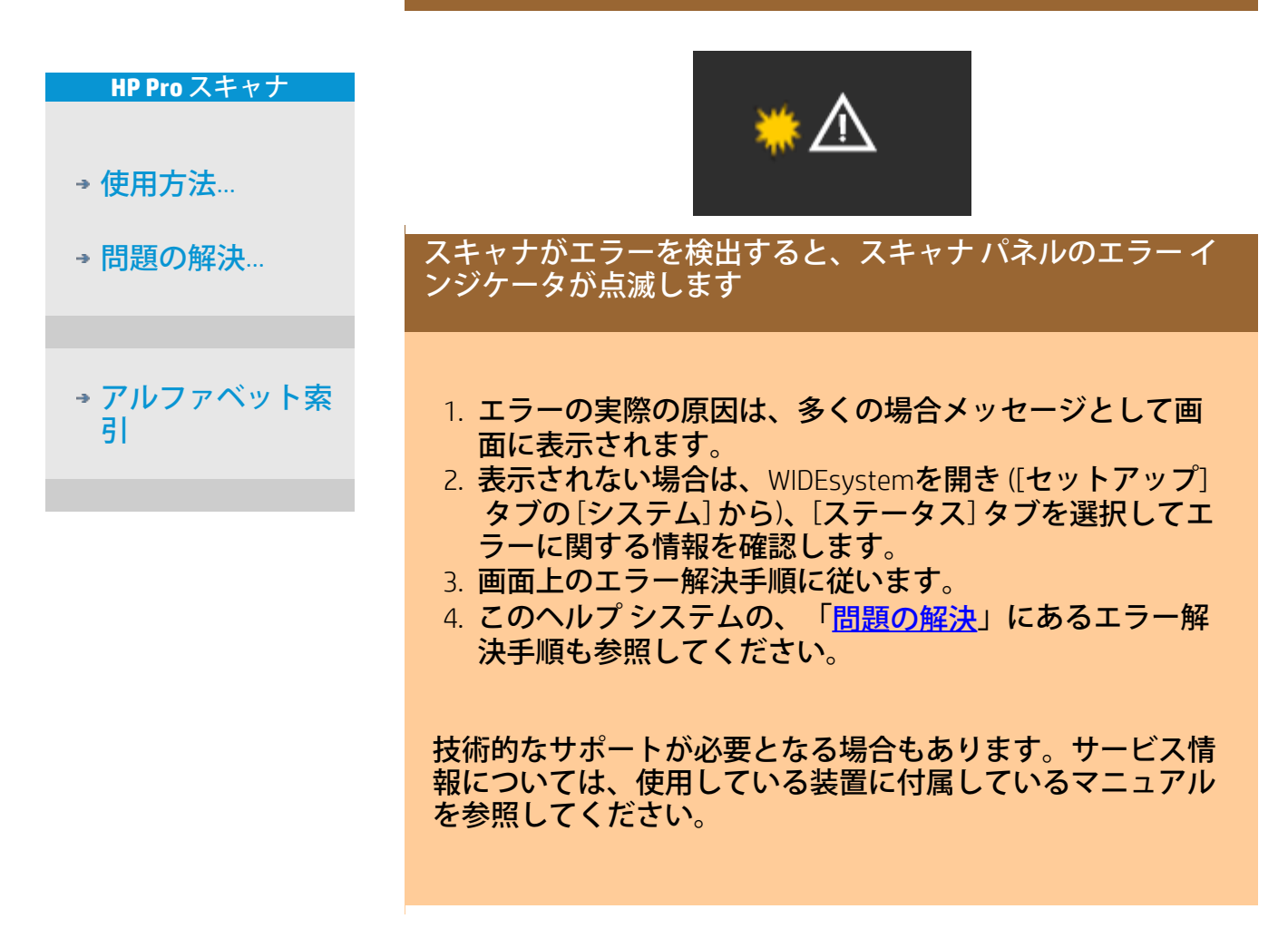

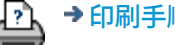

→ [印刷手順](#page-96-0) → http://www.bibliography.com/copyright 2012, 2015 HP Development Company, L.P

<span id="page-56-0"></span>現在の表示[:ようこそ](#page-0-0) [問題の解決](#page-53-0)**[...](#page-53-0)** スキャナが見つからない

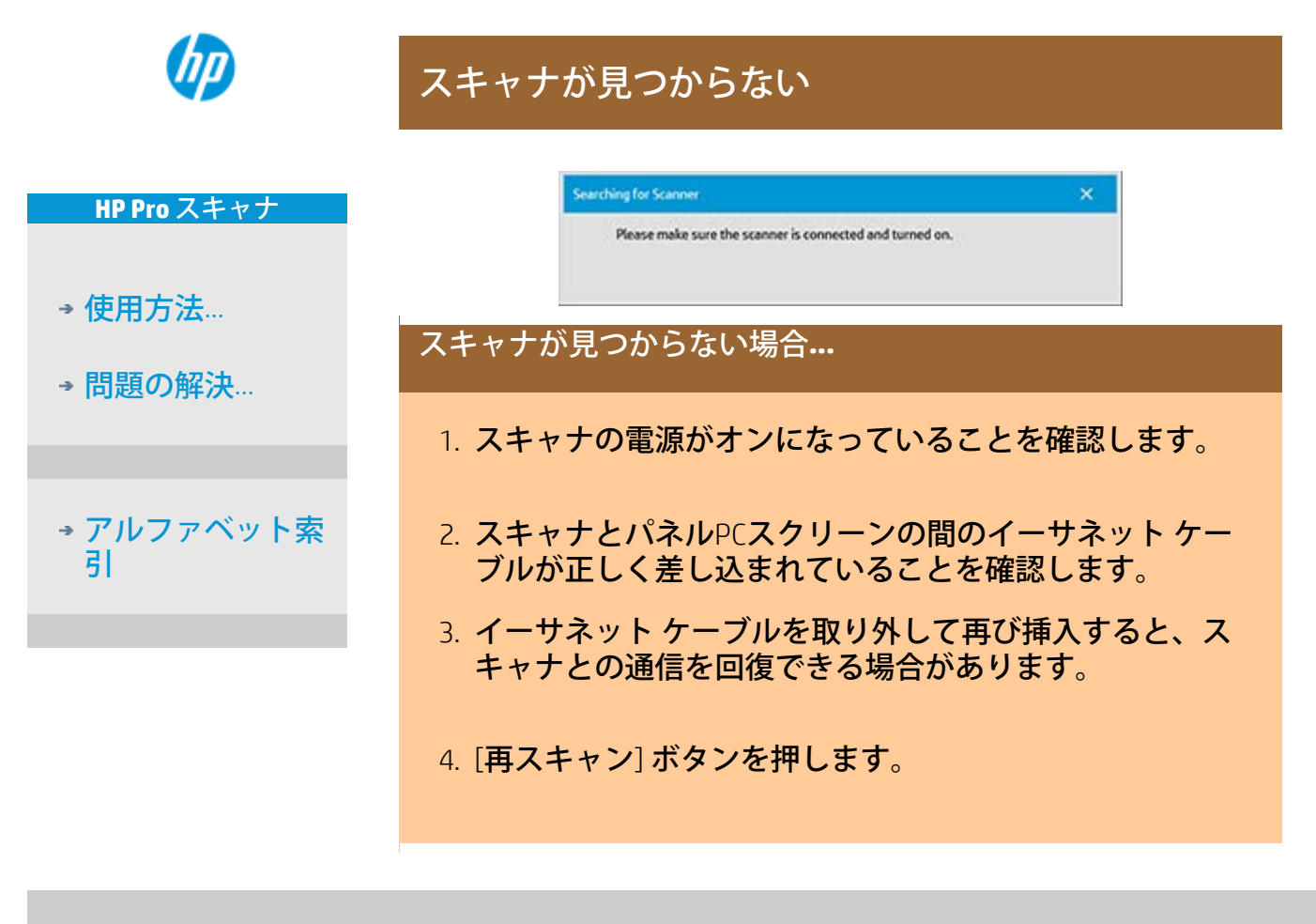

→ [印刷手順](#page-96-0) → http://www.company.com/2012, 2015 HP Development Company, L.P

<span id="page-57-0"></span>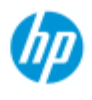

- [使用方法](#page-2-0)[...](#page-2-0)
- → [問題の解決](#page-53-0)[...](#page-53-0)

[アルファベット索](#page-79-0) [引](#page-79-0)

# イメージの一部が印刷されない

### イメージの一部が印刷されない場合**...**

ルの手順を参照してください。

イメージの一部が印刷されず、エラー メッセージも表示され ない場合は、次の1つまたは両方を確認します。

コピー システム ソフトウェアで、使用しているプリンタ デバイスの正しいメディア幅が設定されているかを確認し てください。 ...[プリンタのメディア幅の設定お](#page-91-0)よびプリンタのマニュア

[セットアップ] タブ -> [マージン] ダイアログで [マージン] が設定されている可能性があります。システムでは、定義 したマージンのサイズでイメージが切り取られます。切り 取りを行わない場合は、これらをゼロに設定し、切り取り なしで出力にマージンを追加するには、[外部マージン] オ プションを使用します。[外部マージン] は、設定した出力 サイズに追加され、それによって最終結果が拡張します。 参照:手順については、「[出力マージンの設定](#page-163-0)」を参照し

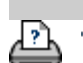

てください。

→ [印刷手順](#page-96-0) → おけをする注記 → 全体に関する注記 → Copyright 2012, 2015 HP Development Company, L.P

<span id="page-58-1"></span><span id="page-58-0"></span>現在の表示[:ようこそ](#page-0-0) [問題の解決](#page-53-0)**[...](#page-53-0)** システム エラ[ー](#page-58-1)

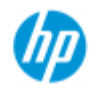

# システム エラー

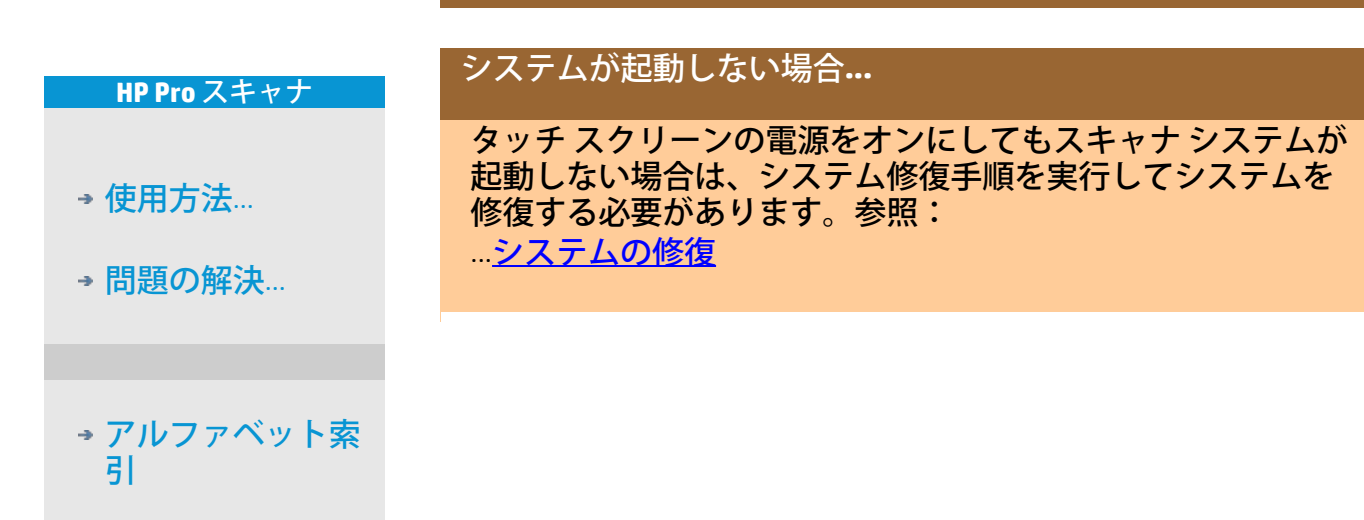

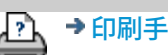

→ [印刷手順](#page-96-0) → http://www.bibliography.com/copyright 2012, 2015 HP Development Company, L.P

<span id="page-59-1"></span><span id="page-59-0"></span>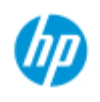

[使用方法](#page-2-0)[...](#page-2-0)

→ [問題の解決](#page-53-0)[...](#page-53-0)

[アルファベット索](#page-79-0)

# 印刷エラー メッセージが表示される

#### 印刷エラー メッセージが表示された場合**...**

プリンタを検出できません。

- 1. [セットアップ] タブを選択して、[プリンタ] ボタンにプ リンタが表示されていることを確認します。
- 2. プリンタの電源がオンになっていることを確認します。
- 3. プリンタがネットワークに接続されているか、または (イーサネット経由で) パネル PC に直接接続されているこ とを[確認](#page-113-0)します。詳細については[「プリンタの設置とプ](#page-113-0) [リンタ](#page-113-0) [ドライバのインストール](#page-113-0)」を参照してください。
- 4. プリンタ ジョブがキューで保留されていないことを確認 します。保留されている場合は、その問題を解決しま す。詳細については「[イメージが印刷されず、ジョブが](#page-157-0) [キューで保留される](#page-157-0)」を参照してください。

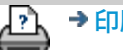

[引](#page-79-0)

→ [印刷手順](#page-96-0) → [法律に関する注記](#page-95-0) © Copyright 2012, 2015 HP Development Company, L.P

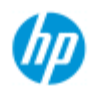

[使用方法](#page-2-0)[...](#page-2-0)

→ [問題の解決](#page-53-0)[...](#page-53-0)

## 原稿のタイプのテンプレートを設定するには

原稿のタイプのテンプレートには、コピーまたはスキャンそれぞ れにメソッドと関連する設定項目が含まれています。これによ り、対象となる原稿で最高の結果を得ることができます。カラー コピー、白黒コピー、またはスキャンしてファイルに保存のいず れを選択したかによって、テンプレートに関連する設定項目が決 まります。

HP スキャナ ソフトウェアには、ほとんどの作業に対応した標準 的な原稿のタイプのテンプレートと最適なデフォルト値が用意さ れています。たとえば、通常ブローシャには写真とテキストが混 在していて、地図は線で構成されています。

[アルファベット索](#page-79-0) [引](#page-79-0)

使用可能なテンプレートについては、以下を選択してください...

...カラー コピー/スキャンのテンプレート

...<u>白黒コピー/スキャンのテンプレート</u>

標準の原稿のタイプのテンプレートを多少調節したり、独自のテ ンプレートを作成する場合は、以下を参照してください。

...[原稿のテンプレートを定義するには](#page-21-0)

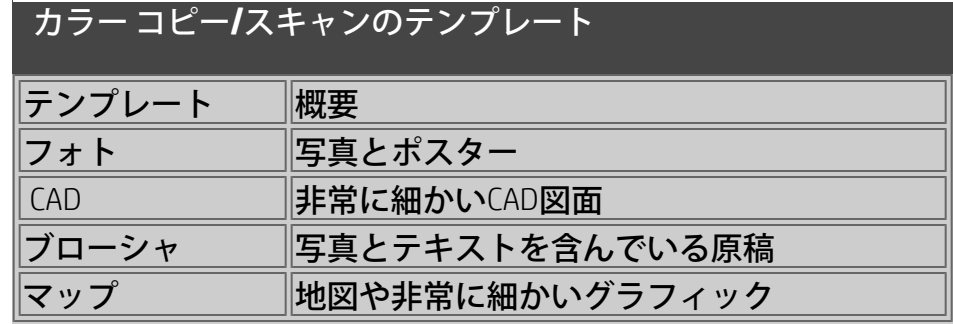

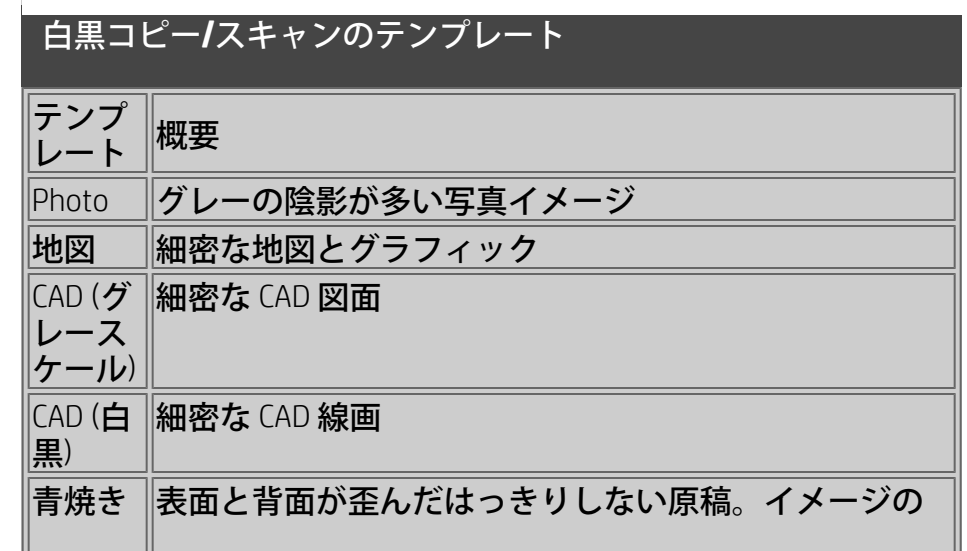

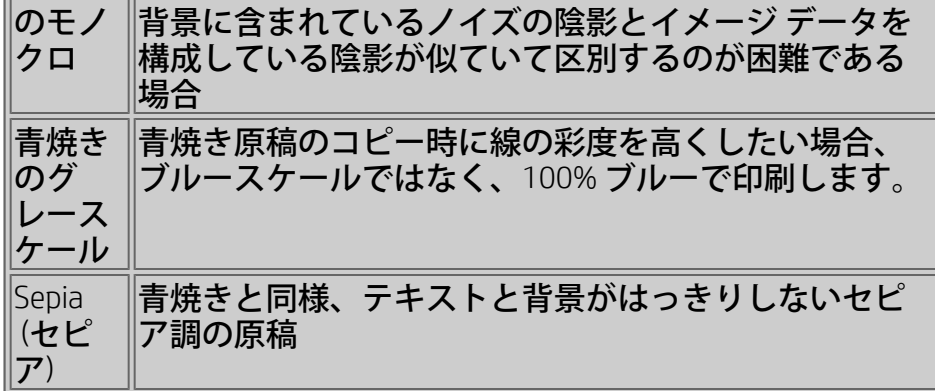

### 原稿のテンプレートの設定について

#### メソッド

[メソッド] は、スキャナのイメージ キャプチャ/デジタイズ方 法に適用されます。組み込まれている原稿のタイプの設定テ ンプレートの [メソッド] のデフォルト設定は、その対象であ る原稿の種類に最適に設定されているため、変更しないでく ださい。[メソッド] は白黒コピーにのみ適用されます。

選択した原稿のタイプに最適のメソッドが、[メソッド] ボタ ンに表示されます。メソッドは変更できますが、通常はその まま使用することをお勧めします。メソッドを変更するには ボタンを押します。以下のオプションが使用可能になりま す。

*[*グレートーン*]*:複雑な白黒イメージを高品質で再現します。

*[*スレッシュホールド*]*:描画や線画に使用します。しきい値を 使用して、ピクセルを黒にするか白にするかを指定できま す。

*[*アダプティブ*]*:コントラストがあまりない、扱いの難しい描 画に使用します。セピアや青焼きのような低コントラストの 描画の明暗がはっきりわかるようにします。

#### 明るさ

この同じ設定も、[コピー] タブ ダイアログから直接設定でき ます。[明るさ] のデフォルト値は0に設定されていて、この値 はほとんどの原稿に適しています。この値を変更して、コ ピーを明るく (正の値) または暗く (負の値) して、不鮮明また はかすれた原稿を補正することができます。

#### 鮮やかさ

[鮮やかさ] は、色の彩度、つまり色の強さを表します。[鮮や かさ] の値を大きくすると、[鮮やかさ] の値が小さい同じ色に 比べて色の彩度が強くなります。正の値を指定すると彩度が

高くなり、負の値を指定すると彩度が低くなります。

#### 赤、緑、青

イメージのキャプチャ中にコピーのカラー バランスを調節で きます。赤、緑、青の3つの明度は、それぞれ個別に調節でき ます。色の量の変更は、色全体のバランスに影響を与えま す。通常、3つの明度を同じレベルにすると最適な結果が得ら れます。プレビューでさまざまな効果を試してください。 色の全体量を減らす場合は負の値を選択し、増やす場合は正 の値を選択します。

黒レベルと白レベル

[黒レベル] は、暗いグレートーンを完全な黒に変更するのに 使用します。

たとえば、テキストと図が混在するブローシャをコピーして いる場合、テキストは、黒に見えるが実際には暗いグレー トーンである色にデジタル化されます。プリンタはこのグ レートーン データを処理する際に、原稿のテキストをハーフ トーン パターンで印刷します。つまり、黒の塗りつぶしでは なく、まばらなドットで印刷します。

[黒レベル] の値を増やすことで、テキストを完全な黒でコ ピーして、はっきりと表示することができます。

グレーだけではなく他の暗い色も黒に変換されて小さな暗い 点が現れることがあるため、[黒レベル] オプションは注意し て使用してください。

[白レベル] は、バックグラウンドが完全な白ではない原稿で 使用します。バックグラウンドを完全な白にする場合は、[白 レベル] の値を大きくします。[黒レベル] の場合と同様、[白レ ベル] も注意して使用する必要があります。他の明るい色に影 響が出る可能性があるためです。

[黒レベル] と [白レベル] はどちらもしきい値として機能しま す。つまり、この値より小さいまたはこの値より大きいピク セルが設定の影響を受けます。しきい値は、0~255の明るさ の値で決定します。どちらのオプションもデフォルト値は0で す。

例:

原稿のコピーが完了し、テキストをより黒くし、背景をより 白くして品質を向上させるとします。

- この場合、[黒レベル]の値をデフォルト値の0から大きく します (たとえば25にします)。これで、明るさの値が小 さいピクセルは黒になります。
- [白レベル]の値をデフォルト値の0から大きくします(た とえば25にします)。これで、明るさの値が大きいピクセ ルは白になります。

[シャープ/ぼかし] オプションにより、線をシャープにするこ とができます。シャープ機能は、イメージのエッジを識別し

て彩度を高めます。

シャープ**/**ぼかし

ぼかし機能は、色を合成して、イメージをキャプチャする際 の不要なノイズを排除します。多くのイメージがディザを使 用して作成されています。ディザは、原稿の各色を表すのに 使用しますが、これにより不要なノイズがイメージに現れる ようになります。ぼかし機能により、不要な中間色が排除さ れ、色の変化が滑らかになります。白黒コピーでは、ぼかし 機能によりシャープな中間階調が排除され、グレーのディザ が滑らかになります。

ぼかし機能はシャープ機能の逆の機能ではありません。 シャープ機能はイメージの端にだけ適用され、ぼかし機能は 色またはグレートーン領域全体に適用され、それらを滑らか にします。

ヒント:シャープ機能とぼかし機能を一緒に使用すると、イ メージ品質が向上します。まず、ぼかし機能を使ってイメー ジのノイズを排除し、その後シャープ機能でイメージを シャープにします。

#### グレーを強調させる

[グレーを強調させる] は、原稿のタイプの設定がカラーの場 合に使用できます。[詳細] ボタンを押すと設定画面が表示さ れます。[グレー処理] オプションをオンにすると、彩度の低 いオリジナルから作成したコピーまたは印刷のカラーの彩度 を下げます。

#### ネガポジ反転

この設定により、イメージのカラーが反転します。このコマ ンドを使用して、たとえば、ポジティブの白黒イメージをネ ガティブに反転させることができます。

#### 描画の最適化

図面用の最適化はカラーと白黒のオリジナルタイプの設定に 使用できます。原稿のタイプの設定がカラーの場合は、[詳細] ボタンを押すと設定画面が表示されます。 テキストや描画をコピーする場合は、このオプションを設定

することをお勧めします。エッジが明確でシャープになるよ うに出力が最適化されます。写真を出力する場合は、帯状の 線が入ることがあるため、この設定をアクティブにすること はお勧めしません。

#### 高精細

[高精細] は、原稿のタイプの設定がカラーの場合でも白黒の

場合でも使用できます。原稿のタイプの設定がカラーの場合 は、[詳細] ボタンを押すと設定画面が表示されます。 [高精細] を設定すると、詳細なグラフィックスを鮮明に出力 できます。地図やCAD図面のような細かい部分を多数含む原稿 の場合は、[高精細] をアクティブにすることをお勧めしま す。写真を出力する場合は、カラー マッチングとグレートー ン出力に悪影響を及ぼすことがあるため、この設定はお勧め しません。

黒インクのみ

[黒インクのみ] は、原稿のタイプの設定が白黒の場合に使用 できます。[黒インクのみ] を使用すると、完全で自然なグ レートーン出力を作成できます。[黒インクのみ] でグレー トーンを作成すると、照明条件にあまり左右されずに見るこ とのできる印刷結果が得られます。[黒インクのみ] をオンに すると、カラー インクも使用した通常のグレートーン出力よ りも粒子が粗くなりますので注意してください。

注記:利用できるオプションは、プリンタ モデルにより異な ります。

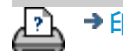

→ [印刷手順](#page-96-0) → [法律に関する注記](#page-95-0) © Copyright 2012, 2015 HP Development Company, L.P

現在の表示: ようこそ 運用方法 コーザ インタフェース オプションの設[定](#page-65-0)

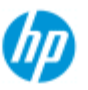

[引](#page-79-0)

<span id="page-65-0"></span>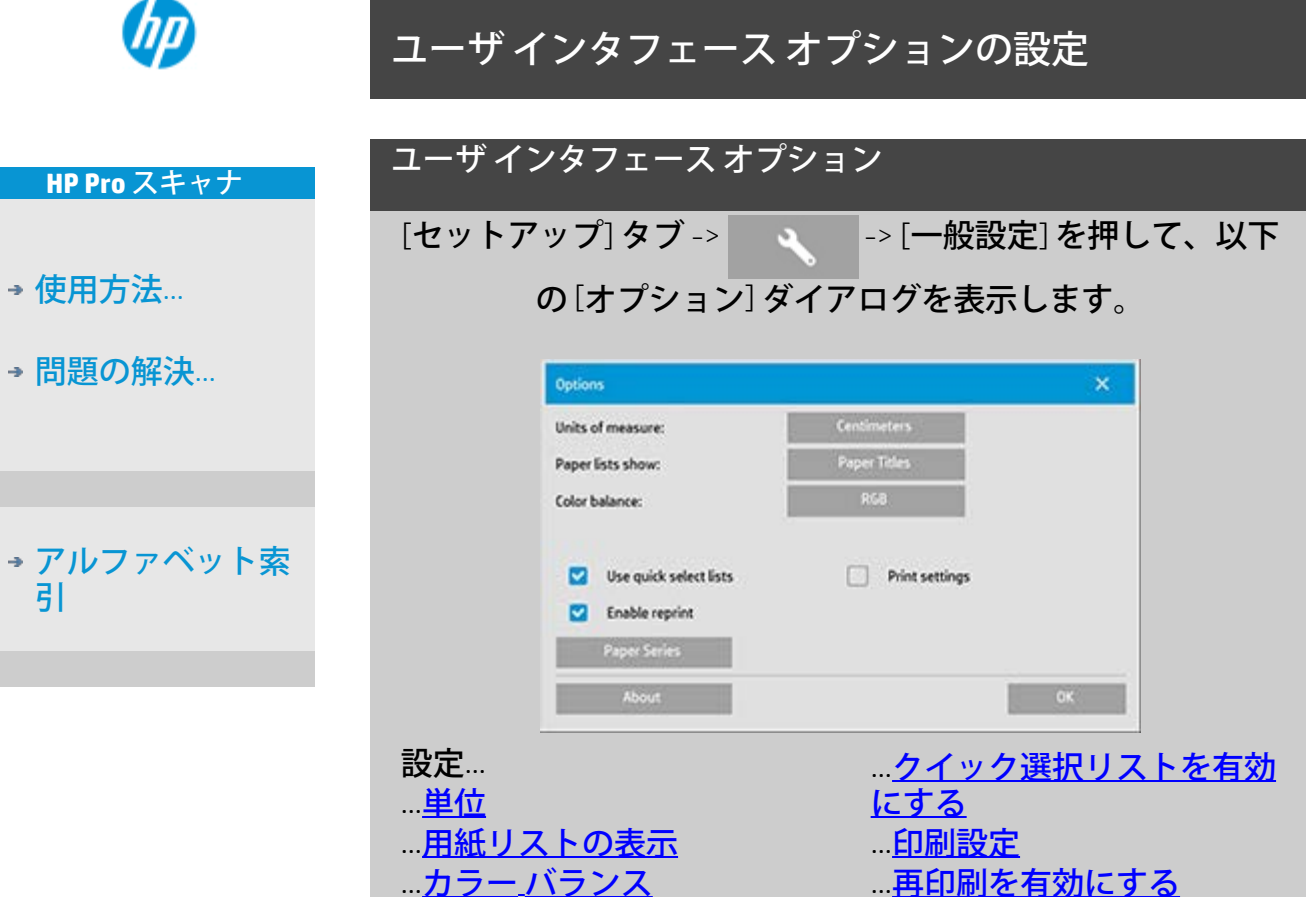

<span id="page-65-1"></span>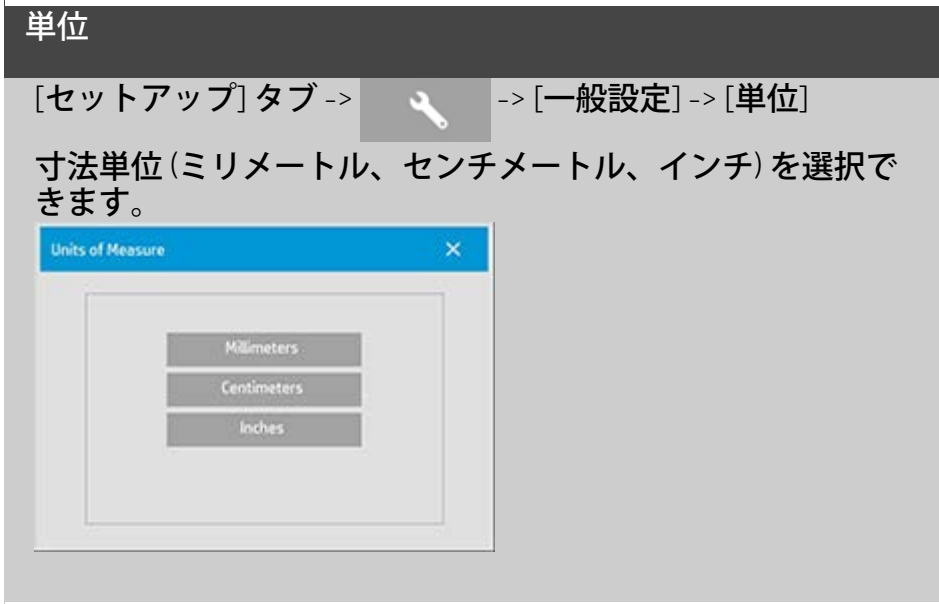

**[用紙の一覧](#page-68-0)** 

<span id="page-65-2"></span>カラー バランス

[セットアップ] タブ -> -> [一般設定] -> [カラー バラ

[原稿のタイプ] オプションを設定するときに、色の値を CMY (シアン、マゼンタ、イエロー) または RGB (赤、緑、青) のど ちらで表示するかを指定します。

<span id="page-66-0"></span>用紙リストの表示

[セットアップ] タブ -> -> [一般設定] -> [用紙リスト

の表示]

ンス]

用紙サイズを寸法または規格名 (E-0、A3 など) のどちらで表示 するかを指定します。

<span id="page-66-1"></span>クイック選択リストを有効にする

[セットアップ] タブ -> -> [一般設定] -> [クイック選

択リストを有効にする]

このオプションは、[原稿のタイプ]、[入力サイズ]、[出力サイ ズ]、[倍率]、[プリンタ]、[アカウンティング]、[スキャナ] を 設定する際のインタフェースの動作を決定します。このオプ ションはデフォルトで設定されています。デフォルトでは、 ダイアログの順序は、まずユーザが使いやすいリスト ダイア ログにアクセスして、そこから [ツール] ボタン ■■■ を押し

て特定の [セットアップ] ダイアログを選択するという形に なっています。

クイック選択リストの選択を解除すると、順序は上記の逆に なります。インタフェースに特定の [セットアップ] ダイアロ グが表示され、そこから現在の定義済みの標準値が表示され るリスト ダイアログを表示して、オプションを選択します。

スキャナ ソフトウェアを、標準のカスタマイズされた定義済 みオプション値で基本的に使用する場合は、このオプション を選択したままにします。各コピー ジョブであらかじめ定義 されているリストよりも、特定のサイズに調節、設定を行う ことが多い場合には、オプションをオフにしておきます。

以下に、[クイック選択リストを有効にする] オプションを選 択した状態と選択していない状態の [入力サイズ] ボタンの動 作を示します ([クイック選択リストを有効にする] がオンの状 態 (上の図)、[クイック選択リストを有効にする] がオフの状態 (下の図))。[入力サイズ] ダイアログの [ツール] ボタンを押す と [入力サイズの設定] ダイアログが表示され、[入力サイズの 設定] ダイアログの [入力サイズ] ボタンを押すと [入力サイズ]

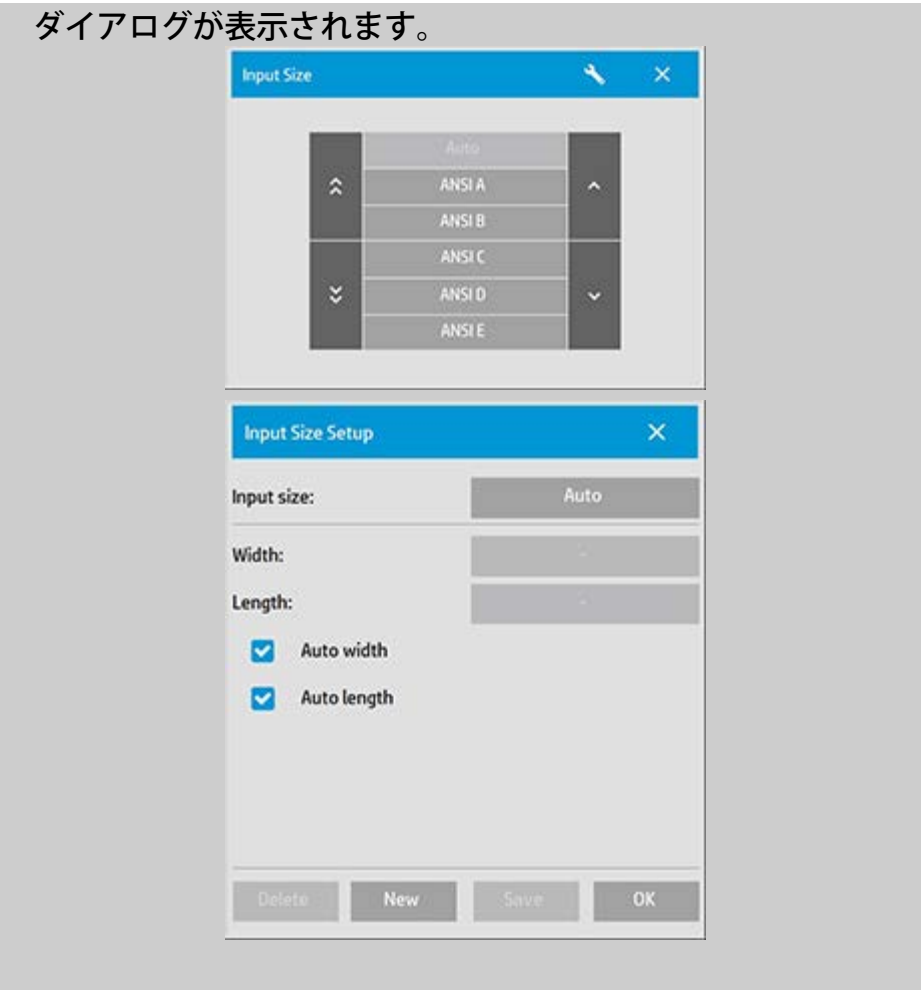

<span id="page-67-0"></span>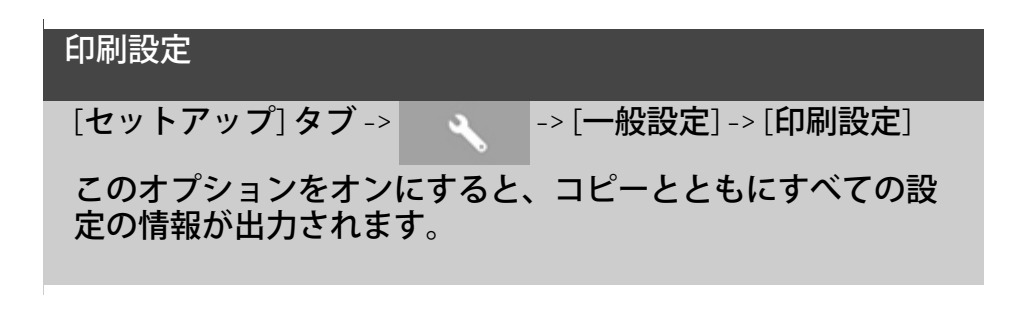

<span id="page-67-1"></span>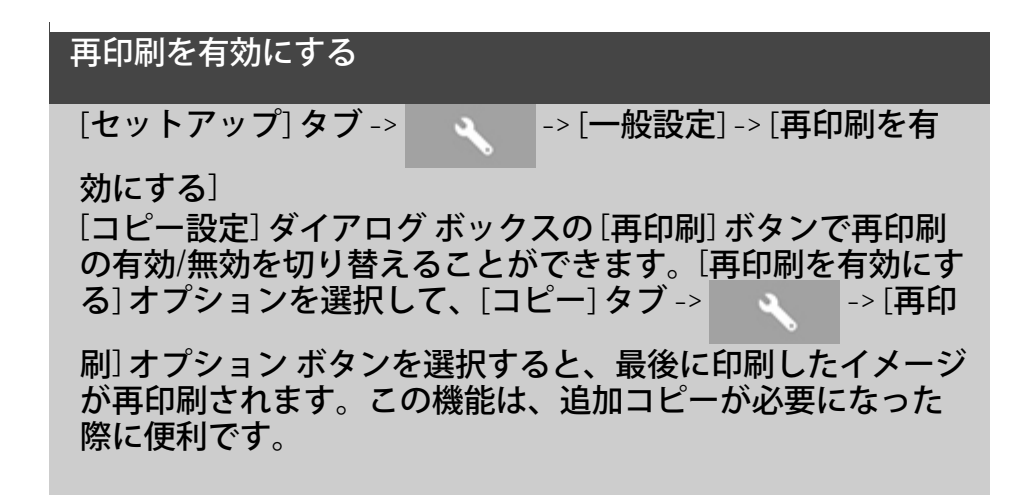

<span id="page-68-0"></span>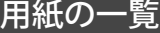

[セットアップ] タブ -> | いい | -> [一般設定] -> [用紙リスト の種類] 入力サイズまたは出力サイズを設定するときにサイズ プリ セットのリスト (サイズ オプション ダイアログ) に表示され る、サイズ プリセットのタイプを指定できます。[用紙の一 覧] オプションを押すと用紙シリーズのリスト (ANSI、ARCH.....) が表示されます。サイズ オプション ダイアログに表示させる 用紙シリーズをすべて選択します (マークを[付](#page-105-0)ける)。サイズ ダイアログに、標準サイズ以外にも[カスタム](#page-105-0)[メディア](#page-105-0)[サイズ](#page-105-0) [プリセットを](#page-105-0)表示させるには、「カスタム」シリーズを選択 してください。

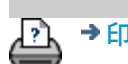

→ [印刷手順](#page-96-0) → [法律に関する注記](#page-95-0) © Copyright 2012, 2015 HP Development Company, L.P

現在の表示: ようこそ - [使用方法](#page-2-0) - プリンタのマージンによる内容のクリップ

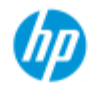

**HP Pro** スキャナ

[使用方法](#page-2-0)[...](#page-2-0)

→ [問題の解決](#page-53-0)[...](#page-53-0)

[引](#page-79-0)

[アルファベット索](#page-79-0)

### **[**プリンタのマージンによる内容のクリップ**]** オプションの使用

[セットアップ] タブのダイアログで設定するマージンは、コ ピーの「出力マージン」で、プリンタ自体にもマージンが生 成されます。プリンタのマージンのサイズはプリンタ モデル により異なり、変更することはできません。プリンタのマー ジンを最小マージン (余白) として考慮してください。この マージンは、必要、不要に関わらず出力に含まれます。 [セットアップ] -> [マージン] ダイアログ:

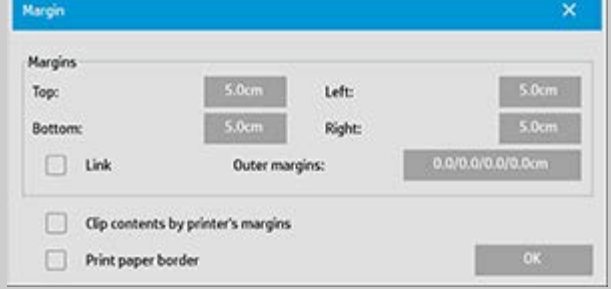

[プリンタのマージンによる内容のクリップ] オプション ([セッ トアップ] タブ -> [マージン]) を選択すると制御不可能なマー ジンを補正できます。このオプションを選択することで、不 要なマージンを必要最低限に抑えて用紙を経済的に使用する ことができます。

オプションを選択すると、出力マージンからプリンタのマー ジンが差し引かれ、合計マージンはコピーで指定した値にな ります。

マージンのない原稿をコピーする場合は、出力マージンも不 要であるため、このオプションはオフにします。

オプションを使用するには:

プリンタのマニュアルに記載されているプリンタのマージン 値を入力する必要があります。そのためには、[セットアップ] タブ -> [プリンタ] -> [ツール] ボタン -> [詳細設定] ボタンの順 に選択します (以下のようなダイアログが表示されます)。

プリンタによっては、[自動検出] ボタンを使用してプリンタ マージンの手動設定を不要にすることができます。この場 合、プリンタ デバイスの値が設定されます。

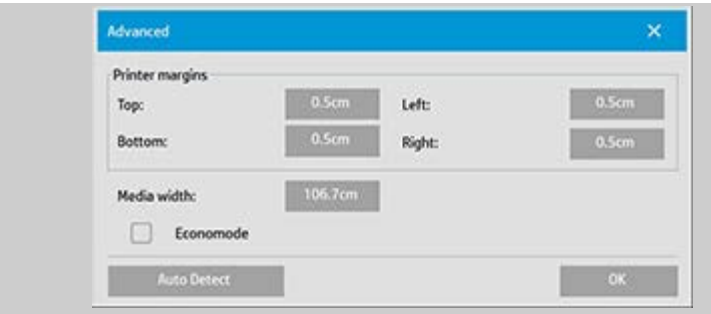

以下は、**[**プリンタのマージンによる内容のクリップ**]** オプ ションを使用するためのガイドラインです。 [プリンタのマージンによる内容のクリップ] を選択した場 合:

- 1. プリンタのマージン以上の最小出力マージンを選択しま す。これを反映するように [セットアップ] タブの [マージ ン] の値が自動的に更新されます。出力マージンに0また はプリンタのマージン未満の値を指定した場合は、プリ ンタのマージンが出力マージンとして使用され、この値 で [マージン] の値が更新されます。
- 2. 出力マージンにプリンタのマージンを超える値を指定し た場合は、出力マージンからプリンタのマージンが差し 引かれます。つまり、スキャナ ソフトウェアは、プリン タ マージンに不足分だけを追加します。これにより合計 マージン (用紙の物理的な端から測定したマージン) は、[セットアップ] タブの [マージン] オプションで指定 した値になります。
- 3. 原稿が切り取られる状態は、値が自動的に計算されたか どうかに関わらず、常に [セットアップ] タブの [マージ ン] ボタンに表示される値で判断できます。実際に切り取 られる状態は、WYSIWYGなプレビューに表示されます。

[プリンタのマージンによる内容のクリップ] を選択しなかっ た場合:

- 1. 設定した出力マージンは、プリンタのマージンに追加さ れ、用紙の物理的な端の内側から測定したかのように適 用されます。
- 2. プレビューに表示されているように、指定した出力マー ジンによってだけコピーが切り取られます。

プリンタに手動で挿入した定形サイズの用紙にコピーする場 合は、通常、正確なマージンを指定します。ロール紙に印刷 する場合は、コピーを切り取る必要があるため、あまり正確 さは要求されません。

いくつかの例を示します。

マージンのない原稿の写真をコピーする場合に、出力マージ ンを0に設定して [プリンタのマージンによる内容のクリップ] オプションをオフにしたとします。この場合、プリンタの マージンによってコピーがオフセットされるため、イメージ

全体を印刷するにはロール紙または指定した出力サイズより も大きいサイズの用紙に印刷します。

Dサイズのポスターを印刷していて、コピーに必要なマージン が1.5インチでプリンタのマージンが0.5インチであるとしま す。そしてポスターを同じDサイズの用紙にコピーするとしま す。このとき、[プリンタのマージンによる内容のクリップ] オプションを選択できます。出力マージンを1.5インチに設定 します。これで用紙の物理的な端から1.5インチのマージンを 得ることができます。[プリンタのマージンによる内容のク リップ] オプションを使用すると、マージンと多少の切り取り が可能なジョブの場合に用紙を節約できます。

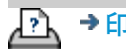

→ [印刷手順](#page-96-0) → [法律に関する注記](#page-95-0) © Copyright 2012, 2015 HP Development Company, L.P
<span id="page-72-0"></span>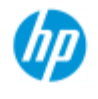

**HP Pro** スキャナ

[使用方法](#page-2-0)[...](#page-2-0)

→ [問題の解決](#page-53-0)[...](#page-53-0)

### パネリングと分割のオプションの設定とパネルの組 み立て

パネリング機能により、巨大なポスターを作成できます。パネリ ング機能を使用すれば、幅の広いイメージの各部分を「パネル」 として印刷し、その後パネルを貼り合わせてイメージを組み立て ることができます。事実上、[パネリング] オプションは無限の幅 を印刷できる仮想プリンタを創出します。HP スキャナ ソフト ウェアにより、パネルの端に切り取り線とのりしろマークが正確 に印刷されるため、ほとんど継ぎ目が見えない状態で簡単にパネ ルを貼り合わせることができます。 分割もパネリングの一種ですが、分割では、イメージが水平方向

と垂直方向の両方で分割されたパネル セクションを作成するこ とができます。

参照:

...オプション

...パネルの組み立て

### オプション

1. [幅]:パネルの幅を設定します。

幅には、重なる領域も含まれます。パネルの幅には、プリン タの印刷可能領域までの値を指定できます。最大サイズのパ ネルを作成する場合は、パネルの幅にはプリンタの [メディア の幅] ([セットアップ] タブ -> [プリンタ] -> [印字不可領域]) に 設定した値からプリンタの左右の余白を引いた値を指定して ください。

この値は、プリンタのマニュアルに記載されている印刷可能 領域と同じになります。スキャナ ソフトウェアは、最終的な パネルのサイズを計算します。イメージを等しい幅のパネル に分割する場合など、特殊なパネル幅を計算する際には、パ ネルの重なる領域の余白を追加することを忘れないでくださ い (以下の例を参照)。

2. [重なり]:重なる領域 (隣り合わせになる2つのパネルで 同じイメージ データを含んでいる端) の幅を決定しま す。

大きくて厚いパネルでは、小さいパネルの場合よりも重なる 領域の幅を広くする必要があります。

3. [のりしろマーク]パネルの端に印刷される小さな灰色の 矢印で、パネルを貼り合わせる際のガイド マークとして 機能します。

のりしろマークは、大きなコピーでは見づらくなります。こ のため、サイズによって矢印の大きさが変わります。つま

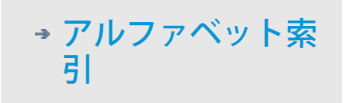

り、重なる幅が大きい場合には、大きな矢印が印刷されま す。一番大きい矢印のサイズは1インチ (2.54cm) です。

4. [分割]:パネルの長さを指定します。イメージ全体の長 さと同じ長さのセクションを貼り合わせるのではなく、 各セクションの長さを指定して複数の短いセクションを 縦に組み合わせるには、[分割] オプションを選択しま す。

分割されたパネルは水平方向と垂直方向の両方で貼り合わせ ます。分割機能は、1枚のカット紙に印刷する場合に便利です が、ロール紙に小さな分割されたパネルを印刷する場合にも 使用できます。分割機能をオフにすると、イメージの上端か ら下端の内容が含まれたパネルが連続的に出力されます。各 パネルの長さはイメージと同じになり、パネルは横に貼り合 わせるだけになります。

5. [長さ]:分割を使用する場合に、長さを指定します。

#### パネルの組み立て

イメージ全体を完成させるために、分割されたパネルを貼り 合わせる必要があります。大きなテーブルがなければ、分割 されたパネルは床に正しい順序で並べて貼り合わせます。 [のりしろマーク] オプションを選択した場合は、パネルに以 下のガイドマークが印刷されるため作業しやすくなります。

1. 切り取り線:線は、右側に位置する (列の最初 (左端) のパ ネル以外のすべてのパネル) パネルの左側に印刷されま す。

ナイフやはさみなどを使用して、線の右側を切ります (線自体 を切り取ります)。切り取り線は重なる領域の中央に印刷さ れ、切り取られたイメージ データは隣のパネルの重なる領域 と同じであるため、多少雑に切っても目立ちません。

2. のりしろマークの矢印:切り取り線で切断したら、右端 のパネルを左側のパネルの上に重ねるようにして貼り合 わせます。

2番目のパネルが最初のパネルの上に重なり、3番目のパネル が2番目のパネルの上に重なるように貼り合わせます。のりし ろマークの矢印を使用して、パネルを継ぎ目なく貼り合わせ ます (以下の図を参照)。

パネルを組み立てる際には、上に重なるパネルに印刷されて いる矢印を、下になるパネルに印刷されている矢印に重ねま す。

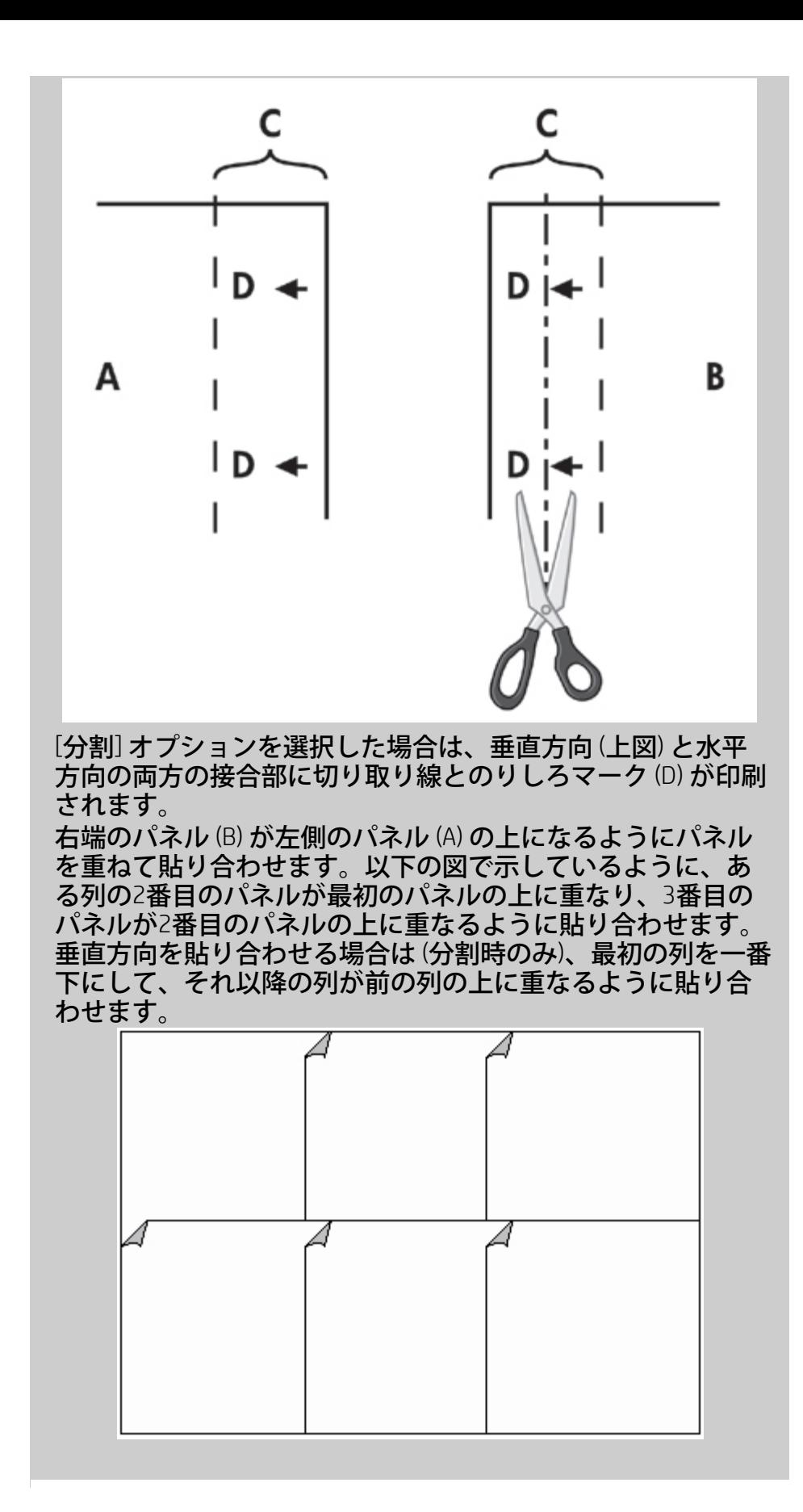

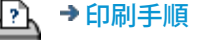

<span id="page-75-3"></span>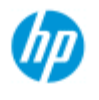

## アカウンティングの使用

[使用方法](#page-2-0)[...](#page-2-0)

**HP Pro** スキャナ

→ [問題の解決](#page-53-0)[...](#page-53-0)

<span id="page-75-0"></span>[アルファベット索](#page-79-0) [引](#page-79-0)

アカウンティング機能により、コピー操作の状況を把握すること ができます。この機能は、コピー費用の記録をとったり、お客様 に請求書を発行する際に使用します。アカウンティングでは、シ ステムのスキャン/印刷/コピー回数と用紙使用量に関する情報が 記録されます。アカウンティング情報は、単純な形式で保存され るため、スプレッドシートやデータベースに取り込むことができ ます。

詳細:

...[アクティブ](#page-75-0) [アカウント](#page-75-0)

<u>...[合計アカウント](#page-75-1)</u>

[アカウンティングの基準](#page-75-2)

...[アカウンティング](#page-76-0) [ログ](#page-76-0) [ファイル](#page-76-0)

## アクティブ アカウント

アクティブ アカウントの名前は、[セットアップ] タブの [アカ ウント] ボタンに表示されます。新しいアカウントを作成した 場合には、[コピー] ボタン へ または [スキャンして ファイルに保存]ボタン を押すたびに [アカウント]

ダイアログが表示され、アカウントの選択を求められます。 アクティブにすることができるアカウントは、合計アカウン トを除いて一度に1つだけです。参照: ...[アカウントの作成](#page-42-0)[/](#page-42-0)[削除](#page-42-0)[/](#page-42-0)[無効化](#page-42-0)

### <span id="page-75-4"></span><span id="page-75-1"></span>合計アカウント

合計アカウントは、 システムのすべての操作を記録できるよ うに常時バックグラウンドで実行されます。現在のアクティ ブ アカウントに登録されている操作は、合計アカウントにも 自動的に記録されます。合計アカウントは削除、リセット、 または無効にすることはできません。

<span id="page-75-2"></span>アカウンティングの基準

アカウントを更新する操作は、[コピー]、[部単位コピー]、[ス キャンしてファイルに保存]、[ファイルから印刷] です。アカ ウンティング システムは、システムがスキャン、印刷、およ

びコピー (スキャンして直接印刷) する回数を記録します。[ス キャンしてファイルに保存] はスキャン フィールドだけを更新 し、[ファイルから印刷] は印刷フィールドだけを更新します が、[コピー] と [部単位コピー] は両方のフィールドを更新し ます。スキャンおよび印刷操作の平方フィートまたは平方 メートルは、入力サイズと出力サイズの設定から計算されま す。用紙使用量 (平方フィート単位) の計算では、[セットアッ プ] タブ -> [プリンタ] ボタン [ツール] ボタン -> [プリンタの マージン] ダイアログで設定されているプリンタ メディアの幅 が使用されます。

スキャナ ソフトウェアの動作が [アカウンティング] フィール ドをどのように更新するかを以下の表に示します。

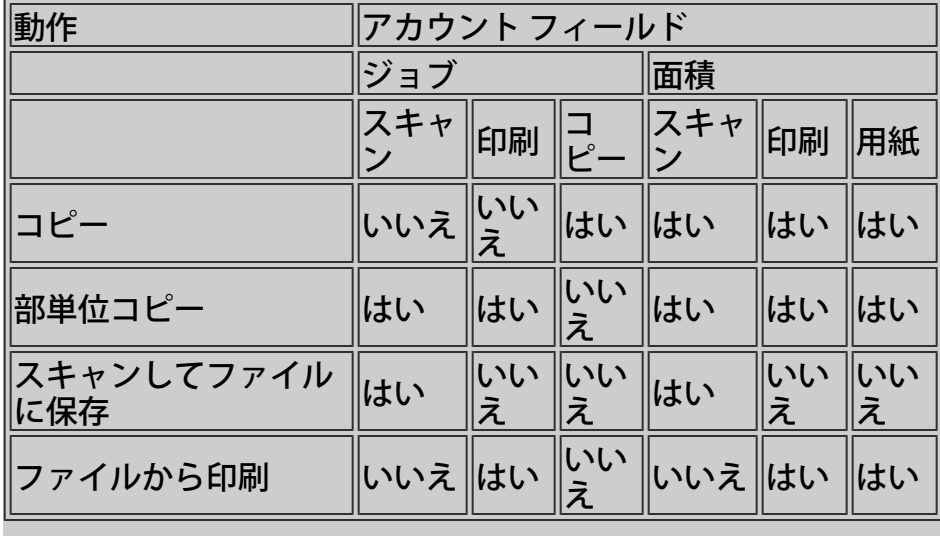

### <span id="page-76-1"></span><span id="page-76-0"></span>アカウンティング ログ ファイル

スキャナ ソフトウェアは、請求システムや会計システムに直 接取り込むことが可能な特別なログ ファイルを作成します。 アカウンティング データは、スプレッドシートやデータベー スに簡単に取り込めるように複数のファイルで編成されま す。

アカウンティング データ ファイルは、スキャナ ソフトウェア 内のAccountingフォルダに保存されます。作成したアカウント ごとに1つのファイルがあります。ファイルには、<アカウン ト名>.csvという名前が付けられます。これらの.csvファイル は、メモ帳などの標準的なテキスト エディタで表示でき、一 般的なスプレッドシート アプリケーションやデータベース ア プリケーションに取り込むことができます。

ログ ファイルは、一行でそれぞれの項目をカンマで区切って 構成されています。各行は、1つの操作を表し、各行の項目に は操作中に記録された値が含まれています。新しい行が作成 される操作は、[コピー]、[部単位コピー]、[スキャンしてファ イルに保存]、[ファイルから印刷] です。

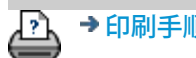

→ [印刷手順](#page-96-0) → http://www.company.com/many.com/many.com/many.com/many.com/many.com/many.com/many.com/many.com/many.com/

<span id="page-78-0"></span>現在の表示[:ようこそ](#page-0-0) [問題の解決](#page-53-0)**[...](#page-53-0)** ネスティングでの余白

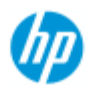

# ネスティングでの余白

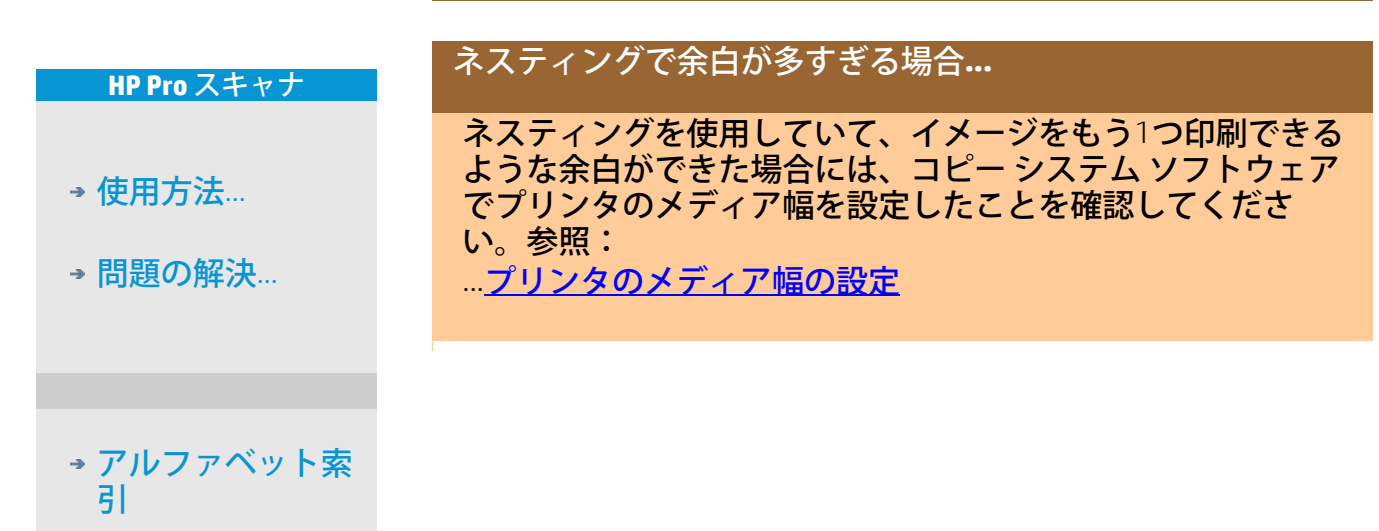

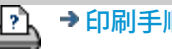

→ [印刷手順](#page-96-0) → http://www.company.com/2012, 2015 HP Development Company, L.P

<span id="page-79-0"></span>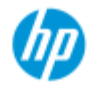

**HP Pro** スキャナ

### アルファベット索引

<span id="page-79-1"></span>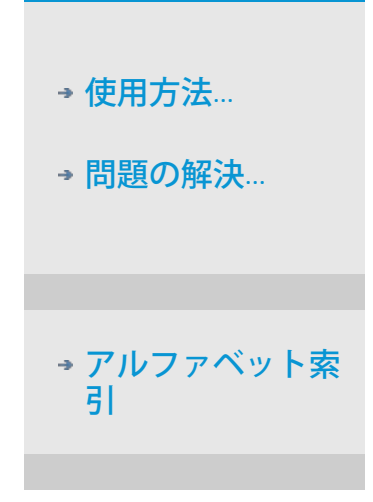

# <u> [A](#page-79-1) - [B](#page-79-2) - [C](#page-79-3) - [D](#page-80-0) - [E](#page-80-1) - [F](#page-80-2) - [G](#page-80-3) - [H](#page-81-0) - [I](#page-81-1) - [J](#page-81-2) - [K](#page-81-2) - [L](#page-81-2) - [M](#page-81-3) - [N](#page-82-0) - [O](#page-82-1) - [P](#page-83-0) - O -</u> **[R](#page-84-1) - [S](#page-84-2) - [T](#page-85-0) - [U](#page-86-0) - [V](#page-86-1)- [W](#page-86-2) - [X](#page-86-3) - [Y](#page-86-3) - [Z](#page-86-3)**

A

[アクセス](#page-124-0) – [共有ファイル](#page-124-0) アカウンティング [概要](#page-75-3) [-](#page-75-3) [使用](#page-75-3) [新規作成](#page-42-1) [削除](#page-43-0) [ログ](#page-76-1)[ファイル](#page-76-1) [選択](#page-45-0)[/](#page-45-0)[有効化](#page-45-0) <u>.[合計アカウントとアクティブ](#page-75-4) [アカウント、概要](#page-75-4)</u> アダプティブ <sub>ニ</sub>メソッド [管理者パスワード](#page-117-0) - 有効/無効 <u>[自動アライメント](#page-160-0) [-](#page-160-0) [コピーおよびスキャンしてファイルに保](#page-160-0)</u> [存](#page-160-0) [自動検出スキャンの長さ制限](#page-121-0) [自動入力サイズ](#page-23-0) 白動横置き [-](#page-168-0) [縦置きに入力して横置きに出力](#page-168-0) [自動出力サイズ](#page-25-0) <u>[自動プレビュー](#page-120-0) [-](#page-120-0) [スキャナ](#page-120-0) [オプション](#page-120-0)</u> ファイルの自動命名

<span id="page-79-2"></span>B

白黒のテンプレート 白レベル - 原稿のタイプのオプション [スキャン中のバックアップ](#page-120-1)ー[スキャン速度](#page-120-1) [バッチ](#page-158-0) [コピー、およびバッチ](#page-158-0) [スキャンしてファイルに保存](#page-158-0) <u> [黒インクのみ](#page-109-0) <sub>-</sub> [ファイルから印刷する場合の設定](#page-109-0)</u> <u>黒インクのみ - 原稿のタイプ - コピー/スキャンしてファイル</u> に保存 白黒のしきい値 - メソッド ぼかし - 原稿のタイプのオプション

<span id="page-79-3"></span>C

[RIP](#page-51-0)[のキャリブレート](#page-51-0) [キャリブレーション](#page-10-0) [-](#page-10-0) [スキャナ](#page-10-0) [プリンタのマージンによる内容のクリップ](#page-69-0)

[CMY](#page-65-0)[カラー](#page-65-0) [バランス](#page-65-0) [部単位](#page-170-0) [-](#page-170-0) [コピー](#page-170-0) [セット](#page-170-0) [カラー精度](#page-155-0) [-](#page-155-0) [最適化](#page-155-0) [ネットワークへの接続](#page-114-0) [部数](#page-13-0) [-](#page-13-0) [作成](#page-13-0) [部数](#page-28-0) [-](#page-28-0) [設定](#page-28-0) [コピー](#page-170-0)ニ[セット](#page-170-0)([部単位](#page-170-0)[\)](#page-170-0) [コピー](#page-18-0) [-](#page-18-0) [厚いメディア](#page-18-0) [コピー品質](#page-107-0) [印刷されない一部のイメージ](#page-57-0) [-](#page-57-0) [問題](#page-57-0)

<span id="page-80-0"></span> $\Box$ 

[ファイルのデバッグ](#page-183-0) ニ[トラブルシューティング](#page-183-0) [デフォルト設定](#page-197-0) 現在の設定の保在 工場出荷時のデフォルトの復元 [ファイルの削除](#page-176-0)」[システムから](#page-176-0) [ディスクリーン](#page-107-1) [保存先](#page-33-0) [-](#page-33-0) [スキャンしてファイルに保存](#page-33-0) [コピーの複製](#page-179-0)([ファイルに保存](#page-179-0)[\)](#page-179-0)

<span id="page-80-1"></span>E

[排紙](#page-120-2) [-](#page-120-2) [スキャナ](#page-120-2) [オプション](#page-120-2) [電子メール](#page-186-0)ー[スキャンして送信](#page-186-0) [有効にする](#page-67-0) [-](#page-67-0) [再印刷](#page-67-0) グレーを強調させる - 原稿のタイプのオプション [終了ボタン](#page-101-0) [標準以上の厚さ](#page-99-0)」[スティッチング](#page-99-0)[オフセット](#page-99-0)

<span id="page-80-2"></span>F

[\[](#page-179-0)[ファイルの複製](#page-179-0)[\]](#page-179-0) [オプション](#page-179-0) [ファイル管理](#page-173-0) ファイル - スキャンしてファイルに保存 [手順](#page-33-0) [バッチ](#page-158-0) [スキャンしてファイルに保存](#page-158-0) [品質設定](#page-110-0) [ハードディスクからファイルを削除](#page-176-0) [共有ファイル](#page-124-0) [-](#page-124-0) [アクセス方法](#page-124-0) [\[](#page-173-0)[フォルダ](#page-173-0)[\]](#page-173-0) [ボタン](#page-173-0) [\(](#page-173-0)[画面下部](#page-173-0)[\)](#page-173-0) [折り畳みオプション](#page-194-0) [FTP/WebDAV](#page-115-0)

<span id="page-80-3"></span>G

[初めて使用する前に](#page-152-0)」[セットアップ手順](#page-152-0) ガラス プレート - HP HD Pro スキャナでの交換

```
ガラス プレート - HP SD Pro スキャナでの交換
グレートーン トメソッド
HI
イメージの一部が印刷されない - 問題
<u>イメージの概要 - ズーム表示</u>
インクジェットプリンタの原稿 - コピー品質</u>
インクジェットプリンタの原稿 - 印刷
入力サイズ
プリンタの設置とプリンタ ドライバのインストール
表示言語 - 変更
インタフェース オプション
挿入スロット - 厚いメディア向けに高くする</u>
反転 - 原稿のタイプのオプション
J
K
\mathbb{L}ランプ ユニット - HP HD Pro スキャナでの交換
横置き(自動) - 縦置きに入力して横置きに出力
言語 (表示) - 変更
長さ
 入力サイズ
 出力サイズ
明るさ - 原稿のタイプのオプション
自動検出スキャンの長さ制限 - スキャナオプション
リンク (マージン、外部マージン)
リスト - 印刷
 印刷リストの設定
 印刷リストの管理
 ハードディスクからファイルを削除
 印刷リストからファイルを削除
M
保守
 手順
 スキャナの部品交換 (HP HD Pro スキャナ)
 ガラスプレートの交換 - HP SD Pro スキャナ</u>
マージン
 マージン - 設定
 外部マージン - 設定</u>
 プリンタのマージンに合わせて印刷内容を切り取る
高精細 - 原稿のタイプのオプション
高精細ファイルから印刷する場合の設定
```
プリンタ内のメディア、メディア プロファイル [メディア](#page-50-0) [プロファイルの選択](#page-50-0) <u>[メディア](#page-51-1) [プロファイルの作成](#page-51-1)</u> [メディアの処理機能](#page-98-0) メディアのサイズ [用紙の一覧](#page-67-1) [幅、プリンタ](#page-91-0) [原稿のオフセット](#page-99-1) [メニュー、ショートカット](#page-66-0)」[クイック選択リスト](#page-66-0) メッセージ - スキャナについて [表示](#page-127-0) [警告](#page-126-0) <u> メソッド - 原稿のタイプのオプション</u> <u>[左右反転](#page-162-0) -</u> [コピーおよびスキャンしてファイルに保存](#page-162-0) [イメージを移動] ツール [複数のプリンタ](#page-122-0) [複数ページをスキャンしてファイルに保存](#page-188-0)

<span id="page-82-0"></span>N

[\[](#page-52-0)[メディアの名前とシートのスキャン](#page-52-0)[\]](#page-52-0) [ボタン](#page-52-0) [-](#page-52-0) [メディア](#page-52-0) [プロ](#page-52-0) [ファイルの作成中に](#page-52-0) ネスティング [方法](#page-46-0) [余白](#page-78-0) [-](#page-78-0) [問題](#page-78-0) ネットワーク [システムの接続](#page-114-0) [設定](#page-115-0) <u>[スキャン時のネットワーク上の保存先とフォルダへのアク](#page-144-0)</u> [セスの設定](#page-144-0) <u>[スキャンのための](#page-149-0)[FTP](#page-149-0)[接続のセットアップ](#page-149-0)</u> [\[](#page-56-0)[スキャナが見つかりません](#page-56-0)[\]](#page-56-0) [メッセージ](#page-56-0) [コピー部数](#page-28-0)

<span id="page-82-1"></span> $\bigcap$ 

等倍表示 [光学解像度](#page-107-1)([デスクリーン](#page-107-1)[\)](#page-107-1) 描画の最適化 - 原稿のタイプのオプション おいての最適化」[ファイルから印刷する場合の設定](#page-109-0) [最適化](#page-155-0)」[カラー精度](#page-155-0) 原稿 - タイプのテンプレート [設定](#page-60-0) [定義](#page-21-0) [選択する](#page-20-0) <u>テンプレート - カラー</u> テンプレート - 白黒 [排紙先](#page-193-0) [出力マージン](#page-163-0) <sub>二</sub>[設定](#page-163-0)

```
外部マージン - 設定
出力品質
出力サイズ
 設定
 プリンタのメディア幅
P
ページ順序
パネリング
 オプションの設定と組み立て
 使用
用紙フレーム
用紙リストの表示
原稿の取り付け
 取り付け方法の設定 - メディアの処理機能
用紙の一覧
用紙サイズプリセット - カスタムプリセットの作成
パスワード
 管理者
 ネットワーク - FTP/WebDAV
[用紙フレームの配置] ツール
電源オン/オフ タイマー
環境設定 - スキャナとユーザ インタフェース
プレビュー
 解像度 - スキャンオプション
 ツール
カラー シートの印刷
ファイルから印刷
 手順...
 リスト - 設定
[ファイル出力デバッグ用)
印刷リスト
 全て選択
 印刷リストの管理
 部数リスト内
 印刷リストの設定
印刷設定 - 概要の印刷
プリンタ
 ドライバとインストール
 マージン
 メディアの幅</u>
プリンタ - キュー
 キューの表示
 キューにジョブが保留される
印刷エラー
ファイルから印刷
ファイルから印刷品質
```
[\[](#page-163-0)[用紙枠を印刷](#page-163-0)[\]](#page-163-0)

<span id="page-84-0"></span> $\overline{O}$ 

品質設定 [コピー品質](#page-107-0) [スキャンしてファイルに保存するときの品質](#page-110-0) [ファイルから印刷する場合の品質](#page-109-0)

キュー - プリンタ [キューの表示](#page-143-0) <u>[キューにジョブが保留される](#page-157-0)</u> [クイック選択リスト](#page-66-0)

<span id="page-84-1"></span>R

[修復、システム](#page-90-0) 赤、緑、青 - 原稿のタイプのオプション 交換 - スキャナの部品 ガラス プレートの交換 - HP HD Pro スキャナ [ガラス](#page-136-1) [プレート](#page-136-1) [- HP SD Pro](#page-136-1) [スキャナ](#page-136-1) カバー裏の白い部分 ランプ ユニット [再印刷、使用と有効化](#page-67-0) [\[](#page-14-0)[リセット](#page-14-0)[\]](#page-14-0) [ボタン](#page-14-0) [用紙フレームのサイズ変更] ツール 解像度<br />
スキャンしてファイルに保存 [プレビュー解像度](#page-119-1) [スキャン後、原稿を戻す](#page-120-3) [-](#page-120-3) [スキャナ](#page-120-3)[オプション](#page-120-3) [出力の](#page-190-0)[90°](#page-190-0)[回転](#page-190-0)

<span id="page-84-2"></span> $\varsigma$ 

<u> 鮮やかさ - 原稿のタイプのオプション</u> [倍率](#page-27-0) [-](#page-27-0) [設定](#page-27-0) [倍率](#page-103-0) [-](#page-103-0) [カスタム倍率の作成](#page-103-0) **[SCANdump](#page-183-0)** スキャン - 厚いメディア [手順](#page-18-0)[...](#page-18-0) スキャンしてファイルに保存 [手順](#page-33-0)[...](#page-33-0) [バッチ](#page-158-0) [スキャンしてファイルに保存](#page-158-0) [品質設定](#page-110-0) [複数ページの単一ファイルへのスキャン](#page-188-0) スキャナ デバイス [オプションと設定](#page-119-0) スキャナの保守 [実行](#page-9-0) [スキャナの部品交換](#page-128-0)

[スキャナ](#page-127-0) [メッセージ](#page-127-0) スキャナの部品 - 交換 <u> ガラス プレートの交換 - HP HD Pro スキャナ</u> [ガラス](#page-136-1) [プレート](#page-136-1) [- HP SD Pro](#page-136-1) [スキャナ](#page-136-1) カバー裏の白い部分 <u>ランプ ユニット</u> スキャナ ソフトウェア [言語の変更](#page-94-0) [スキャナの速度](#page-120-1) [-](#page-120-1) [スキャナ](#page-120-1) [オプション](#page-120-1) [\[](#page-33-0)[スキャン](#page-33-0)[\]](#page-33-0) [タブ](#page-33-0) セキュリティ セットアップ [管理者パスワード](#page-117-0) [ネットワーク接続の保存](#page-181-0) [USB](#page-196-0) [記憶デバイスの無効化](#page-196-0) スキャナの設定 [スキャナのオプションと設定の概要](#page-119-0) [ユーザ](#page-65-1)[インタフェース](#page-65-1)[オプションの概要](#page-65-1) [自動プレビュー](#page-120-0) [排紙](#page-120-2) [長さの自動検出方法](#page-121-1) [言語](#page-94-0) [自動検出スキャンの長さ制限](#page-121-0) [プレビュー解像度](#page-119-1) [プリンタのメディア幅](#page-91-0) [スキャン後、原稿を戻す](#page-120-3) [スキャン速度](#page-120-1) [単位](#page-65-2) [ユーザ](#page-65-1) [インタフェース](#page-65-1) [オプション](#page-65-1) シャープ<sub>二</sub>原稿のタイプのオプション [共有ファイル](#page-124-0) <sub>-</sub> [アクセス方法](#page-124-0) [ショートカット、メニュー](#page-66-0) [用紙サイズをリストに表示](#page-66-2) [システムのシャットダウン](#page-101-0) サイズ [出力サイズ](#page-25-0) [-](#page-25-0) [設定](#page-25-0) [入力サイズ](#page-23-0) [-](#page-23-0) [設定](#page-23-0) [用紙サイズ](#page-105-0) [プリセット](#page-105-0) [-](#page-105-0) [カスタム](#page-105-0) [プリセットの作成](#page-105-0) [問題の解決](#page-53-0) [\[](#page-14-1)[停止](#page-14-1)[\]](#page-14-1) [ボタン](#page-14-1) [システムの修復](#page-90-0) [同期印刷](#page-122-0)

### <span id="page-85-0"></span>T

テンプレート - カラー <u>テンプレート - 白黒</u> 厚い原稿 [厚い原稿のコピーとスキャン](#page-18-0) [挿入スロットの高さ](#page-15-0)

[標準以上の厚さの設定](#page-99-1) [分割](#page-72-0) [タイム](#page-142-0) [ゾーン](#page-142-0) [-](#page-142-0) [設定](#page-142-0) [タイマー](#page-88-0) [-](#page-88-0) [電源のオン](#page-88-0)[/](#page-88-0)[オフ](#page-88-0) [トラブルシューティング](#page-183-0) [ターボ解像度](#page-107-1) [-](#page-107-1) [スキャン、コピー品質](#page-107-1) 原稿 - タイプのテンプレート [オプションの設定](#page-60-0) [定義と作成](#page-21-0) [選択](#page-20-0) テンプレート - カラー テンプレート - 白黒

<span id="page-86-0"></span> $\bigcup$ 

[単位](#page-65-2) <u>[ソフトウェアの更新](#page-90-0)</u> <u>[有効にする](#page-66-0) [-](#page-66-0) [クイック選択リスト](#page-66-0)</u>

<span id="page-86-1"></span>V

<span id="page-86-2"></span>W

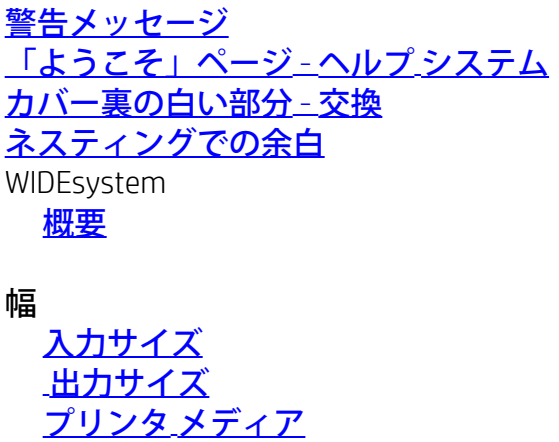

X

Y

<span id="page-86-3"></span>Z

÷

[全て拡大] ツール [拡大] ツール [縮小] ツール

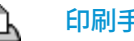

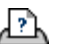

<span id="page-88-0"></span>現在の表示[:ようこそ](#page-0-0) [使用方法](#page-2-0) スキャナ システムの電源オン**/**オフ タイマー

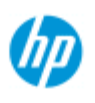

#### **HP Pro** スキャナ

- [使用方法](#page-2-0)[...](#page-2-0)
- → [問題の解決](#page-53-0)[...](#page-53-0)

[アルファベット索](#page-79-0) [引](#page-79-0)

スキャナ システムの電源オン**/**オフ タイマーの設定

注記:電源タイマーが使用できるかどうかは、使用しているス キャナのモデルによって異なります。

自動電源オン/オフ機能を利用すると電力を節約でき、スキャナ ランプの寿命を延ばすことができます。通常は、就業時間の終了 後しばらくしたらスキャナがオフになり、朝出社する最低1時間 前にスキャナの電源がオンになって、システムのウォームアップ が完了してすぐに使用できる状態になっているように設定しま す。

電源オン/オフ タイマーが設定されている場合、以下のようにな ります。

電源オフの時刻に達したときにスキャンが実行されている場合、 自動電源オフは15分延期されます。

スキャナを手動で起動した場合は、3時間後にスタンバイ モード になります。

スキャナ システムの電源オン**/**オフ タイマーを設定するに は**...**

1. [セットアップ] タブを押します。

- 2. > [システム] > [高度な設定] を選択します。
- 3. *[*スリープ タイマー*]* ボタンを押します。

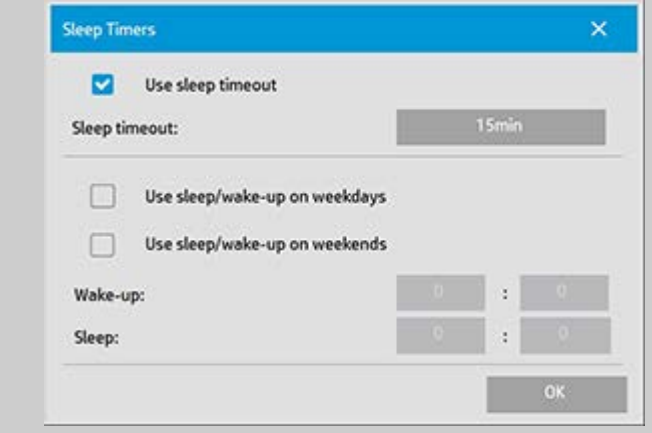

4. *[*スリープ タイムアウトを使用する*]* - *[*スリープ タイムア ウト*]* ボタンで設定したアイドル時間が経過した後に、ス キャナをスリープ モードにするには、このオプションを 選択します。

5. 2つのオプション*[*営業日はスリープ*/*ウェイクアップを使

用する*]* と *[*週末はスリープ*/*ウェイクアップを使用する*]* を使用すると、スキャナをスリープ モードまたはウェイ クアップ モードにする曜日を定義できます。たとえば、 営業日 (平日) にのみスキャナの電源をオンまたはオフに することができます。

- 6. 必要に応じて最適なウェイクアップ/スリープ時刻を設定 してください。時刻は、「時間:分」 (24時間表記) の形式 で設定します。
- 7. [OK] ボタンを押して、設定内容を確定します。

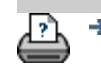

→ [印刷手順](#page-96-0) → [法律に関する注記](#page-95-0) © Copyright 2012, 2015 HP Development Company, L.P

<span id="page-90-0"></span>現在の表示[:ようこそ](#page-0-0)、[使用方法](#page-2-0) ジステムの修復またはソフトウェアのアップデート

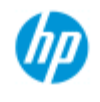

**HP Pro** スキャナ

 $\rightarrow$ 

 $\rightarrow$ 

 $\rightarrow$ 

# ソフトウェアのアップデートまたはシステムの修復

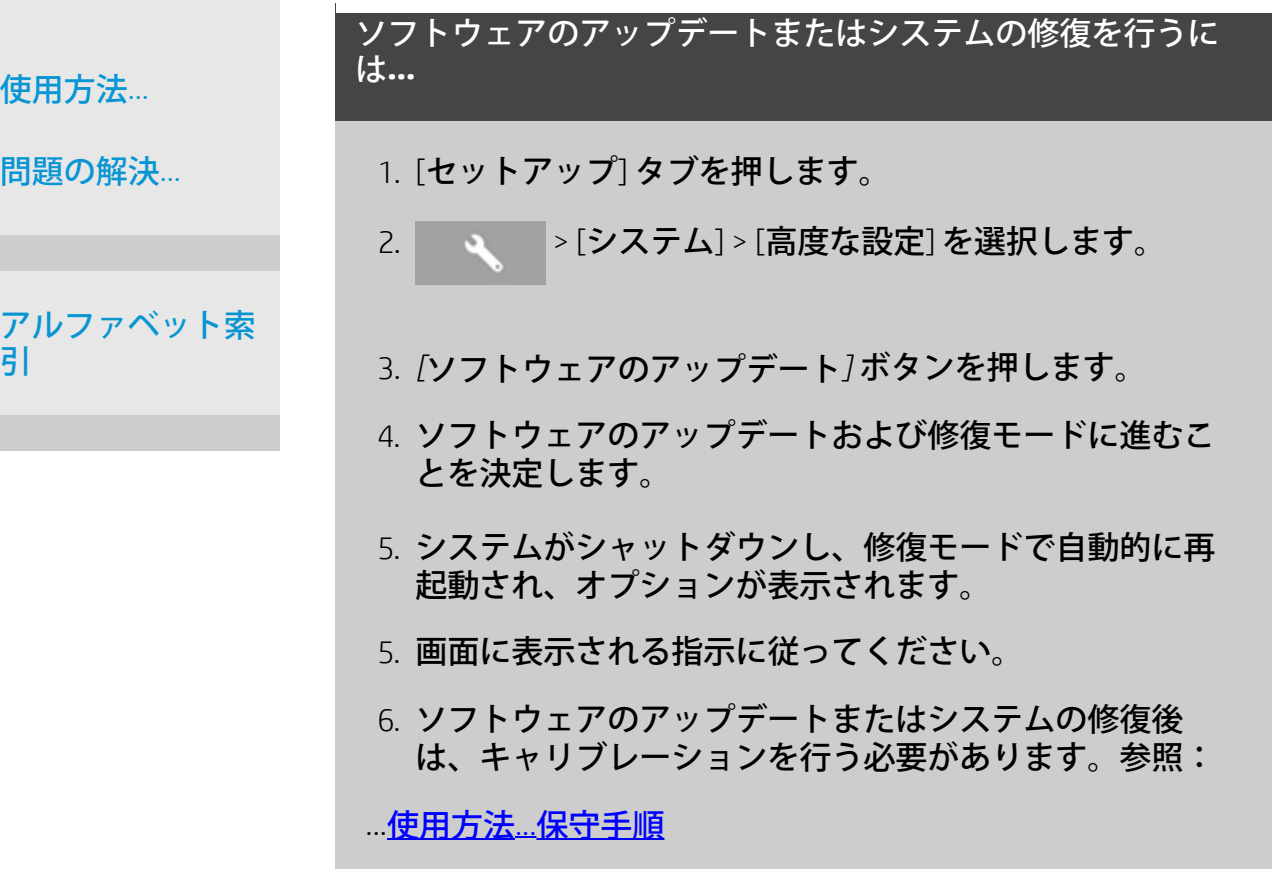

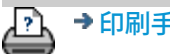

→ [印刷手順](#page-96-0) → カメントン → [法律に関する注記](#page-95-0) → © Copyright 2012, 2015 HP Development Company, L.P

<span id="page-91-0"></span>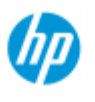

#### **HP Pro** スキャナ

[使用方法](#page-2-0)[...](#page-2-0)

#### → [問題の解決](#page-53-0)…

### [アルファベット索](#page-79-0) [引](#page-79-0)

### プリンタのメディア幅の設定

作業によっては、異なるメディア幅の印刷を行う場合があり ます。たとえば、あるジョブでは36インチ幅のロール紙に印 刷し、別のジョブでは24インチのロール紙に変更して印刷す る場合があります。

どのような場合でも、プリンタに取り付けられているメディ アの幅をプログラムに伝える必要があります。

プログラムでメディア幅を設定する手順は、プリンタ モデル によって異なります。新しいプリンタ モデルでは、メディア 幅の自動検出をサポートしていますが、古いモデルでは、手 動で設定する必要があります。メディア幅の自動検出が可能 かどうかについては、プリンタのマニュアルを参照してくだ さい。

プリンタ モデルに関係なく、大量でコストのかかる印刷ジョ ブを開始する前には、プリンタのメディア幅設定を確認して 制御しておくことをお勧めします。プリンタのメディア幅設 定は、*[*セットアップ*]* タブ *-> [*プリンタ*] -> [*ツール*]* ボタン *-> [*詳細設定*]* ダイアログで表示できます。別の幅のロール紙に 変更する場合も、ここでメディア幅の設定を変更します。

このトピックでは、次の方法について説明します。

- 1. [プリンタのメディア幅の設定を表示およびアクセスする](#page-91-1) [方法](#page-91-1)
- <u>2. [メディア幅の自動検出をサポートするプリンタで、起動](#page-92-0)</u> [時およびロール紙の変更後にプリンタのメディア幅を設](#page-92-0) [定する方法](#page-92-0)
- <u>3. [メディア幅の自動検出をサポートしていないプリンタ](#page-93-0)</u> [で、起動時およびロール紙の変更後に手動でプリンタの](#page-93-0) [メディア幅を設定する方法](#page-93-0)

#### <span id="page-91-1"></span>プリンタのメディア幅の設定を表示およびアクセスするに は**...**

1. [セットアップ] タブを選 択します。

2. [ツール] ボタンを選択して、[プリンタのセットアップ] ボタンを選択します

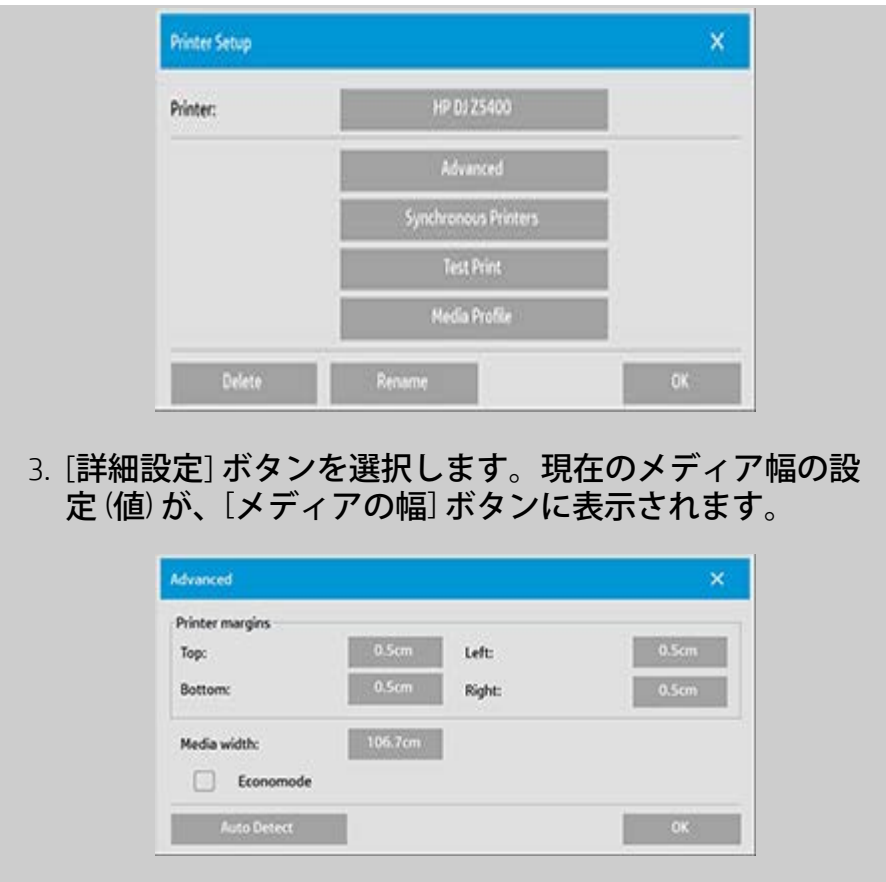

<span id="page-92-0"></span>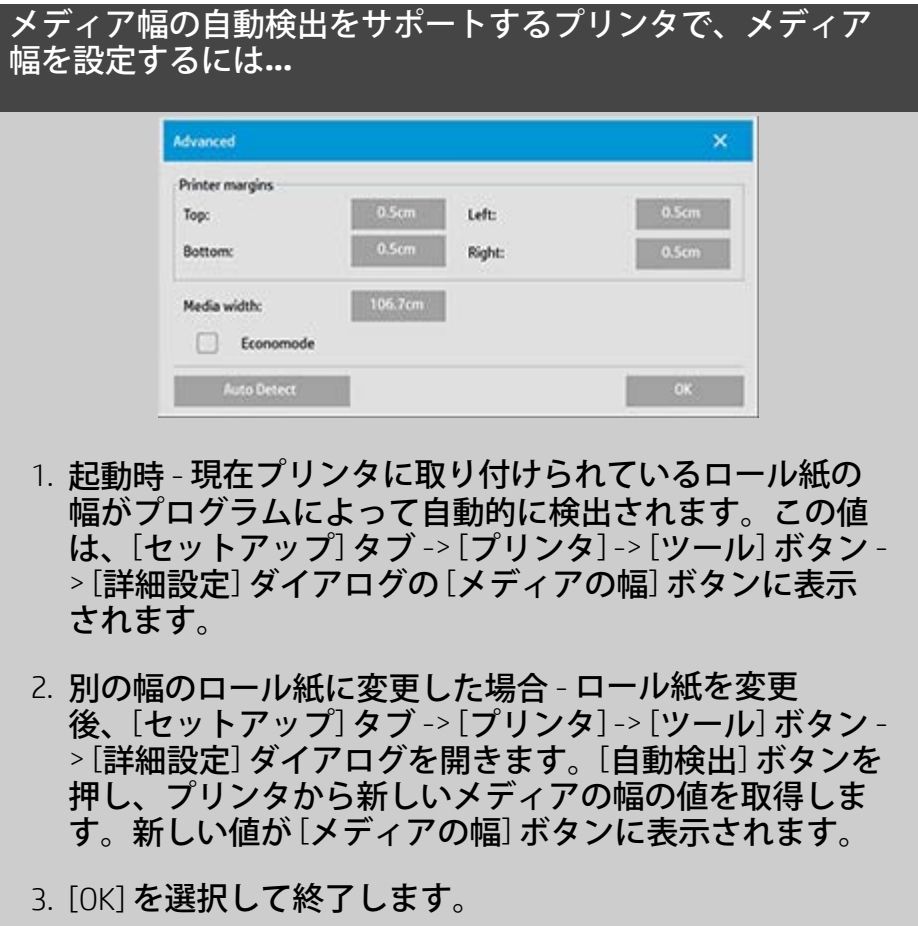

<span id="page-93-0"></span>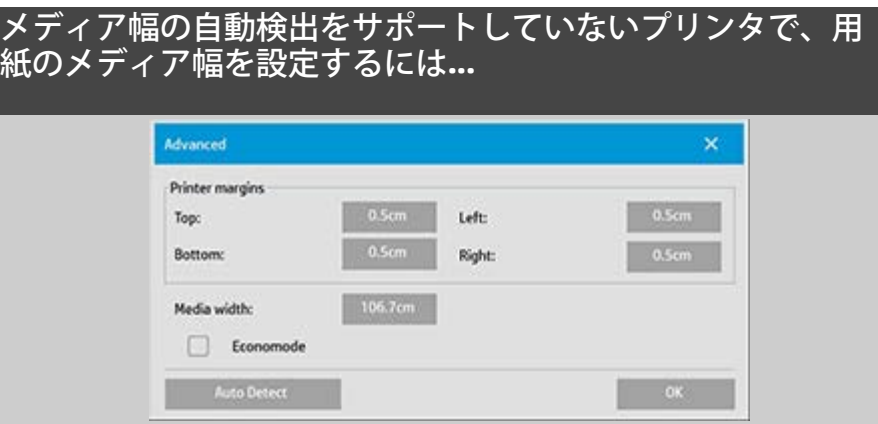

- 1. 起動時 プログラムはプリンタ ドライバに保存されたメ ディア幅の値を設定します。これは通常はプリンタで使 用できる最大出力幅です。プリンタの最大幅より狭い ロール紙を使用している場合は、この幅を手動で変更す る必要があります。[セットアップ] タブ -> [プリンタ] -> [ツール] ボタン -> [詳細設定] ダイアログを開きます。[メ ディアの幅] ボタンを押して、オンスクリーン キーボー ドから新しい値を入力し、キーボードのEnterキーを押し て終了します。メディア幅の値が [メディアの幅] ボタン に表示されます。
- 2. 別の幅のロール紙に変更した場合 幅の値を手動で変更 してください。[セットアップ] タブ -> [プリンタ] -> [ツー ル] ボタン -> [詳細設定] ダイアログを開きます。[メディ アの幅] ボタンを押して、オンスクリーン キーボードか ら新しい値を入力し、キーボードのEnterキーを押して終 了します。メディア幅の値が [メディアの幅] ボタンに表 示されます。
- 3. [OK] を選択して終了します。

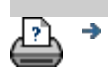

→ [印刷手順](#page-96-0) → http://www.company.com/2012, 2015 HP Development Company, L.P

<span id="page-94-0"></span>現在の表示: ようこそ、[使用方法](#page-53-0) マインタフェース言語の変更

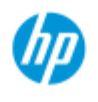

**HP Pro** スキャナ

[使用方法](#page-2-0)[...](#page-2-0)

→ [問題の解決](#page-53-0)[...](#page-53-0)

[引](#page-79-0)

[アルファベット索](#page-79-0)

# インタフェース言語の変更

### インタフェース言語を変更するには**...**

管理者パスワードを設定してアクティブにした場合、システ ムのインタフェース言語を変更するにはパスワードを入力す る必要があります。

1. [セットアップ] タブ > ツール ボタン へいくを押しま

す。

- 2. [システム] を選択します。
- 3. [高度な設定] ボタンを押します。
- 4. 管理者パスワードを入力するように求められたら、パス ワードを入力します。
- 5. [言語の変更] ボタンを押します。
- 6. 選択可能な言語の一覧から目的の言語を選択します。
- 7. システムが再起動し、新しい言語でメニューが表示され ます。

→ [印刷手順](#page-96-0) → [法律に関する注記](#page-95-0) © Copyright 2012, 2015 HP Development Company, L.P

<span id="page-95-0"></span>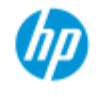

### 法律に関する注記

<span id="page-95-2"></span><span id="page-95-1"></span>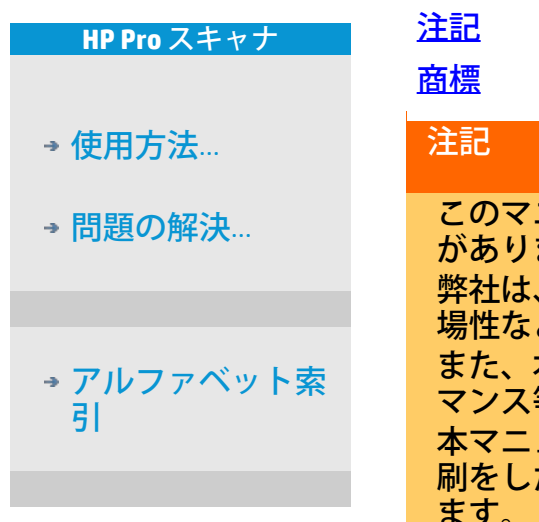

ニュアルに記載した内容は、予告なしに変更すること ます。 本マニュアルに関して特殊目的に対する適合性、市 場性などについて、一切の保証をいたしかねます。 また、本マニュアルにおける誤り、あるいは備品、パフォー 等に関連した損傷についても保証いたしかねます。 ュアルの内容の一部または全部を、無断でコピーや印 たり、他の言語に翻訳することは法律で禁止されてい ます。

### <span id="page-95-3"></span>商標

HP、HPロゴ、Designjet、PageWide、および Jetdirect は HP の商 標です。 本マニュアルの上記以外の商標は各所有者の所有物です。

© Copyright 2015 HP Development Company, L.P.

Large Format Division

Camí de Can Graells 1-21 · 08174

Sant Cugat del Valles

Barcelona ・ Spain

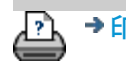

→ [印刷手順](#page-96-0) → [法律に関する注記](#page-95-0) © Copyright 2012, 2015 HP Development Company, L.P

<span id="page-96-0"></span>現在の表示: ようこそ - [使用方法](#page-2-0) - ヘルプ ページの印刷

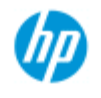

# ヘルプ ページの印刷

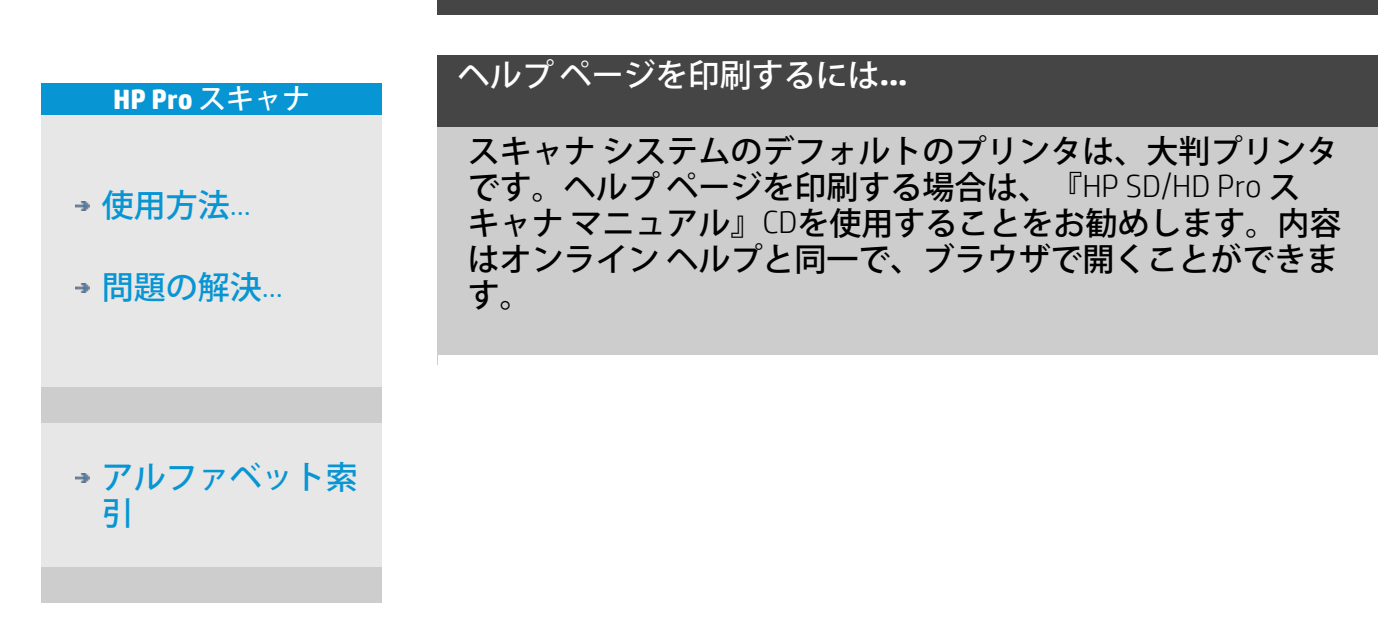

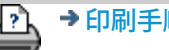

→ [印刷手順](#page-96-0) → http://www.company.com/2012, 2015 HP Development Company, L.P

<span id="page-97-0"></span>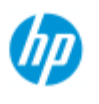

[引](#page-79-0)

### スキャナに関する情報の表示

### **HP Pro** スキャナ [使用方法](#page-2-0)[...](#page-2-0) → [問題の解決](#page-53-0)[...](#page-53-0) [アルファベット索](#page-79-0) **WIDEsystem** WIDEsystem は、スキャナの機能を監視および制御するための アプリケーションで、システムに必要なドライバを内蔵して います。 WIDEsystem を起動するには、[セットアップ] タブ -> -> [システム] -> [WIDEsystem] を選択します。 このプログラムの主な機能は、以下のとおりです。 システムのステータス スキャナ システムのステータスであるスキャナ モー ドを表示するには、スキャナ システムを終了し てActive Desktopのシステム トレイにあ るWIDEsystemスキャナ アイコンを選択します。ス テータス メッセージには、ウォームアップ完了まで の残り時間、インタフェース接続エラー、スキャナ がスキャン可能な状態になっていることが示されま す。 現在のスキャナ モードに関連する有用なエラー メッ セージを表示します。 スキャン対象の原稿の取りつけ状況を表示します。 スキャナの情報 スキャナ システムのファームウェアおよびハードウェ アのバージョン情報を表示します。この情報は, アップグレードの状況を把握するため,およびサ ポートを受けるために使用できます。 接続されている HP Pro スキャナのスキャンを開始しま す。

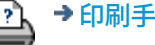

→ [印刷手順](#page-96-0) → [法律に関する注記](#page-95-0) © Copyright 2012, 2015 HP Development Company, L.P

現在の表示: ようこそ - [使用方法](#page-2-0) - 特殊なスキャナ設定オプションの定義

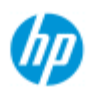

# 特殊なスキャナ設定オプションの定義

<span id="page-98-2"></span>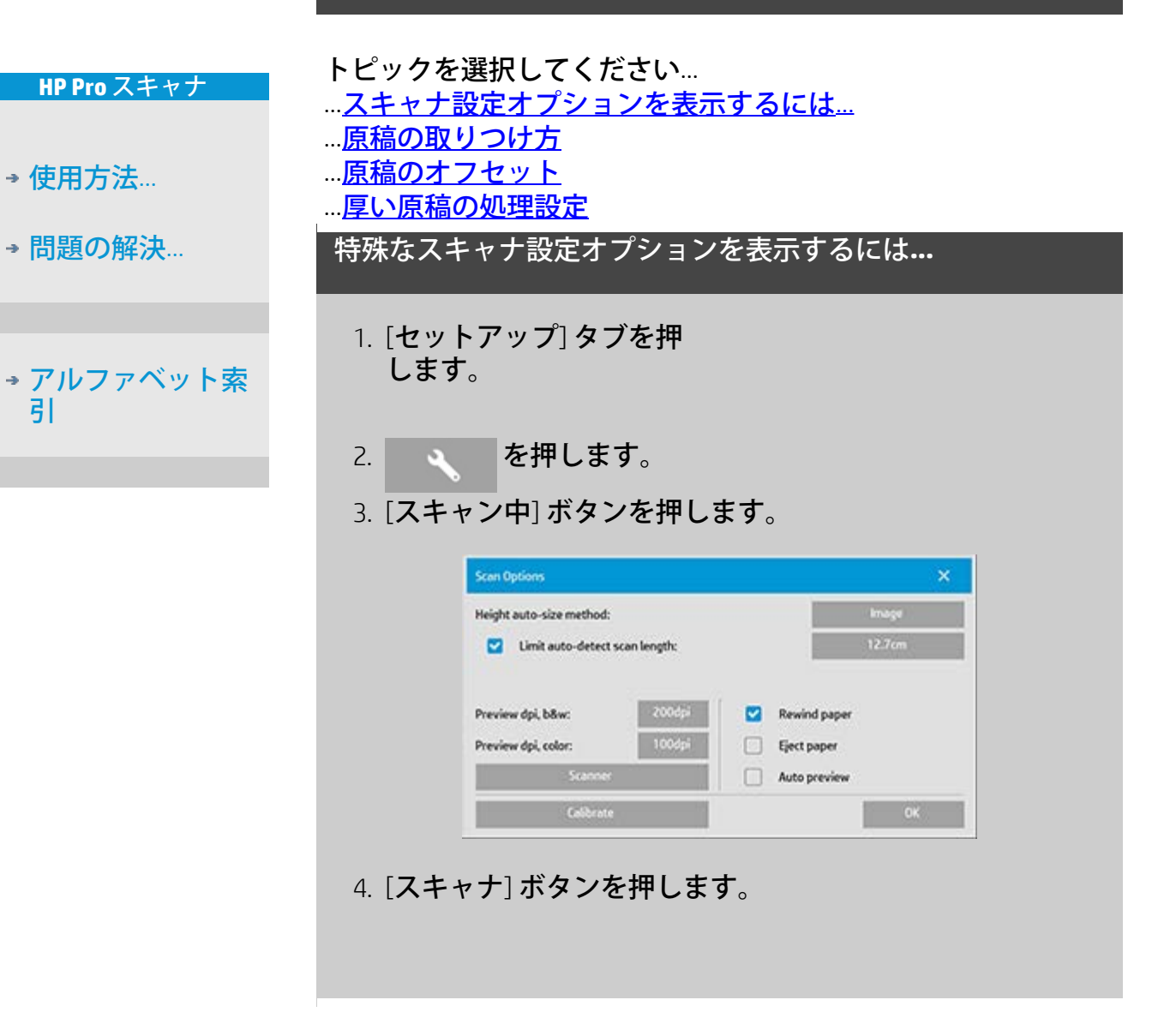

### <span id="page-98-1"></span><span id="page-98-0"></span>メディアの処理機能

[メディアの処理機能] ボタンを選択します。

- 1. [自動装填] を選択するか、手動取りつけの場合は選択解 除したままにします。
- 2. 用紙の自動装填の場合は、装填遅延時間 (原稿を正しく セットするのに必要な時間) を設定します。
- 3. [ソフト ハンドリング] この設定を選択すると、スキャ ン中の紙詰まりエラーを解消できます。ただし、スキャ ン速度は低下します。

### 4. [高速給紙] - バッチ スキャンなど、原稿を特に高速で給 紙する場合に使用します。

#### <span id="page-99-2"></span><span id="page-99-1"></span>原稿のオフセット

[原稿のオフセット] ボタンを選択します。

1. 非常に高い精度が必要な場合は、垂直精度の値を0か ら-1%~1%の値に変更します。

正の値を指定するとスキャン ラインの間隔が広がり、負の値 を指定すると間隔が狭くなります。 [スキャナの設定] ダイアログを終了すると、変更値はスキャ ナの不揮発メモリに保存されます。この値を変更するには、 設定を再度実行する必要があります。

1. 用紙オフセット - 上、横、下

 [用紙オフセット] の値によってスキャン領域の位置が決 まります。このオプションを使用して、キャプチャ領域 の位置を調整できます。調整は、領域を右方向および下 方向に移動して行います。

- *[*上用紙オフセット*]*:領域を上または下方向に移動しま す。上端に近い部分までスキャンしたり、スキャンから 外すことができます。
- *[*下用紙オフセット*]*:スキャン領域の下マーカーを上方向 または下方向に移動します。下端に近い部分までスキャ ンしたり、スキャンから外すことができます。また、ス キャナの長さの計算結果を微調整できます。
- *[*横用紙オフセット*]*:領域を左方向に移動し、原稿の左端 に近い部分までスキャンしたり、スキャンから外すこと ができます。

<span id="page-99-0"></span>標準以上の厚さ **(**スティッチング オフセット**)**

スティッチングを使用すると、カメラ間の境界が自動的に制 御され、イメージ データが正しく重なるようになります。ス ティッチング エラーは、原稿がスキャナのガラス プレートに 均一に押さえ付けられていない場合に起きることがありま す。最も一般的なスティッチング エラーは、厚い原稿をス キャンするためにプレッシャ プラテンを上げて、厚くて硬い 原稿をスキャンする場合に発生します。

注記:標準以上の厚さの設定は、HP HD Pro スキャナのみに適 用されます

硬いメディアだけが通常スティッチングに悪影響を与えま す。柔軟性のあるメディアは厚さに関係なく正しくスティッ チングが行われます。

このオプションを使用すると、厚い原稿をスキャンできるよ うに標準のスティッチング パラメータを調整できるようにな ります。 [標準以上の厚さ] ボタンを選択します。

- 1. 線が均等になっていない場合は、[厚紙ハンドリング拡張 機能を有効にする] チェックボックスをオンにします。
- 2. スキャナの各カメラの値を変更します。通常、正の値の みを使用します。
- 3. テスト スキャンを実行し、線が正しくスティッチされる まで値を再調節します。
- 4. [OK] をクリックして設定を決定します。

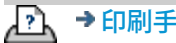

[印刷手順](#page-96-0) [法律に関する注記](#page-95-0) © Copyright 2012, 2015 HP Development Company, L.P

<span id="page-101-0"></span>現在の表示: ようこそ - [使用方法](#page-2-0) - システムのシャットダウ[ン](#page-101-1)

<span id="page-101-1"></span>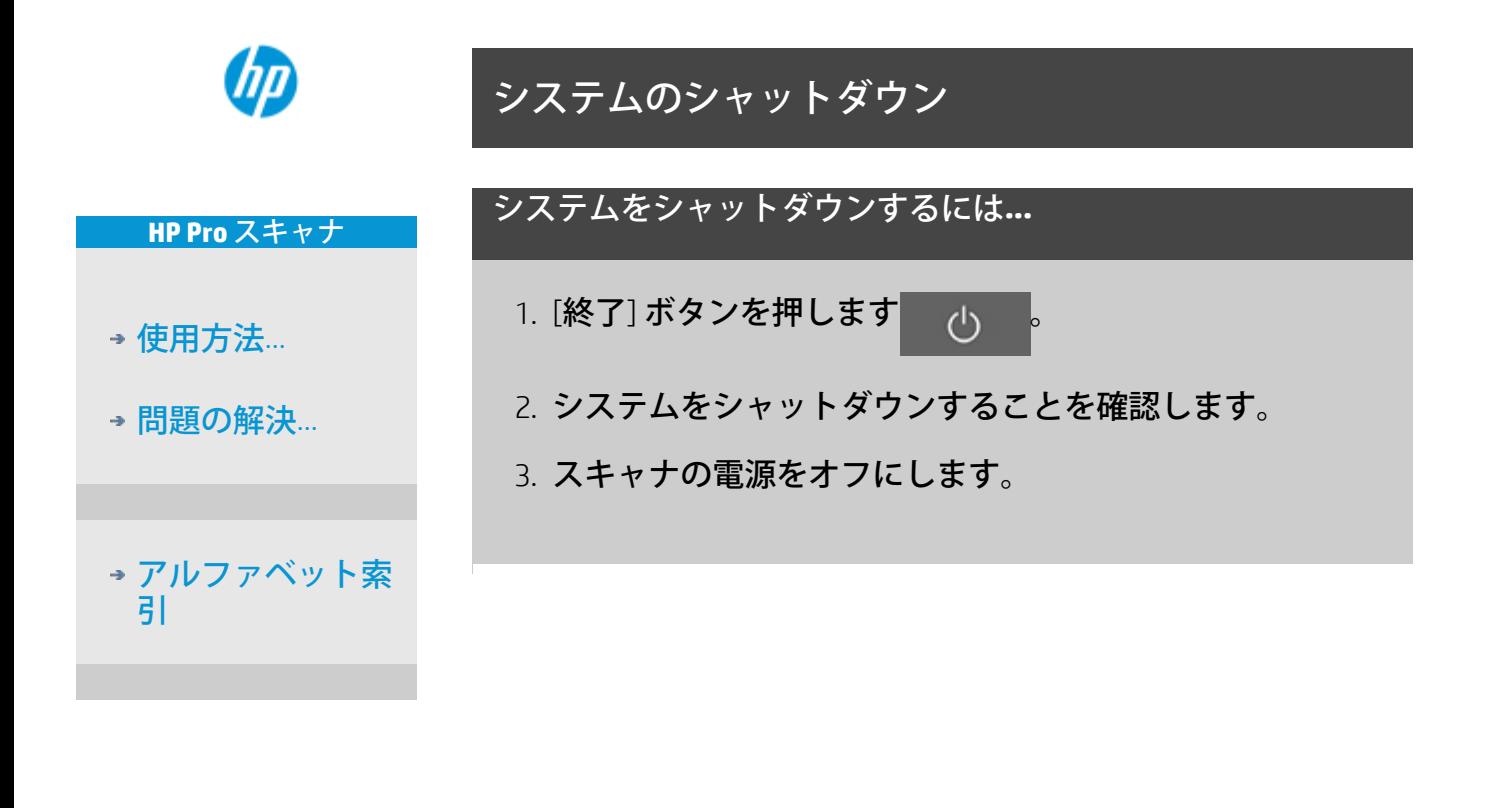

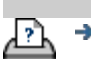

→ [印刷手順](#page-96-0) → おけををつける注記 → おくちょう → [法律に関する注記](#page-95-0) → Copyright 2012, 2015 HP Development Company, L.P

現在の表示[:ようこそ](#page-0-0) [問題の解決](#page-53-0)**[...](#page-53-0)** インタフェース言語が正しくない

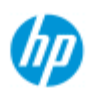

# インタフェース言語が正しくない

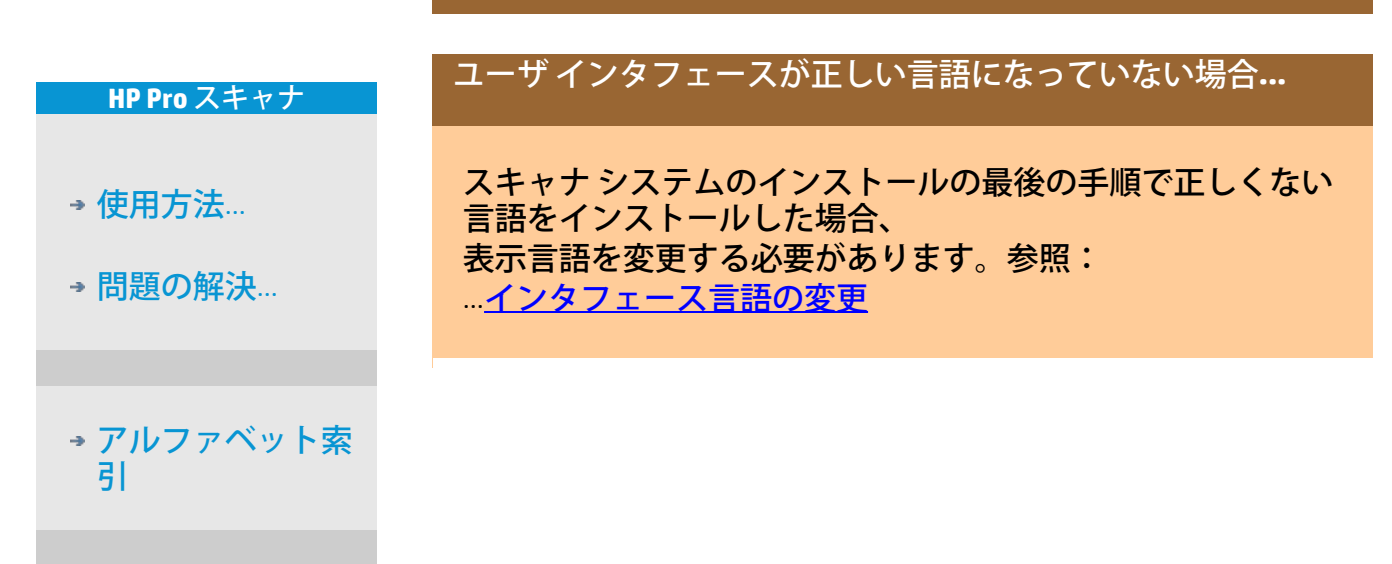

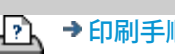

→ [印刷手順](#page-96-0) → http://www.bibliography.com/copyright 2012, 2015 HP Development Company, L.P

#### <span id="page-103-1"></span><span id="page-103-0"></span>現在の表示: ようこそ→ [使用方法](#page-2-0)→ 任意の倍率の作[成](#page-103-1)

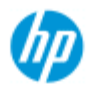

**HP Pro** スキャナ

[使用方法](#page-2-0)[...](#page-2-0)

→ [問題の解決](#page-53-0)[...](#page-53-0)

[引](#page-79-0)

[アルファベット索](#page-79-0)

### 任意の倍率の作成

[コピー] タブおよび [スキャン] タブで、拡大縮小の倍率を任意に 設定できます。

任意の倍率を作成するには**...**

1. コピーを実行している場合は、[コピー] タブの [出力サイ ズ] を押します。

または...

スキャンしてファイルに保存するジョブを実行している 場合は、[スキャン] タブの [サイズ変更] を押します。

- 2. [倍率] ボタンを押し て、[ツール] ボタン を押します。
- 3. [倍率の設定] ダイア ログで [新規] ボタン を押します。

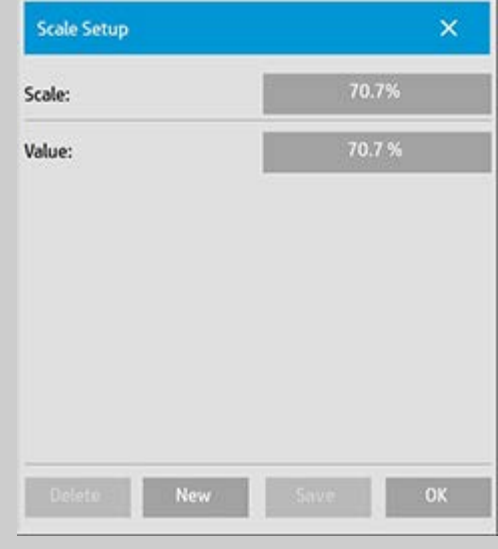

- 4. 新しい倍率の名前を入力します。倍率の値そのものを名 前にすることをお勧めします (「72%」など)。
- 5. [値] ボタンを押して倍率を指定します。
- 6. [保存] ボタンを押し、[OK] を押して決定します。

新しい倍率が、あらかじめ設定されている標準倍率のリスト に追加されます。

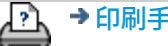

● ● [印刷手順](#page-96-0) → → [法律に関する注記](#page-95-0) © Copyright 2012, 2015 HP Development Company, L.P

<span id="page-105-0"></span>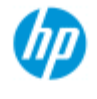

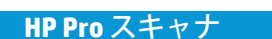

[使用方法](#page-2-0)[...](#page-2-0)

→ [問題の解決](#page-53-0)[...](#page-53-0)

[アルファベット索](#page-79-0) [引](#page-79-0)

カスタム用紙サイズ プリセット **(**入力サイズ**/**出力サ イズ**)** の作成

カスタム用紙サイズ プリセット (入力サイズまたは出力サイズ) を 作成するには、以下の手順に従います。

カスタム入力**/**出力サイズを作成するには**...**

- 1. [コピー] タブまたは [スキャン] タブを押します。
- 2. [入力サイズ] を押して、[ツール] ボタンを押します。.
- 3. [出力サイズ] ダイアログには、[コピー] タブからであれ ば [出力サイズ] -> [出力サイズ] を選択、また [スキャン] タブからであれば [サイズ変更] -> [用紙サイズ] オプショ ンを選択し、次に [ツール] ボタンを押せばアクセスでき ます。
- 3. [サイズの設定] ダイア ログで [新規] ボタンを 押します。

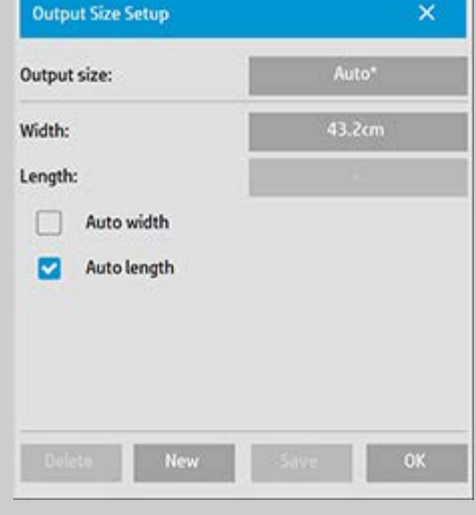

- 4. 新しいサイズの名前を入力します。コピーのグループを 示す名前か、サイズそのものを表す名前 (「23x50」など) を付けることができます。
- 5. [幅] と [長さ] ボタンを押して値を設定します。[自動] オ プションも使用できます。
- 6. [保存] ボタンを押し、[OK] を押して決定します。

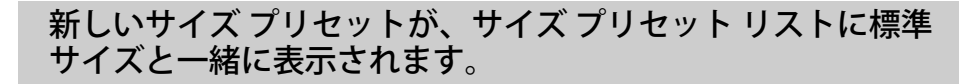

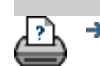

→ [印刷手順](#page-96-0) → http://www.company.com/http://www.company.com/http://www.company.com/http://www.company.com/http://ww

<span id="page-107-2"></span><span id="page-107-1"></span>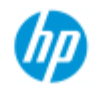

# 出力品質の設定

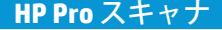

- [使用方法](#page-2-0)[...](#page-2-0)
- → [問題の解決](#page-53-0)[...](#page-53-0)

<span id="page-107-0"></span>[アルファベット索](#page-79-0) [引](#page-79-0)

コピー、印刷、スキャンの品質の設定

[コピー](#page-107-0):[コピー] タブの品質 設定には、スキャン品質と基 本的な印刷品質を設定できる オプションがあります。ス キャン品質と印刷品質の両方 の設定を使用します。

[印刷](#page-109-0):ファイルから印刷 - [印 刷] タブで、特別な印刷品質 設定を使用できます。

[スキャン](#page-110-0):スキャンしてファ イルに保存 - [スキャン] タブ で、スキャン品質 (解像度) を 設定できます。

コピー品質

コピーの場合、スキャン (入 力) と印刷 (出力) の両方の品 質の値を設定できます。

1. [コピー] タブを押しま す。

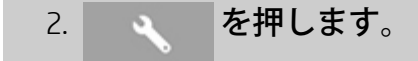
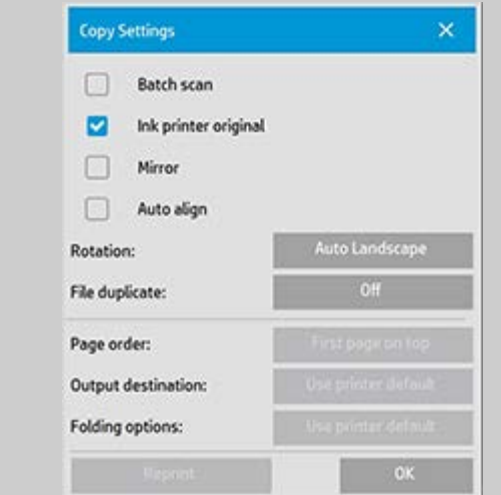

[インクジェット プリンタの原稿]:スキャン対象の原稿がイ ンクジェット プリンタで印刷されている場合は、これを 選択するとコピーまたは印刷の品質を向上できます。[OK] を押して適用します。

3. [コピー] タブ -> [品質] ボタンを押します。

以下の説明に沿って、印刷品質とスキャン品質の両方に基づ いて新しく品質を定義します。

スキャン品質

スキャナの場合、スキャン解像度は dpi (1 インチあ たりのドット数) 単位で設定します。

> *Descreen (*ディスクリーン*)* には、スキャナ がスキャナの光学解像度に基づいてス キャンを行い、データを補間することな くソフトウェアに中継することが表示さ れます。設定されたdpiまたは品質への変 換が、最適な形でソフトウェアによって 実行されます。ラスタ原稿の場合、これ で優れた品質が得られます。スキャン ス ピードが遅くなります。 ターボ:[スキャン解像度] に値を設定して から、[ターボ] を選択します。このオプ

ションを選択すると、イメージの品質が 低下する代わりにスキャン速度が基本的 に2倍になります。ターボ解像度処理で は、[スキャン解像度] オプションで設定 されたとおりのイメージ解像度を達成す るため、用紙の移動が高速化され、取り 込んだスキャン データがスキャン方向に 縮小され、最後に再サンプリングされま す。ターボモードは 300 dpi 未満の解像

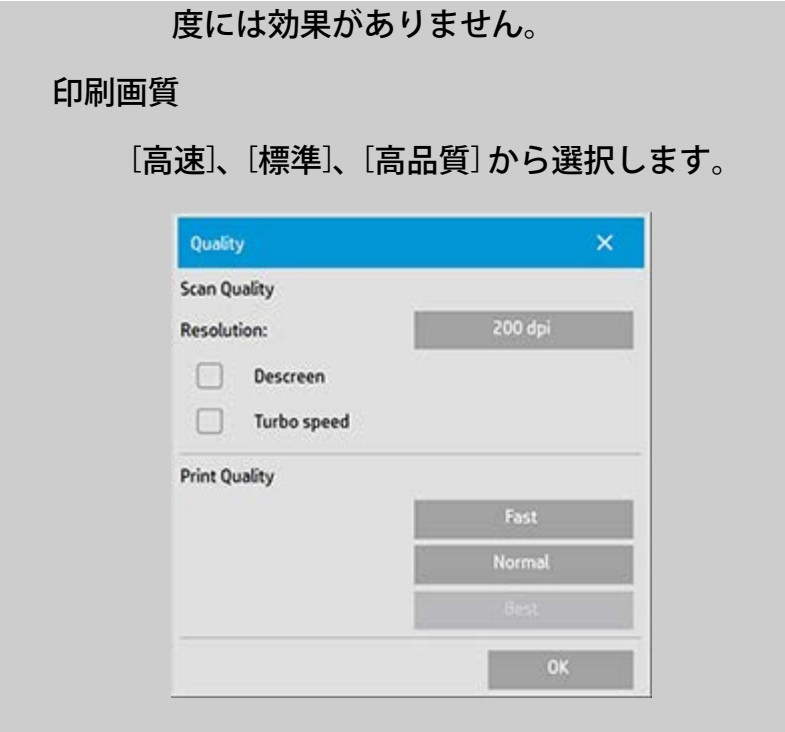

[OK] を押して適用します。

注記:HP PageWide プリンタでは、品質の設定は、[線画/高 速]、[均一領域]、または [高詳細度] として定義します。

印刷画質

 [印刷] タブで既存のファイル を印刷する場合、印刷 (出力) 品質オプションを選択しま す。

1. [印刷] タブを押します。

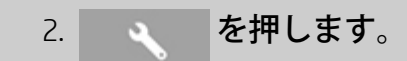

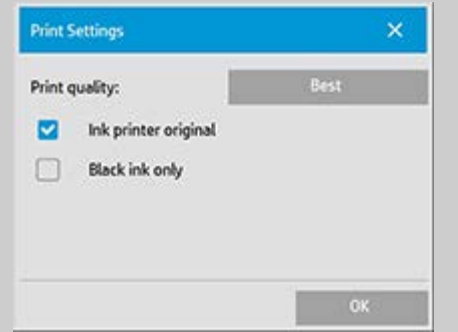

*[*印刷品質*]* ボタンを押して、[高速]、[標準]、[高品質] から出力品質設定を選択します。

*[*インクジェット プリンタの原稿*]*:スキャン対象の原 稿がインクジェット プリンタで印刷されている場合 は、これを選択するとコピーまたは印刷の品質を向 上できます。

*[*黒インクのみ*]*:このオプションは、グレートーンの イメージ ファイルの印刷出力に対してのみ適用され ます。中間調のグレートーン出力を作成する場合に 適しています。[黒インクのみ] でグレートーンを作 成すると、照明条件にあまり左右されずに見ること のできる印刷結果が得られます。[黒インクのみ] を オンにすると、カラー インクも使用した通常のグ レートーン出力よりも粒子が粗くなりますので注意 してください。

*[*描画の最適化*]*:テキストと描画に適しています。 エッジが明確でシャープになるように出力が最適化 されます。出力に帯状の線が入るため、写真の場合 は使用をお勧めしません。

*[*高精細*]*:詳細なグラフィックスを鮮明に出力する場 合に使用します。地図やCAD図面のような、細かい 部分を多数含む原稿の場合にお勧めします。カラー マッチングおよびグレートーン出力に悪影響を及ぼ すため、写真の場合はお勧めしません。

[OK] を押して適用します。

注記:利用できるオプションは、プリンタ モデルにより異な ります。

注記:上記の特殊な印刷品質オプションの中には、[コピー] タブの原稿のタイプのテンプレートで定義できるものもあり ます。詳細については、「<u>原稿のテンプレートの定義</u>」を参 照してください。

注記:HP PageWide プリンタでは、品質の設定は、[線画/高 速]、[均一領域]、または [高詳細度] として定義します。

スキャン品質

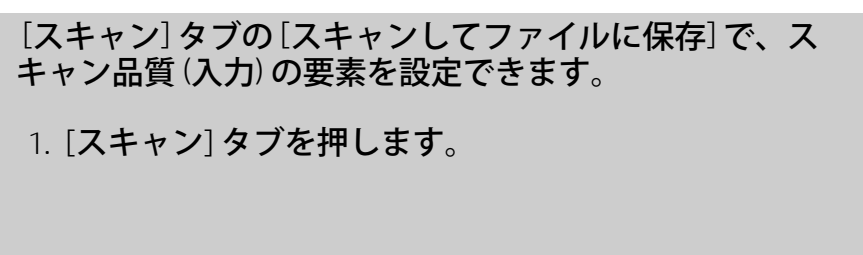

2. [スキャン解像度] ボタンを押します。

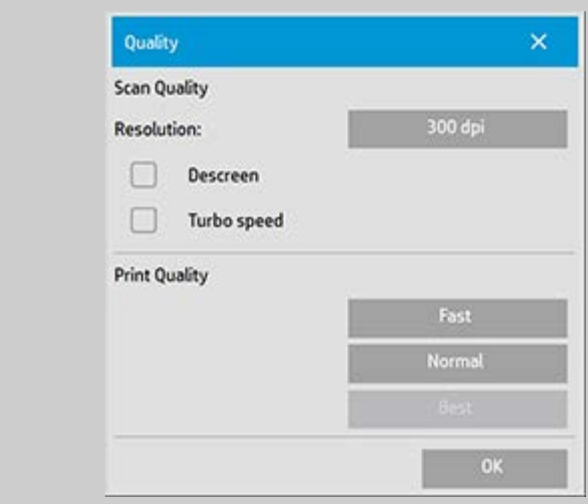

スキャン品質

Scan Resolution - スキャン解像度の値を dpi (ドット/イ ンチ)で設定します。

自分で dpi 値を設定するには、*[*自動*]* をオフにしま す。

*Descreen (*ディスクリーン*)* には、スキャナがスキャナ の光学解像度に基づいてスキャンを行い、データを 補間することなくソフトウェアに中継することが表 示されます。設定されたdpiまたは品質への変換が、 最適な形でソフトウェアによって実行されます。ラ スタ原稿の場合、これで優れた品質が得られます。 スキャン スピードが遅くなります。

ターボ:[スキャン解像度] に値を設定してから、[ター ボ] を選択します。このオプションを選択すると、 イメージの品質が低下する代わりにスキャン速度が 基本的に 2 倍になります。ターボ解像度処理で は、[スキャン解像度] オプションで設定されたとお りのイメージ解像度を達成するため、用紙の移動が 高速化され、取り込んだスキャン データがスキャン 方向に縮小され、最後に再サンプリングされます。 ターボモードは 300 dpi 未満の解像度には効果があ りません。

[OK] を押して適用します。

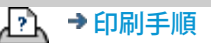

<span id="page-113-1"></span><span id="page-113-0"></span>現在の表示: ようこそ → [使用方法](#page-2-0) → プリンタの設置とプリンタ ドライバのインストー[ル](#page-113-0)

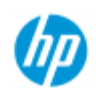

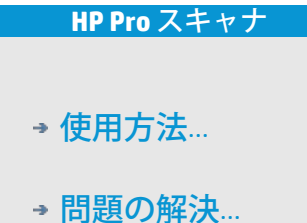

[アルファベット索](#page-79-0)

プリンタの設置とプリンタ ドライバのインストール

### **LAN**によるローカル接続**...**

- 1. 使用するプリンタの構成とLANの設定が完了していて、他 のデバイスがプリンタを認識できるようになっているこ とを確認します。
- 2. パネル PC を LAN に接続します。
- 3. [セットアップ] タブを選択します。
- 4. > > [システム] を選択します。
- 5. [プリンタ ドライバのインストール] を選択します。プリ ンタのインストール ウィザードが開きます。画面に表示 されるインストール手順に従ってください。

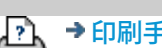

[引](#page-79-0)

→ [印刷手順](#page-96-0) → [法律に関する注記](#page-95-0) © Copyright 2012, 2015 HP Development Company, L.P

<span id="page-114-1"></span><span id="page-114-0"></span>現在の表示: ようこそ - [使用方法](#page-2-0) - ネットワークへの接[続](#page-114-0)

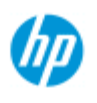

**HP Pro** スキャナ

[使用方法](#page-2-0)[...](#page-2-0)

→ [問題の解決](#page-53-0)[...](#page-53-0)

[引](#page-79-0)

[アルファベット索](#page-79-0)

# ネットワークへの接続

スキャナをネットワークに接続するには**...**

以下の作業を完了すると、ネットワーク上の他の機器からこ のシステムを認識できるようになります。 注記:管理者パスワードを設定してアクティブにした場合、 ネットワークの設定を行うにはパスワードを入力する必要が あります。

- 1. タッチ スクリーンの背面にあるイーサネット ポート にRJ45ネットワーク ケーブルを接続します。
- 2. [ネットワーク設定を確認します。](#page-115-0)
- 3. ネットワークで共有するファイルは、D:\imagesフォルダ に置く必要があります。このフォルダにファイルを保存 すると、ネットワーク上にあるどのオペレーティング シ ステムのコンピュータからでも、ファイルにアクセスで さます。「[共有ファイルへのアクセス](#page-124-0)」を参照してくだ さい。

同じネットワークにプリンタを接続する方法については、プ リンタのマニュアルを参照してください。

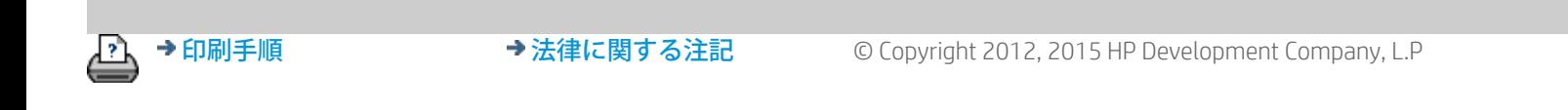

<span id="page-115-0"></span>(hp

**HP Pro** スキャナ

[使用方法](#page-2-0)[...](#page-2-0)

→ [問題の解決](#page-53-0)[...](#page-53-0)

### ネットワークの設定

以下の作業を完了すると、ネットワーク上の他の機器からこのシ ステムを認識できるようになります。

注記:管理者パスワードを設定してアクティブにした場合、ネッ トワークの設定を行うにはパスワードを入力する必要がありま す。

システムのネットワーク設定を行うには**...**

1. [セットアップ] タブを選択します。

2. 3. > [システム]を選択します。

- 3. [高度な設定] ボタンを選択します。
- 4. 管理者パスワードを入力するように求められたら、パス ワードを入力します。

5. [ネットワーク設定] ボタンを押します。

- 6. ネットワークにDHCPサーバがある場合は、[DHCP] オプ ションを選択します。これにより、システムが自動的に ネットワーク接続情報を検出します。
- 7. 手動で接続する場合は、[手動] オプションを選択しま す。IPアドレスなどの関連するネットワーク接続情報を システム管理者から入手してください。
- 8. 各設定で [OK] を押します。
- 9. **[FTP**および**WebDAV]** オプション領域でログインとパス ワードを指定することで、システムの共有フォルダへの 不正なネットワーク アクセスを防止できます。[ログイ ン] および [パスワード] ボタンを押し、文字列を入力して 適用します。 注記:入力したログイン名の後ろに、自動的に 「@scanner」という文字列が追加されます。

**[**リセット**]** ボタンを押すと、FTP/WebDAVアクセスのログ イン/パスワード保護が解除され、システムがデフォルト のモード (システムの共有フォルダへのアクセスが保護さ れない状態) に戻ります。

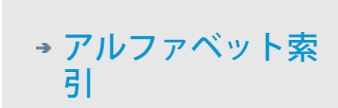

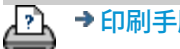

P → [印刷手順](#page-96-0) → → → [法律に関する注記](#page-95-0) → © Copyright 2012, 2015 HP Development Company, L.P

現在の表示: ようこそ→ [使用方法](#page-2-0)→ デフォルトの管理者パスワードの変更

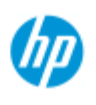

**HP Pro** スキャナ

[使用方法](#page-2-0)[...](#page-2-0)

→ [問題の解決](#page-53-0)[...](#page-53-0)

[引](#page-79-0)

[アルファベット索](#page-79-0)

### デフォルトの管理者パスワードの変更方法

- 管理者パスワードを使用して、システム固有のオプションの設定 を保護することが[で](#page-114-1)きます。たとえば、[インタフェース言](#page-94-0) <u>[語、](#page-94-0)[ネットワーク](#page-114-1) [パラメータ](#page-114-1)[、アカウンティング](#page-42-0)</u>などの主要な管 理設定を保護できます。システムにはすでに、デフォルトの管理 者パスワード「**hpinvent**」(すべて小文字) が設定されています。
- デフォルトの管理者パスワードが「**hpinvent**」の場合パスワー ドを変更していない場合、または元の値にリセットした場合、パ スワード保護は主要な管理設定に適用されず、すべてのユーザが 編集できる状態になります。
- デフォルトの管理者パスワードを変更した場合管理者パスワー ドをデフォルトのパスワード「hpinvent」以外に変更した場合、 システムの主要な管理設定は保護され、それらを変更する際には 新しいパスワードの入力が求められます。

多数のユーザがシステムを使用する場合は、システム管理者が最 初にシステムをセットアップするときにデフォルトのパスワード を変更することをお勧めします。

デフォルトの管理者パスワードを変更するには**...**

- 1. [セットアップ] タブを選択します。
- 2. 3 > [システム]を選択します。
- 3. [高度な設定] ボタンを選択します。
- 4. [セキュリティ セットアップ] ボタンを押します。
- 5. [パスワードの設定/変更] ボタンを押します。
- 6. 新しい管理者パスワードを入力します。
- 7. 新しい管理者パスワードの確認を求めるメッセージが表 示されます。
- 8. [OK] をクリックして終了します。新しい管理者パスワー ドはすぐに有効になります。
- 8. 管理者パスワードをデフォルトのパスワード「hpinvent」 にリセットすることで、保護を解除できます。

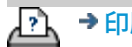

現在の表示: ようこそ→[使用方法](#page-2-0)→ スキャン オプションの設定 と環境の設定

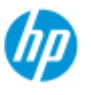

[使用方法](#page-2-0)[...](#page-2-0)

[引](#page-79-0)

#### スキャン オプションと設定について スキャン オプションについて **HP Pro** スキャナ [セットアップ] タブ -> | ヽ | -> [スキャン中] を押して、[ス キャン オプション] ダイアログを表示します。 Scan Options → [問題の解決](#page-53-0)[...](#page-53-0) Height auto-size method: Image  $12.7cm$ Limit auto-detect scan length: [アルファベット索](#page-79-0) Preview dpi, b&w: Rewind paper Preview dpi, color: Eject paper Auto preview Colibrate Scanner  $\mathbf{x}$ NP HD Pro 42-in Scanner OP) Scanner: Default Scan speed: Media Handling Media Offsets **Extended Thickness**  $-0K$ オプションの説明... **[プレビュー解像度](#page-119-0)** [スキャン後、原稿を戻す](#page-120-3) ...[排紙](#page-120-0) ...[長さの自動検出方法](#page-121-0) <u>...[自動プレビュー](#page-120-1)</u> .<u>..[自動検出スキャンの長さ制](#page-121-1)</u> [スキャン速度](#page-120-2) [-](#page-120-2) [バックアッ](#page-120-2) [限](#page-121-1) [プ処理が実行されないように](#page-120-2) [する](#page-120-2)

<span id="page-119-0"></span>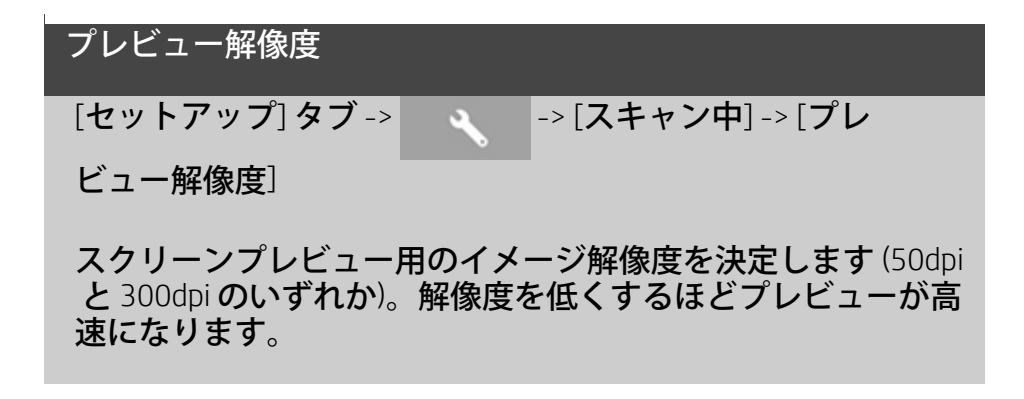

<span id="page-120-0"></span>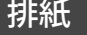

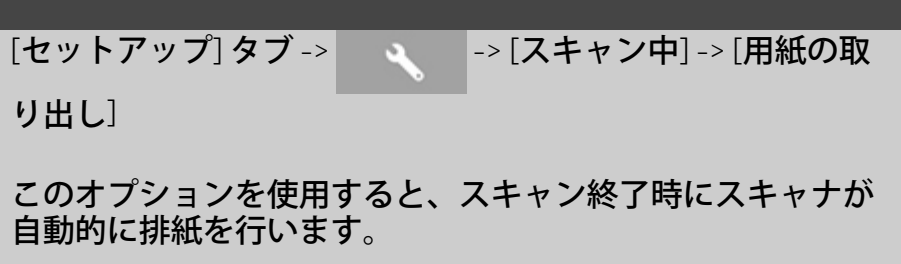

<span id="page-120-1"></span>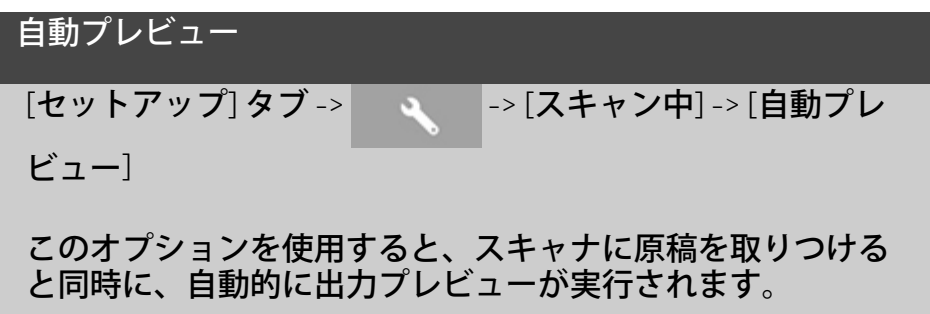

<span id="page-120-2"></span>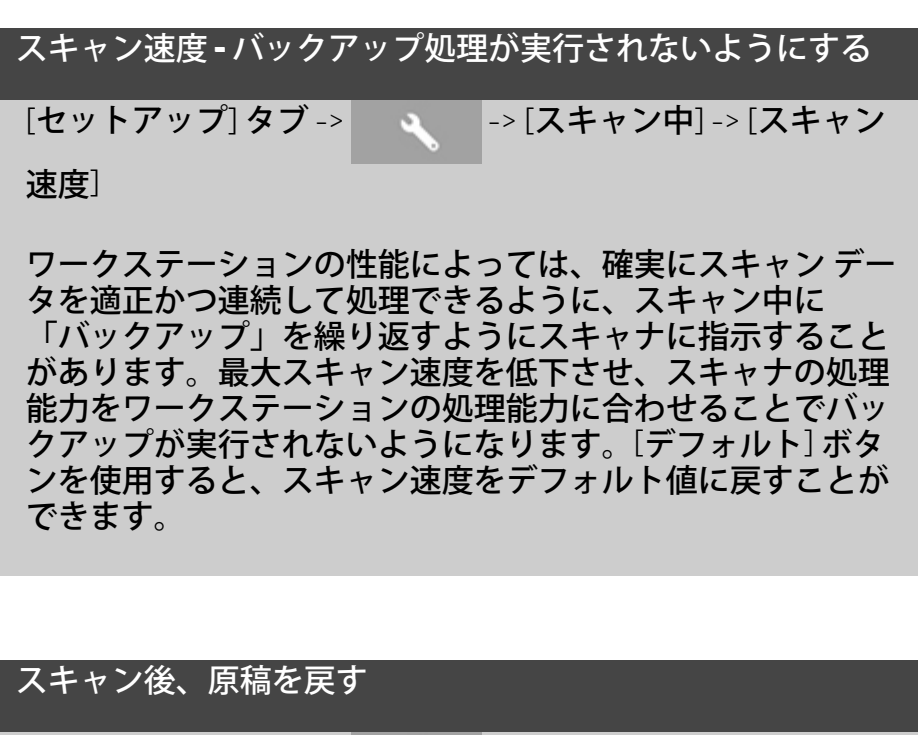

<span id="page-120-3"></span>[セットアップ] タブ -> -> [スキャン中] -> [スキャン

後、原稿を戻す]

通常、スキャン終了後、原稿はスキャナの背面から排紙され ます。このため、スキャナを壁の近くに設置している場合 は、原稿をスキャナから取り出しづらくなります。このよう な場合は、[スキャン後、原稿を戻す] オプションを選択すれ

#### ば、スキャン終了後に原稿は元の位置まで巻き戻され、ス キャナ前面から排紙することができます。

<span id="page-121-0"></span>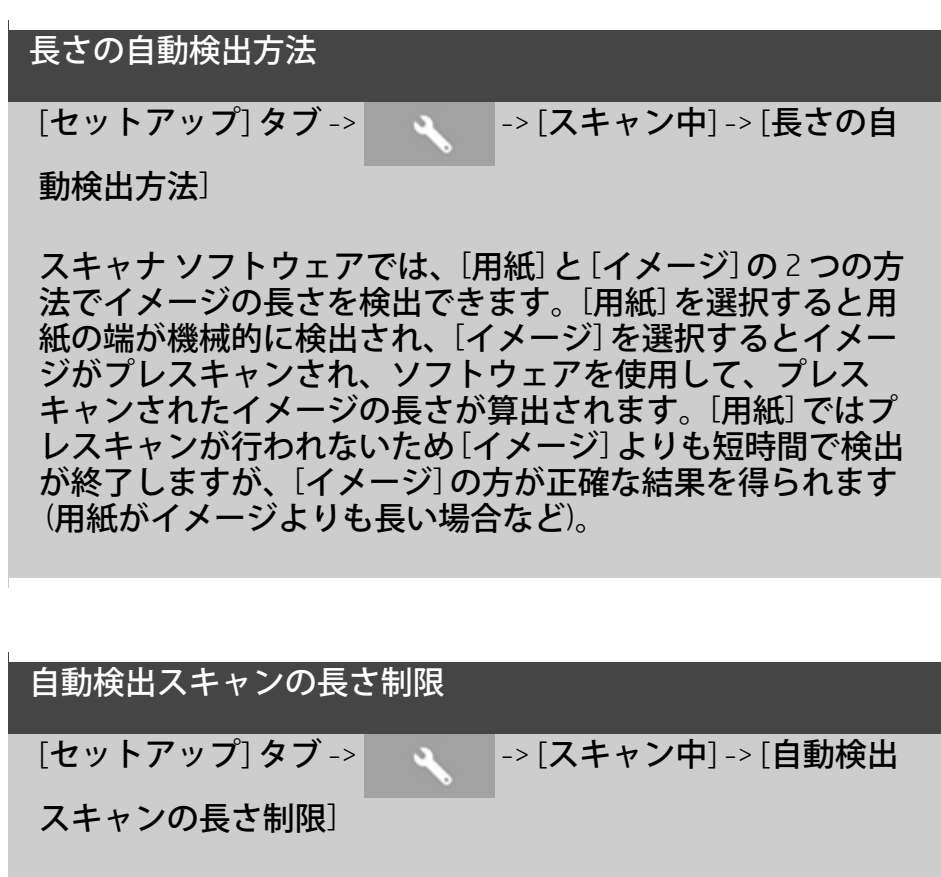

このオプションにより、自動的に検出するイメージの長さの 上限を設定できます。

<span id="page-121-1"></span>Ŀì.

→ [印刷手順](#page-96-0) → カメントン → [法律に関する注記](#page-95-0) → © Copyright 2012, 2015 HP Development Company, L.P

<span id="page-122-0"></span>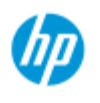

# 複数のプリンタでの印刷

- **HP Pro** スキャナ
- [使用方法](#page-2-0)[...](#page-2-0)
- → [問題の解決](#page-53-0)…

[アルファベット索](#page-79-0) [引](#page-79-0)

[コピー] タブまたは [印刷] タブを使用して複数の部数を印刷する 場合は、同時に複数のプリンタで印刷して時間を節約することが できます。

各コピーまたはセットは1台のプリンタで印刷されますが、ジョ ブ全体をできる限り早く印刷するために、異なるコピーまたは セットが異なるプリンタに自動的に割り当てられます。

例1:同期プリンタが3台定義されている環境で、印刷リスト内 の3つの異なる大判ファイルを印刷する場合、印刷ジョブを送信 すると、ファイル1つにつき1台の同期プリンタが割り当てられて 同時に出力が行われます。

例2:同時プリンタが2台だけ定義されている環境で、1セット4枚 のポスターを3回印刷する場合、4枚のポスターが1台のプリンタ で2回印刷され (合計8枚)、もう1台のプリンタで1回印刷されます (合計4枚)。

複数のプリンタを使用するには**...**

- 1. [セットアップ] タブを選 択します。
- 2. [プリンタ] ボタンを選択します。
- 3. ツール ボタンを選択して、[同期プリンタ] ボタン を選択します。 **Synchronous Printers**  $\pmb{\times}$

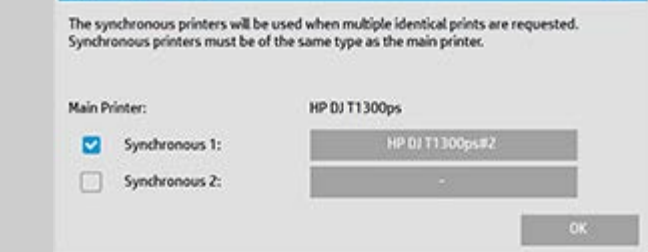

4. メイン プリンタは常に最初のプリンタになります。その 後、"メイン"プリンタと同時出力を行うプリンタを追加 で1~2台選択することができます (選択できるプリンタの 最高台数は3台です)。プリンタを追加するには、[同 |期1]、[同期2] ボタンを押します。

注記:同期プリンタは、メイン プリンタと同じモデルである 必要があります。

注記:*[*セットアップ*]* タブ *-> -> [*システム*] -> [*プリ ンタ ドライバのインストールセットアップ*]* タブ *-> [*プリンタ*] -> [*ツール*]* ボタン *-> [*プリンタのセットアップ*]* を使用して、 すべてのプリンタ[を指](#page-113-1)定しておく必要があります。[「プリン](#page-113-1) <u>[タの設置とプリンタ](#page-113-1) ドライバのインストール</u>」も参照してく ださい。

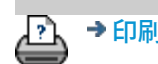

→ [印刷手順](#page-96-0) → [法律に関する注記](#page-95-0) © Copyright 2012, 2015 HP Development Company, L.P

<span id="page-124-0"></span>現在の表示: ようこそ→ [使用方法](#page-2-0)→ 別のコンピュータから共有ファイルにアクセス

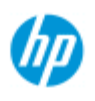

**HP Pro** スキャナ

### 別のコンピュータからの共有ファイルへのアクセス

以下の手順では、同一のネットワーク上にある別のコンピュータ から HP スキャナの共有ファイル フォルダにアクセスする方法を 説明しています。

[使用方法](#page-2-0)[...](#page-2-0) 共有ファイルにアクセスするには、以下の情報が必要です。

→ [問題の解決](#page-53-0)[...](#page-53-0) HP スキャナ システムの**IP** アドレス。

> システム管理者によって共有ファイルにアクセス保護が適用さ れている場合は、以下の情報も必要です。

[アルファベット索](#page-79-0) [引](#page-79-0)

2. **FTP/WebDAV**アクセスのログインおよびパスワード。

Webブラウザのアドレス フィールドにIPアドレスを入力するだけ で、共有フォルダからファイルをダウンロードできます。システ ム管理者によって保護が適用されている場合は、FTP/WebDAVア クセスのログインおよびパスワードを入力するよう求められま す。

ネットワーク上のコンピュータからの通常のアクセスを設定する には:

- 1. HP スキャナ システムの共有ファイル フォルダにアクセス するために使用するコンピュータで設定を行う必要があり ます。コンピュータは、HP スキャナ システムと同じネッ トワークにある必要があります。
- 2. コンピュータのフォルダ共有オプション ダイアログを開き ます。

 - *Windows*の場合:*[*ネットワーク ドライブの割り当て*]* -> *[*ドキュメントと画像の保存に使用できる *Web* サイトに接 続します*]* オプション。

- *Mac*の場合:*[*サーバへ接続*]* ダイアログ

3. 画面の指示に従ってください。入力を求められた場合に は、HP スキャナ システムの共有ファイル フォルダの URL を入力します。これは、**http://***scanner\_ip***/images**となりま す。ここでは、*scanner\_ip* はスキャナ システムの IP アドレ スです (IP アドレスの確認方法については後述します)。

4. ネットワーク コンピュータで設定を保存します。

システムから直接**IP**アドレス情報を取得するには:

注記:管理者パスワードを設定してアクティブにした場合、[詳 細設定] ダイアログを表示してシステムから直接IPアドレス情報 を確認する (以下で説明) には、パスワードを入力する必要があり ます。 管理者パスワードの入力が求められ、パスワードが分からない場

合は、システムの管理者に IP アドレス情報をお問い合わせくださ い。

- 1. [セットアップ] タブを選択します。
- 2. ヘンコー> [システム] -> [高度な設定] ボタンを選択しま す。
- 3. 管理者パスワードを入力するように求められたら、パスワー ドを入力します。
- 4. [ネットワーク設定] ボタンを押して、IPアドレス情報を表示 します。

管理者の方へ - ログインとパスワードを設定して、システムを不 正なネットワーク アクセスから保護する方法については、[「ネッ](#page-115-0) <u>トワークの設定</u>」を参照してください。

注記:**FTP**プロトコル経由で共有ファイルにアクセスすることも できます。この場合も上記と同様に、HP スキャナ システムの **IP** アドレスと、保護が適用されている場合は FTP/WebDAV アクセス のログインとパスワードが必要です。また、FTPクライアント プ ログラムも必要です。

→ [印刷手順](#page-96-0) → [法律に関する注記](#page-95-0) © Copyright 2012, 2015 HP Development Company, L.P

現在の表示[:ようこそ](#page-0-0) [問題の解決](#page-53-0)**[...](#page-53-0)** スキャナ メッセージ

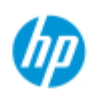

# システムに警告メッセージが表示される

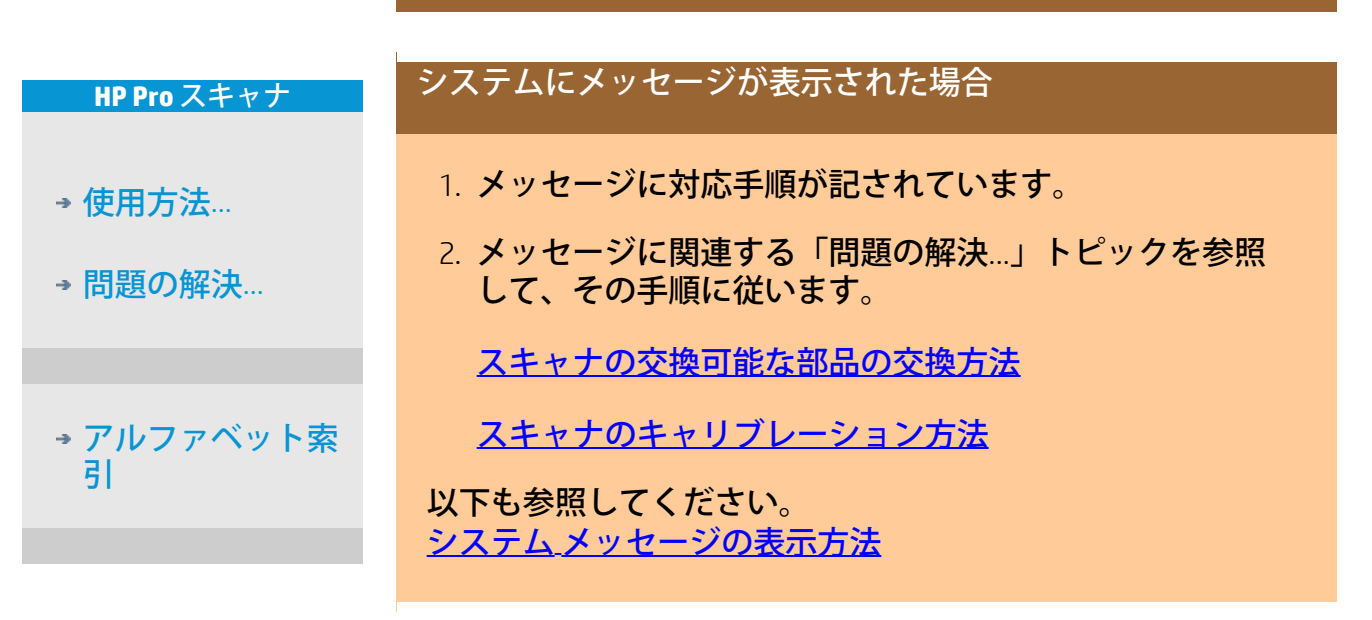

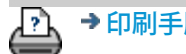

→ [印刷手順](#page-96-0) → http://www.bibliography.com/copyright 2012, 2015 HP Development Company, L.P

<span id="page-127-0"></span>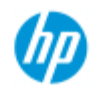

## 使用方法 **-** システム メッセージの表示

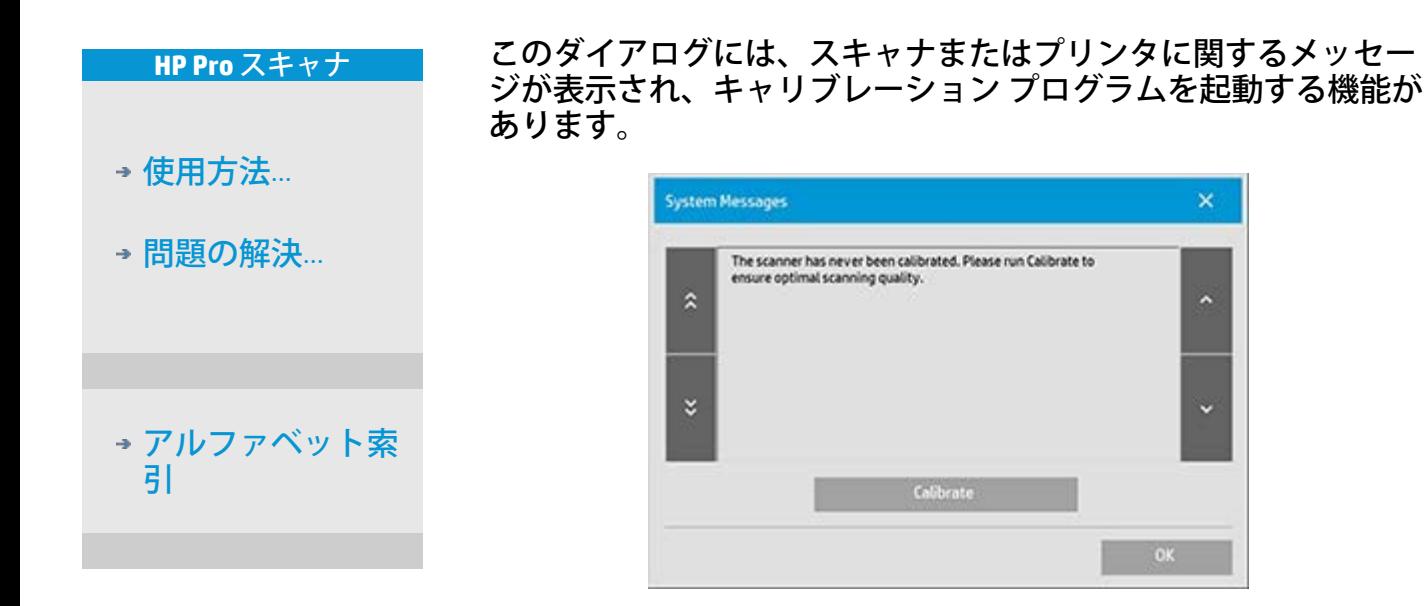

システム メッセージは、画面に一度だけ、自動的に表示され ます。その後は、ステータス バーの赤く表示された「システ ム メッセージ **(**ここを押してください**)**」というテキスト **(**画面 の左下**)** を押すと、メッセージを再表示できます。

システム メッセージには、報告されている問題の解決方法も 表示されます。

**[**キャリブレーション**]** ボタン: スキャナの問題はほとんどの場合、[キャリブレーショ ン] を実行することで解決できます。このボタンを押す と、カメラのアライメントとキャリブレーションが開始 されます。

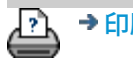

→ [印刷手順](#page-96-0) → [法律に関する注記](#page-95-0) © Copyright 2012, 2015 HP Development Company, L.P

<span id="page-128-0"></span>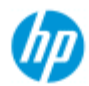

**HP Pro** スキャナ

### スキャナの部品交換**- HP HD Pro** スキャナ

次の手順は、スキャナ モデル **HP HD Pro** のみに適用されます(シス テムのスキャナ モデルを特定する方法については、マニュアルを 参照してください)。

# [使用方法](#page-2-0)[...](#page-2-0)

- [問題の解決](#page-53-0)[...](#page-53-0)

HP HD Pro スキャナでは、長期間の使用によって消耗したスキャナ の各種部品を交換することができます。

これらの部品を交換すると、スキャナが新しくなるため最適な結 果が得られます。

[アルファベット索](#page-79-0) [引](#page-79-0)

部品を交換する前に、「<u>保守手順</u>」の説明どおりにスキャン領域 をクリーニングして、それでエラーやイメージの問題が解消しな いか確認します。

トピックの選択:

ガラス プレートの交換

カバー裏の白いプラテンの交換

スキャナ ランプの交換

#### ガラス プレートの交換

ガラス プレートに小さな傷があっても、スキャン品質は低下し ます。そのような場合、新しいガラス プレートに交換すること を勧めるメッセージが表示されます。このような場合、新しい プラテンに交換することをお勧めします。交換する前にクリー ニングを行い、それによりエラーやイメージの問題が解消しな いかを確認します。

ガラス プレートを交換するには:

1. スキャナの電源をオフにして、電源プラグを外します。 カバー解除ボタンを押し下げて、スキャナ カバーを開 け、ガラス プレートが見えるようにします。

2. ガラス プレート レバーの引き上げ

 a. ガラス プレートの左右に、内側に丸いレバー ノブが付 いた小さなレバーがあります。これがガラス プレート レ バーです。

b.両方の丸いレバー ノブに指を当てます。

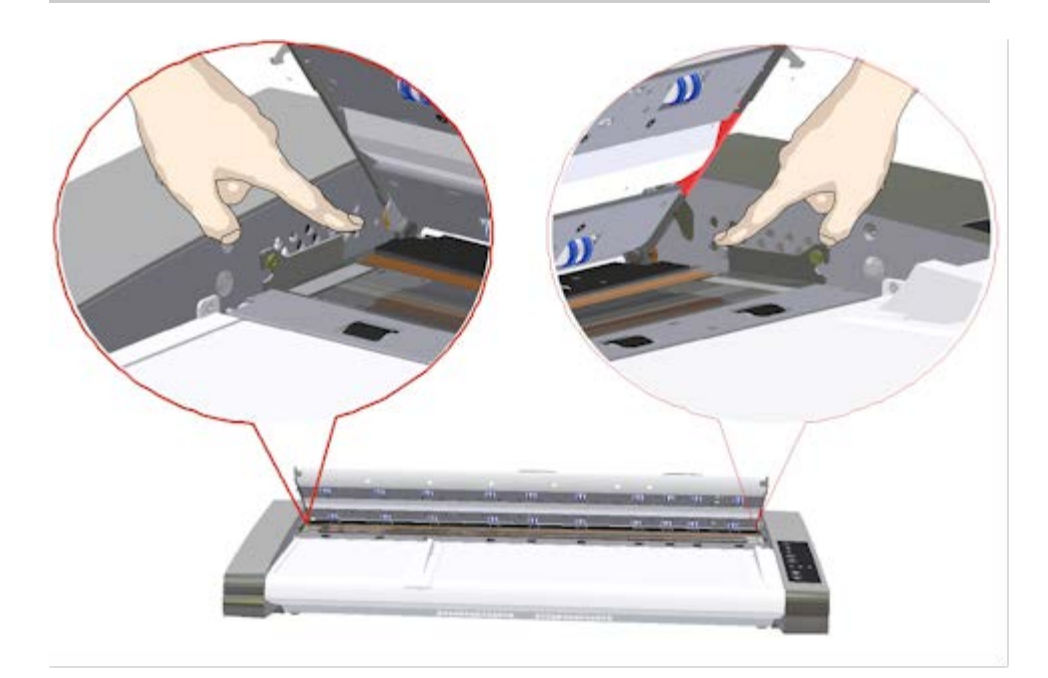

3. ガラス プレートを後ろに傾ける

各ガラス プレート レバーの端に、円形のピンの上に載っ た小さなフックがあります。このフックによってガラス プレートがスキャナ本体に取り付けられているため、こ れを解除することによってガラス プレートをスキャナか ら取り外すことができます。まず、円形のピンを軸とし てガラス プレートを上方に傾けます。

 a.両方の腕で左右のレバーを同時に引き上げ、円形のピ ンを軸としてガラス プレートを自分の方へ傾けます。

 b.ガラス プレートをフック上でスキャン領域の取り付け 位置から完全に離れるまで後ろに傾け、ガラス プレート の両端に触れられる状態にします。

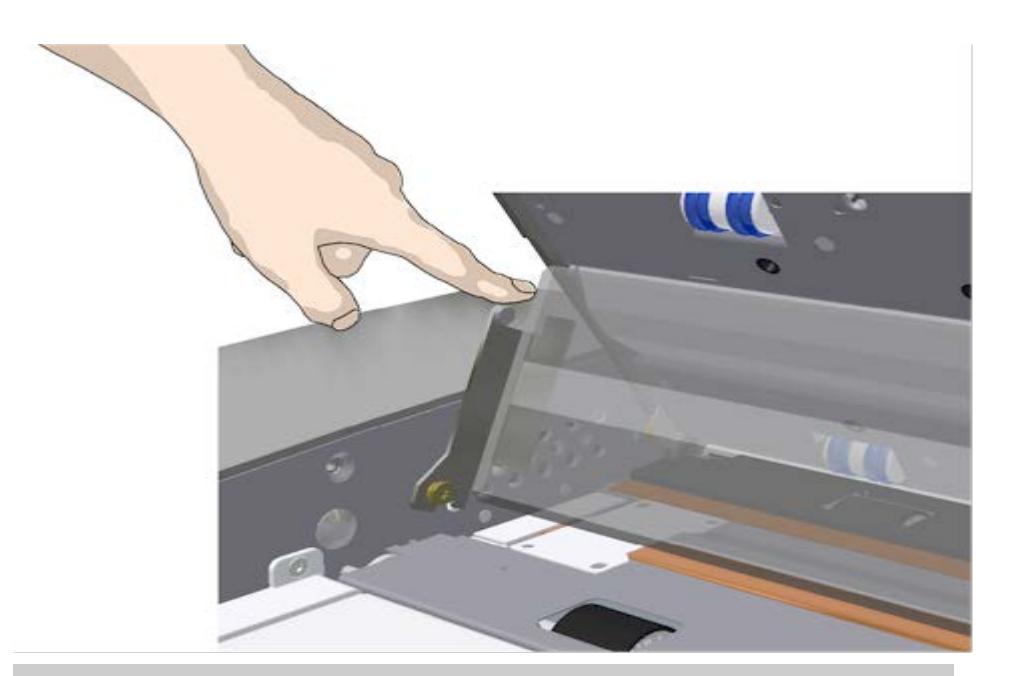

4. ガラス プレートをスキャナの給紙台から持ち上げて外す

 a. フックがピンから外れるまでガラス プレートを傾けて 持ち上げます。

b.ガラス プレートをスキャナから持ち上げます。

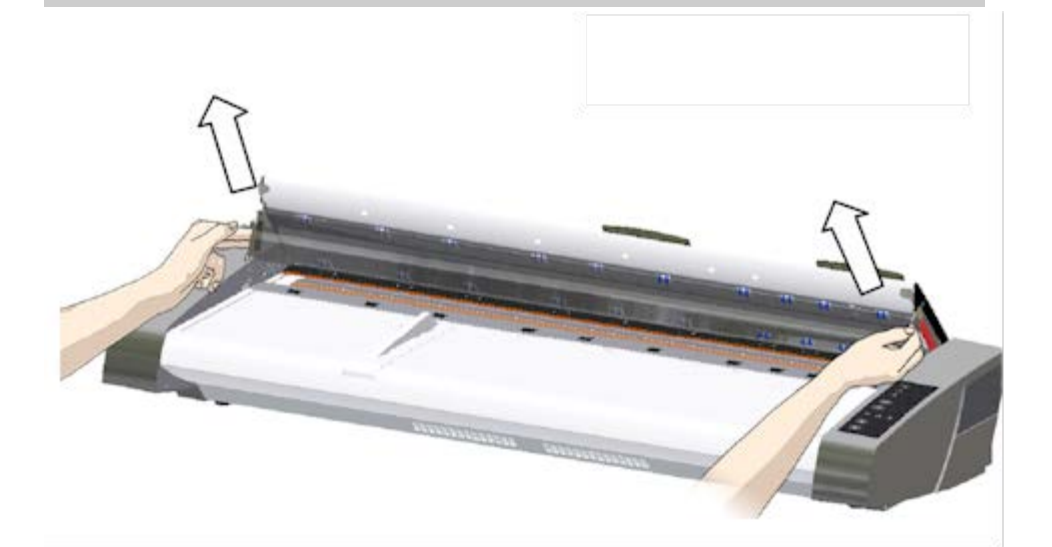

5. 新しいガラス プレートを取り付ける

上記の手順を逆の順序で行い、新しいガラス プレートを 取り付けます。ガラス プレートを慎重にスキャン領域に セットします。

a.新しいガラス プレートのレバーのフックをスキャナの 左右にある円形のピンに はめ込みます。

 b.レバー ハンドルに指を添えて支えながらガラス プレー トを慎重に下ろし (体から離す)、所定の位置にセットし

ます。

c.スキャン領域のカバーを閉めます。

注記:新しいガラス プレートを取り付けたときには、ス キャンを行う前にガラス プレートをクリーニングするこ とをお勧めします。

注記:ガラス プレートを交換した後は再度キャリブレー ションを実行することをお勧めします。

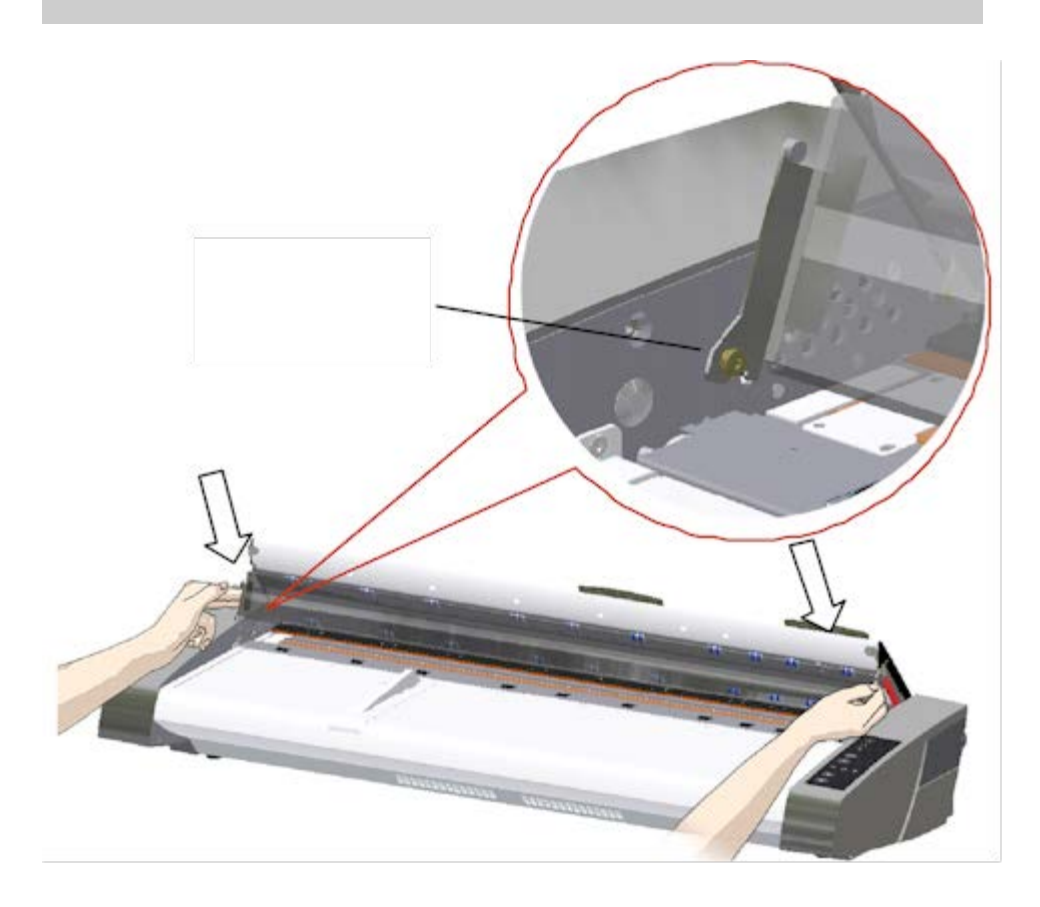

### カバー裏の白いプラテンの交換

長期間の使用により、カバー裏の白いプラテンが劣化し変色 してしまった場合は、新しいプラテンへの交換をお勧めしま す。カバー裏の白いプラテンは、交換する前にクリーニング を行い、それによりエラーやイメージの問題が解消しないか を確認します。

カバー裏の白いプラテンを交換するには:

### 1. スキャナの電源をオフにして、電源プラグを外します。 カバー解除ボタンを押し下げてスキャナ カバーを開きま す。

2. カバーの右端に赤いストリップがあります。赤いスト リップを取り外して、白いプラテンの端が見えるように します。

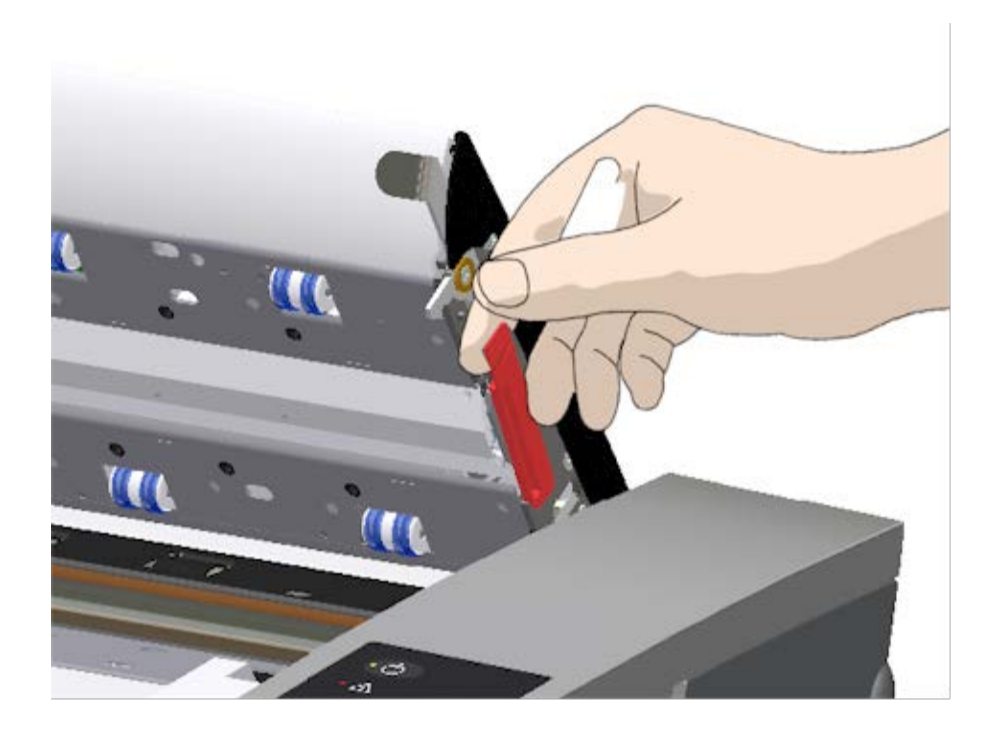

5. 白いプラテンの端を指で握り、スキャナからスライドさ せて外します。

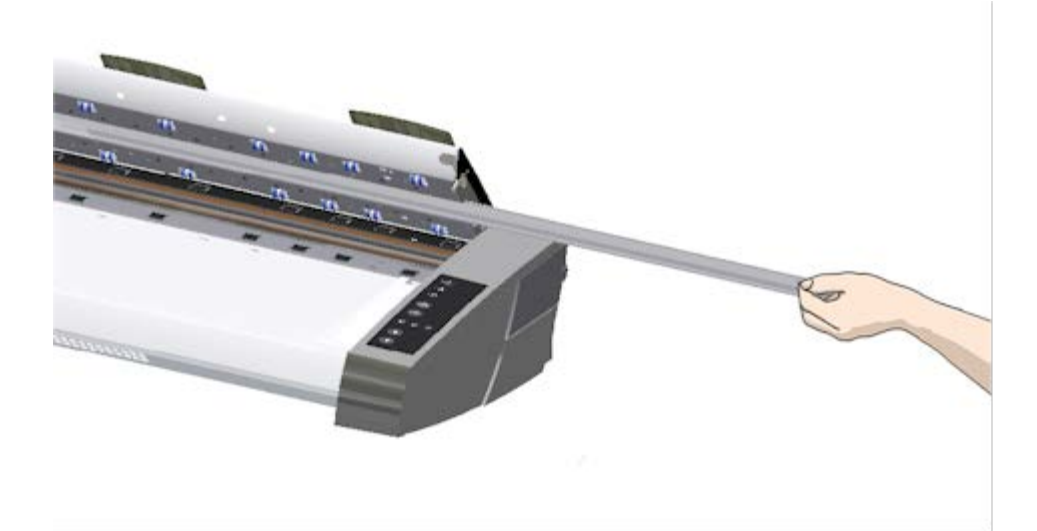

- 6. 新しいプラテンを差し込みます。
- 7. 赤いストリップを再度取り付けます。
- 8. スキャン領域カバーを閉じると、カバーがロックされま す。

### スキャナ ランプの交換

ランプの効率は時間とともに弱まっていきます。長期間使用 した場合は、ランプ ユニット (ランプ、反射板、電源コネク タ)の交換をお勧めします。ランプを交換する前に、[「保守手](#page-9-0) [順」](#page-9-0)の説明どおりにスキャン領域をクリーニングして、エ ラーやイメージの問題が解消しないか確認します。

ランプ ユニットを交換するには:

1. スキャナの電源をオフにして、電源プラグを外します。

2. ランプカバーは、スキャナの右端にあります。隙間に指 を入れ、静かに後ろへ引いてカバーを外します。カバー を横へ引っ張り、ヒンジから外して取り外します。ラン プ ユニットの端に手が届くようになります。

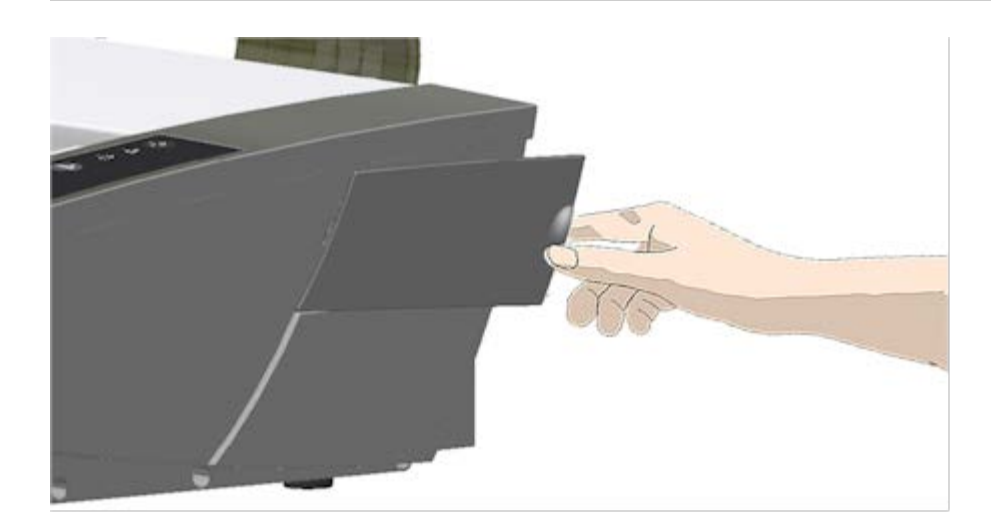

3. ランプ ユニットは全体を交換する必要があります。ラン プ ユニット内には、リフレクタ ブレースに取り付けられ たランプがあり、電源コネクタが固定されています。

#### ランプ ユニットの見える側にハンドルがあります。ハン ドルを指で持ち、スキャナからランプ ユニットを慎重に 引き抜きます。

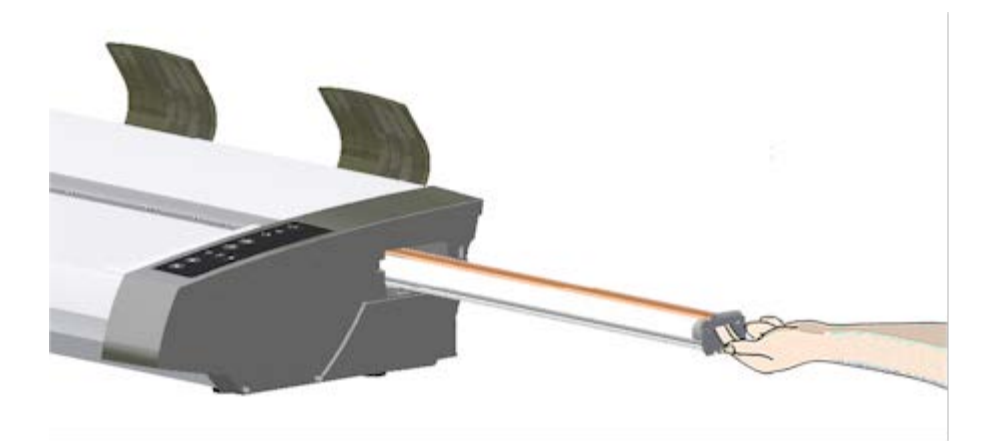

4. 新しいランプ ユニットを挿入します。そのためには、電 源コネクタがある側をスライダに合わせ、ランプ ユニッ トを慎重にスキャナに押し込みます。

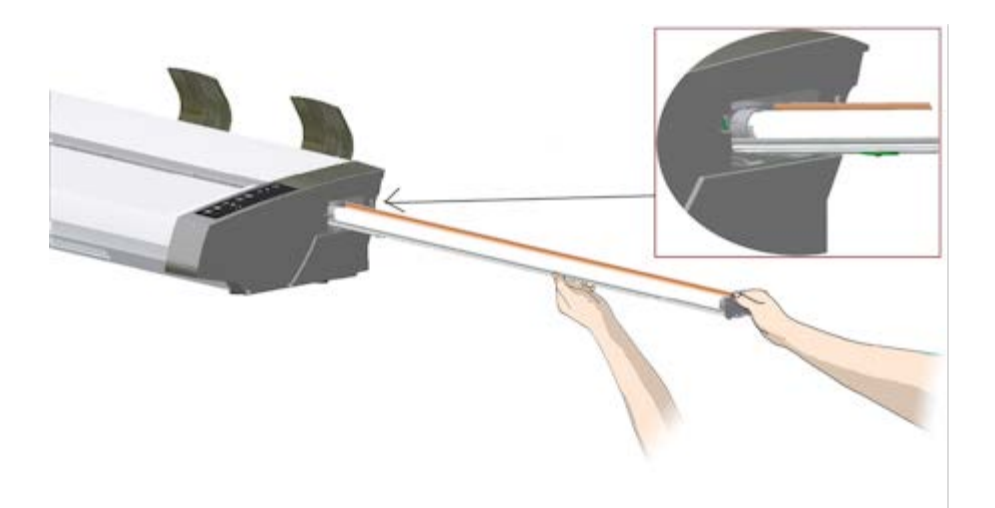

- 5. ランプ ユニットの電源コネクタがスキャナ内部の電源接 続部にはまるように、奥まで完全に押し込んでくださ い。
- 6. ランプ ユニットのカバーをスキャナに取り付けるため、 カバーの左側のタブをスキャナのノッチに合わせ、カ バーをはめて閉めます。必ずカバーを取り付けてからス キャナの電源をオンにしてください。
- 7. 正しく交換されたことをテストするため、スキャナの電 源をオンにし、ランプが点灯することを確認します。
- 8. 注記:必ずWIDEsystemでランプ ユニット交換フラグをリ

セットしてください。

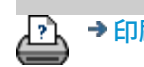

<u>ア → [印刷手順](#page-96-0) → つま律に関する注記 の Copyright 2012, 2015 HP Development Company, L.P</u>

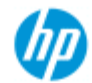

**HP Pro** スキャナ

# ガラス プレートを交換するには**- HP SD Pro** スキャナ

次の手順は、スキャナ モデル **HP SD Pro** のみに適用されます (シス テムのスキャナ モデルを特定する方法については、マニュアルを 参照してください)。

[使用方法](#page-2-0)[...](#page-2-0)

- [問題の解決](#page-53-0)[...](#page-53-0)

ガラス プレートに小さな傷があっても、スキャン品質は低下しま す。そのような場合、新しいガラス プレートに交換することを勧 めるメッセージが表示されます。

HP SD Pro スキャナのガラス プレートを交換できます。

#### [アルファベット索](#page-79-0) [引](#page-79-0)

#### ガラス プレートの交換

1. 電源をオフにしてカバーを開ける

スキャナの電源をオフにして、電源コードを抜きます。 背面にある2つのカバー ロック解除ボタンをスキャナの 中央に向かって押し、スキャナカバーを開きます。

2. ラッチ解除ボタンを確認する

次の図は、カバーを開けたスキャナを上から見たところ です。摩耗したガラスプレートを交換するときに把握し ておく必要のある主要な部品とボタンが示されていま す。

ガラスプレートは、2つの白い小さなプラスチック製ラッ チで固定されています。各ラッチは、それぞれのラッチ 解除ボタンを押し下げることによって、解除できます(下 の図を参照)。ラッチ解除ボタンは、各ラッチの真下に位 置する四角形の穴の中にあります。

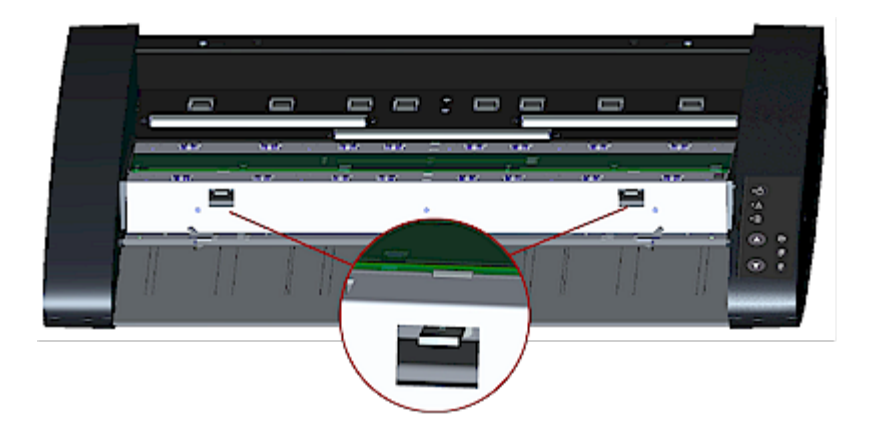

3. ガラスプレートの取り外し **–** 最初のラッチを解除

スキャナの前に立ちます。スキャナの右側から始めま す。下の図を参照してください。

a.最初の(右端)ラッチを外すには、鉛筆や小さなねじ回し のような鋭利で平坦なツールが必要です。 注記:残りのラッチを外すのに、ツールを使用する必要 はありません。

b.スキャナの右側にある矢印ラベルを見つけます。

 c.矢印ラベルが示すガラスプレートの端の下にツールを 差し込みます。同時に、最初の(右端)四角形の穴の中にあ るラッチ解除ボタンを押します。

 d.ボタンを押しながら、ツールを使ってガラスの端を慎 重にめくり上げ、ガラスプレートが白いラッチから外れ てラッチの上になるようにします。

e.ラッチ解除ボタンを放します。

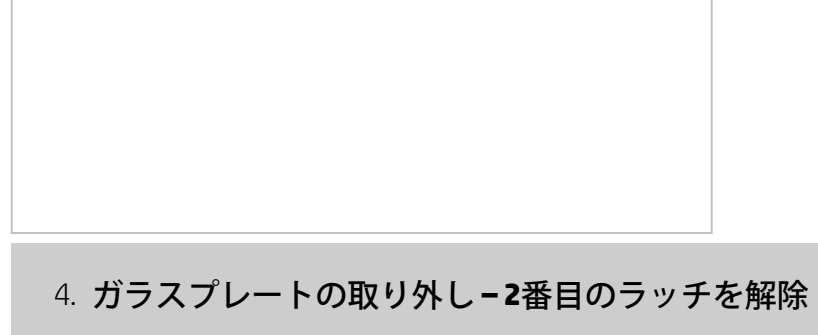

 $|2|$ 

前の手順で最初のラッチを外した後は、2番目のラッチは

簡単に外せます。下の図を参照してください。

a.2番目の四角形の穴にあるラッチ解除ボタンを押しま す。

 b.2番目のラッチはグリップを解除し、ガラスプレートは ラッチから飛び出ます。

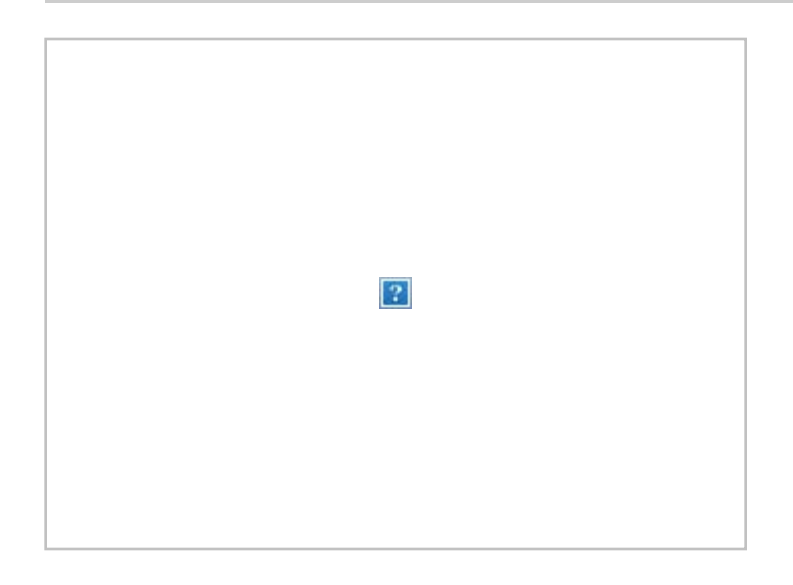

5. ガラスプレートの取り外し **–** ガラスプレートの端を持ち 上げる

ラッチを解除した後、ガラスプレートを取り外すことが できます。

a.スキャナの前面側に立ちます。

 b.右の図のように、スキャナの中間部に手を当て、親指 をガラスプレートの下に入れます。

注記:ガラスの下に親指を入れることができない場合 は、手順5で説明した鋭利で平坦なツールを使って、親指 がガラスの下に入れられるまでガラスを傾けます。

 c.ガラスプレートを後方に倒すように傾けて、両端を浮 かせます。

 d.手を(一気に動かさず)徐々に、ガラスプレートの両端ま で動かします。

e.それぞれの手に軽く力を入れて、ガラスプレートをス キャナから持ち上げて外します。

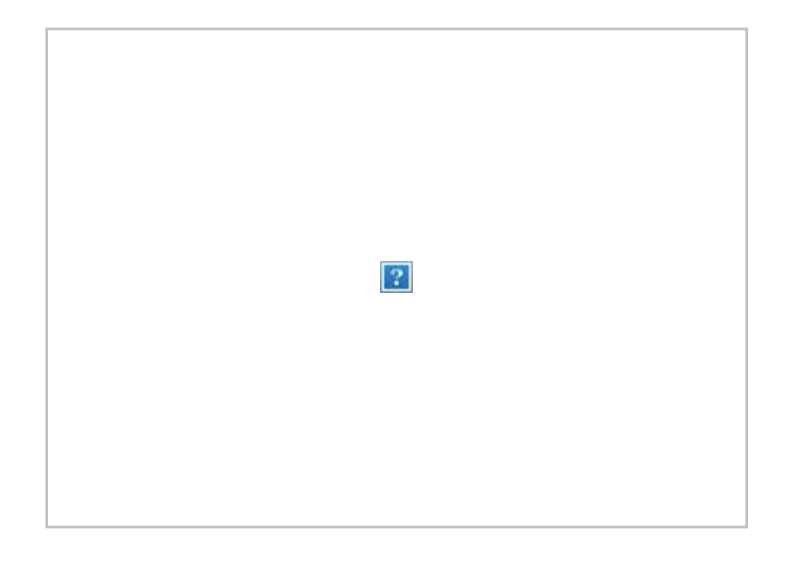

6. 新しいガラスプレートの挿入 **–** スキャナに新しいガラス プレートをはめ込む

 a. 古いガラスプレートを取り外した時と同じやり方で、 新しいガラスプレートを持ち上げます。ガラスプレート の表面に触れないように両端を持ってください。

注記:メンテナンス中に通常は清掃しないガラスプレー トの裏面に触らないよう特に注意してください。

 b.ガラスプレートを持ってスキャナの前に立ちます。ガ ラスプレートは、正しい面を下にして持ってください。 両端のカットの方向によってガラスプレートの裏表を見 分けることができます。下のガラスプレートの側面図を 参照してください。1.=上面、2.= 裏面

 c. 下の側面図に示す裏面を自分の方に向けてガラスプ レートを持ちます。

 d.下の側面図のように新しいガラスプレートを傾けてス キャナ内に下ろし、ガラスプレートの下側のエッジをス キャナの下側の溝に合わせます。

注意:ガラスプレートは長くて薄いため、割れやすく なっています。ガラスプレートを割らないように注意し てください。

ガラスプレートはスキャナカバーに付いている上下の溝 の間に収まります。カバー内の、ガラスプレートの下側 にある溝を見つけます。これは、スキャナの前面に立っ た場合、ガラスプレートの向こう側に付いている溝で す。

 f.ガラスプレートの下側の端をガラスプレートの底にあ る溝に合わせます。

 g.ガラスプレートがスキャナカバーの2つの溝(下側と上 側にある溝)にはまるように、上側のエッジ(自分側に向い

### ている方)を慎重に下ろします。

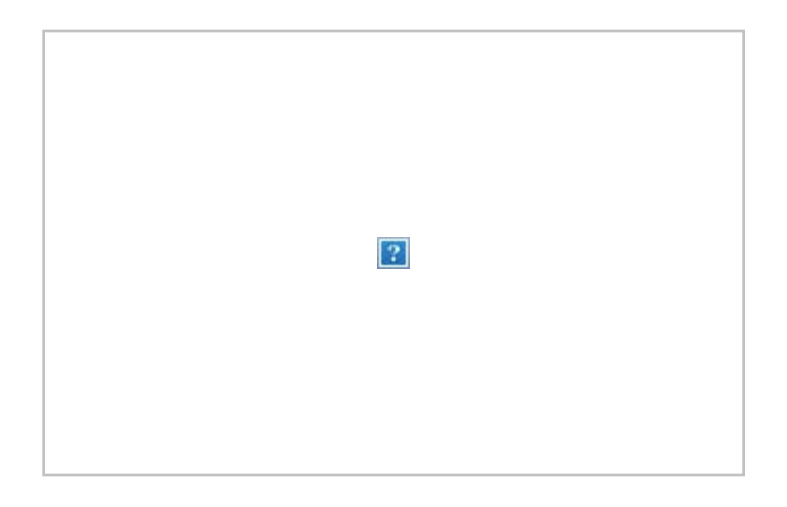

7. 新しいガラスプレートを固定する

ガラスプレートは、2つのラッチで固定する必要がありま す。この時点では、ラッチはガラスプレートの下になっ ていますが上になるようにして、ガラスプレートの端を 固定する必要があります。

a.右側から始めます。

b.最初の(右端)ラッチ解除ボタンを押します。

 c.もう片方の手で、ラッチ近くのガラスプレートを押し 込んでガラスプレートの端をラッチの下に押し込みま す。

d.もう一方のラッチにも同じ手順を繰り返します。

 f.両方のラッチでガラスプレートの両端が固定されてい ることを確認します。

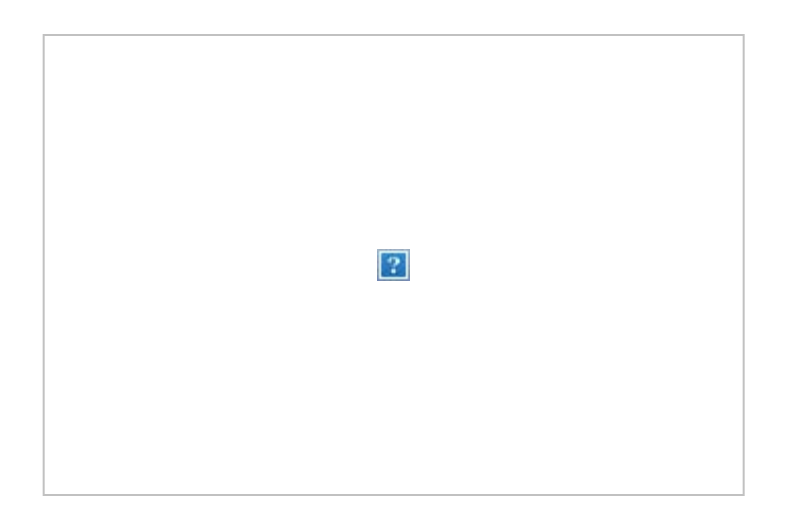

8. 新しいガラスプレートを清掃する

新しいガラスプレートの清掃には、糸くずの出ない新し いきれいな布を2枚使用します。

 a.スプレーなどを使用し、糸くずの出ない布に縞模様を 残さないマイルドなガラスクリーナーを付けます。

 b.ガラスプレートを軽く拭きます。交換作業中にガラス プレートの表面に付いた可能性のある指紋や染みを探し て拭き取ってください。

 c.もう1枚の糸くずの出ない乾いたきれいな布でガラスを から拭きして完全に乾かします。

 d.液体がガラスの下に入り込まないように注意し、その 部分を乾いた状態に保ってください。

注意:ガラスプレートやスキャンエリア内の他の箇所に 液体をスプレーなどで直接かけないでください。

 e.作業が終了したら、カチッという音がしてロックがか かるまで、スキャナカバーをゆっくり降ろします。

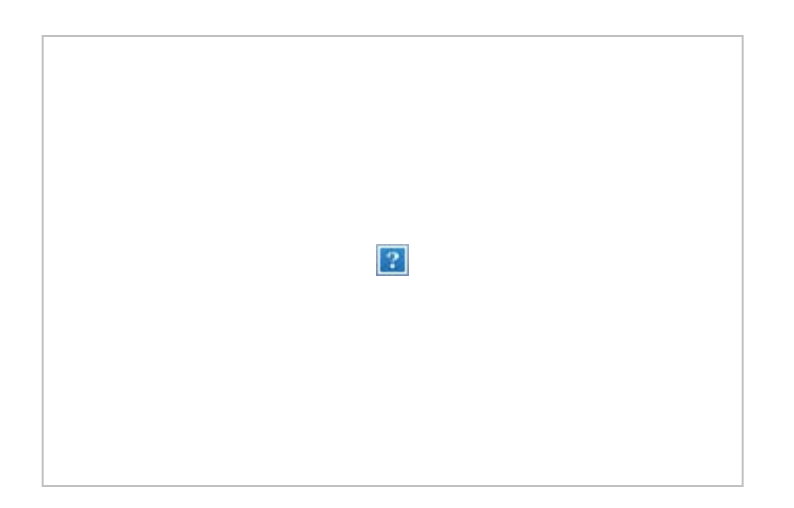

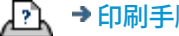

→ [印刷手順](#page-96-0) → [法律に関する注記](#page-95-0) © Copyright 2012, 2015 HP Development Company, L.P

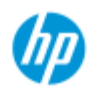

**HP Pro** スキャナ

[使用方法](#page-2-0)[...](#page-2-0)

→ [問題の解決](#page-53-0)[...](#page-53-0)

[引](#page-79-0)

[アルファベット索](#page-79-0)

# システムの日付と時刻の設定

日付と時刻を設定して、プログラムに認識させることができま す。日付と時刻の設定は、アカウンティングに関係します。

日付と時刻を設定するには

1. [セットアップ] タブを押します。

2. 4 ->[システム]を押します。

- 3. [時刻と日付の設定] ボタンを押します。
- 4. まず、タイム ゾーンを設定します。[タイム ゾーン] ボタ ンを押して、現在地のタイム ゾーンを選択します。
- 5. 必要に応じて、[夏時間の自動調整] を選択することもで きます。
- 6. 現在地のタイム ゾーンを選択したら、現在の日付と時刻 を設定します。それぞれの値のボタンを押して設定しま す。値の設定にはキーボードを使用します。

[印刷手順](#page-96-0) [法律に関する注記](#page-95-0) © Copyright 2012, 2015 HP Development Company, L.P

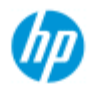

### 印刷キューの表示

一部のプリンタでは、メイン画面の下部に [印刷キュー] ボタ ンがあります。

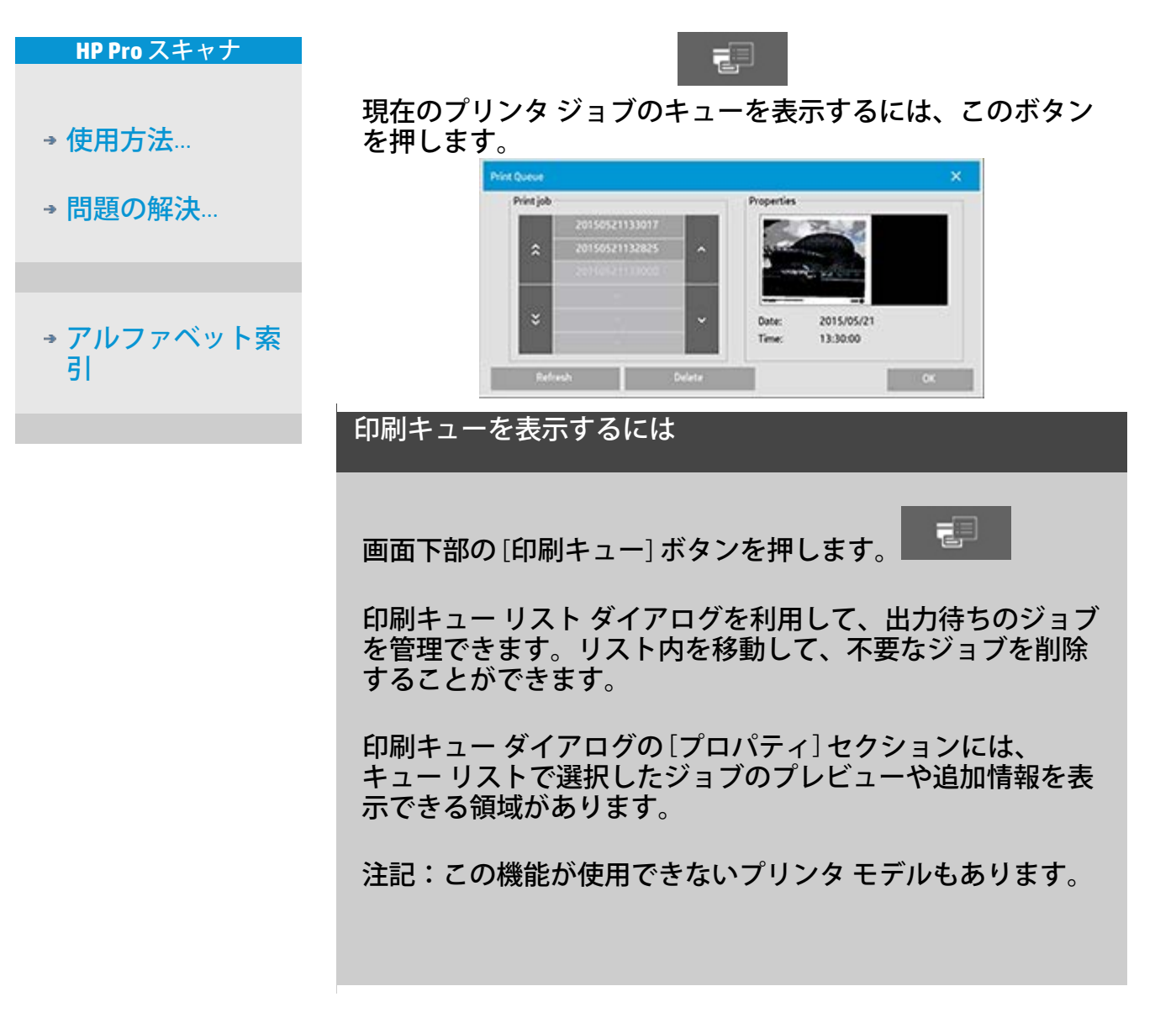

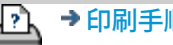

→ [印刷手順](#page-96-0) → http://www.bibliography.com/copyright 2012, 2015 HP Development Company, L.P
<span id="page-144-1"></span>現在の表示:<mark>ようこそ » [使用方法](#page-2-0) »</mark> ネットワーク フォルダにスキャン ファイルを保存してアクセスする

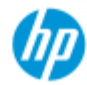

#### **HP Pro** スキャナ

- <span id="page-144-0"></span>[使用方法](#page-2-0)[...](#page-2-0)
- → [問題の解決](#page-53-0)…

[アルファベット索](#page-79-0) [引](#page-79-0)

ネットワーク フォルダにスキャン ファイルを保存し てアクセスするには デフォルトでは、システムのフォルダ参照ダイアログには、 ローカル ドライブとフォルダのみが表示されます。このト ピックでは、システムにネットワークの場所を追加する方法 について説明します。追加操作の完了後は、ネットワークの 場所とその中にあるフォルダを[スキャンしてファイルに保存](#page-33-0) ([スキャン](#page-33-0)1[タブ](#page-33-0)[\)](#page-33-0) ジョブの保存先として使用したり、[ファイ](#page-173-0) [ル](#page-173-0) [マネージャ](#page-173-0) [\(\[](#page-173-0)[フォルダ](#page-173-0)[\]](#page-173-0) [ボタン](#page-173-0)[\)](#page-173-0) を使ってアクセスしたりで

ネットワーク接続を追加**/**保存**/**削除するには

きるようになります。

1. システムをネットワークに接続しておきます。

2. [フォルダ] ボタンを押して [ファイル マネージャ] ダイア

ログを開きます。

- 3. [ネットワーク] ボタンを押します。
- 4. [ネットワーク接続の追加] ボタンを押します。下のダイ アログが開きます。これ以降の手順で説明するダイアロ グの設定について情報が必要な場合は、担当のネット ワーク管理者にお問い合わせください。

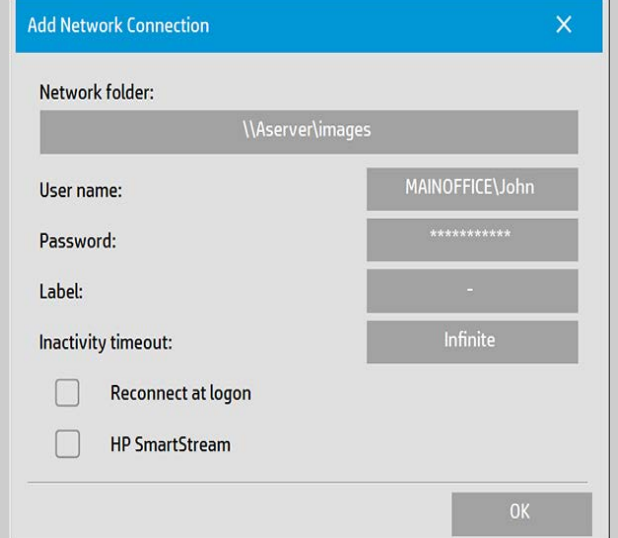

- 5. [ネットワーク フォルダ] ネットワーク上にあるフォル ダへのフル パス名を入力します。ここには、サーバ 名、IPアドレスなど、ネットワークで認識される、有効 な接続/場所を表す名前を指定できます。
- 6. [ユーザ名] ネットワーク サーバ/マシンへのログインに 使用するユーザ名です。コンピュータがネットワーク ド

メイン上にある場合は、組み合わせ <domain name>\<user>をフィールドに入力します。例: "MAINOFFICE\John"

- 7. [パスワード] ネットワーク サーバ/マシンへのログイン に使用するパスワードです。
- 8. [ラベル] このラベルは、お使いの HP スキャナ システムの 参照ダイアログに表示されるようになります。ネット ワーク接続先の名前には他と識別できる名前を付けてく ださい。
- 9. [非アクティブ タイムアウト] この機能を使用して、 ネットワーク接続の各タイムアウト値 (分単位) を設定 し、セキュリティを強化できます。 注記:タイムアウト値を0 (無制限) に設定すると、ネット <u>ワーク接続はタイムアウトに[な](#page-147-0)りません。参照:[「ネッ](#page-147-0)</u> [トワーク接続の非アクティブ](#page-147-0) [タイムアウトを使用するに](#page-147-0) [は」](#page-147-0)
- 10. [ログイン時に再接続] このオプションがオフの場合、パ ネルPCのシャットダウン時にネットワーク接続定義が自 動的に削除されます。このオプションをオンにすれば、 接続を保存しておき、システム起動時に必ずそれを有効 にするように設定できます。 注記:[ログイン時に再接続] はユーザ機能です。このオ プションは、システム管理者が有効にしている場合のみ 表示されます。参照:[ネットワーク接続を保存できるよ](#page-181-0) [うにするには](#page-181-0)
- 11. HP SmartStream 追加したネットワークの場所を HP SmartStream のホットフォルダとして識別するにはこの オプションを選択します。 注記:HP SmartStream 基本設定のホットフォルダとし て、同じネットワークの場所を追加する必要がありま す。

注記:ネットワーク接続は必要な数だけ追加することができ ます。ただし、このシステムでは同一のサーバで複数のユー ザによる 2 つ以上のネットワーク接続は確立できません。 例:

最初にユーザ名「John」、 「\\server1\colorphotos」でネットワーク接続します。

その後、ユーザ「Judy」 (または他のユーザ) が 「\\server1\pdffiles」

でネットワーク接続を試みます。すると、接続はシステムに よって拒否されます。

ネットワーク接続の削除:

手動による削除:ネットワーク接続は、[フォルダ] ボタン

户 - [ネットワーク] - [ネットワーク/FTP接続の削除] の 順に選択して削除します。

自動削除:ネットワーク接続定義が保存されていない場合 (上 記参照) は、パネルPCのシャットダウン時に自動的に削除され ます。

保存された接続は手動で削除してください。たとえば、サー バの状況や権限が変更されたため、システム起動時に保存さ れたネットワーク接続で接続できない場合には、これを削除 する必要があります。

# ネットワーク フォルダにスキャン ファイルを保存するには

- 1. 前述の「ネットワーク接続を追加するには」のすべての 手順を実行します。
- 2. [スキャン] タブを選択し、スキャンしてファイルに保存 するジョブと同様の設定を行います。
- 3. [ファイル フォルダ] ボタンを押します。
- 4. 1つ上の階層に移動ボタン ([..]) を表示されなくなるまで押 し、最上位の階層に移動します。最上位の階層にはアク セス可能なドライブのリストが表示されます。
- 5. このリストから、ネットワークの場所 (前述の「ネット ワーク接続を追加するには」の手順8で入力したラベルな ど) を見つけます。
- 6. 目的のネットワークの場所を選択します。
- 7. 接続が完了すると、選択したネットワークの場所の下に あるフォルダに移動して、保存先として選択できるよう になります。
- 8. 保存先フォルダとして使用するフォルダをハイライトし て [OK] を押します。

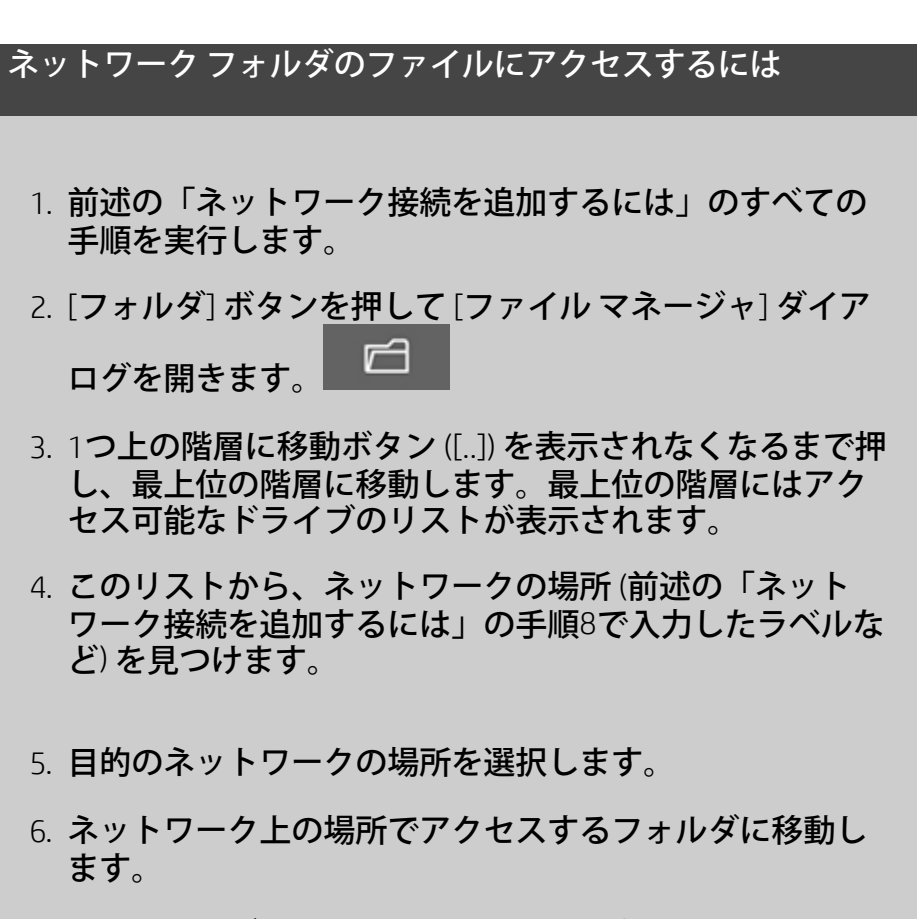

7. 開くフォルダをハイライトして [OK] を押します。

#### <span id="page-147-0"></span>ネットワーク接続の非アクティブ タイムアウトを使用するに は

- 1. ネットワーク接続を追加する場合は、セキュリティのた めに、非アクティブ タイムアウトを指定できます。 タイムアウト値を0 (無制限) に設定すると、ネットワーク 接続はタイムアウトになりません。 参照:「[ネットワーク接続を追加](#page-144-0)[/](#page-144-0)[保存](#page-144-0)/[削除するには](#page-144-0)」
- 2. 非アクティブな期間が経過した後に、ネットワーク接続 へのアクセスを試みると、下の [ネットワーク ログオン] ダイアログが表示されます。

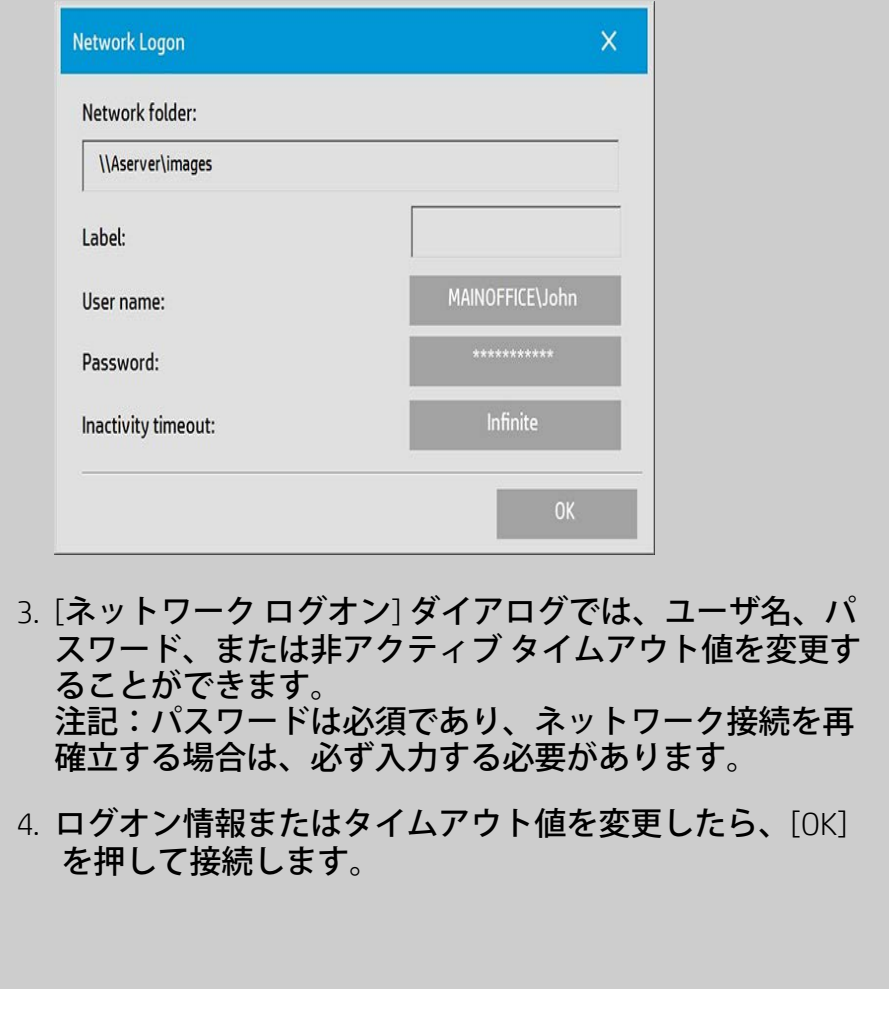

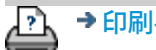

→ [印刷手順](#page-96-0) → http://www.company.com/2012, 2015 HP Development Company, L.P

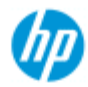

### **HP Pro** スキャナ

- [使用方法](#page-2-0)[...](#page-2-0)
- → [問題の解決](#page-53-0)…
- [アルファベット索](#page-79-0) [引](#page-79-0)

# スキャンして**FTP**サーバに保存する方法

デフォルトでは、システムのフォルダ参照ダイアログには、 ローカル ドライブとフォルダのみが表示されます。このト ピックでは、スキャンして、ネットワーク上のFTPサーバに保 存する方法について説明します。追加操作を完了すると、[ス](#page-33-0) [キャンしてファイルに保存](#page-33-0) [\(\[](#page-33-0)[スキャン](#page-33-0)[\]](#page-33-0) [タブ](#page-33-0)[\)](#page-33-0) ジョブでこの保 存先を使用できるようになります。

**FTP**接続を追加**/**削除するには

- 1. システムをネットワークに接続しておきます。
- 2. [フォルダ] ボタンを押して [ファイル マネージャ] ダイア r ログを開きます。
- 3. [ネットワーク] ボタンを押します。
- 4. [FTP接続の追加] ボタンを押して、以下のようなダイアロ グ ボックスを開きます。これ以降の手順で説明するダイ アログの設定について情報が必要な場合は、担当のネッ トワーク管理者にお問い合わせください。

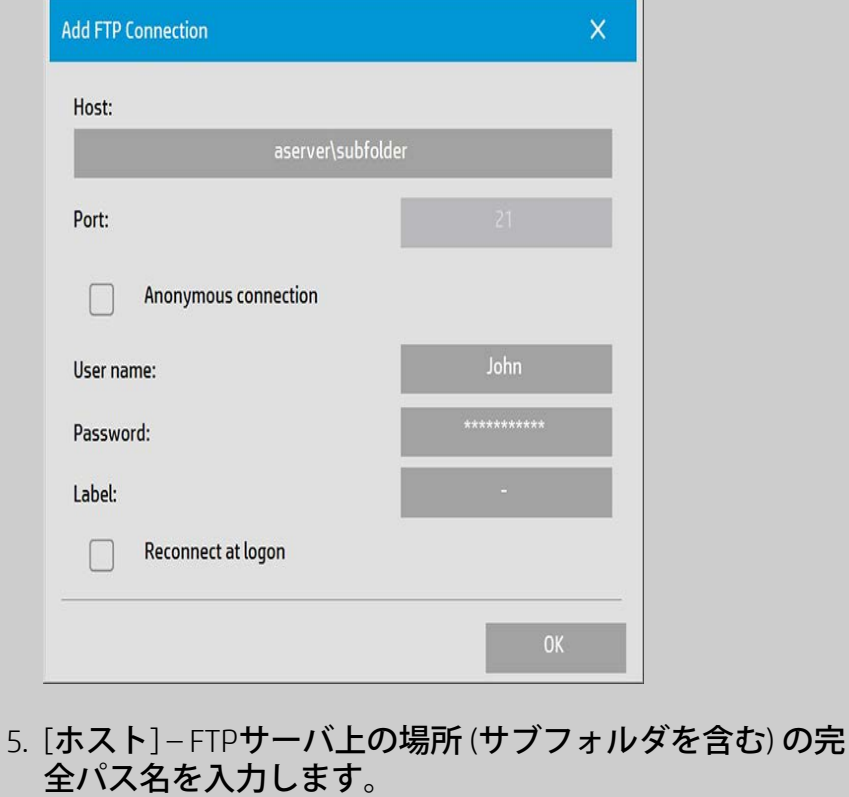

- 6. [ユーザ名] FTPサーバのログイン ユーザ名。 例:John
- 7. [パスワード] FTP サーバのログイン パスワード。
- 8. [ラベル] このラベルは、お使いの HP スキャナ システムの 参照ダイアログに表示されるようになります。FTP 保存 先だということがわかる名前を入力します。

**FTP**接続の削除: FTP接続は、[フォルダ] ボタン [ネットワーク] –> [ネットワーク/FTP接続の削除] の順に選択 して削除します。

## スキャンして**FTP**サーバに保存するには

- 1. 「FTP接続を追加するには」のステップを完了します。
- 2. [スキャン] タブを選択し、スキャンしてファイルに保存 するジョブと同様の設定を行います。
- 3. [ファイル フォルダ] ボタンを押します。
- 4. 1つ上の階層に移動ボタン ([..]) を表示されなくなるまで押 し、最上位の階層に移動します。最上位の階層にはアク セス可能なドライブのリストが表示されます。
- 5. FTPの場所、つまり、「FTP接続を追加するには」の手 順8で作成したラベルが表示されるまでリストをナビゲー トします。
- 6. FTP保存先を選択します。
- 7. 保存先フォルダとして使用するフォルダをハイライトし て [OK] を押します。

注記:すべてのスキャンが、FTP接続の作成時に指定し たFTPサーバ (またはサブフォルダ) に直接保存されます。 FTP接続でファイル管理タスク (ファイルの削除、サブフォル ダの作成など) は実行できません。

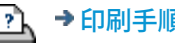

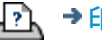

**[<](#page-0-0)** [ヘルプの最初のページに戻る](#page-0-0)

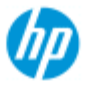

#### **HP Pro** スキャナ

→ [使用方法](#page-2-0)[...](#page-2-0)

→ [問題の解決](#page-53-0)[...](#page-53-0)

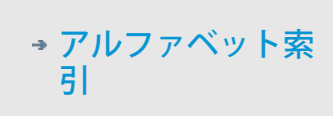

**HP Pro** スキャナを初めて使用する前に

HP Pro スキャナをお選びいただき、ありがとうございます。

このヘルプ ページでは、このスキャナ システムを使用する前に 必要となる最終的な手順について説明します。

まずこの手順を完了し、その後で、操作について疑問があればこ のヘルプ システムを使用して答えを調べてください。

情報は以下の**3**つのカテゴリーに分かれています。

1. プリンタを設置してプリンタドライバをインストールす る。

- 2. <u>キャリブレーションを実行する。</u>
- 3. メディア プロファイルを作成する。

ヘルプの手順の表示に関する注記:このページを印刷する必要は ありません。ヘルプ トピックを表示中の場合は、[非表示] ボタン を押するとヘルプ ウィンドウが閉じるので、初めて使用する前に 必要な手順を画面全体で確認できます。最後に表示していたヘル プ トピックはシステムに記憶されているので、再度 *[?]* ボタンを 押すとそのヘルプ トピックが再表示されます。

の

まずこの手順を完了し、その後で、操作について疑問があればこ のヘルプ システムを使用して答えを調べてください。このヘルプ システムの使用方法については、「[HP Designjet](#page-0-0)[スキャナへよう](#page-0-0) [こそ」](#page-0-0)を参照してください。

手順 **1**:プリンタを設置してプリンタ ドライバをインストー ルする

スキャナ、ソフトウェア、およびプリンタを連係させて使 用するには、まず HP スキャナ システムにプリンタを認識 させる必要があります。

プリンタはLANで接続される必要があり、セットアップ時 に正しいドライバを選択してインストールします。

### プリンタとプリンタ ドライバのセットアップ手順について は、以下のリンクを参照してください。

1. [プリンタの設置とプリンタ](#page-113-0) [ドライバのインストール](#page-113-0)

### 手順**2**:キャリブレーションを実行する

あらかじめキャリブレーションを実行しておくと、最初から 信頼性のある正確な性能が保証されます。スキャナが届き、 開梱してセットアップしたら、クリーニングとキャリブレー ションを実行してから使用を開始してください。その後は定 期的にスキャナの保守を実行すると、すべてのジョブで信頼 性のある安定した結果を得られるようになります。

1. [キャリブレーション](#page-9-0) [\(](#page-9-0)[クリーニング、キャリブレーショ](#page-9-0) [ン](#page-9-0)[\)](#page-9-0) [の手順を参照する](#page-9-0)

手順**3**:プリンタのメディア プロファイルを作成する

メディア プロファイルには、特定のメディアでスキャナの色 とプリンタの色を一致させるためのデータが保存されます。 特定のカラー プリンタで使用するメディアのタイプごとに、 メディア プロファイルを作成する必要があります。 新しいメディア プロファイルは、カラー コピーに使用されま す。コピー ジョブを開始する前に、プリンタに取り付けたメ ディアに対応したメディア プロファイルを選択します。この 操作により、スキャナ、プリンタ、メディアというそれぞれ の要素を調和させて、原稿とコピーの色を一致させることが できます。

1. [...](#page-51-0)[使用しているプリンタとメディアに合った新しいメ](#page-51-0) [ディア](#page-51-0) [プロファイルを作成するには](#page-51-0)

おめでとうございます。HP スキャナ システムのセットアップが 完了しました。いつでも高品質のコピーを作成することができま す。

現在の表示[:ようこそ](#page-0-0) [使用方法:](#page-2-0) **[**サイズ変更**]** オプションを使用した出力サイズの設定

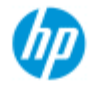

**HP Pro** スキャナ

[使用方法](#page-2-0)[...](#page-2-0)

→ [問題の解決](#page-53-0)[...](#page-53-0)

[引](#page-79-0)

[アルファベット索](#page-79-0)

# **[**サイズ変更**]** オプションを使用した出力サイズの設 定方法

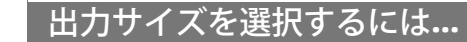

1. [スキャン] タブを押しま す。

2. [サイズ変更] ボタンを押します。

以下のいずれかのオプションを選択できます。

- [なし]:サイズは変更されません。出力サイズと入力サ イズは同じサイズになります。
- [サイズ]:[出力サイズ] ダイアログが表示されます。ここ で、カスタムまたは標準のサイズを設定できます。[操作](#page-25-0) [手順はこちらを参照してください](#page-25-0)。
- [倍率]:[倍率] ダイアログが表示され、そこで倍率を指定 できます。[操作手順はこちらを参照してください](#page-27-0)。

以下も参照してください。 **...入力サイズの設定** 

→ [印刷手順](#page-96-0) → [法律に関する注記](#page-95-0) © Copyright 2012, 2015 HP Development Company, L.P

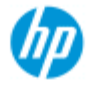

**HP Pro** スキャナ

[使用方法](#page-2-0)[...](#page-2-0)

→ [問題の解決](#page-53-0)[...](#page-53-0)

[引](#page-79-0)

[アルファベット索](#page-79-0)

# カラー精度の最適化

カラー精度を最適化するには、以下のガイドラインに従ってくだ さい。

## ガイドライン**...**

- 1. スキャナのガラス プレートとカバー裏の白いプラテン/白 いローラが汚れていないか、クリーニングやキャリブ レーションなどのスキャナ保守を最近実行したかどうか を確認します[。キャリブレーション手順については、こ](#page-9-0) [ちらを参照してください](#page-9-0)。
- 2. スキャナをウォームアップしてからコピーを開始するま でに、最低 1 時間経過していることを確認します (HP HD Pro スキャナの場合のみ)。
- 3. プリンタに取り付けられている特定のメディア タイプ用 のメディア プロファイルが存在することを確認します。 存在しない場合は、新しいメディア プロファイルを作成 します。 [メディア](#page-51-0) [プロファイルの作成手順については、こちらを](#page-51-0) [参照してください](#page-51-0)。
- 4. プリンタに取り付けられている特定のメディアのために 作成されたメディア プロファイルが現在のジョブで選択 されていることを確認します。選択されていない場合 は、[コピー] タブ -> [メディア プロファイル] で選択しま す。 [メディア](#page-50-0) [プロファイルの選択手順については、こちらを](#page-50-0) [参照してください](#page-50-0)。

5. コピーする原稿が、このシステムまたは別のインク ジェット プリンタで印刷したものかどうかを確認しま す。その場合は、「コピー」 タブ -> │ ♪ │ │ ダイアログ、 または [印刷] タブ -> しゅうし ダイアログで [インク ジェットで出力されたオリジナル] オプションをオンにし ます。 [出力品質の設定手順については、こちらを参照してくだ](#page-107-0)

[さい](#page-107-0)。

6. カラー マップをコピーしていて、コピーの色の一部がグ レーに見える場合は、原稿のタイプのテンプレートの [グ レーを強調させる] オプションがオフになっていることを 確認します。確認するには、[コピー] タブ -> [原稿のタイ プ] -> [ツール] ボタン -> [詳細] -> [グレーを強調させる] を選択します。 「[原稿のテンプレートを定義するには](#page-21-0)…」も参照してく ださい。

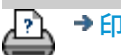

→ [印刷手順](#page-96-0) → http://www.bibliography.com/copyright 2012, 2015 HP Development Company, L.P

립

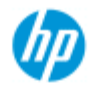

# **HP Pro** スキャナ

[使用方法](#page-2-0)[...](#page-2-0)

→ [問題の解決](#page-53-0)[...](#page-53-0)

[アルファベット索](#page-79-0) [引](#page-79-0)

イメージが印刷されず、ジョブがキューで保留され る

プリンタからイメージの印刷が開始されない場合は、ジョブ が印刷キューで保留されている可能性があります。一部のプ リンタでは、プリンタのキューを表示してこの問題を確認す ることができます。表示するには、画面下部の [印刷キュー] ボタンを押します。

プリンタでジョブが保留されて印刷されなくなる原因は、い くつか考えられます。以下を参照して問題を解決してくださ い。

ジョブがキューで保留される場合**...**

- 1. 選択したメディア プロファイルがプリンタに取り付けら れているメディアと対応していない場合、ジョブは保留 されます。メディア プロファイ[ル](#page-50-0)の設定が正しくないこ とがわかった場合は、「[メディア](#page-50-0) [プロファイルの選択](#page-50-0)」 を参照してください。 プリンタに現在取り付けられているメディアのメディア プロフ[ァ](#page-51-0)イルがシステムに存在しない場合は、[「新しい](#page-51-0) [メディア](#page-51-0) [プロファイルの作成](#page-51-0)」を参照してください。
- 2. ジョブに定義されている出力サイズの幅が、プリンタに 取り付けられているロール紙の実際の幅より広い場合、 ジョブは保留されます。ロール紙を交換するか、出力サ イズの幅を変更してください。

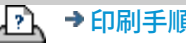

[印刷手順](#page-96-0) [法律に関する注記](#page-95-0) © Copyright 2012, 2015 HP Development Company, L.P

<span id="page-158-0"></span>現在の表示:<mark>ようこそ » [使用方法](#page-2-0) »</mark> バッチ コピー、およびバッチ スキャンしてファイルに保存

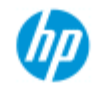

**HP Pro** スキャナ

[使用方法](#page-2-0)[...](#page-2-0)

→ [問題の解決](#page-53-0)[...](#page-53-0)

[引](#page-79-0)

[アルファベット索](#page-79-0)

# バッチ コピー、およびバッチ スキャンしてファイル に保存

バッチ コピーとバッチ スキャンを利用すれば、パラメータを再 調節したり [コピー] ボタンや [スキャン] ボタンを繰り返しクリッ クしたりせずに、1回のセッションで大量の原稿を処理すること ができます。

バッチ スキャンの場合、スキャナに原稿を取り付けたら、後は 作業の終了を待つだけです。同じ設定を必要とする原稿をひとま とめにスキャンする場合に便利です。

バッチ スキャンにより、スキャンしてプリンタに出力 (コピー) することもファイルに保存することもできます。コピーによる バッチスキャン、つまりスキャン後に直接印刷するオプション は、白黒描画などの原稿を高速印刷する場合に使用されます。

注記:HP PageWide プリンタでは、バッチ スキャン機能はデフォ ルトで有効になっています。

**...**バッチ コピー、またはスキャン **to** ファイルを実行するには

1. 同じ設定でスキャンする原稿を用意します。

2. 原稿のいずれかをスキャナに取り付けます。

3. 1枚の原稿をスキャンするときと同じようにパラメータを 設定します。コピーの場合は [コピー] タブ、スキャンし てファイルに保存する場合は [スキャン] タブで設定を行 います。

4. コピーの場合: [コピー] タブ -> │ -> [バッチ スキャン] を選択し て、[OK]を押します。 **◇ <sup>の準備ができたら、[コ**</sup> ピー] ボタンを押します。 注記:HP PageWide プリンタの場合は [コピー] ボタンを ⊘ 押します。 スキャンしてファイルに保存する場合は、次を選択しま す。 [スキャン] タブ -> -> [バッチ スキャン] を選択 して、[OK] を押します。準備が完了したら、[スキャン to ファイル] ボタンを押します。

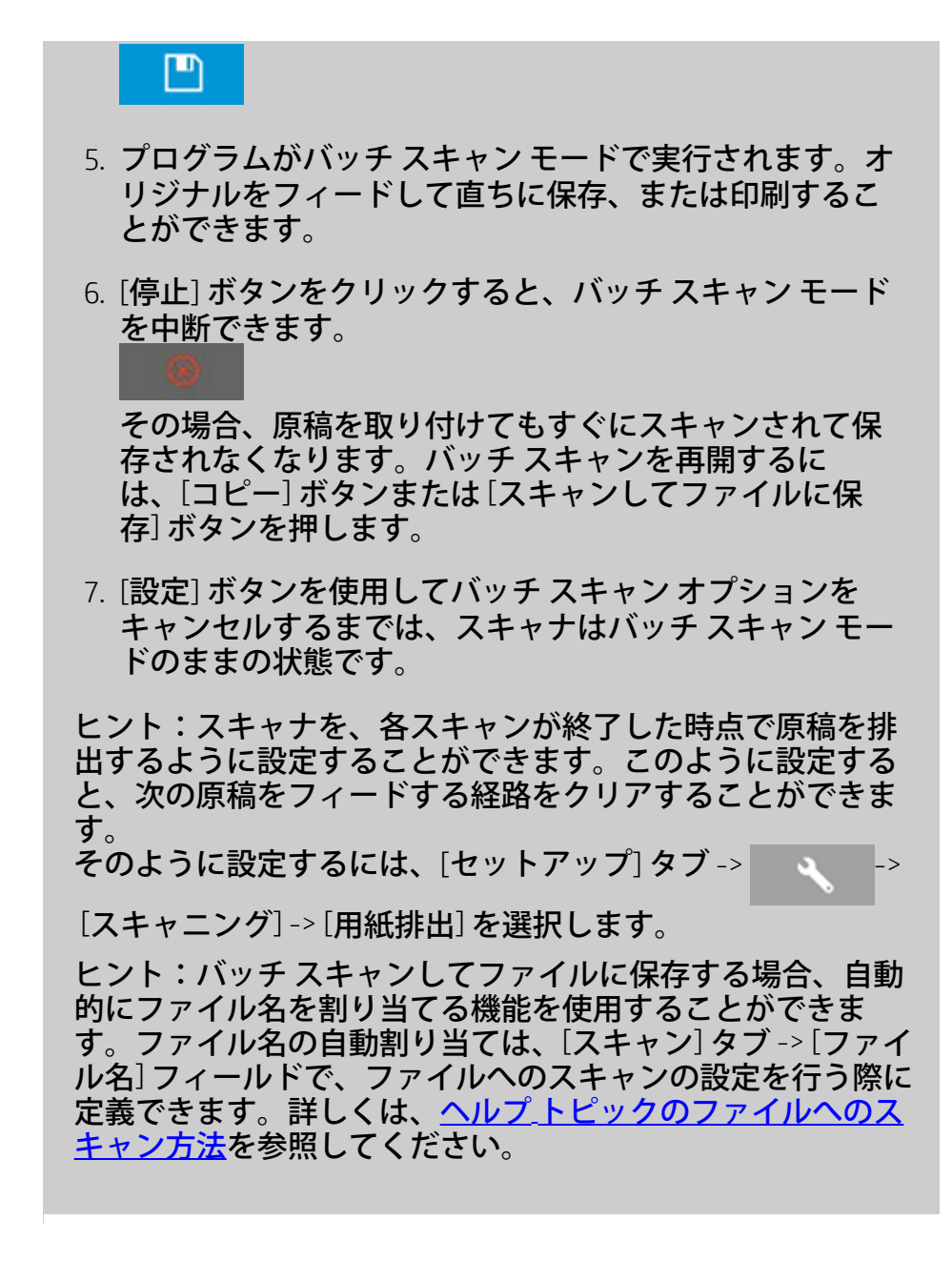

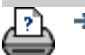

→ [印刷手順](#page-96-0) → [法律に関する注記](#page-95-0) © Copyright 2012, 2015 HP Development Company, L.P

現在の表示: ようこそ、[使用方法](#page-2-0)、イメージを自動的に揃える

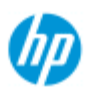

**HP Pro** スキャナ

[使用方法](#page-2-0)[...](#page-2-0)

→ [問題の解決](#page-53-0)[...](#page-53-0)

[引](#page-79-0)

# イメージを自動的に揃えるには

最高のスキャン結果を得るには、原稿をスキャナに挿入する際に 正しい位置に取り付け、原稿がまっすぐに送られるようにする必 要があります。しかし、大きい原稿を挿入する場合、向きがわず かに偏ることがあります。スキャン中にこれを電子的に修正する には、[自動アライメント] オプションをオンにします。

[自動アライメント] がオンにされていると、原稿のイメージの特 徴に基づいて、スキャン中にアプリケーションがイメージの位置 を揃えます。

[アルファベット索](#page-79-0) [自動アライメント] は、コピー ([コピー] タブから実行) の場合に もスキャンしてファイルに保存する ([スキャン] タブから実行) 場 合にも適用できます。

> **...**コピーまたはスキャンしてファイルに保存するジョブで自 動アライメントを適用するには

1. 原稿をできるだけ均等にスキャナに挿入します。

- 2. [コピー] タブまたは [スキャン] タブで、ジョブに必要な すべての設定を行います。
- 3. コピーの場合: [コピー] タブ -> - - - - -> [自動調整] を選択して、[OK]

を押します。準備が完了したら、[コピー] ボタンを押し ます。

スキャンしてファイルに保存する場合: [スキャン] タブ -> -> [自動調整] を選択し

て、[OK] を押します。準備が完了したら、[スキャン to ファイル] ボタンを押します。

調整オプションの無効化

◈

М

[自動調整] の選択を解除すると、調整がリセットされます。 調整角度 (自動および手動のいずれも) がゼロ (調整なし) に設 定されます。

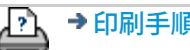

現在の表示: ようこそ→ [使用方法](#page-2-0)→ イメージをミラーする

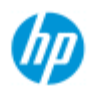

**HP Pro** スキャナ

[使用方法](#page-2-0)[...](#page-2-0)

→ [問題の解決](#page-53-0)[...](#page-53-0)

[引](#page-79-0)

[アルファベット索](#page-79-0)

# イメージの左右反転

 [ミラー] オプションをオンにしてから [コピー] ボタンまたは [ス キャン] ボタンを押すと、スキャン中にイメージが左右反転され ます。

[ミラー] オプションは、コピー ([コピー] タブから実行) の場合に もスキャンしてファイルに保存する ([スキャン] タブから実行) 場 合にも適用できます。

**...**コピーまたはスキャンしてファイルに保存する場合にイ メージを左右反転させるには

- 1. 原稿をスキャナに挿入します。
- 2. [コピー] タブまたは [スキャン] タブで、ジョブに必要な すべての設定を行います。
- 3. コピーの場合:<br>| [コピー] タブ ->| ||コピー| 12 -> [ミラー反転] を選択し

て、[OK] を押します。準備が完了したら、[コピー] ボタ ンを押します。

スキャンしてファイルに保存する場合: [スキャン] タブ -> │ |-> [ミラー反転] を選択し

て、[OK] を押します。準備が完了したら、[スキャン to ファイル] ボタンを押します。

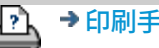

◉

ጦ∖

→ [印刷手順](#page-96-0) → http://www.company.company.company, L.P

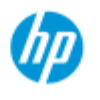

# 出力マージンの設定

標準の [マージン] と追加の [外部マージン] を設定できます。

どちらの設定でも、上、下、左、右の値を定義できます。

注記:[マージン] は、スキャンしてファイルに保存するジョブに は関係ありません。[スキャン] タブで作業する場合は、すべての マージン値は自動的にゼロに設定されます。

「<u>[マージン](#page-163-0)</u>」は、選択したスキャン領域内に作成され、イメージ のエッジを [マージン] の値によって定義された幅の余白と置き換 えます(イメージの「切り取り」)。

 [マージン] の値は、設定した [出力サイズ] から差し引かれます。 つまり、最終的なコピー サイズが維持されます。

拡大縮小を行う場合、スキャン領域のマージンの切り取り効果 (エッジの切り取り幅) が、入力サイズと出力サイズ (拡大縮小値) の関係に合わせて調整され、実際のマージン値が印刷結果に適 用されます。

拡大縮小を行わない場合 (1対1コピー)、実際のマージン値が印刷 結果に適用され、スキャン領域で切り取られたエッジの幅に等し くなります。

詳しい説明については、[例](#page-165-0)を参照してください。

**[\[](#page-165-1)**[外部マージン](#page-165-1)**[\]](#page-165-1)** オプションを使用すると、スキャン領域に追加 マージンを加算できます。したがって、スキャン領域をそのまま にしてコピーのエッジに余白を加算できます。最終的なコピー サイズは、設定した出力サイズに合わせて拡大します。

[例](#page-165-0)では、マージンと外部マージンを実際に適用した場合について 説明します。

[マージン] と [外部マージン] を使用して、不要なエッジを切り取 ることができます。また、原稿の低品質 (変色、不鮮明) のマージ ンを切り取り、最終結果に追加の余白マージンを加算できます。

<span id="page-163-0"></span>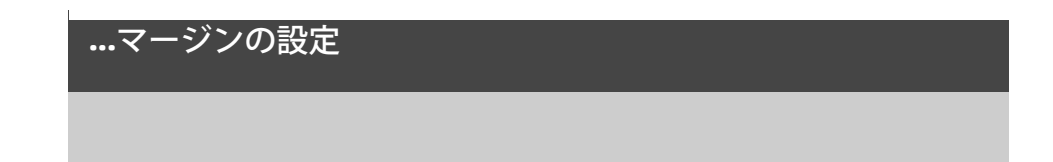

#### **HP Pro** スキャナ

[使用方法](#page-2-0)[...](#page-2-0)

→ [問題の解決](#page-53-0)[...](#page-53-0)

[引](#page-79-0)

[アルファベット索](#page-79-0)

[マージン] オプションは、コピーのエッジに余白を適用しま す。[マージン] は、イメージ (スキャン領域) のエッジを余白 で置き換えます。

1. [セットアップ] タブを選択します。

2. [セットアップ] ダイアログで [マージン] ボタンを押しま す。[マージン] ダイアログが表示されます。

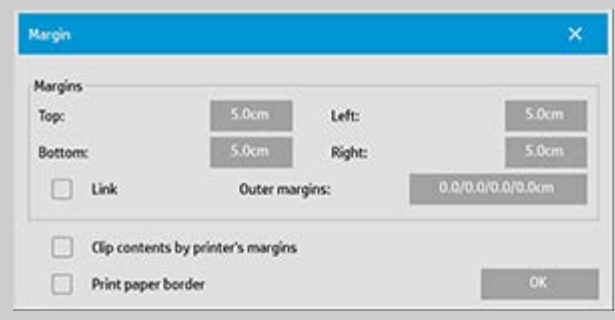

- 3. [マージン] ダイアログで、[上]、[下]、[左]、[右] マージン を設定します。
- 4. イメージの四辺ですべて等しいマージンを使用する場合 は、[リンク] オプションを使用します。[リンク] オプ ションをチェックすると、マージン値の入力は、4つの フィールドの1つだけで済みます。
- 5. 大部分のプリンタでは、用紙の一番端から印刷を開始で きないので、出力にマージンが必要になります。[プリン タのマージンに合わせて印刷内容を切り取る] オプション を有効にすることにより、この強制マージンを考慮する ように選択できます。詳細については、[\[](#page-69-0)[プリンタのマー](#page-69-0) [ジンに合わせて印刷内容を切り取る](#page-69-0)][オプション](#page-69-0)を参照し てください。
- 6. 出力サイズ枠の周りを薄い黒線で囲むには、[用紙枠を印 刷] オプションをクリックします。大判プリンタ用ロール 紙に幅の広い印刷をする際には、このオプションによっ て切り取り線が印刷され、正確に定義した出力サイズで 印刷を終了できます。
- 7. [プレビュー] 画面に表示された [用紙フレーム] の幅 は、[出力サイズ] に関連したマージン設定を反映し、[入 力サイズ] (スキャン領域) も考慮するため、入力イメージ がどのように切り取られるかが正確に表示されます。[プ レビュー] ボタン を押すと、設定で定義したマージンで プレビューがロードされます。[マージン] をゼロに設定 した場合、[プレビュー] 画面に取り込む範囲を表すため に細いフレームが表示されます。

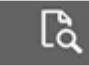

# <span id="page-165-1"></span>**...**外部マージンの使用

[外部マージン] オプションは、スキャン領域をそのままにし て、コピーのエッジに余白を追加します。

- 1. [セットアップ] タブを選択します。
- 2. [セットアップ] ダイアログで [マージン] ボタンを押しま す。[マージン] ダイアログが表示されます。

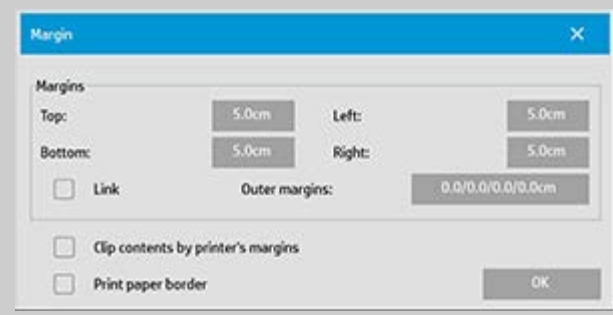

- 3. [外部マージン] ボタンを押します。
- 4. [外部マージン] ダイアログで、[上]、[下]、[左]、[右] マー ジンを設定します。
- 5. イメージの四辺ですべて等しい外部マージンを使用する 場合は、[リンク] オプションを使用します。[リンク] オ プションをチェックすると、外部マージン値の入力 は、4つのフィールドの1つだけで済みます。
- 6. 大部分のプリンタでは、用紙の一番端から印刷を開始で きないので、出力にマージンが必要になります。[マージ ン] ダイアログの [プリンタのマージンに合わせて印刷内 容を切り取る] オプションを有効にすることにより、この 強制マージンを考慮するように選択できます。詳細につ いては、[\[](#page-69-0)[プリンタのマージンに合わせて印刷内容を切り](#page-69-0) [取る](#page-69-0)[\]](#page-69-0) [オプション](#page-69-0)を参照してください。
- <span id="page-165-0"></span>7. 新しい出力サイズ枠の周りを薄い黒線で囲むには、[用紙 枠を印刷] オプションをクリックします。大判プリンタ用 ロール紙に幅の広い印刷をする際には、このオプション によって切り取り線が印刷され、正確に定義した出力サ イズで印刷を終了できます。

## **...[**マージン**]** および **[**外部マージン**]** の使用例

例**1**:

入力サイズ:10x10インチ 出力サイズ:10x10インチ (拡大縮小なし) [マージン] 設定:すべての端で1インチ [外部マージン] 設定:すべての端で0インチ 結果:合計サイズ10x10インチ、スキャン領域8x8インチ、す べての端で1インチの余白 説明:1インチのマージンは、スキャン領域のすべての端 (四 辺) から差し引かれて、8x8インチのスキャン領域を作成しま す。合計サイズは、[マージン] 設定による余白が出力サイズ から差し引かれ、加算されるものがないため、出力サイズ (拡 大縮小がない場合は入力サイズ) と等しくなります。

例**2**:

入力サイズ:10x10インチ 出力サイズ:10x10インチ (拡大縮小なし) [マージン] 設定:すべての端で0インチ [外部マージン] 設定:すべての端で1インチ 結果:合計サイズ12x12インチ、スキャン領域10x10インチ、 すべての端で1インチの余白 説明:[マージン] は0インチに設定されているので、スキャン 領域からは何も差し引かれず、10x10インチのスキャン領域は そのまま残ります。合計サイズは、[外部マージン] が1インチ に設定されており、余白の1インチがすべての端 (四辺) に加 算されるため、12x12インチとなります。

例**3**:

入力サイズ:10x10インチ 出力サイズ:10x10インチ (拡大縮小なし) [マージン] 設定:すべての端で1インチ [外部マージン] 設定:すべての端で1インチ 結果:合計サイズ12x12インチ、スキャン領域8x8インチ、す べての端で2インチの余白 説明:1インチのマージンは、スキャン領域のすべての端から 差し引かれて、8x8インチのスキャン領域を作成します。1イ ンチの外部マージンがこの余白に加算されて、合計2インチの 余白になります。加算された1インチの [外部マージン] (外部 マージンのみ) が、四辺すべてで1インチだけ合計出力サイズ を拡張するので、12x12インチの出力結果になります。

例**4**:

入力サイズ:10x10インチ 出力サイズ:20x20インチ (2倍率) [マージン] 設定:すべての端で1インチ [外部マージン] 設定:すべての端で1インチ 結果:合計サイズ22x22インチ、スキャン領域9x9インチ、す べての端で2インチの余白 説明:例4では、拡大縮小倍率をスキャン領域 (入力) に適用し

たマージン値を示しています。つまり、出力サイズが入力サ イズより大きい場合です。前の例のように、1インチのマージ ン値は出力サイズから差し引かれ、この1インチの余白と1イ ンチの外部マージンがプリンタに出力され、合計で2インチ幅 の余白になります。しかし、拡大縮小倍率により、入力中の スキャン領域内で取られる1インチのマージンは、自動的に相 対的に削減される (この場合、1対2なので2分の1) ので、入力 中にすべての端から1/2インチのみスキャン領域から差し引か れます。このように、スキャン領域の切り取りは、拡大され た最終結果に対して定義された [マージン] と、通常の目的に 合わせるために、論理的に調整されます。

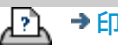

→ [印刷手順](#page-96-0) → おけをする注記 → おくちょう → [法律に関する注記](#page-95-0) → Copyright 2012, 2015 HP Development Company, L.P

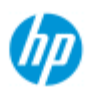

# 縦方向入力および横方向出力

#### **HP Pro** スキャナ

[使用方法](#page-2-0)[...](#page-2-0)

[引](#page-79-0)

### → [問題の解決](#page-53-0)[...](#page-53-0)

キャナに横置きに入力できない原稿を横置きでコピーをする場合 に便利です。 注記:イメージを回転させる処理は多くの時間がかかり、またリ

[自動横置き] オプションは、スキャナの幅が狭く、原稿を縦置き 方向 (短い端から送る) にしか差し込むことができないので、ス

[アルファベット索](#page-79-0) ソースも消費します。したがって、このオプションは、原稿を横 置きに差し込むことができない場合にのみ使用してください。 **...**自動横置きの設定

# 1. [コピー] タブを選択します。

2. [コピー] タブで しゅうしを押すと、次のダイアログが表

### 示されます。

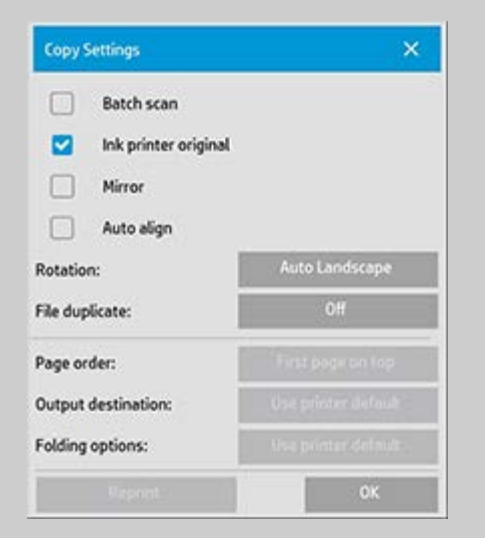

- 3. [回転] ボタンを押し、[自動横置き]を選択します。 [OK] を押して設定を保存し、終了します。
- 4. 自動横置きが有効なときは、出力を 90°回転させます。こ の処理は、コピー原稿がスキャンの最大幅より長くプリ ンタの[メディア幅の設定](#page-91-0)より短い場合にのみ実行されま す。つまり、スキャナがスキャンできる幅より広く印刷 するプリンタの場合に、この設定が有効であれば、印刷

幅全体を使用できます。

5. この設定は、プリンタ (メディア幅) がスキャナと等しい か狭い状態では効果がありません。このような状況で は、プリンタの出力方向としてスキャナを取り付けるこ とにより読み込み方向が等しくなる場合、ユーザがコ ピー方向を手動で制御できます。

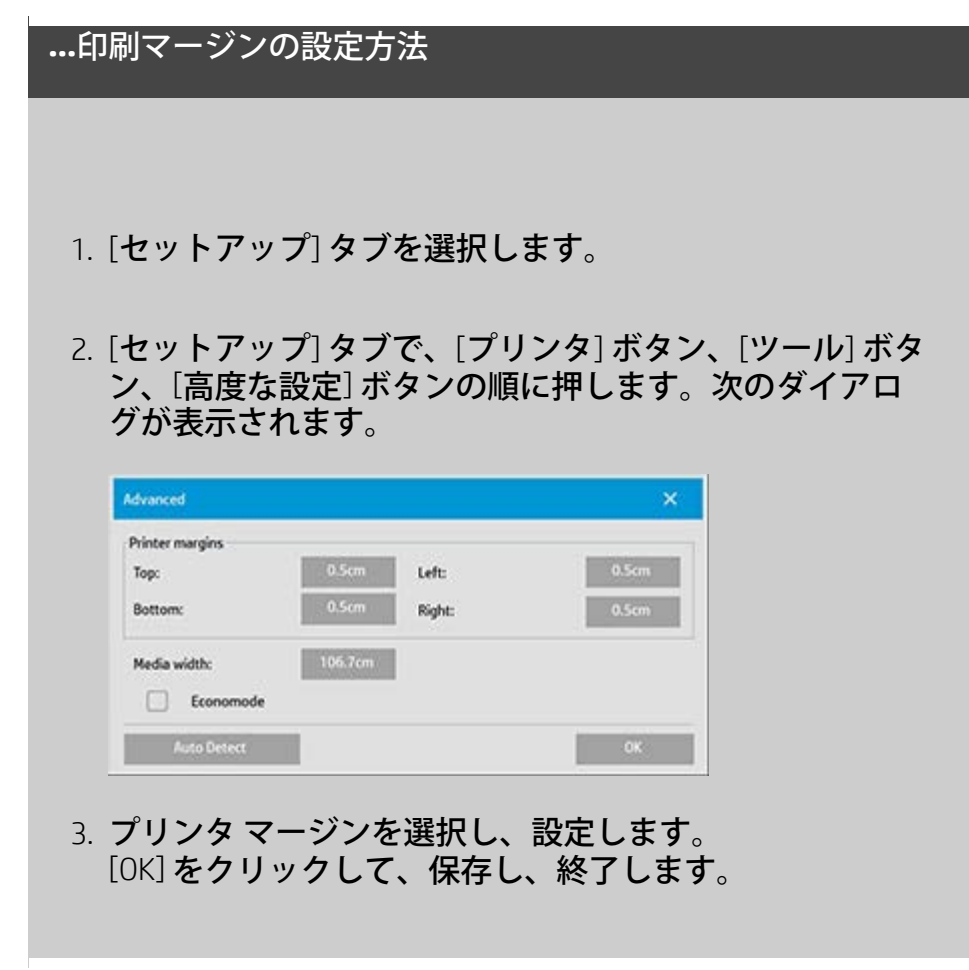

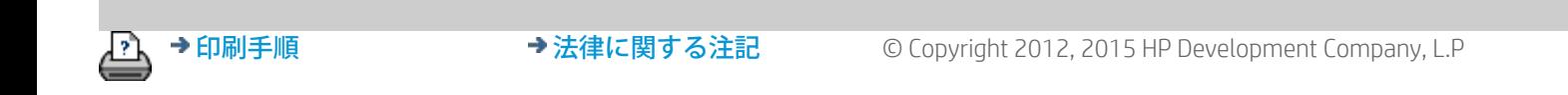

現在の表示: ようこそ - [使用方法](#page-2-0) - 部単位コピー

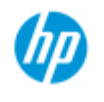

# 部単位コピー

**HP Pro** スキャナ

- [使用方法](#page-2-0)[...](#page-2-0)
- → [問題の解決](#page-53-0)[...](#page-53-0)

丁合い機能により、複数のコピーをセットとしてグループ化し て、それらのセットを指定した数だけプリンタに出力することが できます。1 枚の原稿のコピーで使用可能なすべてのプレビュー および拡張機能のオプションを、丁合い機能を使用しているとき も使用できます。

HP PageWide プリンタ モデルでは、丁合い機能の動作が異なりま す。HP PageWide プリンタで丁合いセットを作成する方法[を参照](#page-171-0) [してください。](#page-171-0)

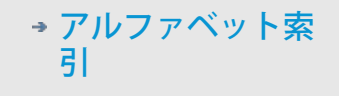

注記:バッチ スキャンが有効になっている場合、 は使 用できません。

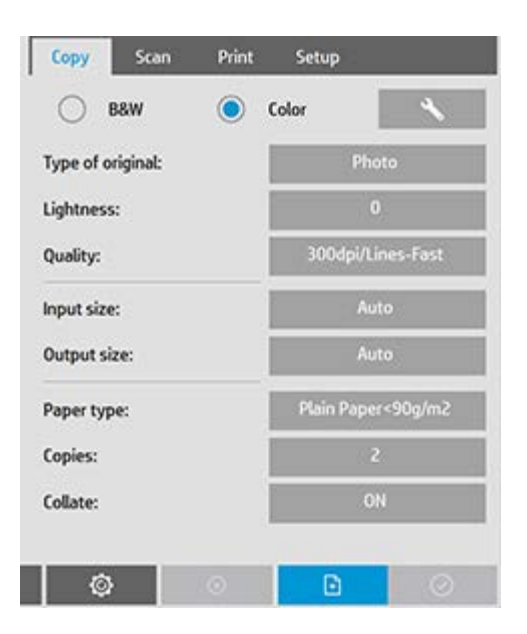

注記:[丁合い] オプションは、セット数 (部数) が 2 以上の場合に のみ指定できます。

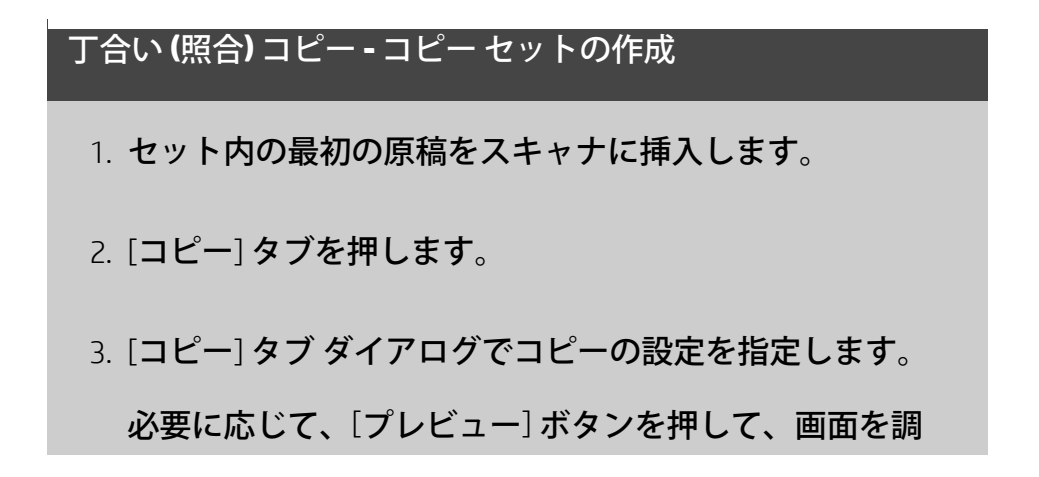

節したり、テストしたりできます。

- 4. [部数] ボタンを押して、セット数を指定します。 部数は、プリンタに出力されるセット数 (入力したすべて の原稿が含まれている) を表します。
- $\Box$ 5. [ページを追加] ボタンを押します。 原稿は 1 枚の場合と同様に入力 (キャプチャ) されます が、プリンタに出力されるのではなく、システム内部に 一時的に保存されます。
- 6. セットに属する次の原稿を挿入して、ページを追加ボタ ン を押します。セット内のすべての原稿がス キャンされるまで、この作業を繰り返します。

セット内のそれぞれのコピーは、1 枚の原稿をコピーす る場合と同様に調節できます。

7. [完了] ボタンをクリックして全体のコピー ジョブを開始 します。  $\odot$ 

キャンセル ボタンを押すことで、丁合いセッションをいつで もキャンセルできます。

## <span id="page-171-0"></span>**HP PageWide** プリンタで丁合いセットを作成するには

- 1. セット内の最初の原稿をスキャナに挿入します。
- 2. [コピー] タブを押します。
- 3. [コピー] タブ ダイアログでコピーの設定を指定します。
- 4. [部数] ボタンを押して、セット数を指定します。 部数は、プリンタに出力されるセット数 (入力したすべて の原稿が含まれている) を表します。
- $\mathbb{H}$ 5. [ページを追加] ボタンを押します。 原稿は 1 枚の場合と同様に入力 (キャプチャ) されます が、次のオリジナルがスキャンされ、プリンタに送信さ れるまで、システム内部に一時的に保存されます。
- 6. セットに属する次の原稿を挿入して、セット内のすべて の原稿がスキャンされるまで、この作業を繰り返しま す。

セット内のそれぞれのページは、1 枚の原稿をコピーす る場合と同様に調節できます。 注記: HP PageWide プリンタでは、[バッチ](#page-158-0)[スキャン](#page-158-0)はデ フォルトで有効になっています。 7. [完了] ボタンをクリックして全体のコピー ジョブを開始 します。  $\odot$ 

キャンセル ボタン インス を押すことで、丁合いセッション

をいつでもキャンセルできます。 キャンセル ボタンを押すと、追加された最後のページを削除 するか、マルチページ セッション全体を削除するかを選択す るオプションが提示されます。

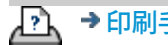

→ [印刷手順](#page-96-0) → http://www.bibliography.com/copyright 2012, 2015 HP Development Company, L.P

<span id="page-173-0"></span>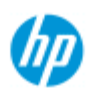

### **HP Pro** スキャナ

### [使用方法](#page-2-0)[...](#page-2-0)

### → [問題の解決](#page-53-0)[...](#page-53-0)

[アルファベット索](#page-79-0) [引](#page-79-0)

# システム上のイメージ ファイルを管理するには

アクセスおよび管理する必要があるイメージ ファイルを、いつで もシステムのハードディスクに含めることができます。 以下の場所にあるファイルを含めることができます。 - [スキャン] タブを押してシステムに保存したイメージ ファイル - ネットワーク上の別のコンピュータからインポートされた、ま たは別のコンピュータにあるイメージ ファイル - 外付けドライブ (USB) に保存されているイメージ ファイル これらのファイルで、以下の操作を行うことができます。 - [リストに追加]:[印刷] タブから印刷リストにファイルを追加す る。注記:[ファイル管理] ダイアログでファイルを移動、削除、 または名前を変更した場合、操作結果は印刷リストに反映され ず、ファイルが印刷できなくなります。

- ハードディスク/システム、またはアクセス可能な場所からファ イルを削除する。

- システム上のフォルダ間でファイルをコピーまたは移動する。

- ファイル名を変更したり、新しいフォルダを作成する。

これらのすべての操作は、**[**ファイル管理**]** ダイアログで実行しま す。

*[*ファイル管理*]* ダイアログでは、以下のファイル形式のファイル にアクセスできます。

- Jpeg、Jpeg 2000、Tiff、Cal、PDF\*

\* 詳細は、[「ファイルを参照、プレビュー、および選択するに](#page-174-0) [は」](#page-174-0)と「[\[](#page-175-0)[印刷](#page-175-0)[\]](#page-175-0) [タブの印刷リストにファイルを追加するには」](#page-175-0)を 参照してください。

## **[**ファイル管理**]** ダイアログを開くには

户

以下の2つの方法で [ファイル管理] ダイアログを表示できま す。

1. 画面下部の [フォルダ] ボタンを押します。

2. [印刷] タブ ダイアログの *[*リストに追加*]* ボタンを押しま

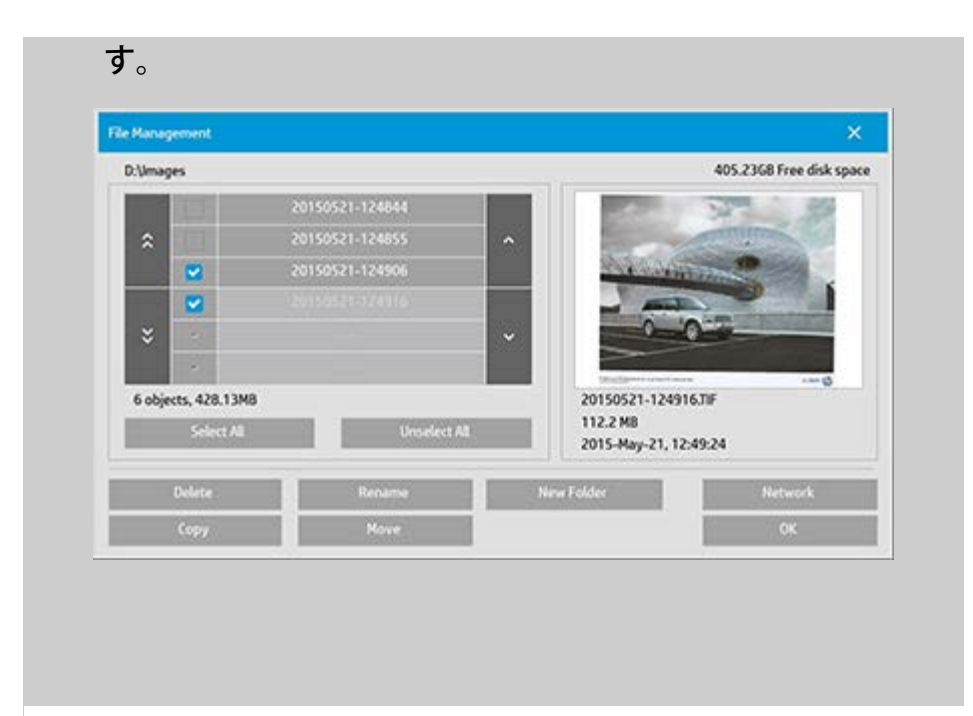

<span id="page-174-0"></span>**[**ファイル管理**]** ダイアログでファイルを参照、プレビュー、 および選択するには

1. 上のフォルダに移動するための [..] ボタンを押すと、1つ 上のフォルダに移動します。

ローカル フォルダ:外付けドライブを含め、システムが 利用できるすべてのドライブにあるフォルダを参照でき ます。Cドライブはシステム ファイル専用として予約さ れているため、システムは利用できません。

ネットワーク フォルダ:デフォルトでは、このダイアロ グには、ローカル ドライブとフォルダのみが表示されま す。システムにはネットワークの場所を追加することが [で](#page-144-1)きます。手順については、ヘルプの「<u>[ネットワーク](#page-144-1)</u> [フォルダにスキャン](#page-144-1) [ファイルを保存してアクセスするに](#page-144-1) [は](#page-144-1)」を参照してください。

- 2. フォルダ名をクリックすると、そのレベルに移動しま す。
- 3. ファイル名の左側のボックスをオンにして、操作対象の ファイルを選択します。
- 4. [全て選択] を押すと、現在表示されているフォルダ内の すべてのファイル名の左側のボックスがオンになりま す。
- 5. [すべて選択解除] を押すと、現在表示されているフォル ダ内のすべてのファイル名の左側のボックスがオフにな ります。
- 6. イメージのプレビューや情報 (名前、形式、サイズ、ファ イル サイズ、作成日時) を表示するには、イメージをク リックします。
- 7. 注記:非アクティブ タイムアウトがネットワーク接続に 適用されている場合は、ファイル管理の操作で追加のロ グオン情報が必要になります。 参照:[「ネットワーク接続の非アクティブ](#page-147-0) [タイムアウト](#page-147-0) [を使用するには」](#page-147-0)

プレビューに関する注記: PDFファイルは、あらかじめ生成さ れたサムネイルが含まれている場合のみプレビューできます。[ス キャン] タブを使ってシステム上に作成したPDFファイルにはサム ネイルが含まれていますが、外部からインポートしたPDFファイ ルの場合、サムネイルが含まれていないことがあります。

<span id="page-175-0"></span>**[**印刷**]** タブの印刷リストにファイルを追加するには

- 1. [印刷] タブを押します。
- 2. [リストをクリア] ボタンを押すと、空の新しいリストが 表示されます。
- 3. [リストに追加] ボタンを押して、[ファイル管理] ダイア ログを表示します。
- 4. ファイル名の左側にあるボックスをオンにして、印刷リ ストに追加するファイルを選択します。 注記:[リストに追加] では、印刷可能なファイル形式の ファイルにのみアクセスできます (PDFにはアクセスでき ません)。
- 5. [全て選択] または [すべて選択解除] を使用して、現在の フォルダ内のすべてのファイルを一度に選択/選択解除す ることができます。
- 5. ファイルの選択方法の詳細については、上記の「[\[](#page-174-0)[ファイ](#page-174-0) [ル管理](#page-174-0)[\]](#page-174-0) [ダイアログでファイルを参照、プレビュー、およ](#page-174-0) [び選択するには](#page-174-0)」を参照してください。
- 6. ファイルの移動、コピー、削除、および名前の変更方法 の詳細については、このページのファイル管理に関する 説明を参照してください。
- 7. [OK] ボタンを押して、オンにしたファイルを印刷リスト に追加し、[印刷] タブに戻ります。[印刷] タブには、 ファイルが挿入された状態の印刷リストが表示されま す。

印刷リスト ([印刷] タブ) 内のファイルに関する注記:[ファイ

ル管理] ダイアログでファイルを移動、削除、または名前を変 更した場合、ファイルは印刷リストに表示されたままになりま すが、印刷できなくなります。

### システムからファイルを削除するには

新規ファイル用の空き容量を確保するためには、スキャンした ファイルをアクセス可能なフォルダから随時削除する必要があ ります。それには、以下の2つの方法があります。

- 1. 削除するファイルを検索して、ファイル名の左側にある ボックスをオンにして選択します。ファイルの選択方法 の詳細については、「[\[](#page-174-0)[ファイル管理](#page-174-0)[\]](#page-174-0) [ダイアログでファ](#page-174-0) [イルを参照、プレビュー、および選択するには](#page-174-0)」を参照 してください。
- 2. [削除] ボタンを押して確認します。

印刷リスト ([印刷] タブ) 内のファイルに関する注記:[ファイ ル管理] ダイアログでファイルを移動、削除、または名前を変 更した場合、ファイルは印刷リストに表示されたままになりま すが、印刷できなくなります。

### システム上のファイルの名前を変更するには

- 1. 名前を変更するファイルを検索して、ファイル名の左側 にあるボックスをオンにして選択します。ファイルの選 <u>択方法の詳細については、「[\[](#page-174-0)[ファイル管理](#page-174-0)[\]](#page-174-0) [ダイアログ](#page-174-0)</u> [でファイルを参照、プレビュー、および選択するには](#page-174-0)」 を参照してください。
- 2. [名前の変更] ボタンを押します。現在のファイル名が表 示された編集ボックスが表示されます。名前を変更し て、[OK] を選択します。
- 3. 一度に複数のファイルを選択することもできます。複数 のファイルを選択して [名前の変更] ボタンを押すと、各 ファイルの名前を順に入力できるようになります。

印刷リスト ([印刷] タブ) 内のファイルに関する注記:[ファイ ル管理] ダイアログでファイルを移動、削除、または名前を変 更した場合、ファイルは印刷リストに表示されたままになりま すが、印刷できなくなります。

## システムに新しいフォルダを作成するには

- 1. 新しいフォルダを作成するディレクトリ/フォルダを検索 して選択します。ファイル システムの参照方法の詳細に ついては、「[\[](#page-174-0)[ファイル管理](#page-174-0)[\]](#page-174-0) [ダイアログでファイルを参](#page-174-0) [照、プレビュー、および選択するには](#page-174-0)」を参照してくだ さい。
- 2. [新しいフォルダ] ボタンを押します。
- 3. 編集ボックスに新しいフォルダの名前を入力して [OK] を 押します。
- 4. 新しいフォルダが、現在のディレクトリのサブフォルダ として挿入されます。

### システムの別のフォルダにファイルをコピーするには

- 1. コピーするファイルを検索して、ファイル名の左側にあ るボックスをオンにして選択します。ファイルの選択方 法の詳細については、「[\[](#page-174-0)[ファイル管理](#page-174-0)][ダイアログで](#page-174-0) [ファイルを参照、プレビュー、および選択するには](#page-174-0)」を 参照してください。複数のファイルを選択して、それら を同じ保存先フォルダにコピーすることもできます。
- 2. [コピー] ボタンを押します。
- 3. [保存先フォルダ] ダイアログが表示されます。保存先 フォルダを選択するか、システム上に新しいフォルダを 作成します。
- 4. [OK] を押して、保存先フォルダにファイルをコピーしま す。

システムの別のフォルダにファイルを移動するには

1. 移動するファイルを検索して、ファイル名の左側にある ボックスをオンにして選択します。ファイルの選択方法 の詳細については、「[\[](#page-174-0)[ファイル管理](#page-174-0)[\]](#page-174-0) [ダイアログでファ](#page-174-0) <u>[イルを参照、プレビュー、および選択するには](#page-174-0)</u>」を参照 してください。複数のファイルを選択して、それらを同 じ保存先フォルダに移動することもできます。

- 2. [移動] ボタンを押します。
- 4. [OK] を押して、保存先フォルダにファイルを移動しま す。

印刷リスト ([印刷] タブ) 内のファイルに関する注記:[ファイ ル管理] ダイアログでファイルを移動、削除、または名前を変 更した場合、ファイルは印刷リストに表示されたままになり ますが、印刷できなくなります。

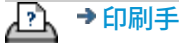

→ [印刷手順](#page-96-0) → [法律に関する注記](#page-95-0) © Copyright 2012, 2015 HP Development Company, L.P

### 現在の表示: ようこそ - [使用方法](#page-2-0) - コピーの複製をファイルに保存

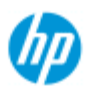

**HP Pro** スキャナ

**+ [使用方法](#page-2-0)[...](#page-2-0)** 

→ [問題の解決](#page-53-0)[...](#page-53-0)

[引](#page-79-0)

# コピーの複製をファイルに保存するには

コピーの複製を保存するように設定できます。このオプショ ンを有効にすると、[コピー] ボタンを押して「スキャンして 印刷」処理を開始するたびに、スキャンしたイメージが含ま れたファイルがシステムに保存されます。

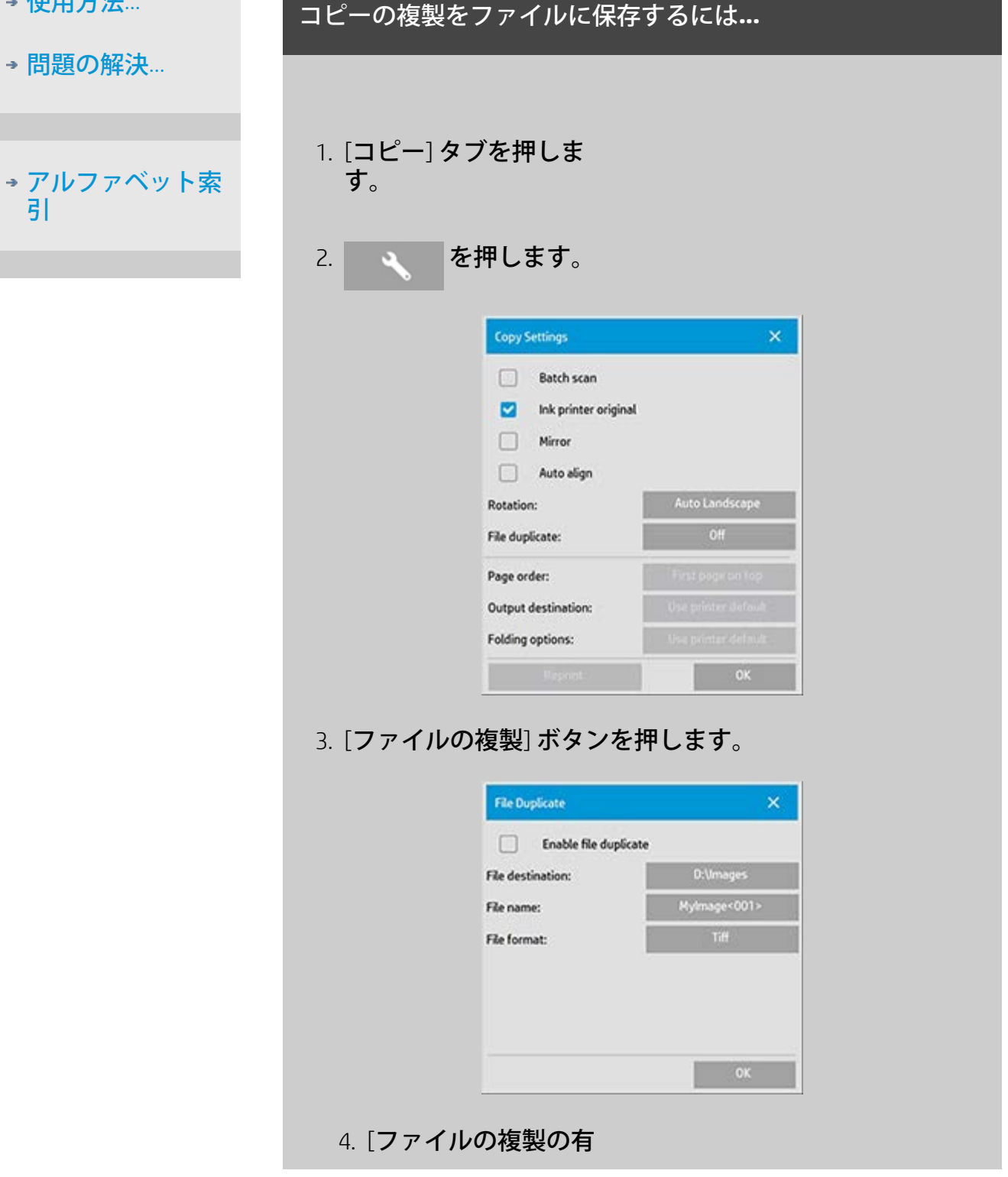
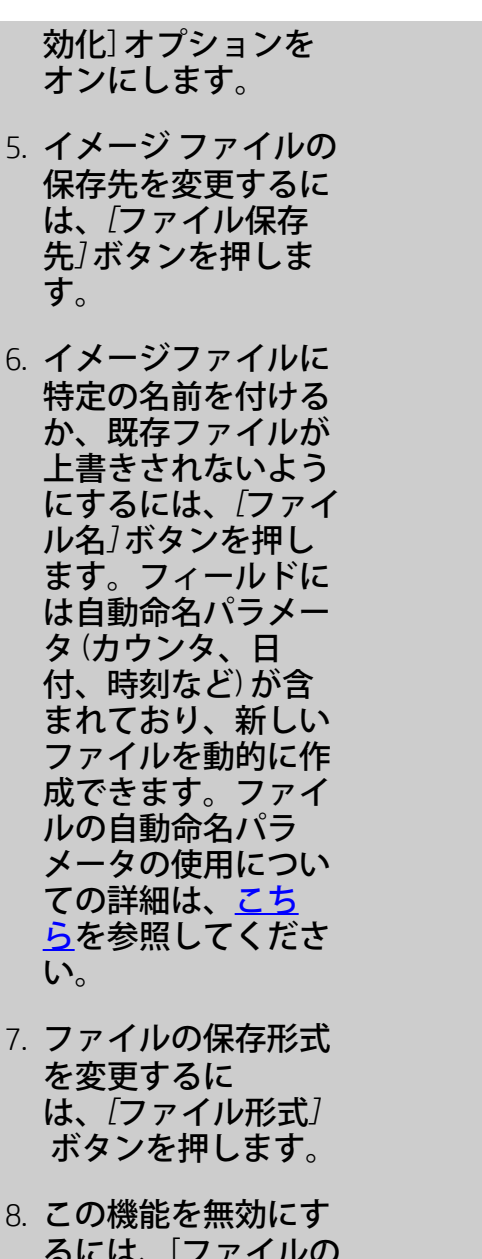

るには、[ファイルの 複製の有効化] オプ ションをオフにしま す。

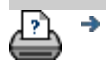

→ [印刷手順](#page-96-0) → http://www.php/development.company, L.P

現在の表示: ようこそ→ [使用方法](#page-53-0)→ ネットワーク接続の保存を有効にする

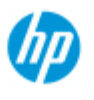

#### **HP Pro** スキャナ

- [使用方法](#page-2-0)[...](#page-2-0)
- [問題の解決](#page-53-0)[...](#page-53-0)

[アルファベット索](#page-79-0) [引](#page-79-0)

#### ネットワーク接続の保存を有効にするには

ユーザがネットワーク接続定義 (ユーザ名とパスワードの組み 合わせ) を保存できるように設定し、システムを再移動するた びに接続が再確立されるようにすることができます。

ユーザがネットワーク接続を保存できるようにシステムを設 定するのは、管理者の機能です[。管理者パスワードを設定し](#page-117-0) [有効にしてある場合は](#page-117-0)、この機能を適用する前にその入力が 要求されます。

ネットワーク接続を保存できるようにするには**...**

- 1. [セットアップ] タブ > ツール ボタン しゃごうを押しま す。
- 2. [システム] を選択します。
- 3. [高度な設定] ボタンを押します。
- 4. 管理者パスワードを入力するように求められたら、パス ワードを入力します。
- 5. [セキュリティ セットアップ] ボタンを押します。
- 6. [ネットワーク接続の保存] ボタンを押します。
- 7. [ネットワーク接続の保存] オプションボックスをオンに して、[OK] を押します。
- 8. [ネットワーク接続の保存] オプションをオンにすると、 ダイアログに [ログイン時に再接続] オプションが表示さ れるようになります (オフの場合、非表示)。オプション にアクセスするには:

 $[7,1]$   $\mathcal{F}$   $\mathcal{F}$   $\mathcal{F$ ワーク接続の追加] を選択します。このダイアログと [ロ グイン時に再接続] オプションをネットワー[ク](#page-144-0)接続ととも に使用[する](#page-144-0)方法については、「<u>ネットワーク [フォルダに](#page-144-0)</u> [スキャン](#page-144-0)[ファイルを保存してアクセスするには](#page-144-0)」を参照 してください。

9. ネットワーク上の変更などにより、保存された接続が無 効になった場合は、[フォルダ] ボタン -> [ネットワーク] - > [ネットワーク接続の削除] を使用して、手動で削除でき ます。

注記:システムにユーザ名とパスワードを保存すると、セ

## キュリティ上のリスクが増加します。

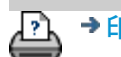

<u>ア → [印刷手順](#page-96-0) → すま律に関する注記</u> → Copyright 2012, 2015 HP Development Company, L.P

は:

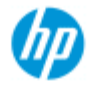

#### サポートとデバッグ用のデータ ファイルを作成およ び取得するには

**HP Pro** スキャナ

システムには、エラーのデバッグに役立つデータ ファイルを 作成する機能が含まれています。通常は、ユーザがこのファ イルを作成し、サポート サービスに送ってデバッグを依頼し ます。

各種のデバッグ ファイル作成オプションにアクセスするに

- [使用方法](#page-2-0)[...](#page-2-0)
- → [問題の解決](#page-53-0)[...](#page-53-0)

[引](#page-79-0)

[アルファベット索](#page-79-0)

-> [トラブルの解決]

*[SCANdump]*:問題のデバッグに使用するデータ ファイルを作 成するには、スキャナ デバイスで *[SCANdump]* オプションを使 用します。

[セットアップ] タブ -> -> -> -> -> [システム] -> [高度な設定]

*[*ファイルに出力*]*:プリント出力の問題をデバッグするに は、*[*ファイルに出力*]* オプションを使用して、プリント出力 データをファイルに出力します。

*[*画面の印刷*]*:画面のイメージを保存して、ユーザ インタ フェース設定やエラー メッセージを伝えるには、*[*画面の印 刷*]* ボタンを使用します。

*[*ログ ファイルのエクスポート*]*:サポートとデバッグ用の データ ファイルを取得します。上記のオプションを使用した 後、デバッグ出力ファイルは保護された領域にあるため、こ れにアクセスするにはエクスポートする必要があります。*[*ロ グ ファイルのエクスポート**]** ボタンを押し、D:\Imagesフォル ダまたはUSBドライブにファイルをエクスポートします。

#### スキャナのデータ ファイル **(**スキャンダンプ**)** を作成するに は**...**

- 1. [セットアップ] タブ -> ── → ──> [システム] -> [高度な 設定] -> [トラブルの解決] を押します。
- 2. 管理者パスワードを入力するように求められたら、パス ワードを入力します。
- 3. [トラブルの解決] ボタンを押します。
- 4. *[SCANdump]* ボタンを押します。SCANdump プログラムが 起動します。
- 5. SCANdumpプログラムは、ランプ プロファイル データ、 エラー ログ、スキャナの動作についての統計情報を含む データ ファイルscandump.conを作成します。
- 6. **[**ログ ファイルのエクスポート**]** ボタンを押し て、D:\ImagesフォルダまたはUSBドライブにファイルを エクスポートします。
- 7. D:¥Imagesフォルダへのエクスポートを選択し、ファイル を別のコンピュータに移動して処理/送信する必要がある 場合、パネルPCのD:¥Imagesフォルダは、IP経由で別のコ ンピュータからアクセスできます。手順は[「別のコン](#page-124-0) [ピュータからの共有ファイルへのアクセス](#page-124-0)」を参照して ください。

印刷出力のデータ ファイルを作成するには**...**

- 1. [セットアップ] タブ -> | ママココ -> [システム] -> [高度な 設定] -> [トラブルの解決] を押します。
- 2. 管理者パスワードを入力するように求められたら、パス ワードを入力します。
- 3. [トラブルの解決] ボタンを押します。
- 4. *[*印刷 *to* ファイル*]* ボタンを押します。これにより、プリ ント時にプリンタではなくファイルにプリンタ データを 送信するようにプログラムに伝えます。
- 5. プリンタ データはファイルD:¥Images¥print.prnに保存され ます。
- 6. ファイルprint.prnを別のコンピュータに移動して処理/送 信する必要がある場合、パネルPCのD:¥Imagesフォルダ は、IP経由で別のコンピュータからアクセスできます。 手順は[「別のコンピュータからの共有ファイルへのアク](#page-124-0) [セス](#page-124-0)」を参照してください。

画面イメージ ファイルを作成するには**...**

- 1. [セットアップ] タブ -> | ママココ -> [システム] -> [高度な 設定] -> [トラブルの解決] を押します。
- 2. 管理者パスワードを入力するように求められたら、パス

ワードを入力します。

- 3. [トラブルの解決] ボタンを押します。
- 4. *[*画面の印刷*]* ボタンを押します。
- 5. 画面右上の [PrnScn] ボタンを有効にし、画面のスナップ ショットを連続的に作成できます。
- 6. 画面イメージはフォルダD:\Images\に保存されます。
- 7. ファイルを別のコンピュータに移動して処理/送信する必 要がある場合、パネルPCのD:¥Imagesフォルダは、IP経由 で別のコンピュータからアクセスできます。手順は[「別](#page-124-0) [のコンピュータからの共有ファイルへのアクセス](#page-124-0)」を参 照してください。

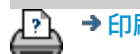

→ [印刷手順](#page-96-0) → [法律に関する注記](#page-95-0) © Copyright 2012, 2015 HP Development Company, L.P

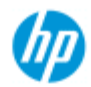

**HP Pro** スキャナ

[使用方法](#page-2-0)[...](#page-2-0)

→ [問題の解決](#page-53-0)[...](#page-53-0)

[引](#page-79-0)

[アルファベット索](#page-79-0)

## スキャンして電子メール送信するには

ファイルをスキャンするとき ([ファイル] タブ)、電子メールの 添付ファイルとしてスキャンを作成できます。

スキャンして電子メール送信する機能を使用する前に、<u>送信</u> する電子メールの情報をシステムに設定する必要がありま す。

スキャンして電子メール送信するには

- 1. [スキャン] タブを選択します。
- 2. スキャン設定を行います。
- 3. *[*ファイル フォルダ*]* ボタンを選択します。
- 4. [電子メール] オプションを選択します。

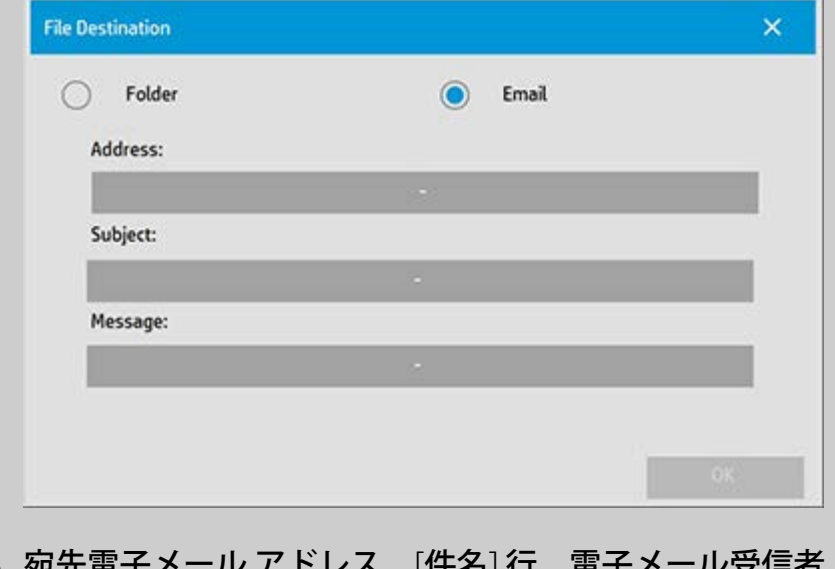

- 5. 死元 へのメッセージを入力します。
- 6. [OK] を押して適用します。

#### 送信電子メールを設定するには

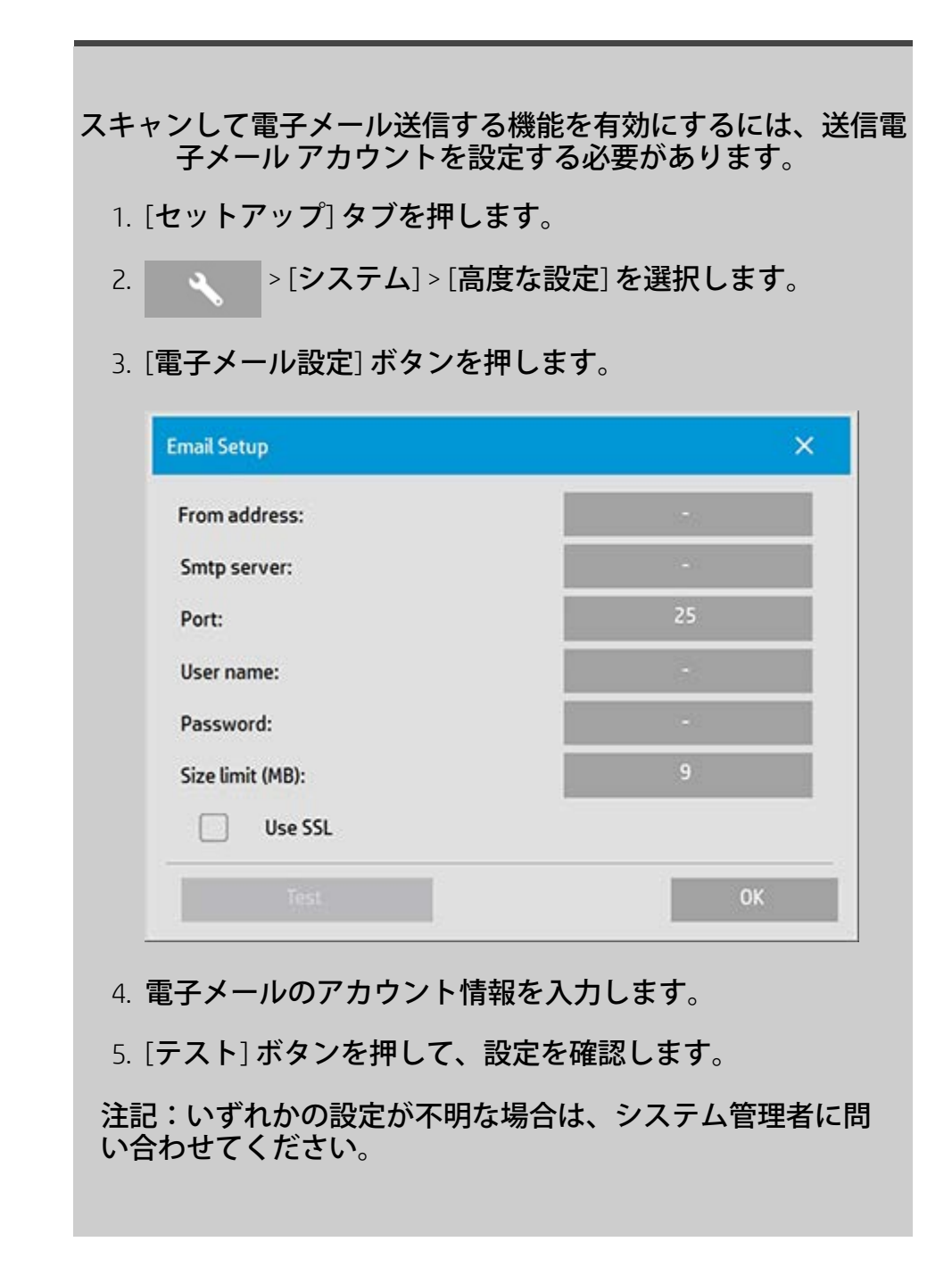

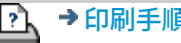

→ [印刷手順](#page-96-0) → http://www.php.company.com/2012, 2015 HP Development Company, L.P

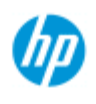

- **HP Pro** スキャナ
- [使用方法](#page-2-0)[...](#page-2-0)
- → [問題の解決](#page-53-0)[...](#page-53-0)

[アルファベット索](#page-79-0) [引](#page-79-0)

## 複数ページを単一ファイルにスキャンするには

マルチページ スキャン機能では、複数のスキャン結果を1つ のPDFファイルに結合できます。1 枚の原稿のスキャンで使用可 能なすべてのイメージ設定、プレビューおよび拡張機能のオプ ションを、マルチページ機能を使用しているときも使用できま す。

マルチページ スキャンを有効にするには、スキャン ファイルの **[**形式**]** を [PDF マルチページ] に設定する必要があります。

複数ページを単一の **PDF** ファイルに結合するには

1. セット内の最初の原稿をスキャナに挿入します。

2. [スキャン] タブを押します。

- 3. [スキャン] タブ ダイアログでスキャンの設定を行い、保 存先フォルダを設定します。
- 4. [ファイル名] ボタンを押してファイル名を設定します。
- 5. **[**ファイル形式**]** ボタンを押し、形式として [PDF マルチ ページ] を選択します。
- 6. ページを追加ボタン キュー を押します。 原稿は 1 枚の場合と同様に入力 (キャプチャ) されます が、ファイルや保存先フォルダーに保存されるのではな く、システム内部に一時的に保存されます。

7. セットに属する次の原稿を挿入して、ページを追加ボタ | キ) || を押します。マルチページ ファイル内のすべ ての原稿がスキャンされるまで、この作業を繰り返しま す。

マルチページ ファイル内のそれぞれのスキャンは、1 枚 の原稿をスキャンする場合と同様に設定を調節できま す。

7. [スキャンを保存] ボタンを押してジョブを保存します。 ு

注記:マルチページ セッション中にキャンセル ボタン

を押すことで、このセッションをいつでもキャンセ

ルできます。 キャンセル ボタンを押すと、追加された最後のページを削除 するか、マルチページ セッション全体を削除するかを選択す るオプションが提示されます。

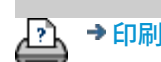

→ [印刷手順](#page-96-0) → おけををつける注記 → おくちょう → [法律に関する注記](#page-95-0) → Copyright 2012, 2015 HP Development Company, L.P

現在の表示[:ようこそ](#page-0-0) [使用方法](#page-2-0) 出力を **90°**回転させる

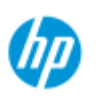

### 出力を **90°**回転させる方法

**...**出力の **90°**回転

Auto align

Rotation: File duplicate: Page order: Output destination: Folding options:

で、出力を回転させる場合に役立ちます。

**HP Pro** スキャナ

#### [使用方法](#page-2-0)[...](#page-2-0)

→ [問題の解決](#page-53-0)[...](#page-53-0)

注記:イメージを回転させる処理は多くの時間がかかり、またリ ソースも消費します。したがって、このオプションは、出力を

[90 度右] オプションは、コピー出力を右側に 90 度回転させる場 合に利用できます。このオプションは、たとえば、折り機など

[アルファベット索](#page-79-0) [引](#page-79-0)

90°回転させる必要がある場合に限って使用してください。

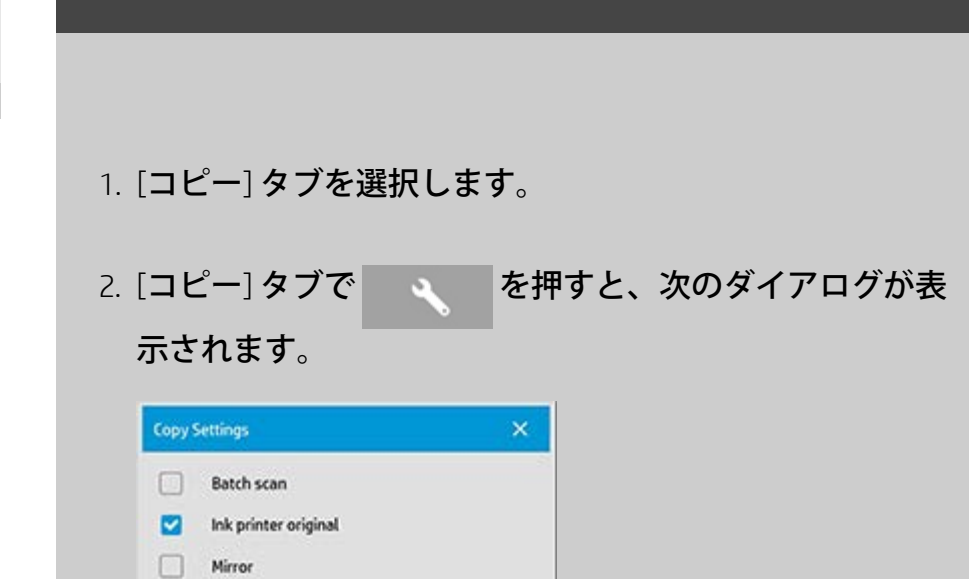

3. [回転] ボタンを押し、[90 度右] を選択します。 [OK] を押して設定を保存し、終了します。

Auto Landscape

4. [90 度右] を有効にすると、スキャンした入力から、強制 的に右側に 90°回転させた出力が生成されます。

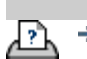

<u>ア</u>↑ → [印刷手順](#page-96-0) → ついて → [法律に関する注記](#page-95-0) → © Copyright 2012, 2015 HP Development Company, L.P

現在の表示: ようこそ→ [使用方法](#page-2-0)→出力オプションの設定

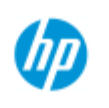

**HP Pro** スキャナ

# 各種出力オプションの設定

出力オプションは、印刷するコピーを高度なオプションによって 制御する場合に利用できます。

[使用方法](#page-2-0)[...](#page-2-0)

→ [問題の解決](#page-53-0)[...](#page-53-0)

[アルファベット索](#page-79-0) [引](#page-79-0)

注記:利用できる出力オプションは、システムにインストールさ れたプリンタ モデルによって異なります。

**...**ページ順序の設定

- 1. [コピー] タブを選択します。
- 2. [コピー] タブで ねんなを押すと、次のダイアログが表 示されます。

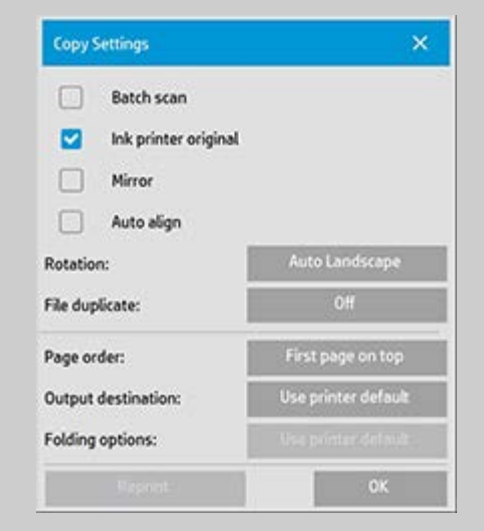

3. [ページ順序] ボタンを押して、出力を印刷する順序を選 択します。

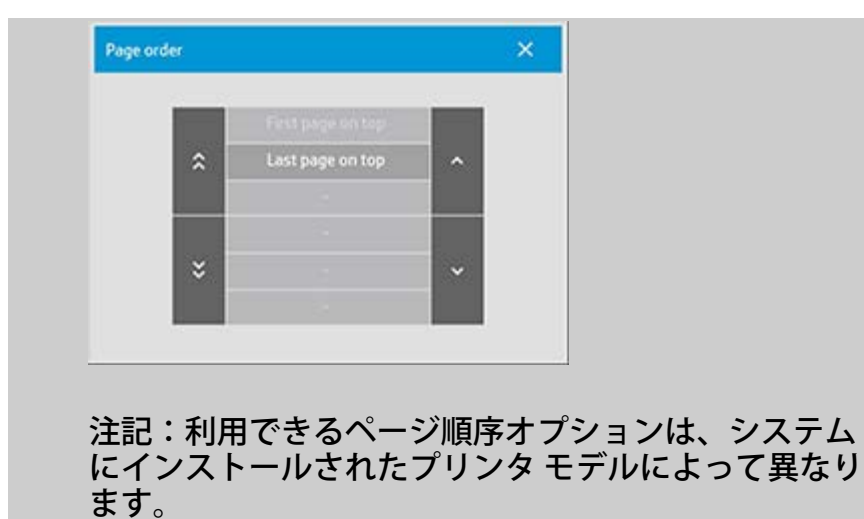

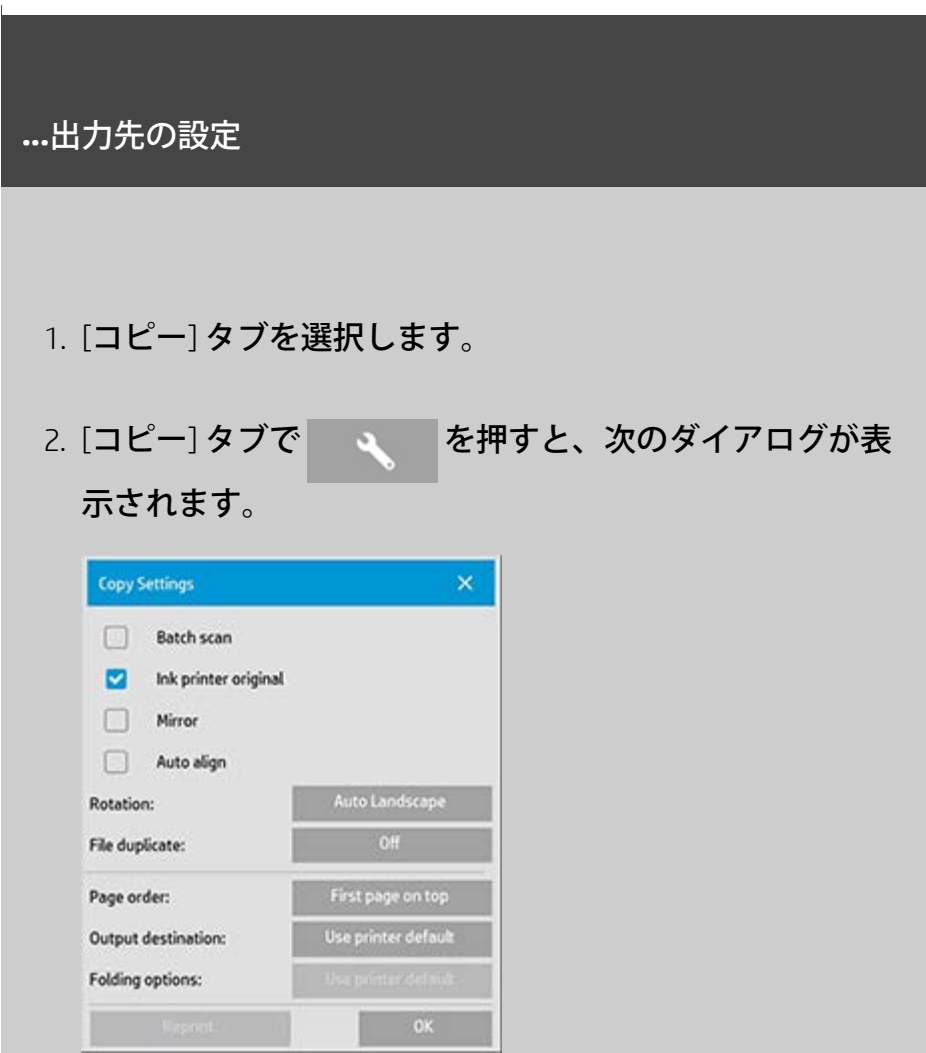

3. [出力先] ボタンを押して、どの出力先を使用するかを選 択します。

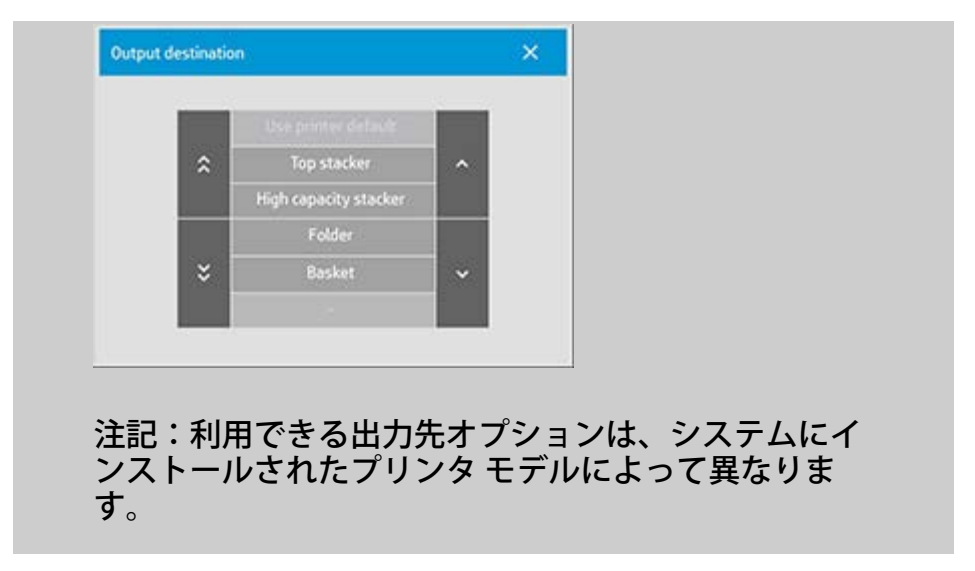

**...**折り畳みオプションの設定

- 1. [コピー] タブを選択します。
- 2. [コピー] タブで マークを押すと、次のダイアログが表

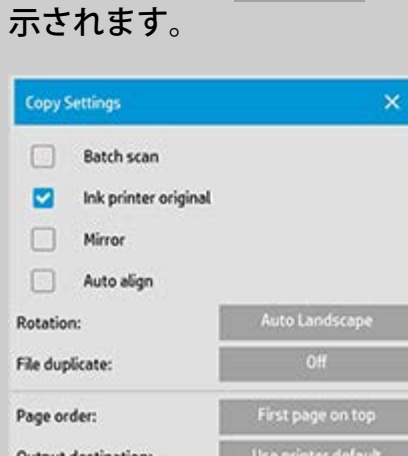

- Use printer default Output destination: Folding options:
- 3. [出力先] ボタンを押して、[フォルダ] を選択します。 出力先を選択すると、[折り畳みオプション] ボタンが利 用可能になります。

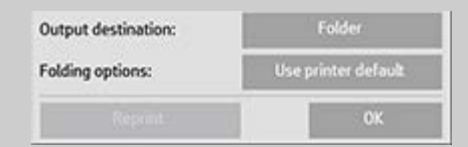

#### 4. [折り畳みオプション] ボタンを押して、使用する折り畳 みタイプを選択します。

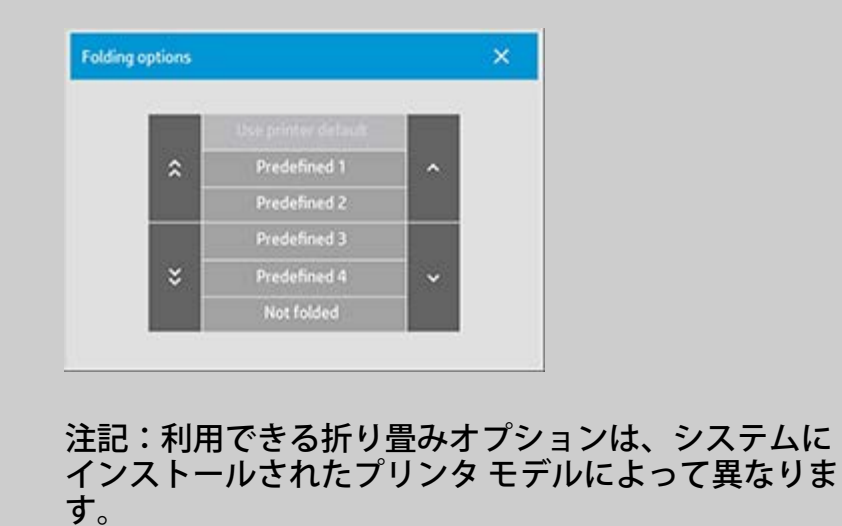

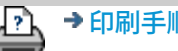

→ [印刷手順](#page-96-0) → http://www.bibliographical.com/pany.com/bibliographical.com/pany.com/bibliographical.php?nytext?company, L.P

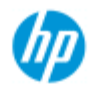

**HP Pro** スキャナ

[引](#page-79-0)

### **USB** の無効化

USB 記憶デバイスを無効にするオプションは、USB で接続された 記憶デバイスへのスキャニングを抑止する場合に利用できます。

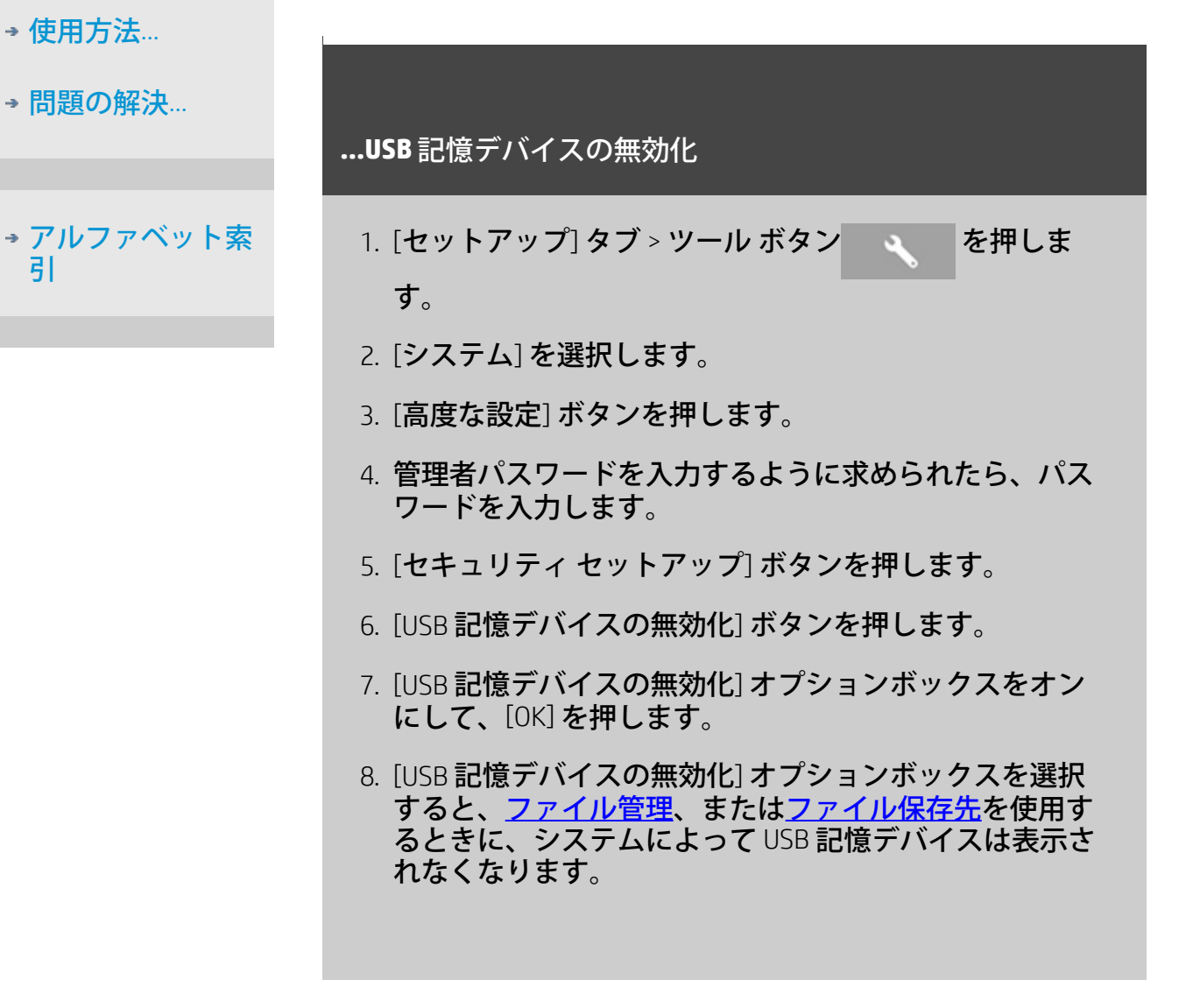

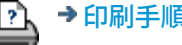

現在の表示: ようこそ→ [使用方法](#page-2-0)→ デフォルトの設定

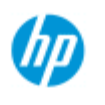

# デフォルトの設定方法

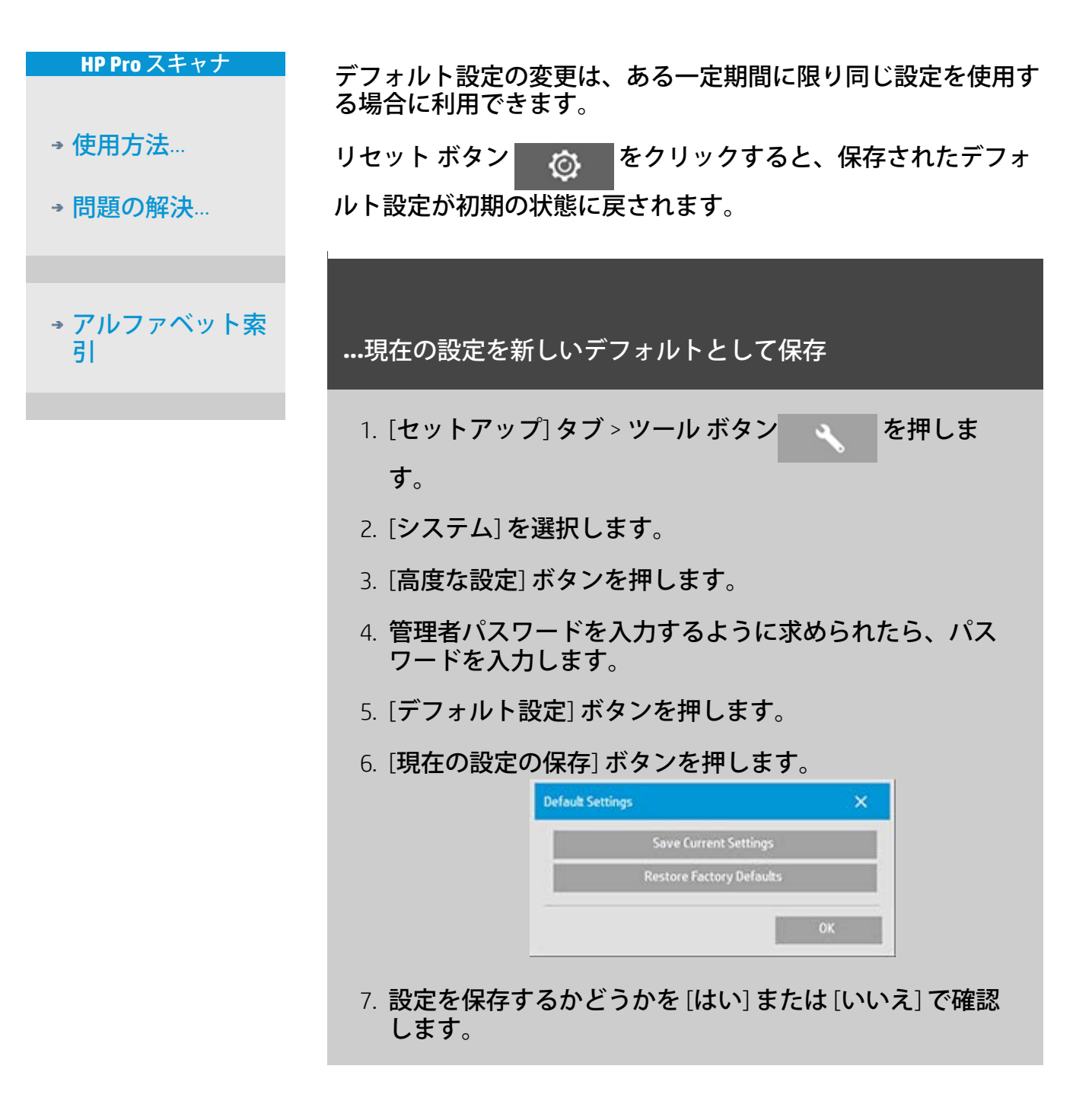

**...**工場出荷時のデフォルトの復元

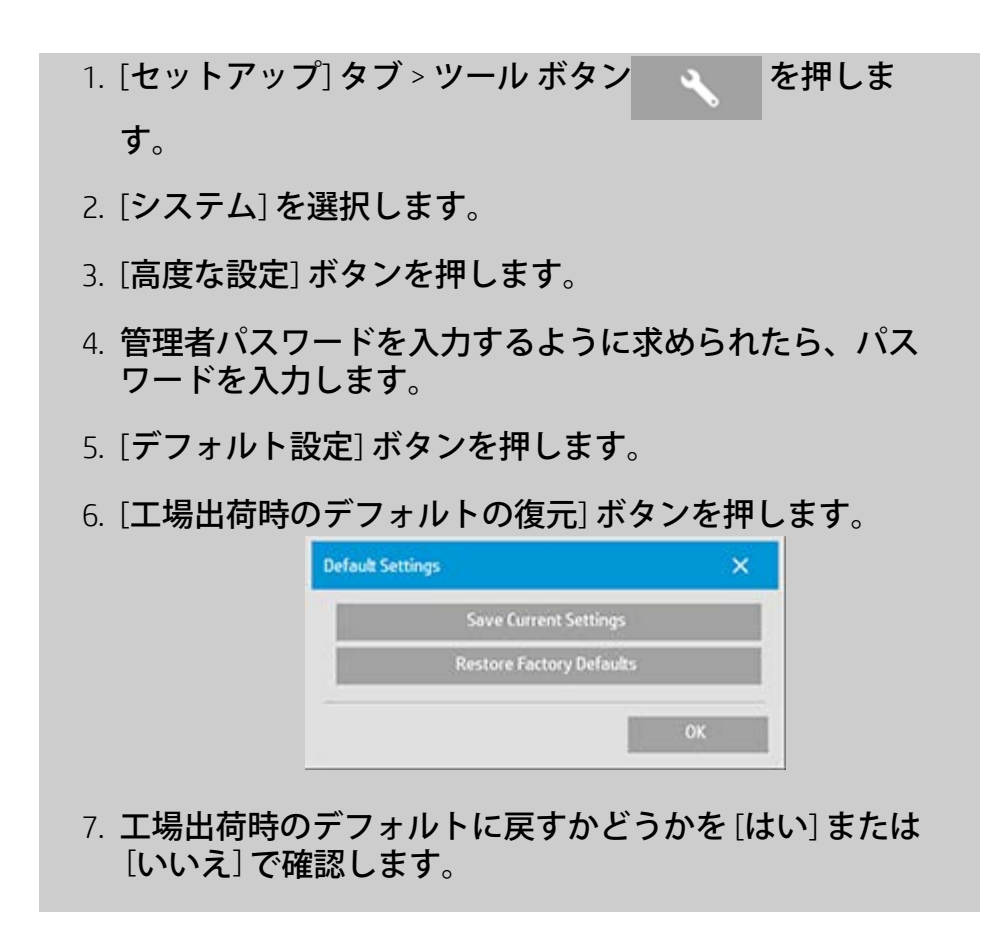

 $\langle p \rangle$  class="BodyfirstinBlock">  $\langle p \rangle$ 

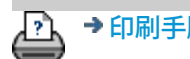

→ [印刷手順](#page-96-0) キング マンスインの → [法律に関する注記](#page-95-0) キング の Copyright 2012, 2015 HP Development Company, L.P